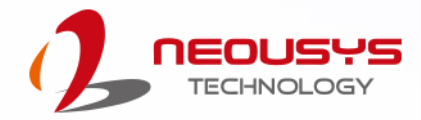

# **Neousys Technology Inc.**

**Nuvis-5306RT**

**User Manual**

**Rev. 1.0**

## **Table of Contents**

<span id="page-1-0"></span>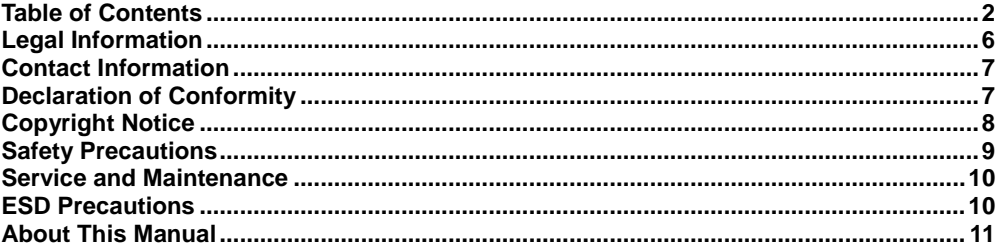

#### $\overline{1}$ **Introduction**

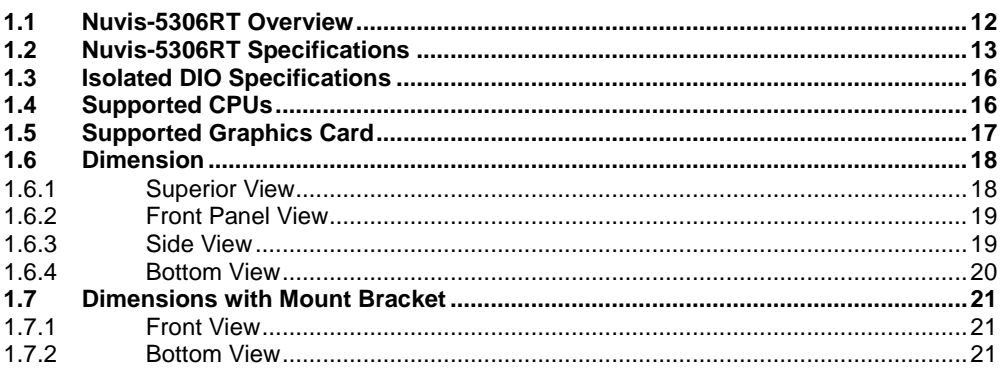

#### $\overline{\mathbf{2}}$ **System Overview**

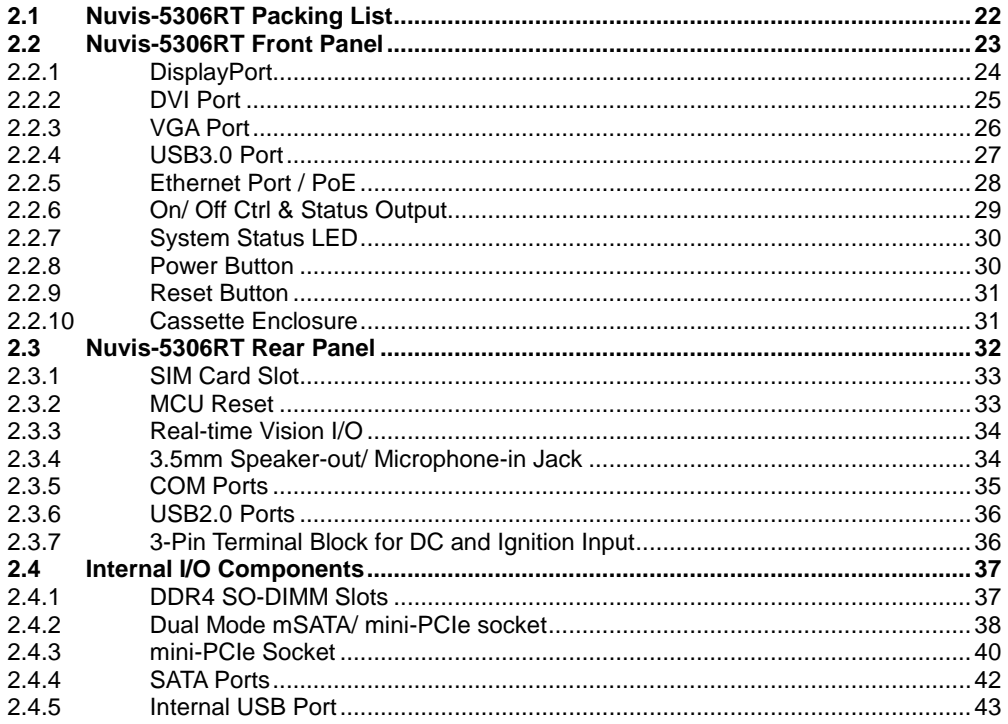

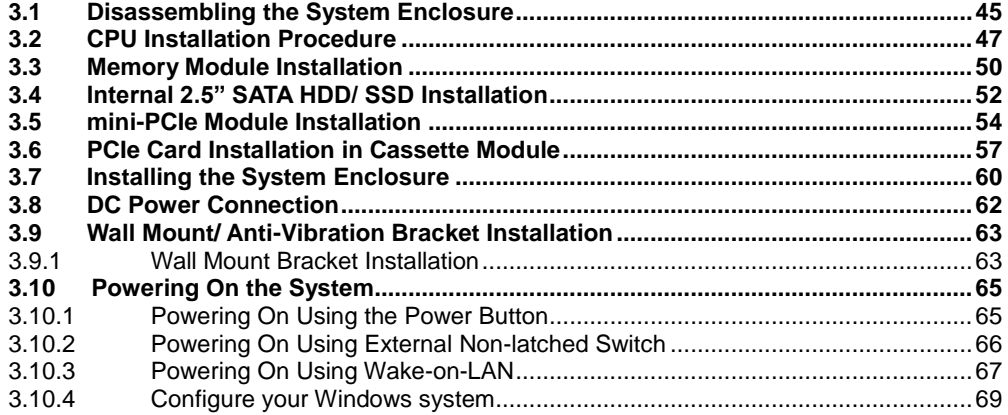

#### **System Configuration**  $\overline{\mathbf{4}}$

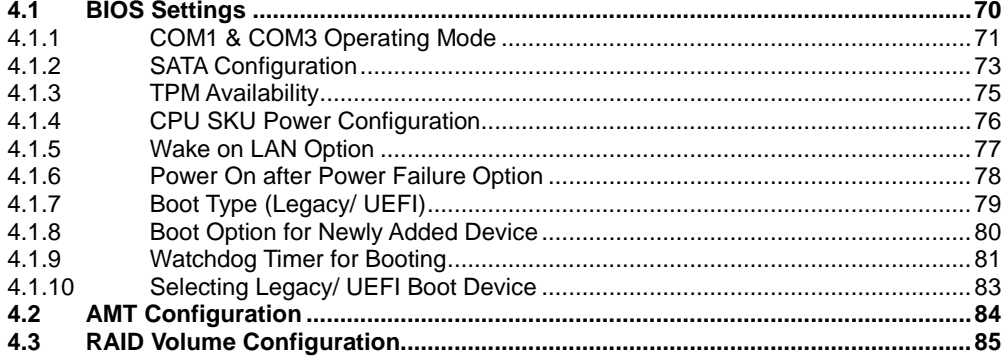

#### **OS Support and Driver Installation**  $\overline{\mathbf{5}}$

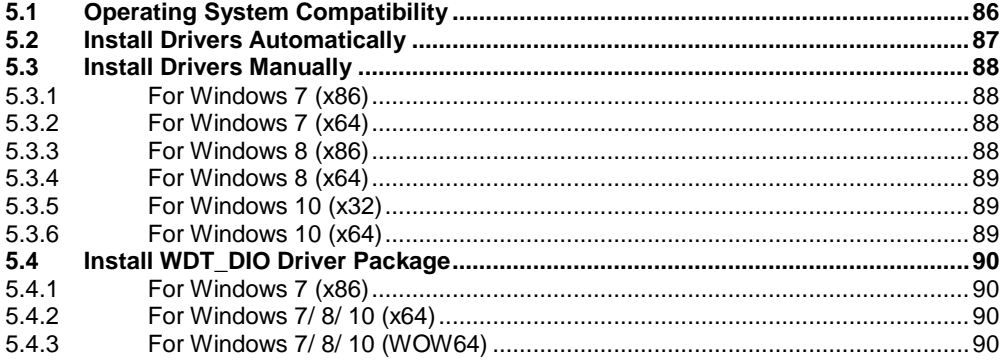

#### Appendix A: Using WDT & DIO

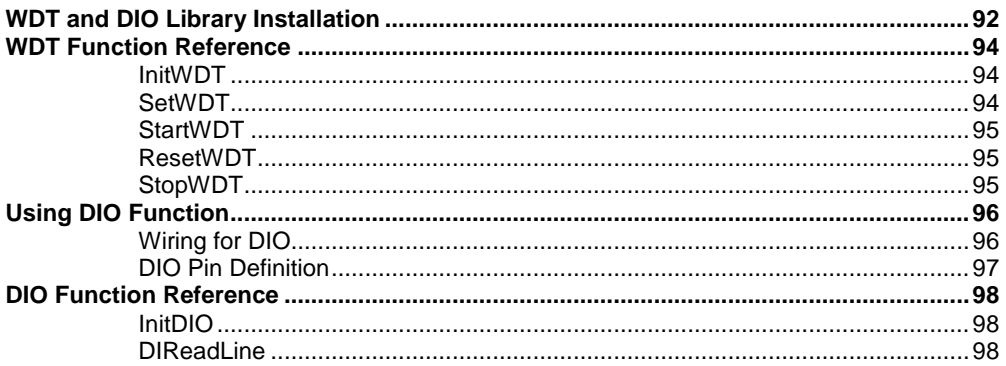

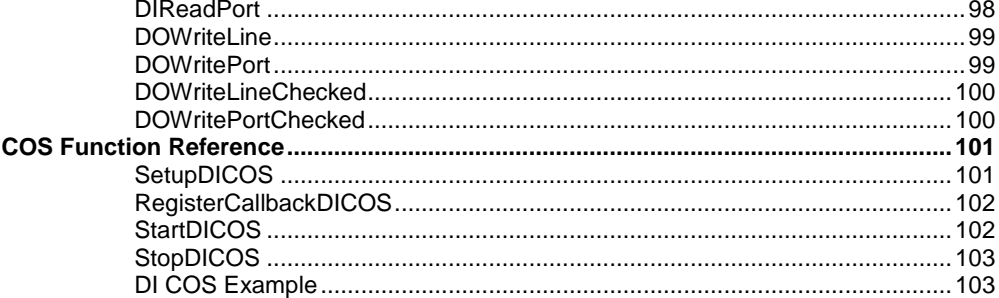

#### Appendix B: PoE On/ Off Control

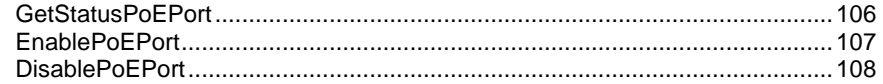

#### **Appendix C: NuMCU Programming Guide**

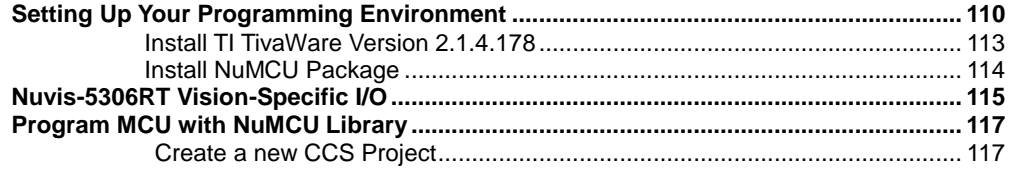

#### Appendix D: DTIOv2 Programming Guide

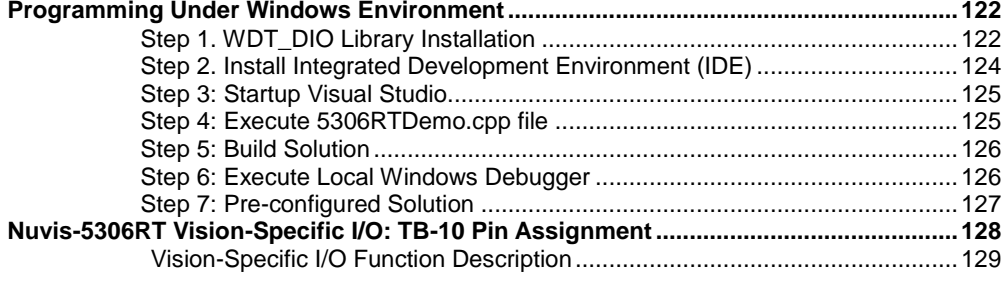

#### Programming with DTIOv2 Library

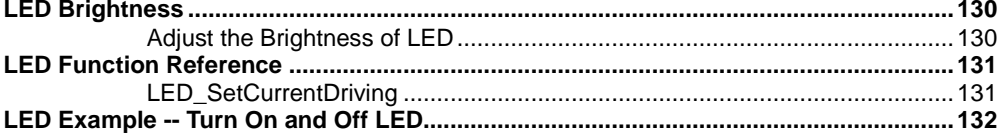

#### Quadrature Encoder Interface (QEI)

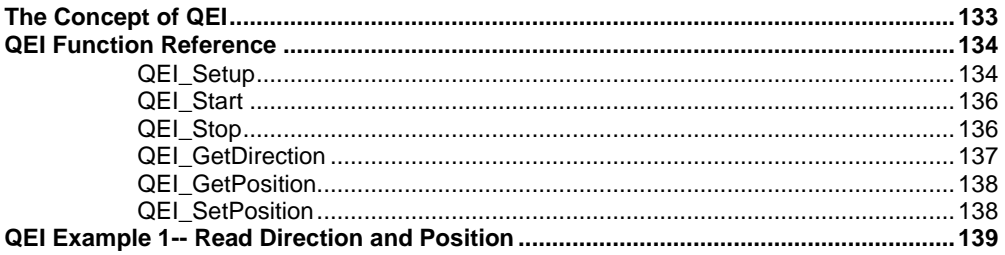

#### Deterministic Trigger I/O version 2 (DTIOv2)

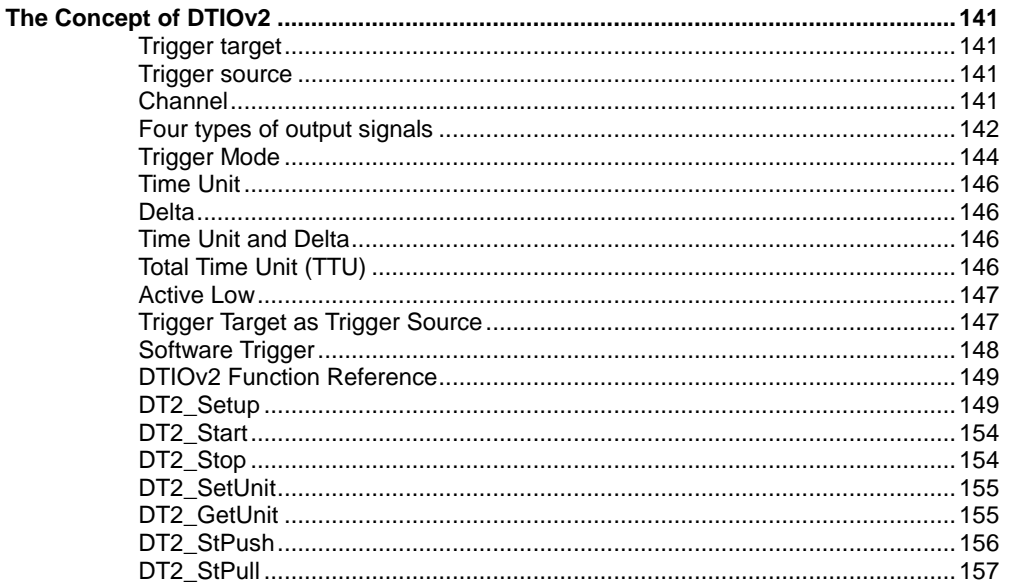

#### **DTIOv2 Programming Tips**

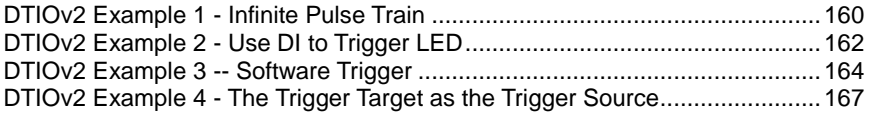

#### **Appendix E: Advanced DTIOv2**

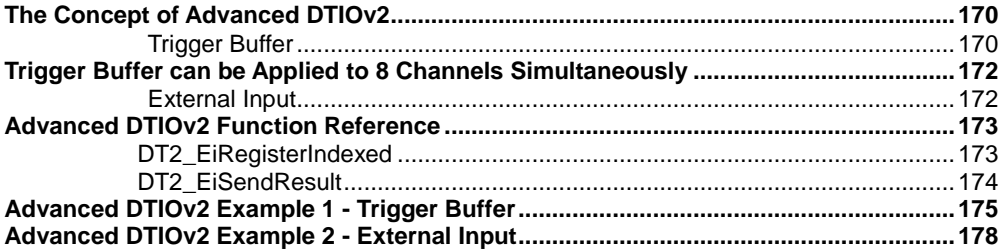

#### **Pulse Width Modulator (PWM)**

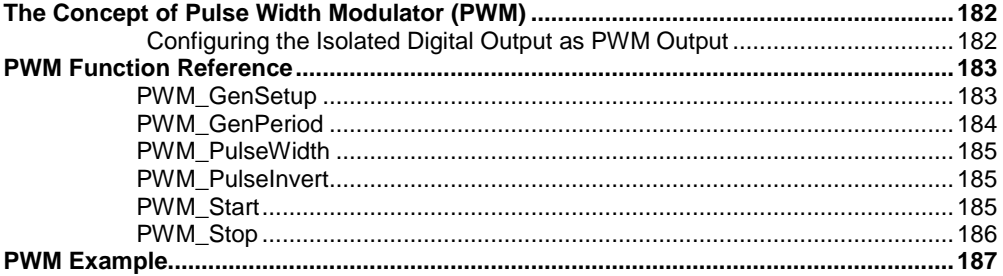

#### **Advanced Examples**

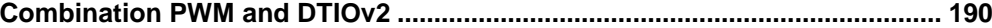

## **Legal Information**

<span id="page-5-0"></span>All Neousys Technology Inc. products shall be subject to the latest Standard Warranty Policy

Neousys Technology Inc. may modify, update or upgrade the software, firmware or any accompanying user documentation without any prior notice. Neousys Technology Inc. will provide access to these new software, firmware or documentation releases from download sections of our website or through our service partners.

Before installing any software, applications or components provided by a third party, customer should ensure that they are compatible and interoperable with Neousys Technology Inc. product by checking in advance with Neousys Technology Inc.. Customer is solely responsible for ensuring the compatibility and interoperability of the third party's products. Customer is further solely responsible for ensuring its systems, software, and data are adequately backed up as a precaution against possible failures, alternation, or loss.

For questions in regards to hardware/ software compatibility, customers should contact Neousys Technology Inc. sales representative or technical support.

To the extent permitted by applicable laws, Neousys Technology Inc. shall NOT be responsible for any interoperability or compatibility issues that may arise when (1) products, software, or options not certified and supported; (2) configurations not certified and supported are used; (3) parts intended for one system is installed in another system of different make or model.

## **Contact Information**

<span id="page-6-0"></span>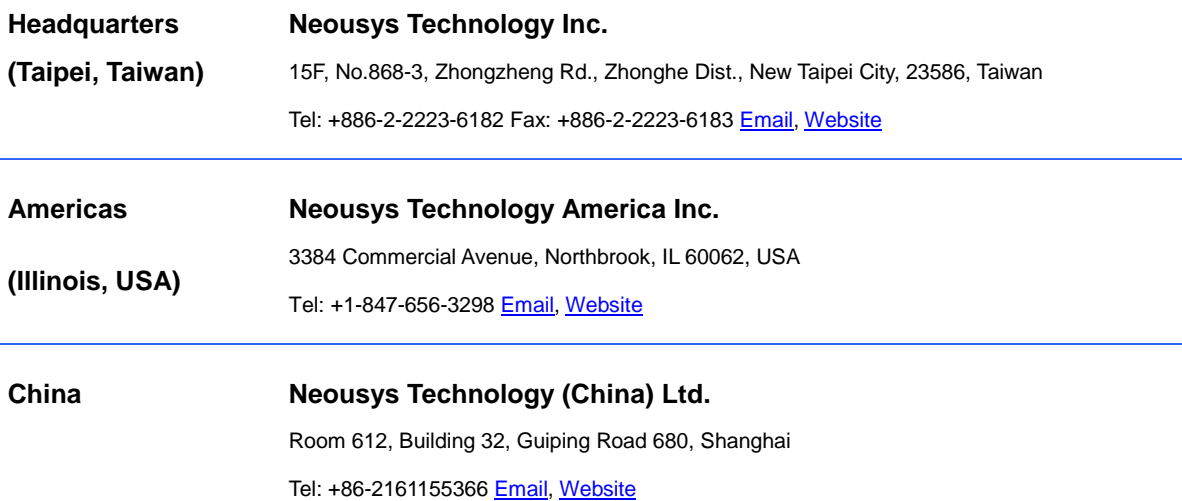

## **Declaration of Conformity**

<span id="page-6-1"></span>**FCC** This equipment has been tested and found to comply with the limits for a Class A digital device, pursuant to part 15 of the FCC Rules. These limits are designed to provide reasonable protection against harmful interference when the equipment is operated in a commercial environment. This equipment generates, uses, and can radiate radio frequency energy and, if not installed and used in accordance with the instruction manual, may cause harmful interference to radio communications. Operation of this equipment in a residential area is likely to cause harmful interference in which case the user will be required to correct the interference at own expense.

**CE** The product(s) described in this manual complies with all applicable European Union (CE) directives if it has a CE marking. For computer systems to remain CE compliant, only CE-compliant parts may be used. Maintaining CE compliance also requires proper cable and cabling techniques.

# **Copyright Notice**

<span id="page-7-0"></span>All rights reserved. This publication may not be reproduced, transmitted, transcribed, stored in a retrieval system, or translated into any language or computer language, in any form or by any means, electronic, mechanical, magnetic, optical, chemical, manual or otherwise, without the prior written consent of Neousys Technology, Inc.

**Disclaimer** This manual is intended to be used as an informative guide only and is subject to change without prior notice. It does not represent commitment from Neousys Technology Inc. Neousys Technology Inc. shall not be liable for any direct, indirect, special, incidental, or consequential damages arising from the use of the product or documentation, nor for any infringement on third party rights.

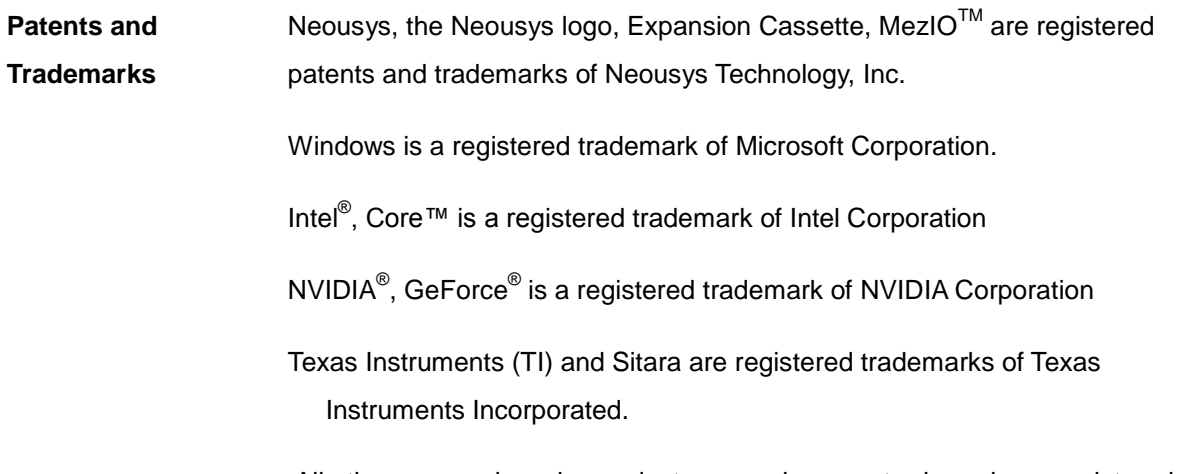

All other names, brands, products or services are trademarks or registered trademarks of their respective owners.

## **Safety Precautions**

- <span id="page-8-0"></span> Read these instructions carefully before you install, operate, or transport the system.
- Install the system or DIN rail associated with, at a sturdy location
- Install the power socket outlet near the system where it is easily accessible
- Secure each system module(s) using its retaining screws
- Place power cords and other connection cables away from foot traffic. Do not place items over power cords and make sure they do not rest against data cables
- Shutdown, disconnect all cables from the system and ground yourself before touching internal modules
- Ensure that the correct power range is being used before powering the device
- Should a module fail, arrange for a replacement as soon as possible to minimize down-time
- If the system is not going to be used for a long time, disconnect it from mains (power socket) to avoid transient over-voltage

## **Service and Maintenance**

- <span id="page-9-0"></span>ONLY qualified personnel should service the system
- Shutdown the system, disconnect the power cord and all other connections before servicing the system
- <span id="page-9-1"></span> When replacing/ installing additional components (expansion card, memory module, etc.), insert them as gently as possible while assuring connectors are properly engaged

# **ESD Precautions**

- Handle add-on module, motherboard by their retention screws or the module's frame/ heat sink. Avoid touching the PCB circuit board or add-on module connector pins
- Use a grounded wrist strap and an anti-static work pad to discharge static electricity when installing or maintaining the system
- Avoid dust, debris, carpets, plastic, vinyl and styrofoam in your work area.
- Do not remove any module or component from its anti-static bag before installation

## **About This Manual**

<span id="page-10-0"></span>This manual introduces Neousys Technology Nuvis-5306RT, a fully featured machine vision controller that supports 6th generation Intel Core i7/ i5 processors with vision specific I/O, real-time control and GPU-computing.

### **Revision History**

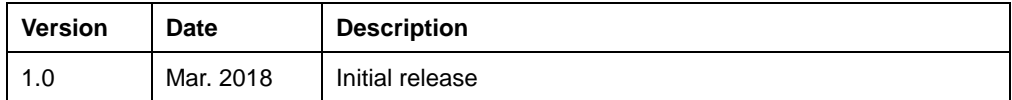

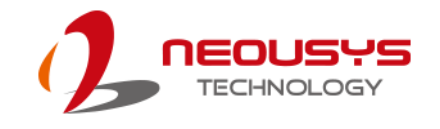

## <span id="page-11-0"></span>**1 Introduction**

Neousys' Nuvis-5306RT is a fully featured machine vision controller that supports 6th Gen Intel® Core™ i7/ i5 processors with vision specific I/Os, real-time control and GPU-computing.

### <span id="page-11-1"></span>**1.1 Nuvis-5306RT Overview**

Nuvis-5306RT features Intel®  $6<sup>th</sup>$  Gen Core™ i7/i5 processor paired with Intel® Q170 Platform Controller Hub. It is the world's first fully featured machine vision controller in a compact footprint that integrates exceptional computing power, built-in camera interfaces and real-time vision-specific I/O controls.

Nuvis-5306RT provides a powerful machine vision platform with integrated LED lighting controller, camera trigger, encoder input, pulse width modulation (PWM) output and digital I/O, to simultaneously connect and control all vision devices. With Neousys' patented technologies, Deterministic Trigger I/O (DTIO) and NuMCU (based on MCU-based architecture), they manage all vision-specific I/Os and allow users to program a deterministic timing correlation between input and output signals in microsecond scale. In

addition, the innovative NuMCU technology grants users full control of MCU by integrating programming environment, run-time download/debug capability, to achieve comprehensive I/O control.

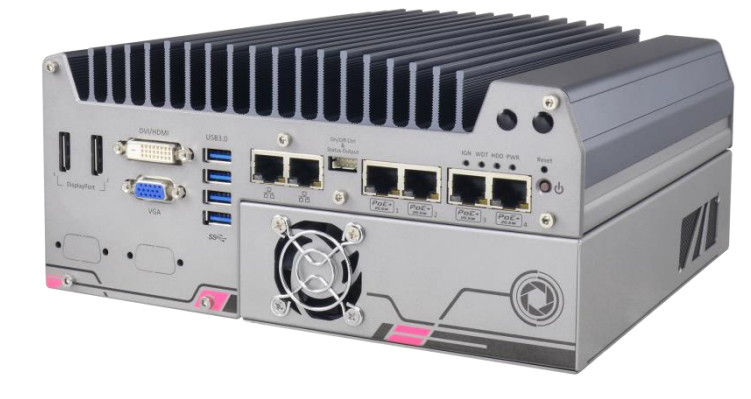

Nuvis-5306RT features rich I/Os that include four IEEE 802.3at PoE, four USB 3.0, four USB 2.0, one VGA, two DisplayPorts, three serial COM, one mic-in and one speaker-out port. In addition, Nuvis-5306RT can also accommodate an NVIDIA® GeForce® GTX 950/ 1050 to leverage CPU-accelerated vision library or deep-learning vision applications. Combining built-in PoE+, USB 3.0 interfaces and the expandability for Camera Link and CoaXPress, Nuvis-5306RT is the ideal platform for demanding machine vision controller applications.

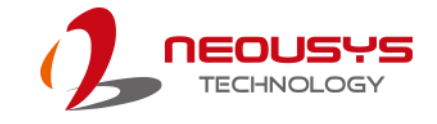

## <span id="page-12-0"></span>**1.2 Nuvis-5306RT Specifications**

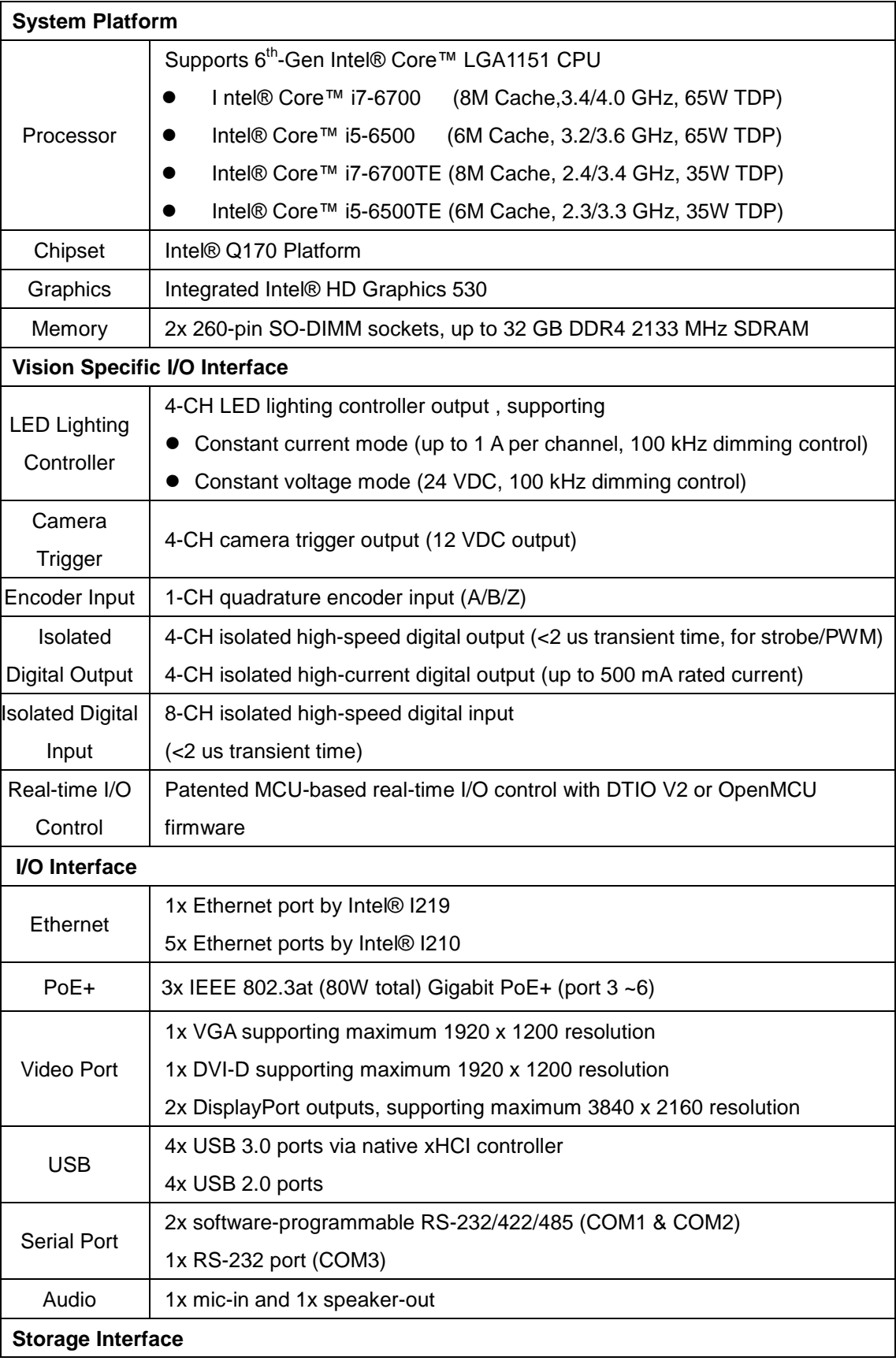

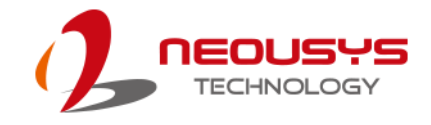

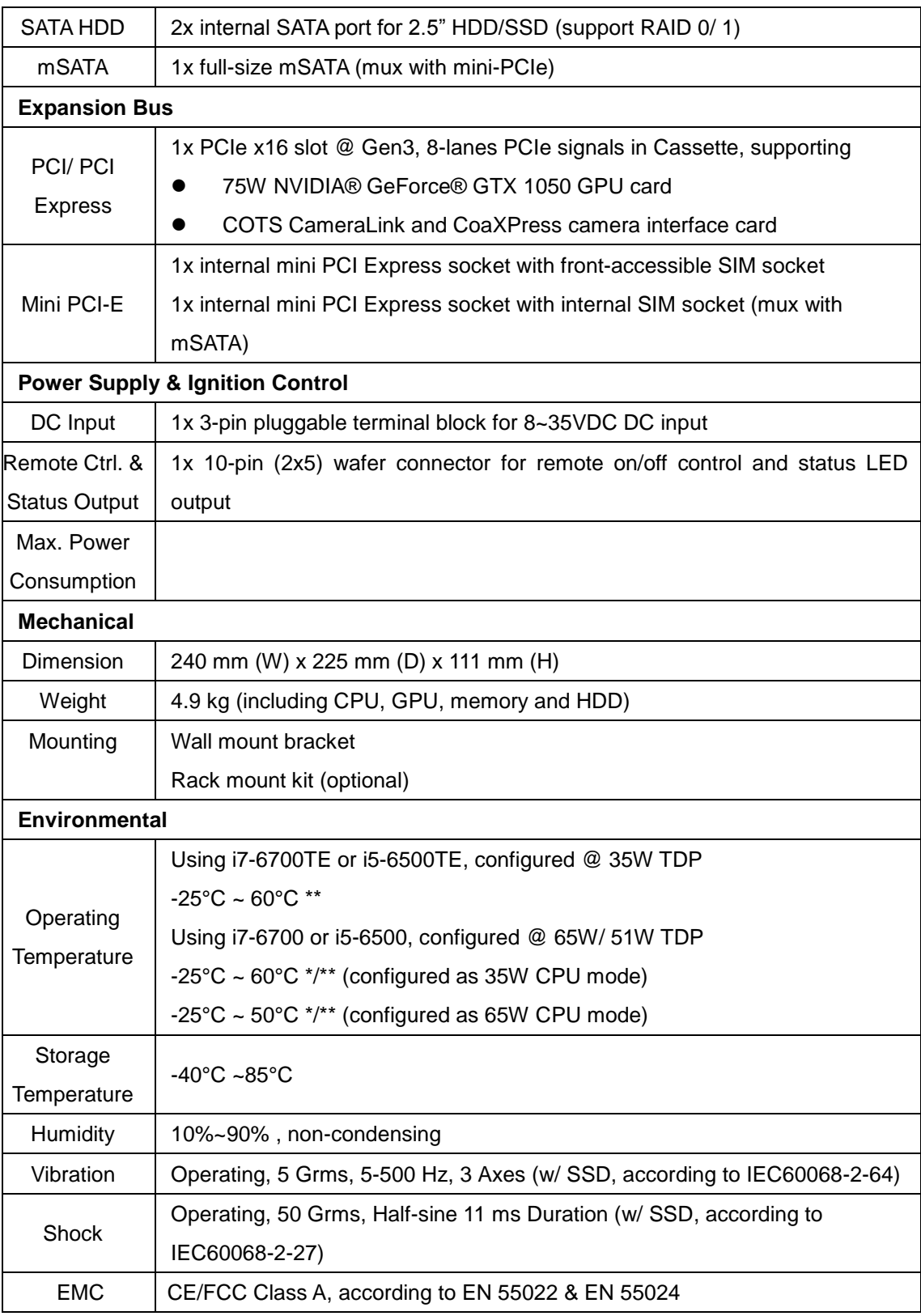

*\* For i7-6700 running at 65W mode, the high operating temperature shall be limited to 50°C and thermal throttling may occur when sustained full-loading applied. Users can configure CPU power in BIOS to obtain higher operating temperature.*

*\*\* For sub-zero operating temperature, a wide temperature HDD drive or Solid State Disk (SSD) is required.*

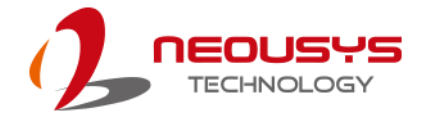

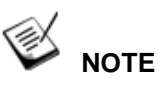

*When running CPUs with greater than 35W TDP, the maximum operating temperature shall be limited to 50°C and thermal throttling may occur when sustained full-load is applied. Users can configure CPU power in BIOS to obtain higher operating temperature.*

## <span id="page-15-0"></span>**1.3 Isolated DIO Specifications**

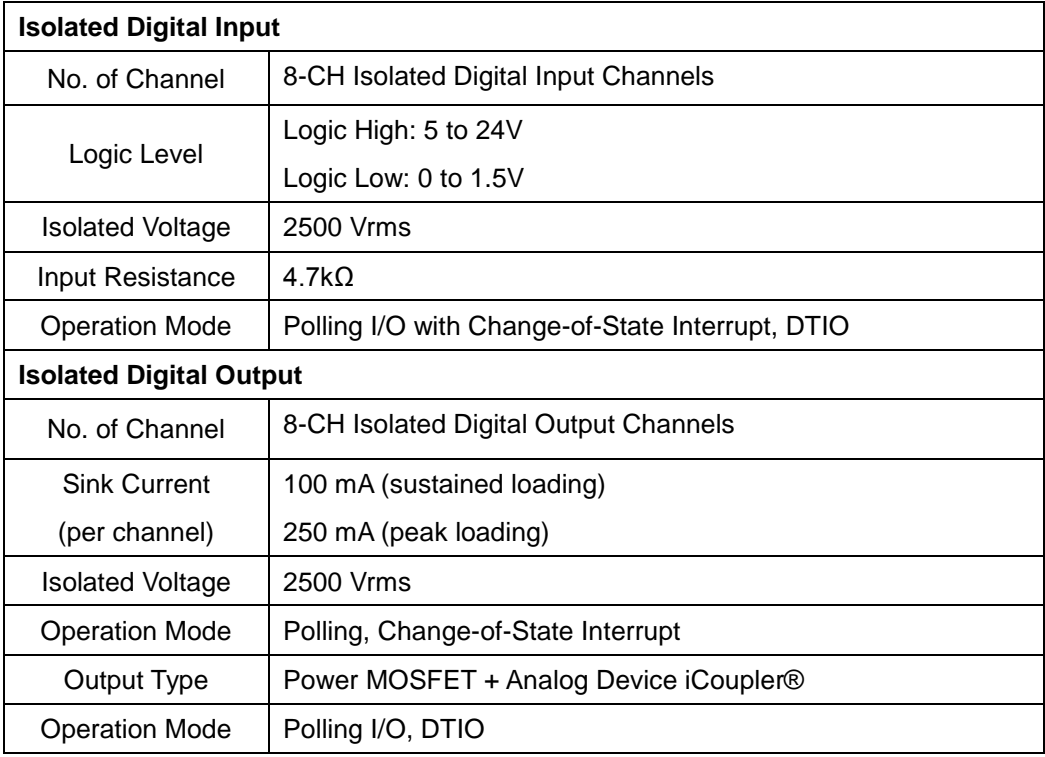

## <span id="page-15-1"></span>**1.4 Supported CPUs**

The system supports Intel® 6<sup>th</sup> Gen. i7/ i5/ i3 processor via the LGA 1151 CPU socket.

- $\bullet$  Intel® Core™ i7-6700 (8M Cache, 3.4/ 4.0 GHz, 65W TDP)
- Intel® Core™ i5-6500 (6M Cache, 3.2/ 3.6 GHz, 65W TDP)
- Intel® Core™ i7-6700TE (8M Cache, 2.4/ 3.4 GHz, 35W TDP)
- Intel® Core™ i5-6500TE (6M Cache, 2.3/ 3.3 GHz, 35W TDP)

Alternatively, you may also select a processor from Intel's embedded solution ["Products formerly Skylake"](https://ark.intel.com/products/codename/37572/Skylake#@embedded) that utilizes LGA1151 CPU socket.

#### € **NOTE**

*Other processors may result in different overall system power consumption or generate excess heat.* 

*Avoid using CPUs not tested by Neousys Technology, as Neousys Technology may not be able guarantee the system's stability and functionality under its designated working environment.*

*If in doubt, please contact Neousys technical support!*

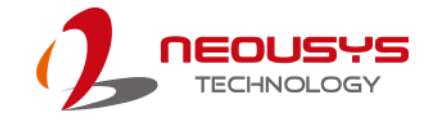

### <span id="page-16-0"></span>**1.5 Supported Graphics Card**

Nuvis-5306RT series supports NVIDIA GTX 1050 GPU cards with maximum 75W TDP. Additionally, the expansion Cassette and heat dissipation mechanism shall work with selected graphics cards to obtain best thermal stability of GPU. For users who do not purchase graphics card directly from Neousys, please refer to the following list of recommended consumer-grade graphics cards.

#### **GTX 1050**

GIGABYTE GeForce® GTX 1050 D5 2G

Neousys will keep updating this list as new graphics cards available in the market. Please contact us for the latest GPU card support list.

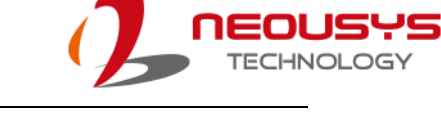

## <span id="page-17-0"></span>**1.6 Dimension**

### <span id="page-17-1"></span>**1.6.1 Superior View**

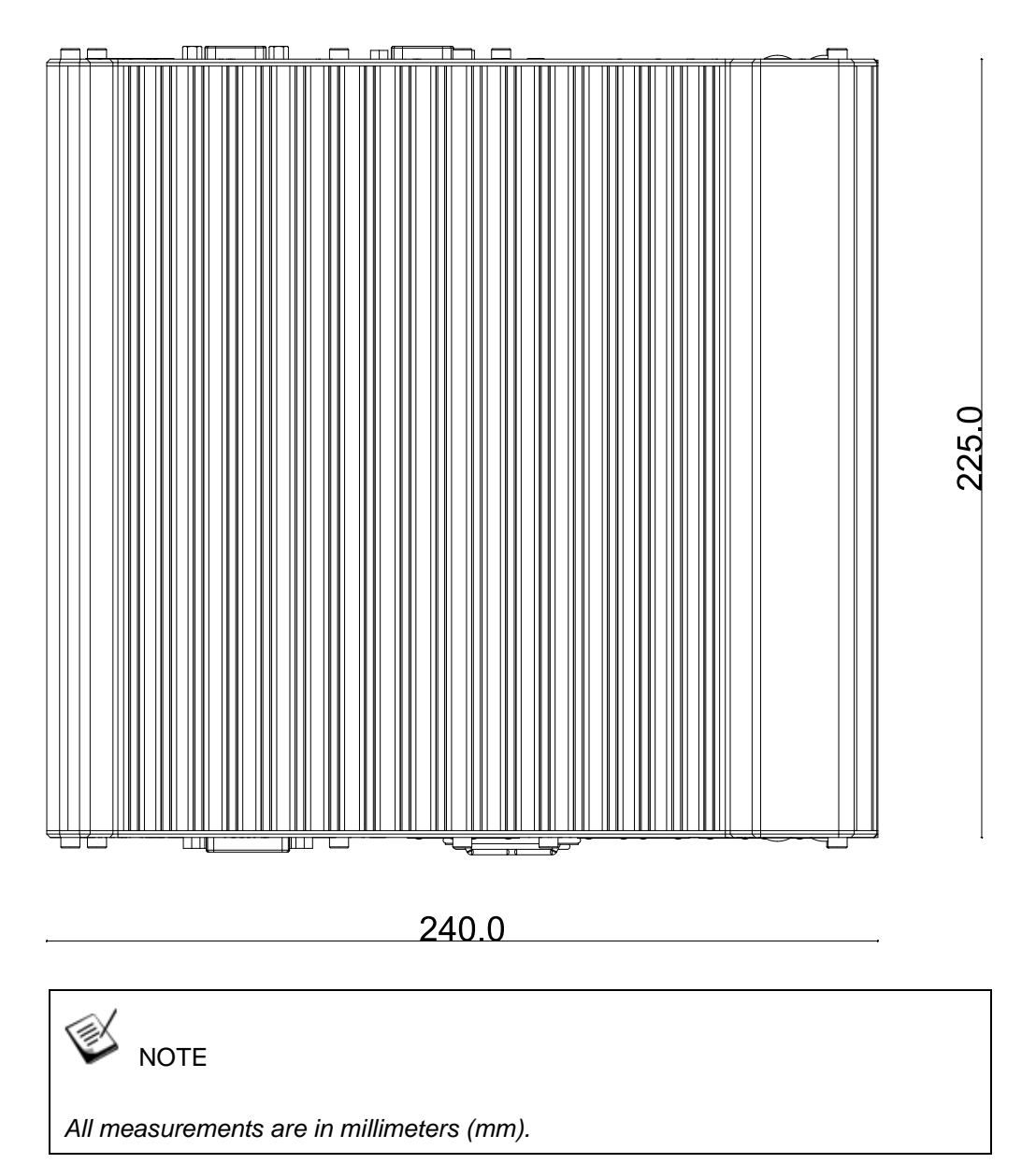

#### <span id="page-18-0"></span>**1.6.2 Front Panel View**

The numbers "2.5" represents the height of the rubber stands at 2.5mm.

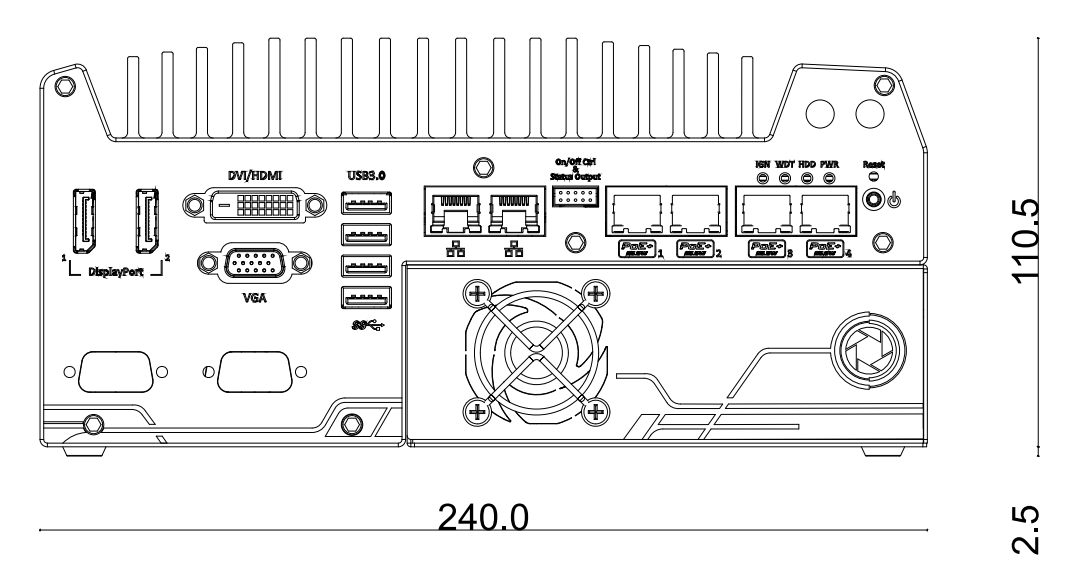

#### <span id="page-18-1"></span>**1.6.3 Side View**

The numbers "2.5" represents the height of the rubber stands at 2.5mm.

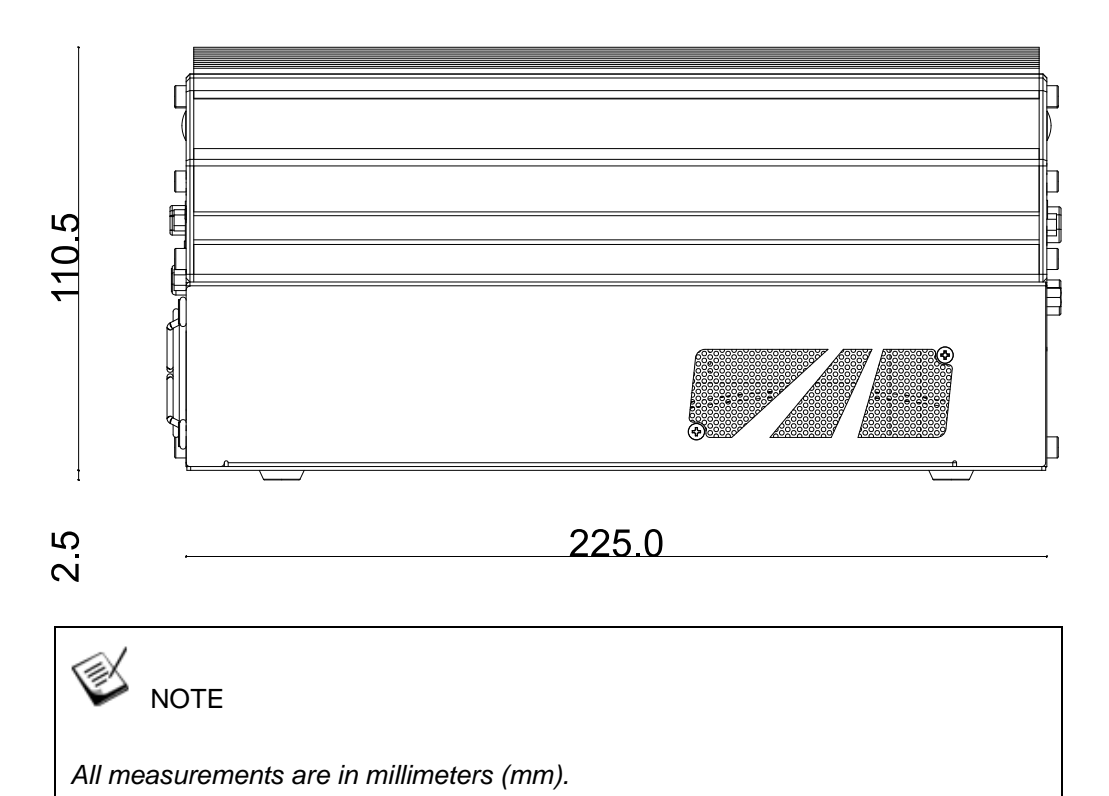

### <span id="page-19-0"></span>**1.6.4 Bottom View**

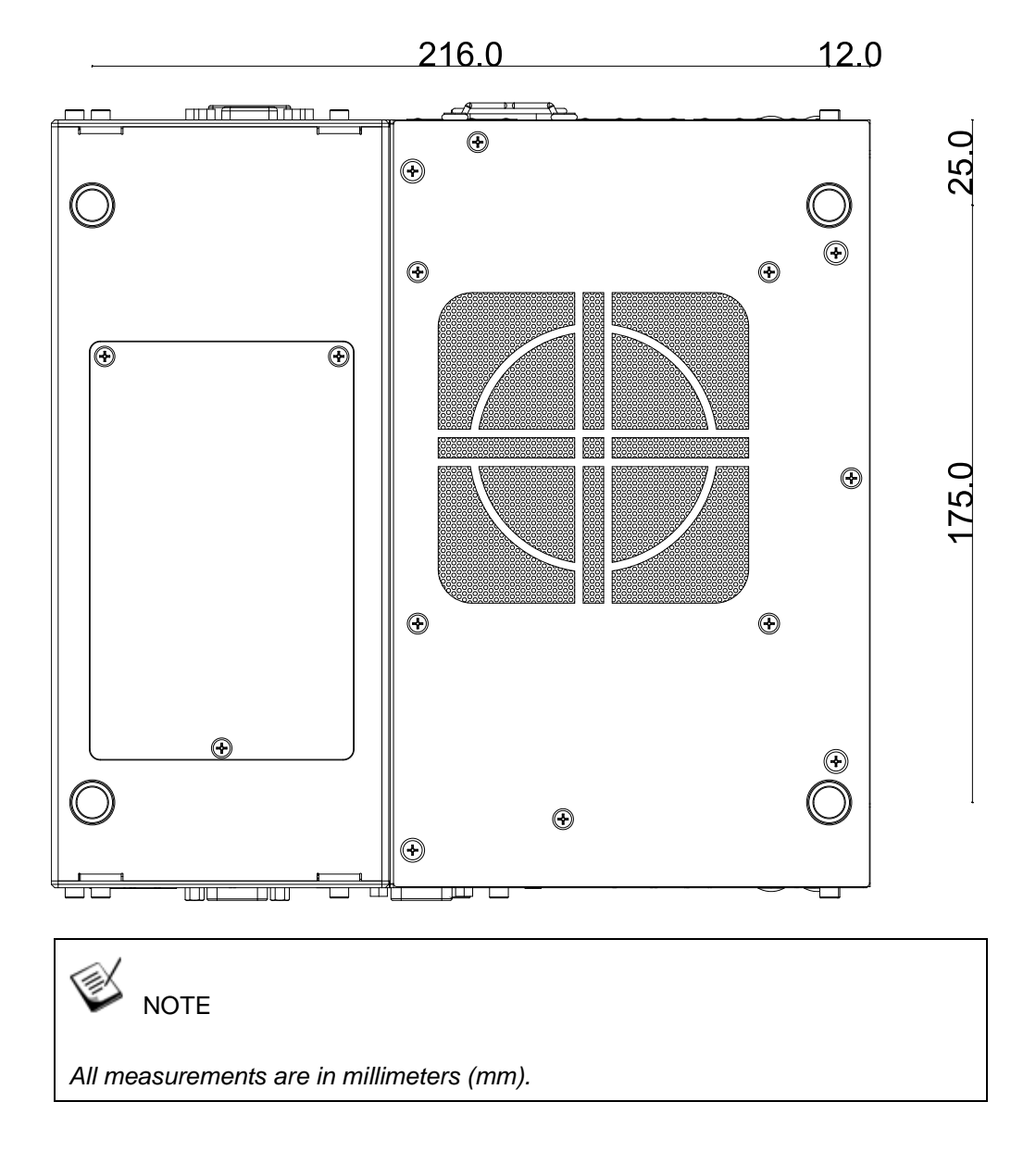

### <span id="page-20-0"></span>**1.7 Dimensions with Mount Bracket**

### <span id="page-20-1"></span>**1.7.1** Front View

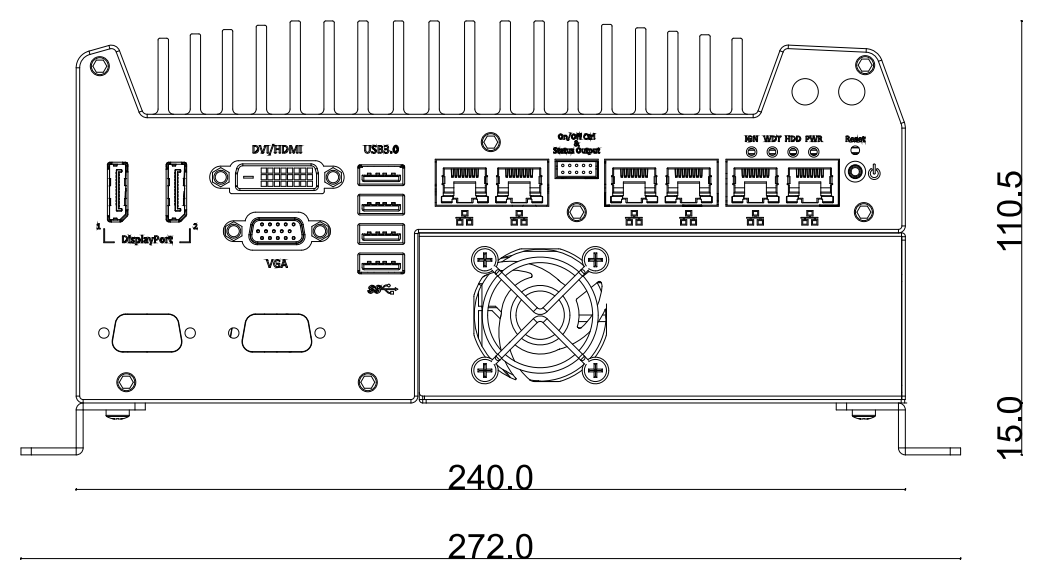

#### <span id="page-20-2"></span>**1.7.2** Bottom View

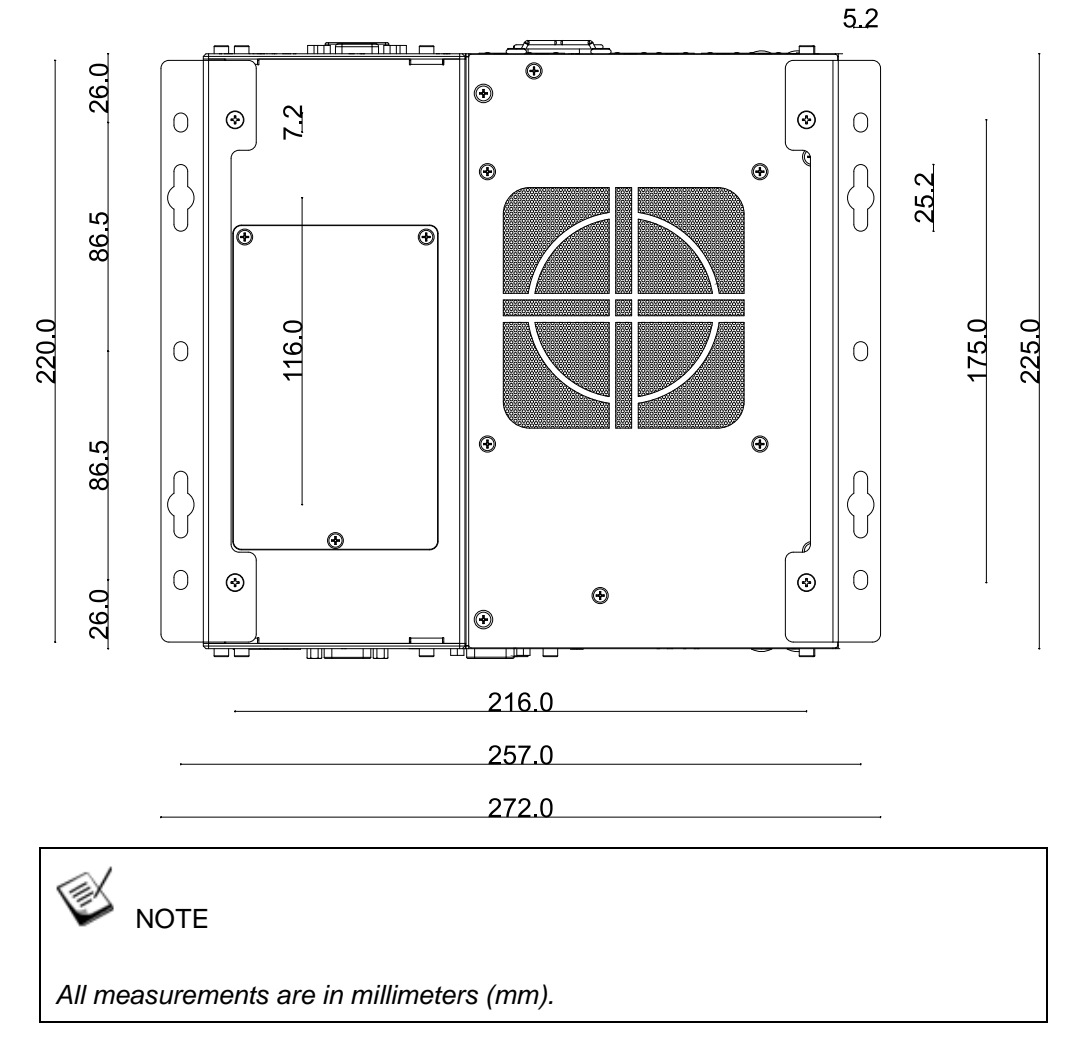

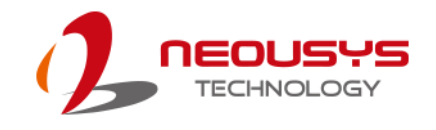

# <span id="page-21-0"></span>**2 System Overview**

Upon receiving and unpacking your system, please check immediately if the package contains all the items listed in the following table. If any item(s) are missing or damaged, please contact your local dealer or Neousys Technology.

## <span id="page-21-1"></span>**2.1 Nuvis-5306RT Packing List**

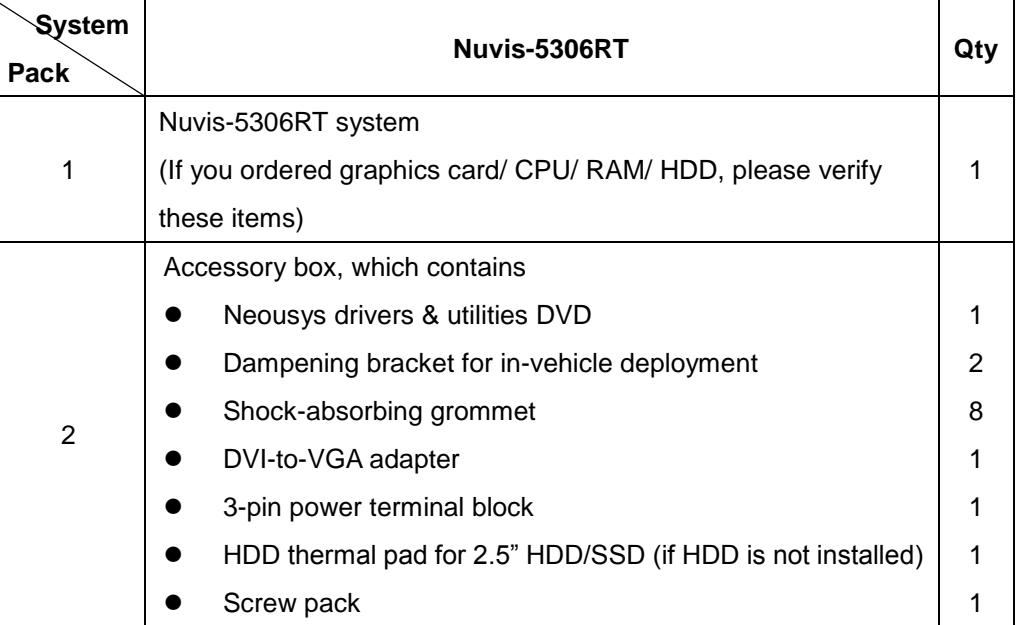

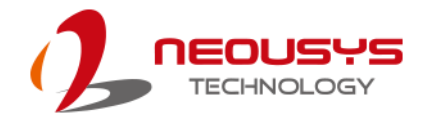

### <span id="page-22-0"></span>**2.2 Nuvis-5306RT Front Panel**

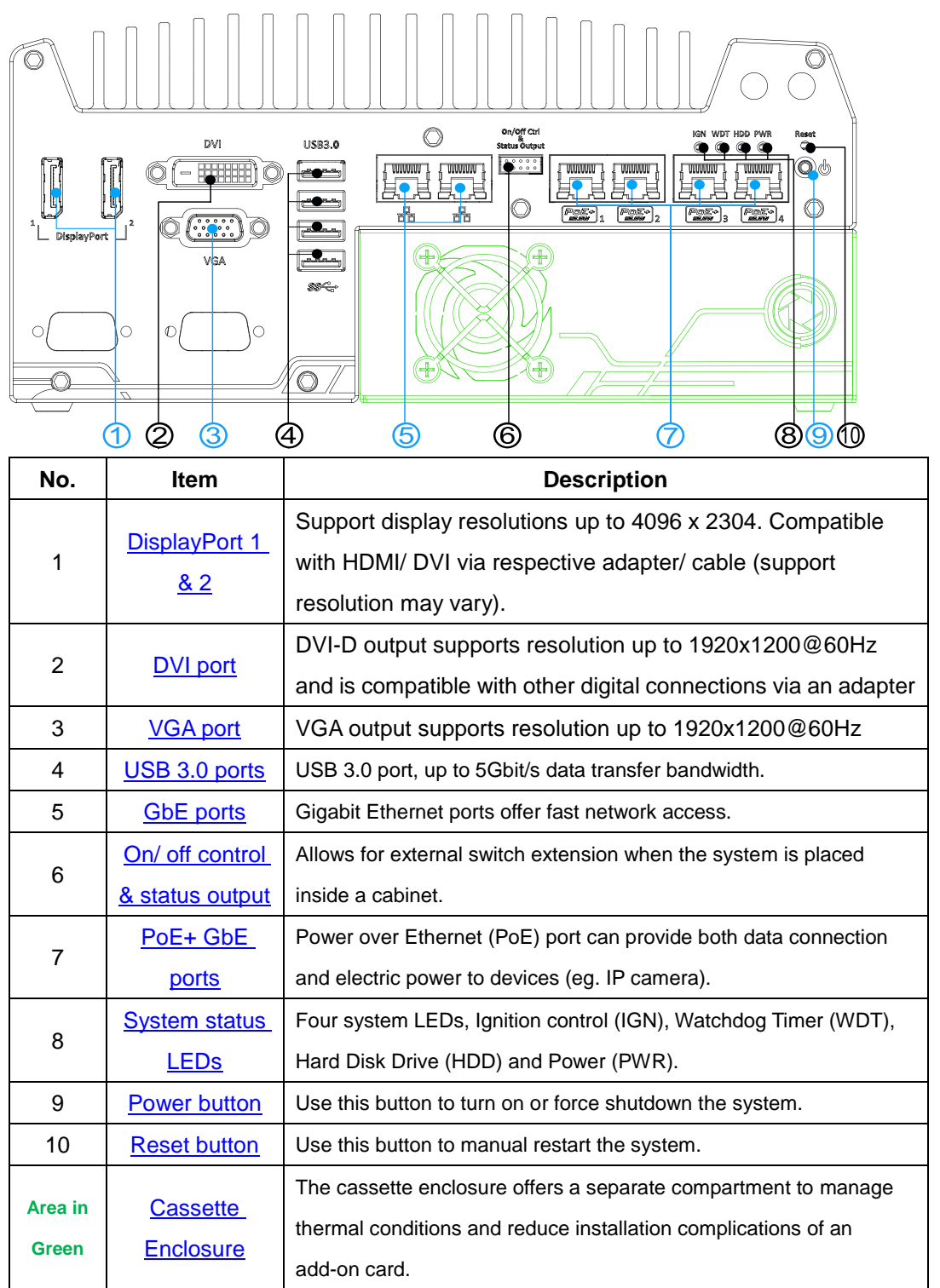

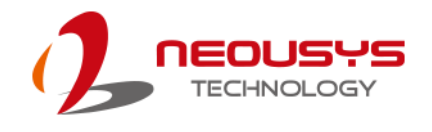

#### <span id="page-23-0"></span>**2.2.1 DisplayPort**

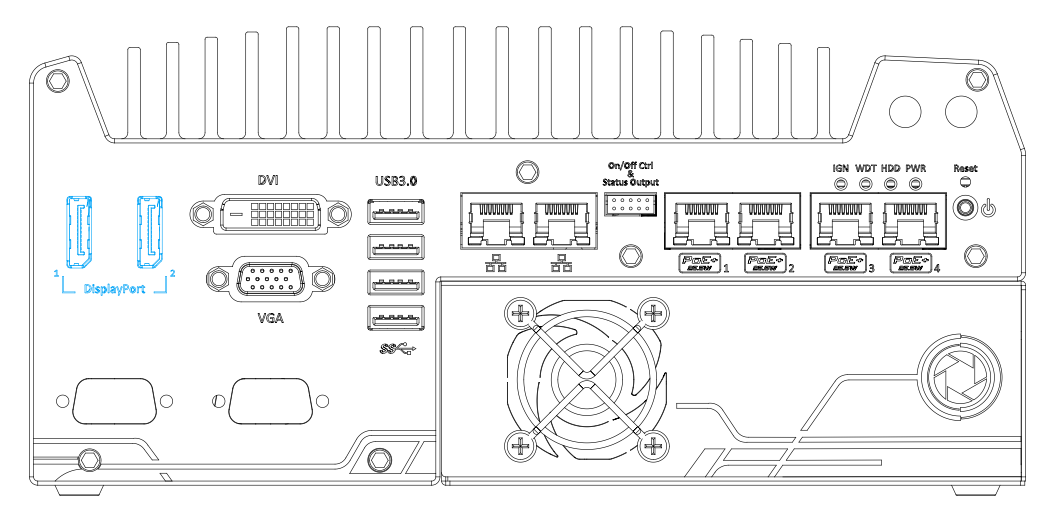

The system has dual DisplayPort (DP) outputs which are digital display interfaces that mainly connect video source and carry audio to a display device. When connecting a single DP, it can deliver up to 4096 x 2304 resolution and each port can deliver up to 2880 x 1800 resolution when both DPs are connected in conjunction. The system is designed to support passive DP adapter/ cable. You can connect to display devices using DP-to-HDMI cable or DP-to-DVI cable.

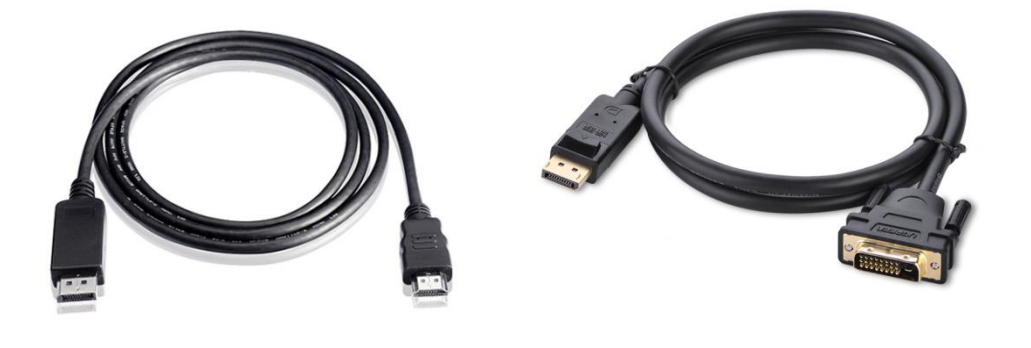

**DP-to-HDMI DP-to-DVI**

The system supports triple independent display outputs in the following combination of VGA, DVI/ HDMI and DisplayPort. To support multiple display outputs and achieve best DVI/ HDMI output resolution in Windows, you need to install corresponding graphics driver. Please refer to section [OS Support and Driver Installation](#page-85-0) for details.

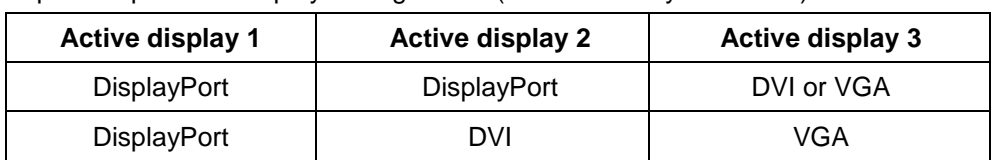

Triple Independent Display Configuration (resolution may be limited)

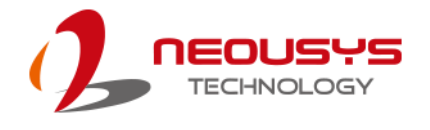

#### <span id="page-24-0"></span>**2.2.2 DVI Port**

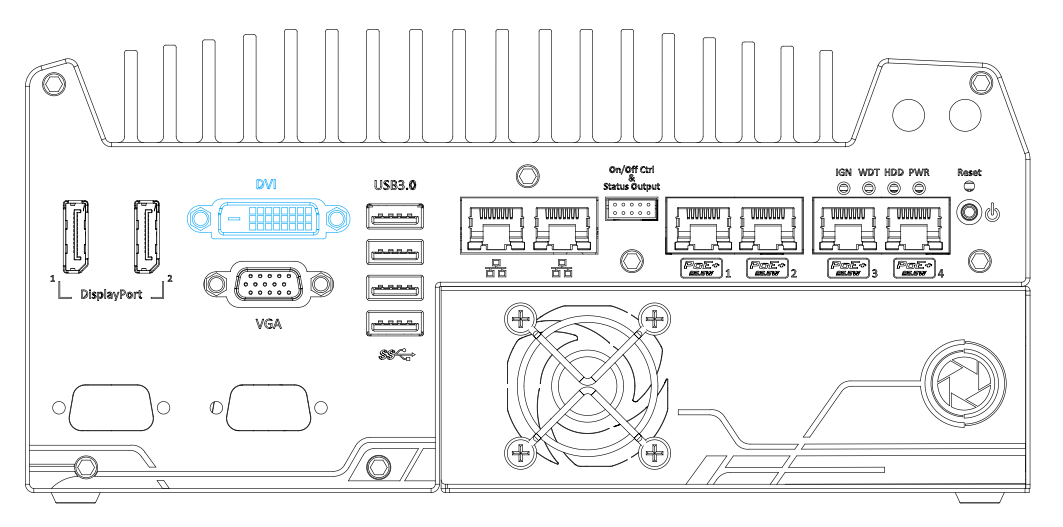

DVI-D transmits graphics data in digital format and therefore can deliver better image quality at high resolution. The DVI connector on the front panel can either output DVI signals or other digital signals (via an adapter/ cable) depending on the display device connected. It supports resolutions up to 1920x1200@60Hz.

The system supports triple independent display outputs in the following combination of VGA, DVI and DisplayPort. To support multiple display outputs and achieve best DVI output resolution in Windows, you need to install corresponding graphics driver. Please refer to section [OS Support and Driver Installation](#page-85-0) for details.

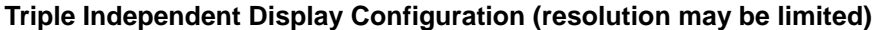

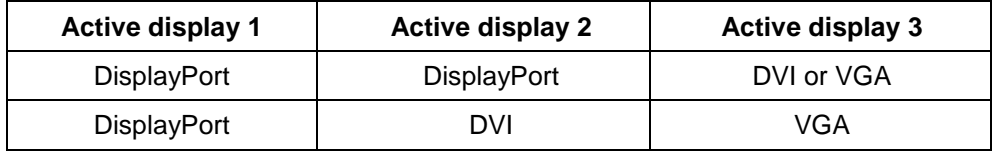

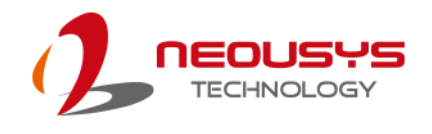

#### <span id="page-25-0"></span>**2.2.3 VGA Port**

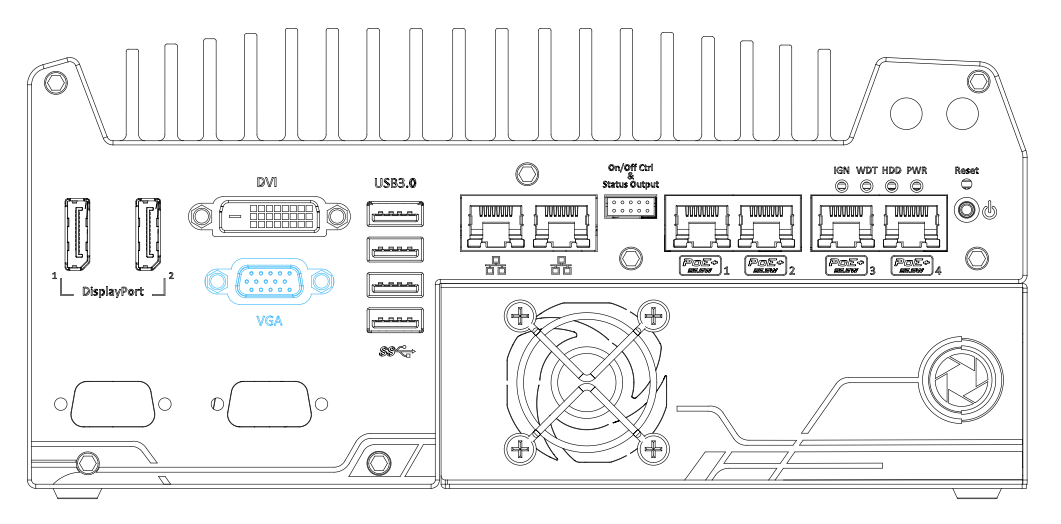

VGA connector is the most common video display connection. The VGA output supports up to 1920x1200@60Hz resolution. By default, the VGA output is set to "always-on". For users who want to use only digital display interface (eg. DVI or DP), the VGA Output setting can be disabled. To disable, press F2 upon system startup, go to "**Advanced** > **System Agent (SA) Configuration** > **Graphics Configuration** > **VGA Output** > [**Disable**].

The system supports triple independent display outputs in the following combination of VGA, DVI/ HDMI and DisplayPort. To support multiple display outputs and achieve best DVI/ HDMI output resolution in Windows, you need to install corresponding graphics driver. Please refer to section [OS Support and Driver Installation](#page-85-0) for details.

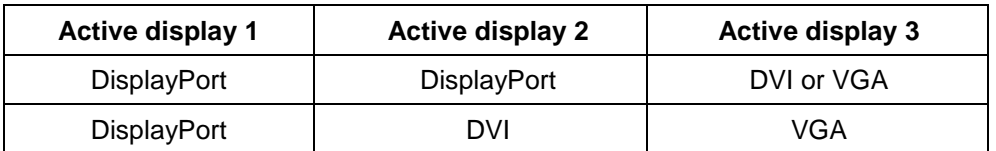

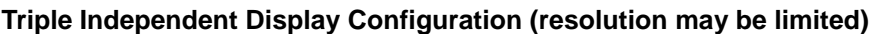

#### <span id="page-25-1"></span>€ **NOTE**

*Please make sure your VGA cable includes SDA and SCL (DDC clock and data) signals for correct communication with monitor to get resolution/timing information. A cable without SDA/ SCL can cause blank screen on your VGA monitor due to incorrect resolution/timing output.*

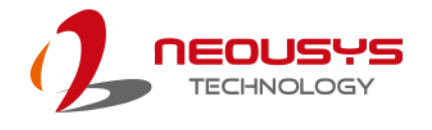

#### <span id="page-26-0"></span>**2.2.4 USB3.0 Port**

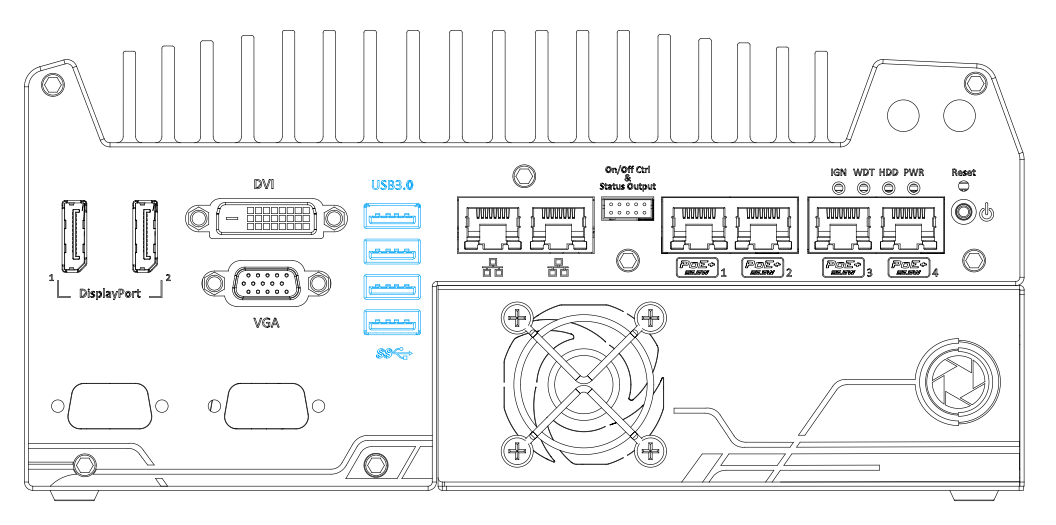

The system offers four USB 3.0 (SuperSpeed USB) ports on its front panel. They are implemented via native xHCI (eXtensible Host Controller Interface) controller in Q170 chipset and are backward compatible with USB 2.0, USB 1.1 and USB 1.0 devices. Legacy USB support is also provided so you can use USB keyboard/mouse in DOS environment.

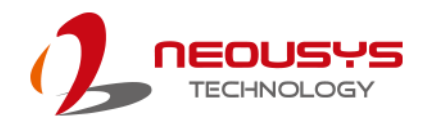

#### <span id="page-27-0"></span>**2.2.5 Ethernet Port / PoE**

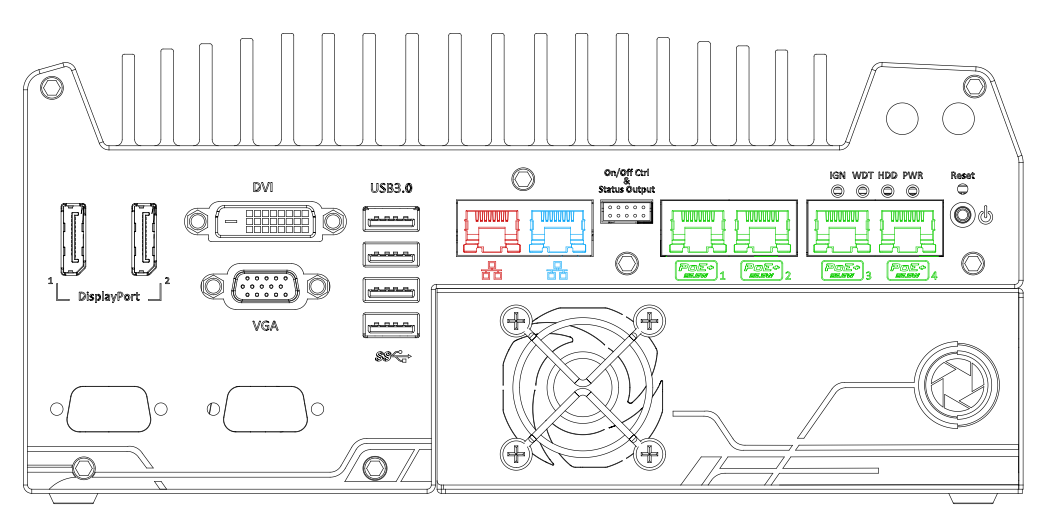

The system offer two GbE ports (in **red** and **blue**) and four additional PoE (Power over Ethernet) ports marked in **green**. The port marked in **blue** is implemented using Intel® I219-LM controller that supports Wake-on-LAN and is also compatible with Intel<sup>®</sup> [AMT \(Active Management Technology\)](#page-83-0) to support advanced features such as remote SOL desktop and on/off.

Power over Ethernet (PoE) supplies electrical power and data on a standard CAT-5/CAT-6 Ethernet cable. Acting as a PoE PSE (Power Sourcing Equipment), compliant with IEEE 802.3at, each PoE port delivers up to 25W to a Powered Device (PD). PoE can automatically detect and determine if the connected device requires power or not, so it is compatible with traditional Ethernet devices as well.

Each port has one dedicated PCI Express link for maximum network performance. Please refer to the table below for LED connection statuses.

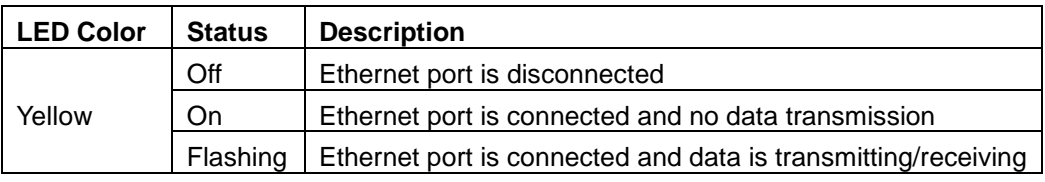

#### **Active/Link LED (Right)**

#### **Speed LED (Left)**

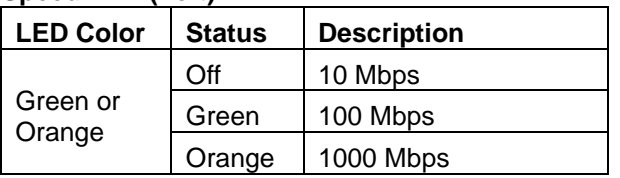

To utilize the GbE port in Windows, you need to install corresponding driver for Intel® I210-IT/ I219-LM GbE controller.

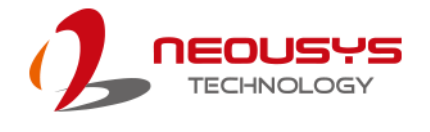

### <span id="page-28-0"></span>**2.2.6 On/ Off Ctrl & Status Output**

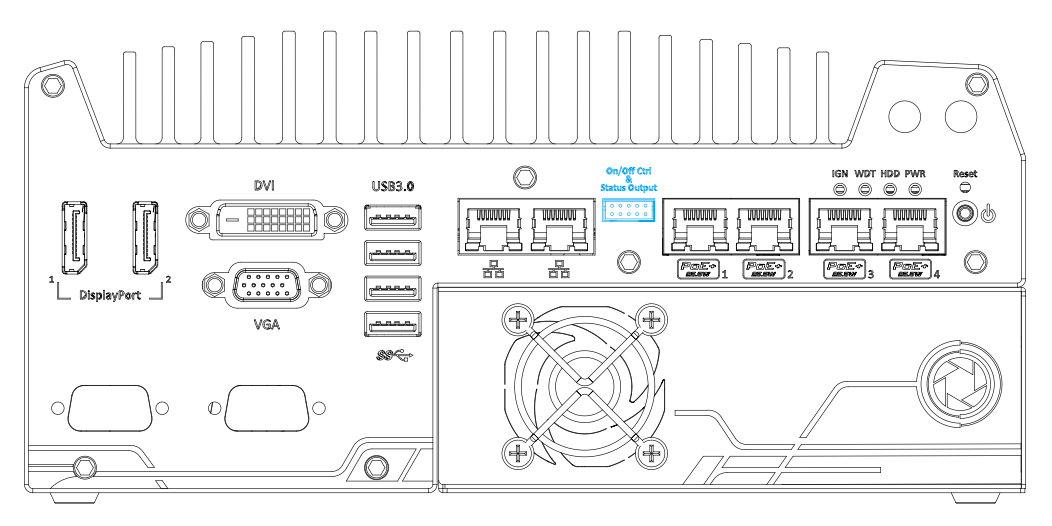

The "On/ Off Control Ctrl & Status Output" connection allows for external switch and LED indicator extension. It is useful when the system is placed in a cabinet or a not easily accessed location. This function is provided via a 2x5 2.0mm pitch wafer connector.

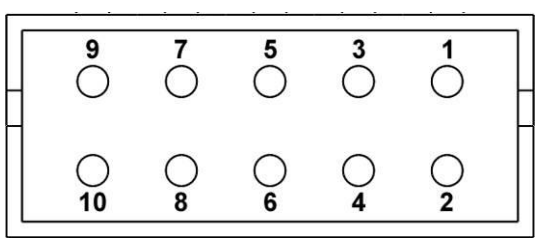

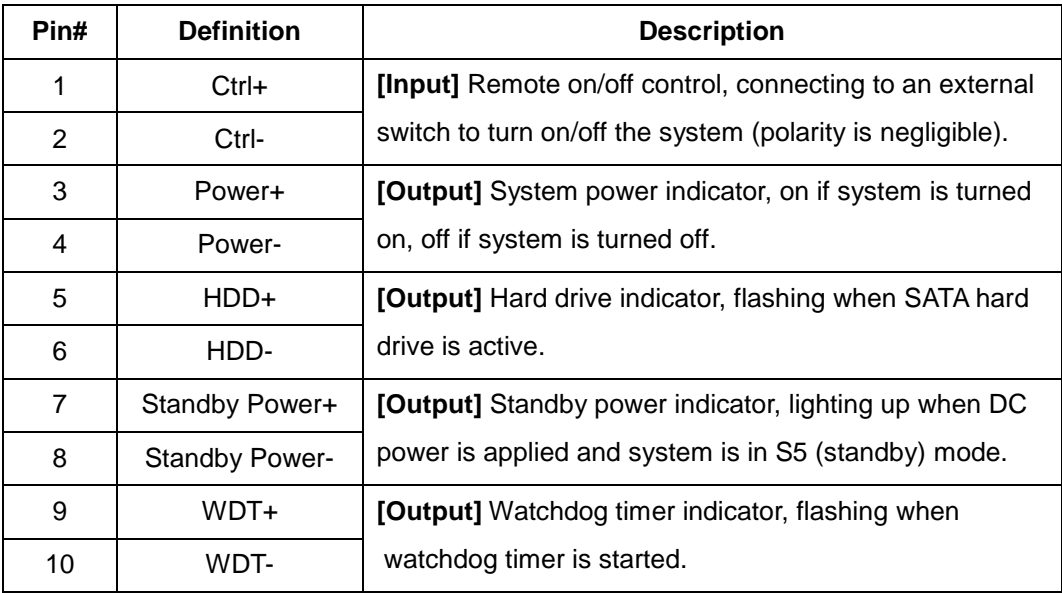

#### ≪ **NOTE**

*Please make sure the polarity is correct when you connect the external LED indicator to the Status LED Output.*

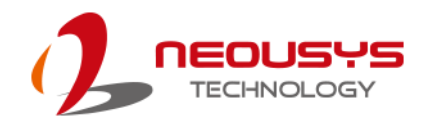

#### <span id="page-29-0"></span>**2.2.7 System Status LED**

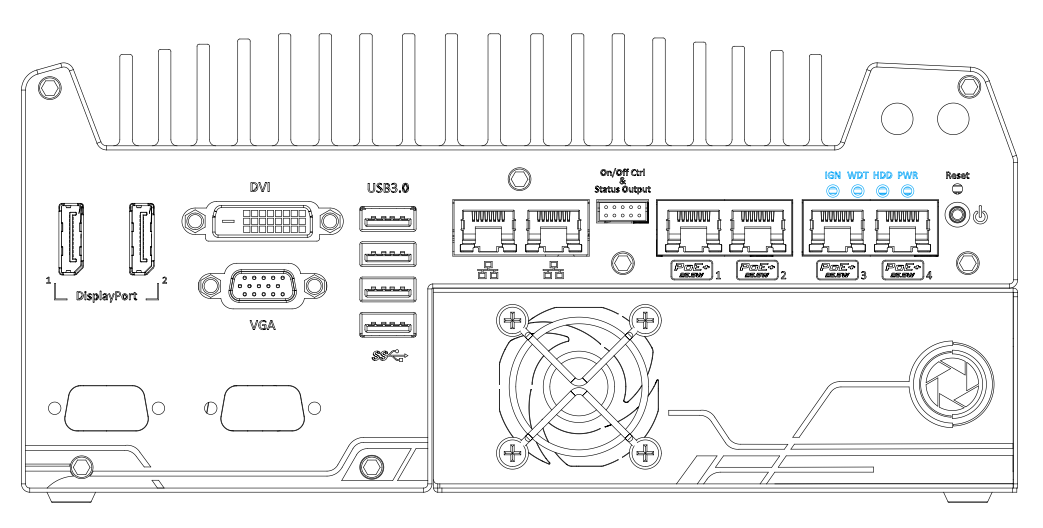

There are four LED indicators on the front panel: PWR, HDD, WDT and IGN. The descriptions of these four LEDs are listed in the following table.

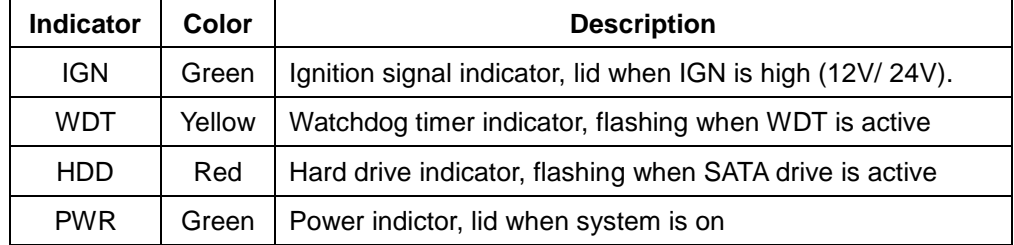

#### <span id="page-29-1"></span>**2.2.8 Power Button**

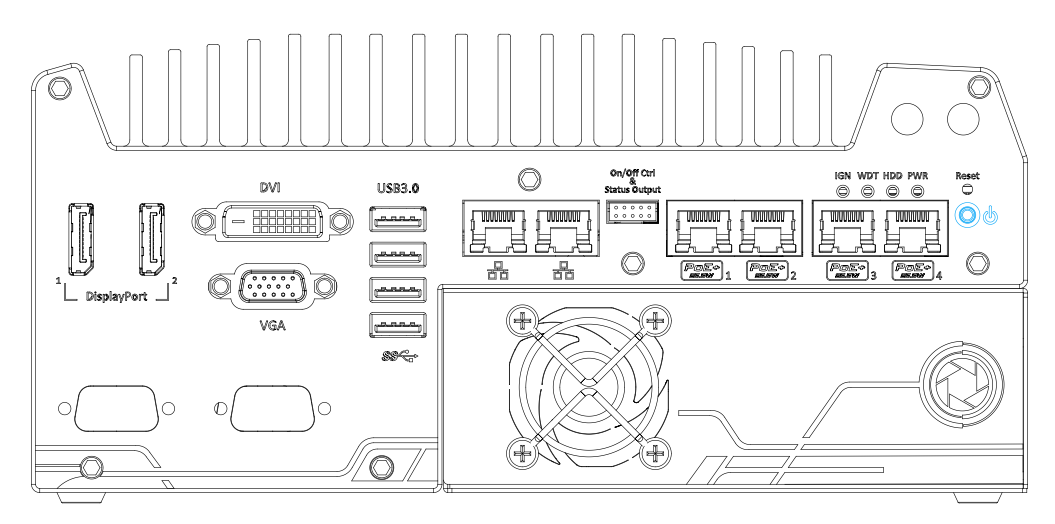

The power button is a non-latched switch for ATX mode on/off operation. To turn on the system, press the power button and the PWR LED should light-up green. To turn off the system, issuing a shutdown command in OS is preferred, or you can simply press the power button. To force shutdown when the system freezes, press and hold the power button for 5 seconds. Please note that there is a 5-second interval between on/off operations (i.e. once turning off the system, there is a 5-second wait before you can power-on the system).

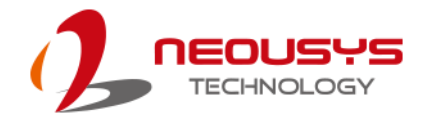

#### <span id="page-30-0"></span>**2.2.9 Reset Button**

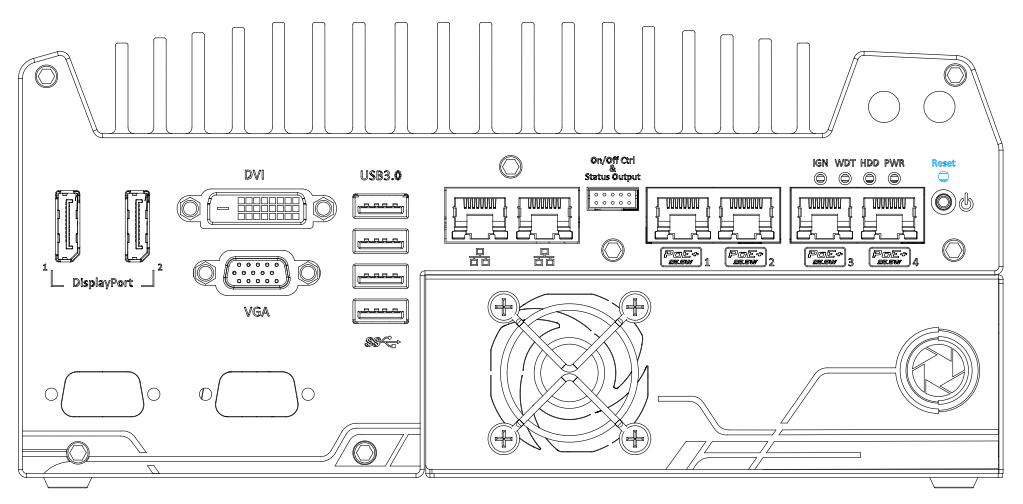

The reset button is used to manually reset the system in case of system halt or malfunction. To avoid unexpected resets, the button is purposely placed behind the panel. To reset, please use a pin-like object (eg. tip of a pen) to access the reset button.

#### <span id="page-30-1"></span>**2.2.10 Cassette Enclosure**

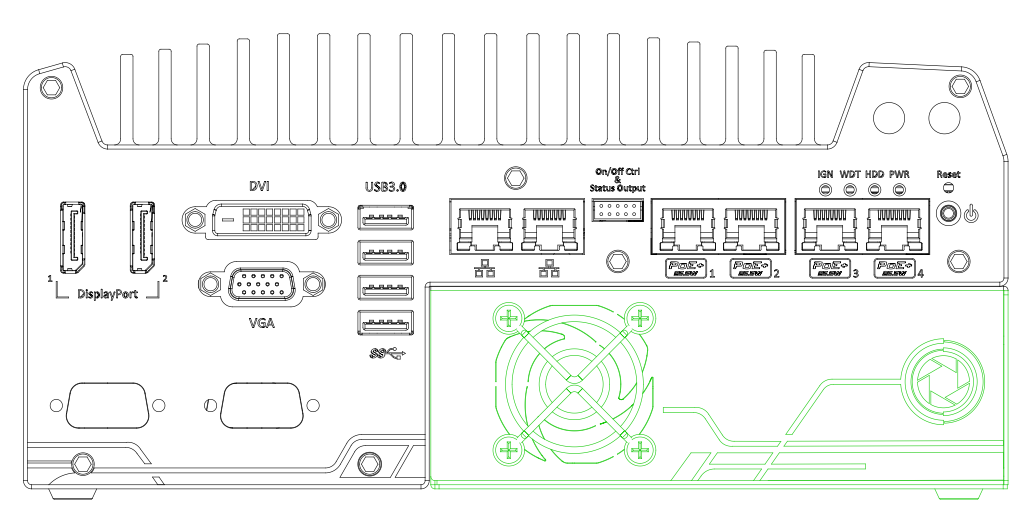

Neousys' patented expansion Cassette (R.O.C. Patent No. M456527) is an innovation design for fanless controller. It provides a separated compartment to accommodate an add-on card. It effectively manages thermal conditions of both the system and the add-on card. The modular concept brought by Cassette also reduces the complexity of installing and replacing an add-on card in the fanless controller. The Cassette enclosure itself incorporates an innovative mechanical design to effectively deal with the heat generated by GPU. This patented architecture (R.O.C. Patent No. M534371) creates a sealed wind tunnel to bring in cold air to the GPU and expels hot air via a system fan. The design offers the system extreme stability and reliability when operating at 60°C with the GPU under 100% load. The expansion Cassette enclosure accepts dual-slot graphics cards with up to 75W TDP.

 $\overline{a}$  $\sim$  $\overline{a}$ 

### <span id="page-31-0"></span>**2.3 Nuvis-5306RT Rear Panel**

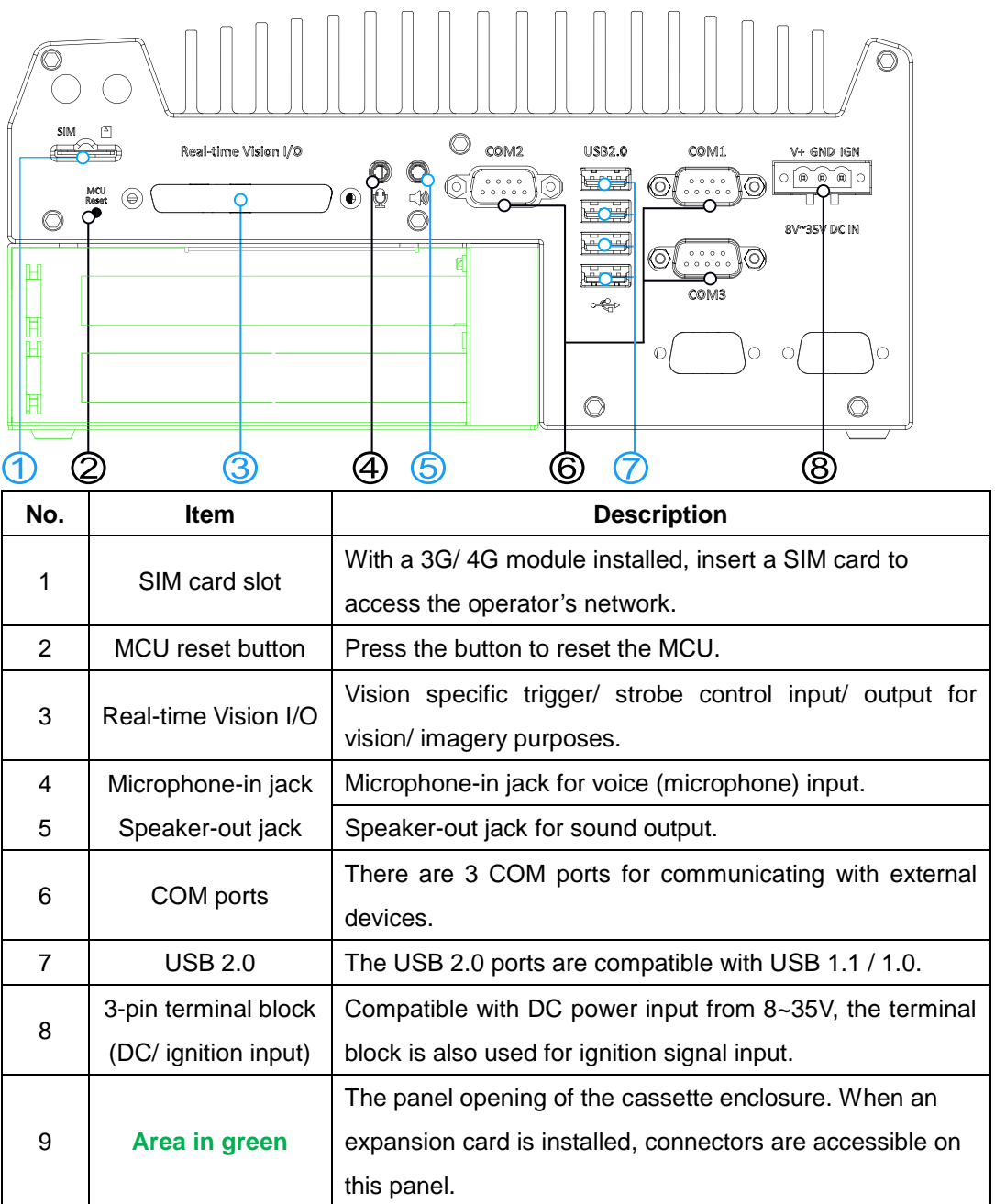

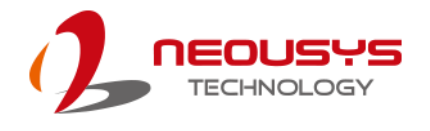

#### <span id="page-32-0"></span>**2.3.1 SIM Card Slot**

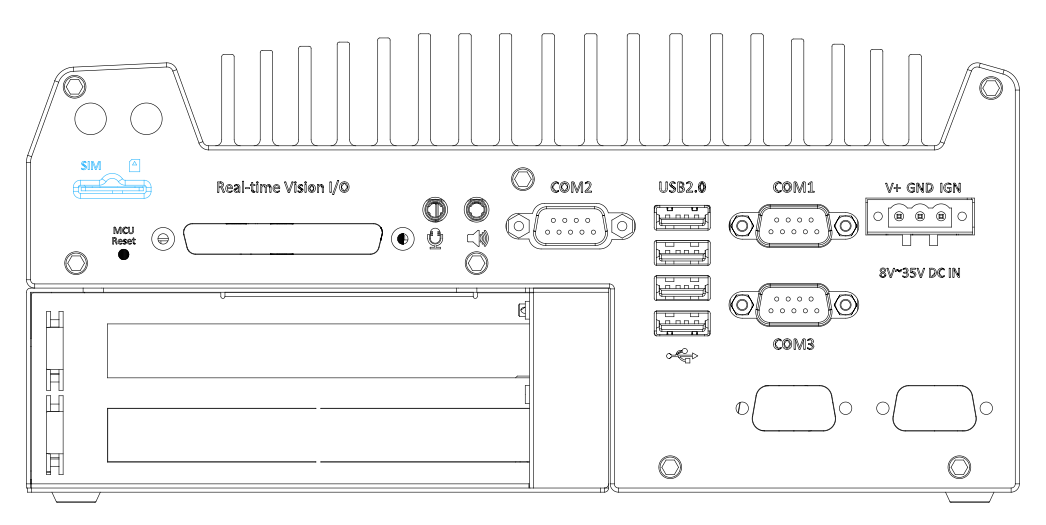

On the rear panel, there is a panel-accessible SIM socket. By installing a 3G/4G module onto the internal mini-PCIe port, you can have Internet access via telecom operator's network. The SIM socket is a push-push type. The push-push mechanism means the SIM card is push-to-install and push-to-retrieve. Please note that the SIM card must be inserted upside down (gold fingers facing upward).

#### <span id="page-32-1"></span>**2.3.2 MCU Reset**

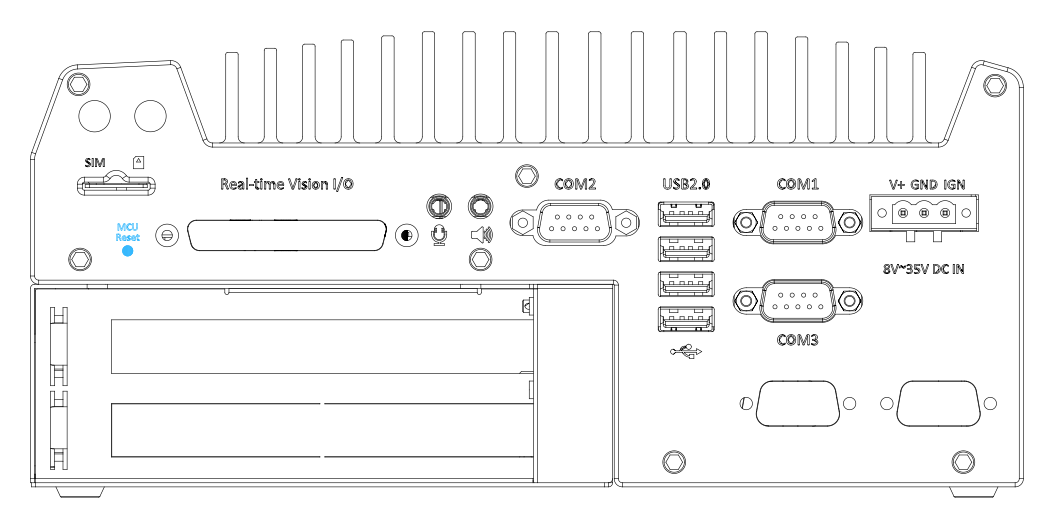

You may use the MCU reset button to manually reset the MCU without resetting the whole system. To avoid unexpected resets, the button is purposely placed behind the panel. To reset, please use a pin-like object (eg. tip of a pen) to access the reset button.

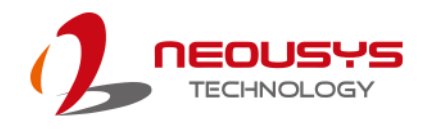

#### <span id="page-33-0"></span>**2.3.3 Real-time Vision I/O**

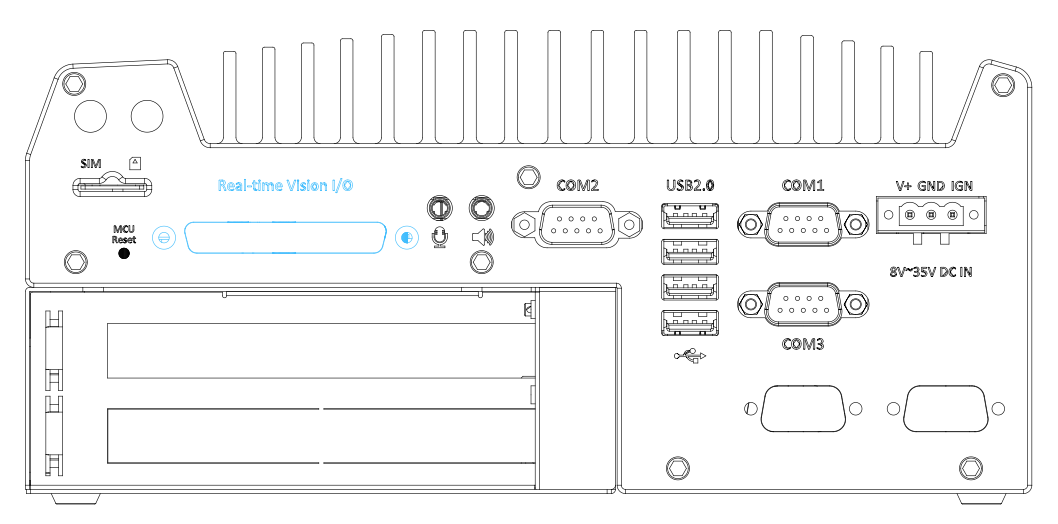

Real-time vision I/O is managed by Neousys' patented MCU-based architecture and DTIO/ NuMCU firmware for microsecond-scale real-time I/O control. It also supports various machine vision peripherals such as CC/ CV lighting controller, quadrature encoder input, PWM output, isolated DI/ DO, 12V camera trigger output etc. Please refer to the section [Nuvis-5306RT Vision-Specific I/O.](#page-127-0)

#### <span id="page-33-1"></span>**2.3.4 3.5mm Speaker-out/ Microphone-in Jack**

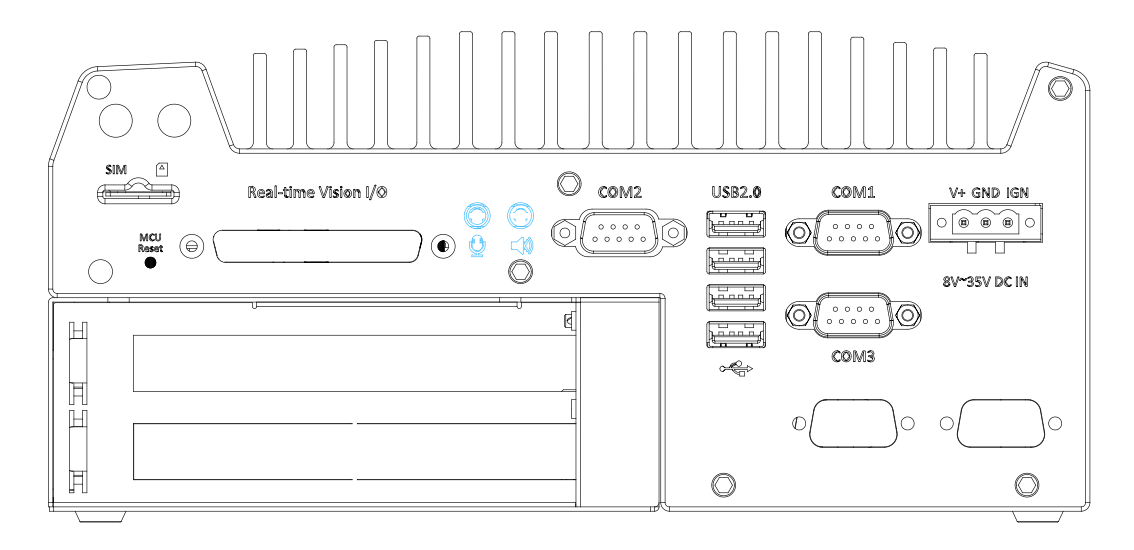

The audio function on Nuvis-5306RT uses Intel® High Definition Audio in Q170 chipset and Realtek ALC262 codec. There are two audio function jacks, the  $\mathbb{Q}$  port is used for microphone input, and the  $\sqrt{\phantom{a}}$  port is used for speaker / headphone output. To utilize the audio function in Windows, you need to install corresponding drivers for both Intel® Q170 chipset and Realtek ALC262 codec.

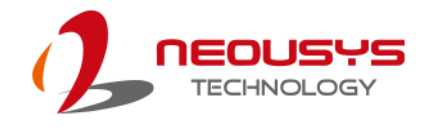

#### <span id="page-34-0"></span>**2.3.5 COM Ports**

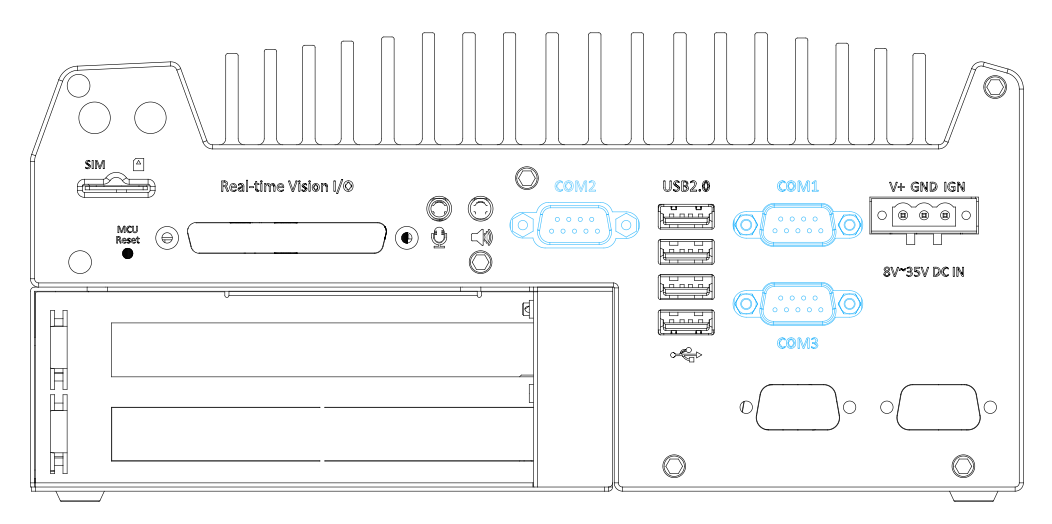

The system has three COM ports for communicating with external devices. COM1, COM2 and COM3 ports are located on the rear panel via 9-pin D-Sub male connectors. They are implemented using industrial-grade ITE8786 Super IO chip (-40 to 85°C) and provide up to 115200 bps baud rate.

COM1 and COM3 are software-configurable RS-232/422/485 ports and COM2 is a standard 9-wire RS-232 port. The operation mode, slew rate and termination of COM1 and COM3 can be set in BIOS setup utility. The following table describes the pin definition of COM ports.

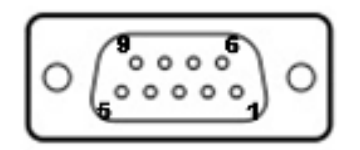

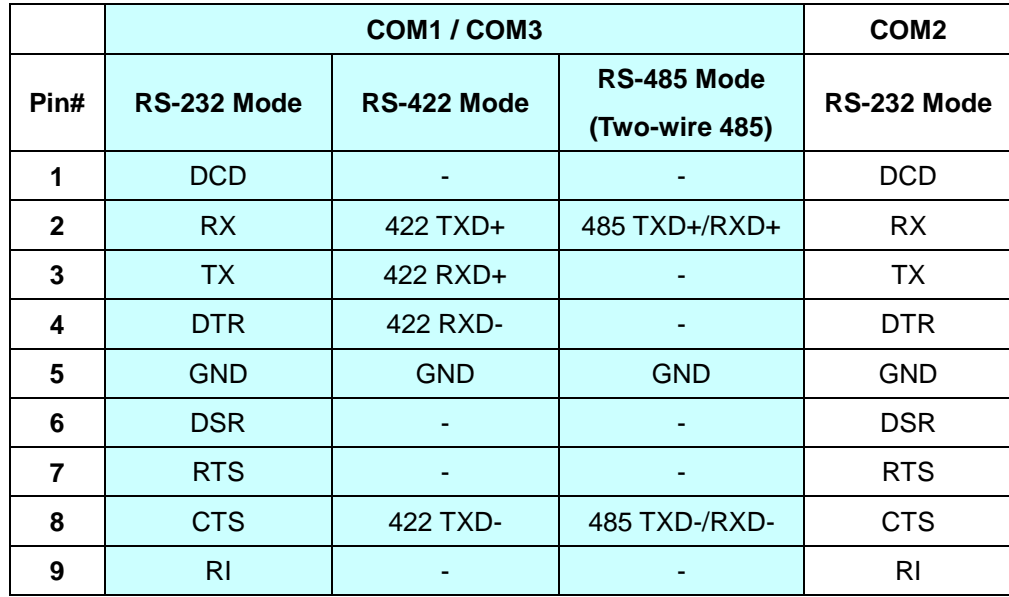

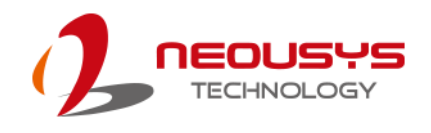

#### <span id="page-35-0"></span>**2.3.6 USB2.0 Ports**

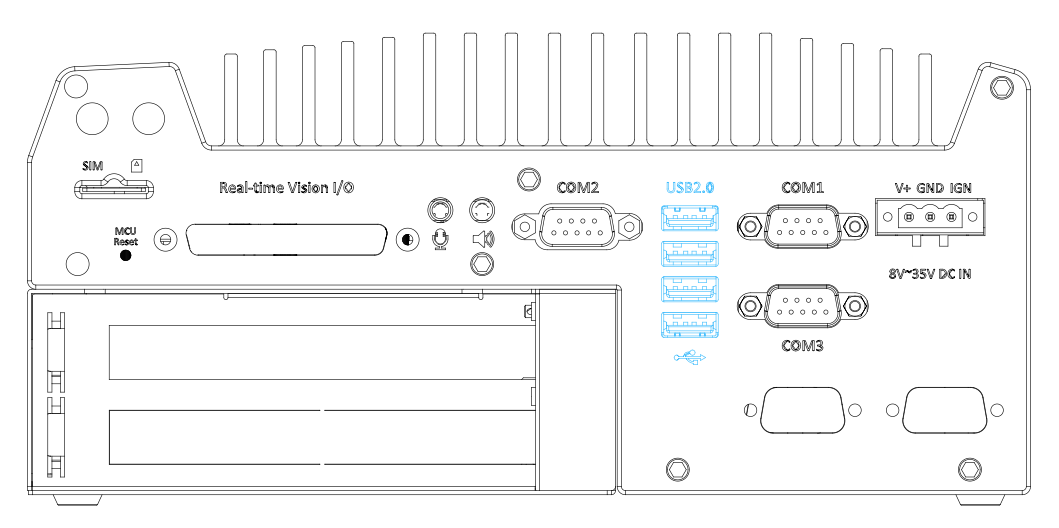

The USB2.0 ports are implemented via native xHCI (eXtensible Host Controller Interface) controller in Q170 chipset and are backward compatible with USB 1.1 and USB 1.0 devices. Legacy USB support is also provided so you can use USB keyboard/mouse in DOS environment.

#### <span id="page-35-1"></span>**2.3.7 3-Pin Terminal Block for DC and Ignition Input**

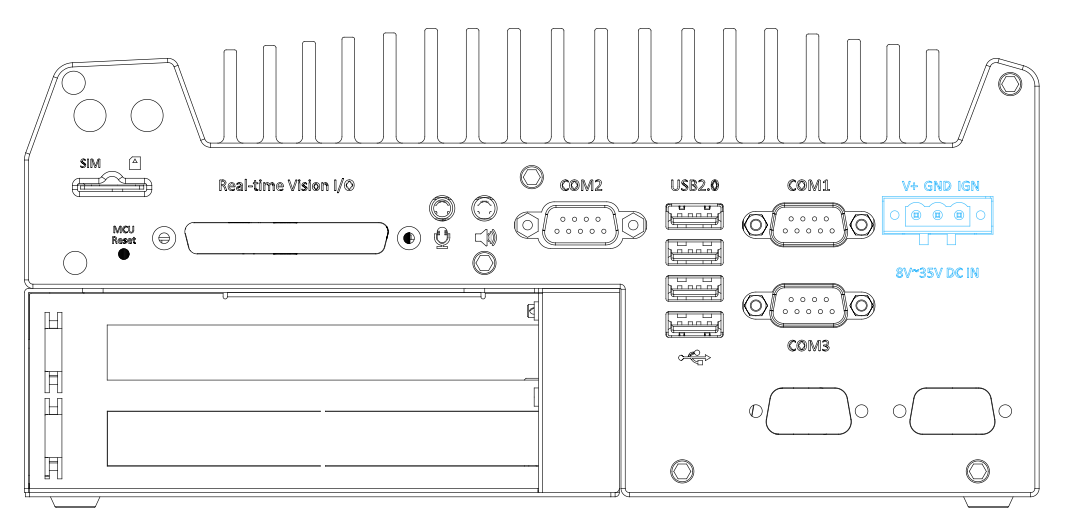

The system allows an 8 to 35V DC power input from via a 3-pin pluggable terminal block. The screw clamping mechanism is a reliable way to wire DC power. In addition to DC power, this terminal block also accepts ignition signal input (IGN).

## **WARNING**

*Please make sure the voltage of DC power is correct before you connect it to the system. Supplying a voltage over 35V will damage the system.*
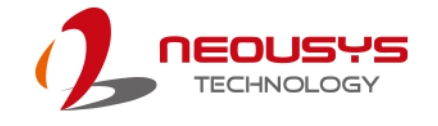

## **2.4 Internal I/O Components**

The internal components of Nuvis-5306RT series include two SODIMM sockets, SATA ports, mSATA, mini-PCIe sockets and an internal USB port.

## **2.4.1 DDR4 SO-DIMM Slots**

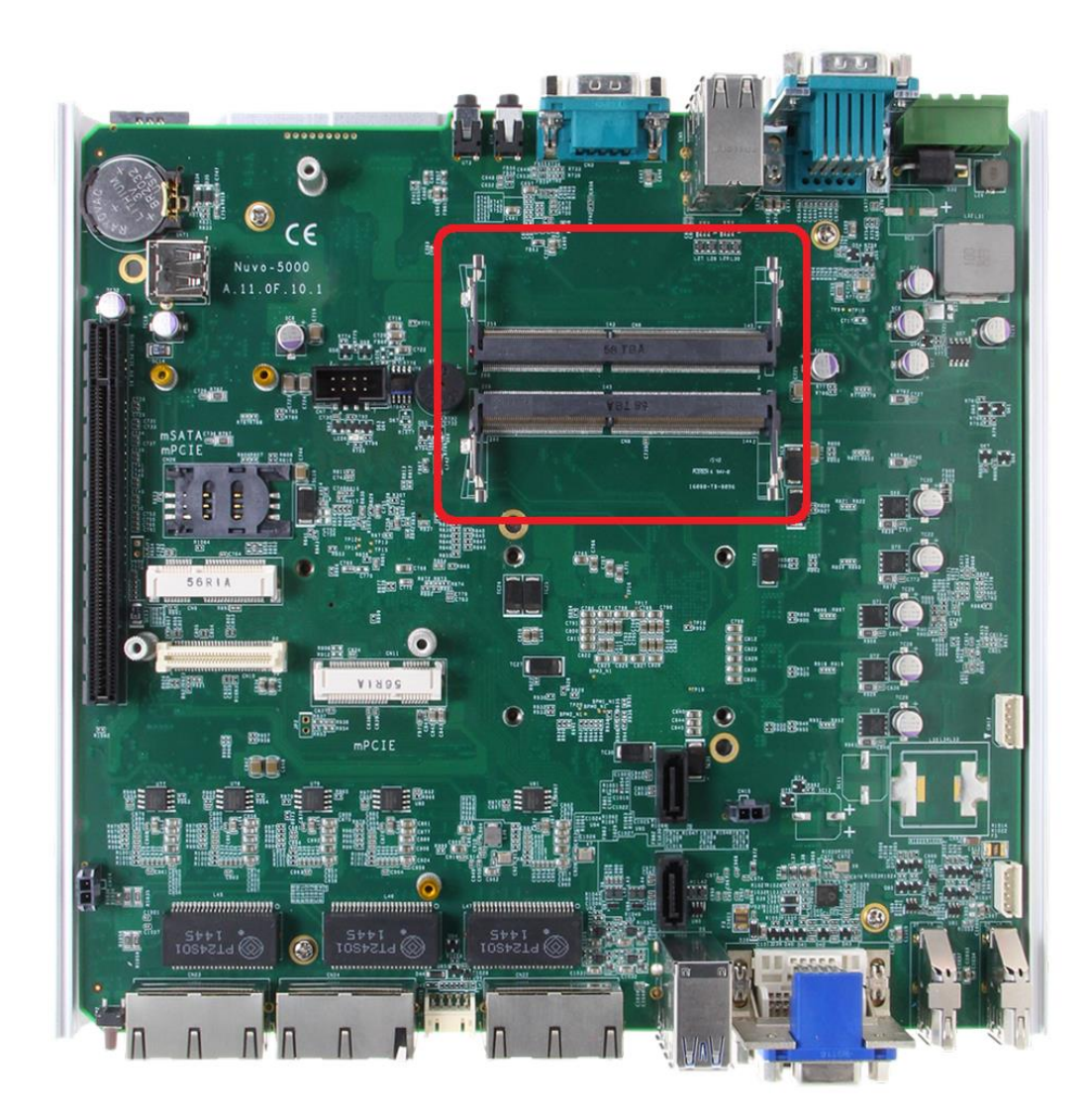

The system provides two 260-pin DDR4 memory SO-DIMM sockets. It can support up to 32GB maximum capacity by installing two 16GB DDR4 2133 MHz SODIMM modules.

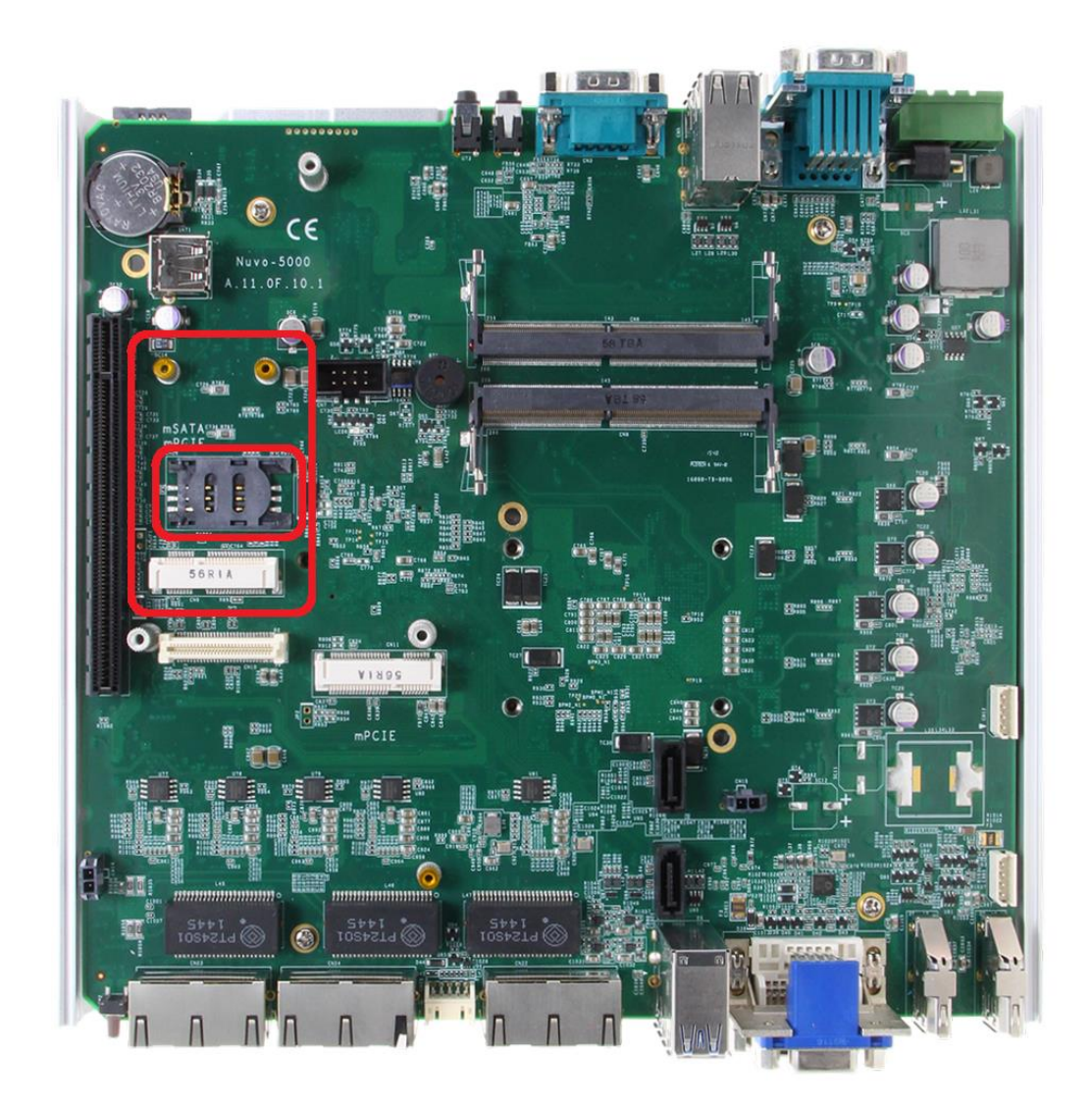

#### **2.4.2 Dual Mode mSATA/ mini-PCIe socket**

The system provides a dual mode mSATA/ mini-PCIe socket that is in compliance with mini-PCIe specification rev. 1.2. You can install either an mSATA SSD or mini-PCIe module into this socket and the system will automatically detect and configure it to run PCIe or SATA signals. This mini-PCIe socket is designed with SIM card support. With a SIM card installed, your system can access the internet via your network provider's 3G/ 4G network.

For wireless (WIFI/ 3G/ 4G) communication, multiple SMA antenna apertures can be located on the front and rear panel.

#### **Dual mode mSATA/ mini-PCIe socket definition**

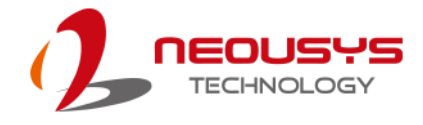

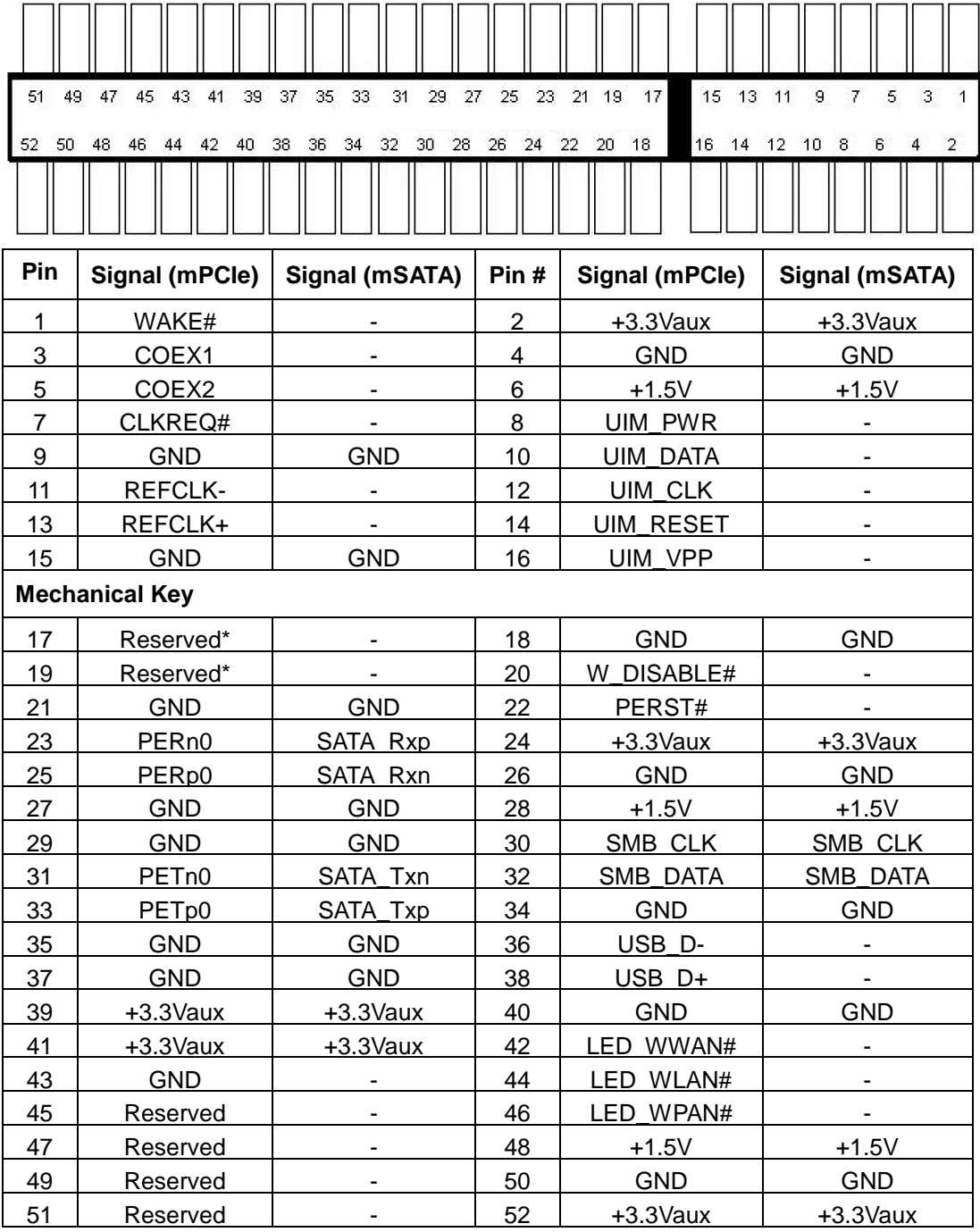

# **WARNING**

*Some off-the-shelf mini-PCIe 4G modules are not compliant to standard mini-PCIe interface. They use 1.8V I/O signals instead of standard 3.3V I/O and may have signal conflict. Please consult with Neousys for compatibility when in doubt! Installing an incompatible 4G module may damage the system or the module itself may be damaged.*

## **2.4.3 mini-PCIe Socket**

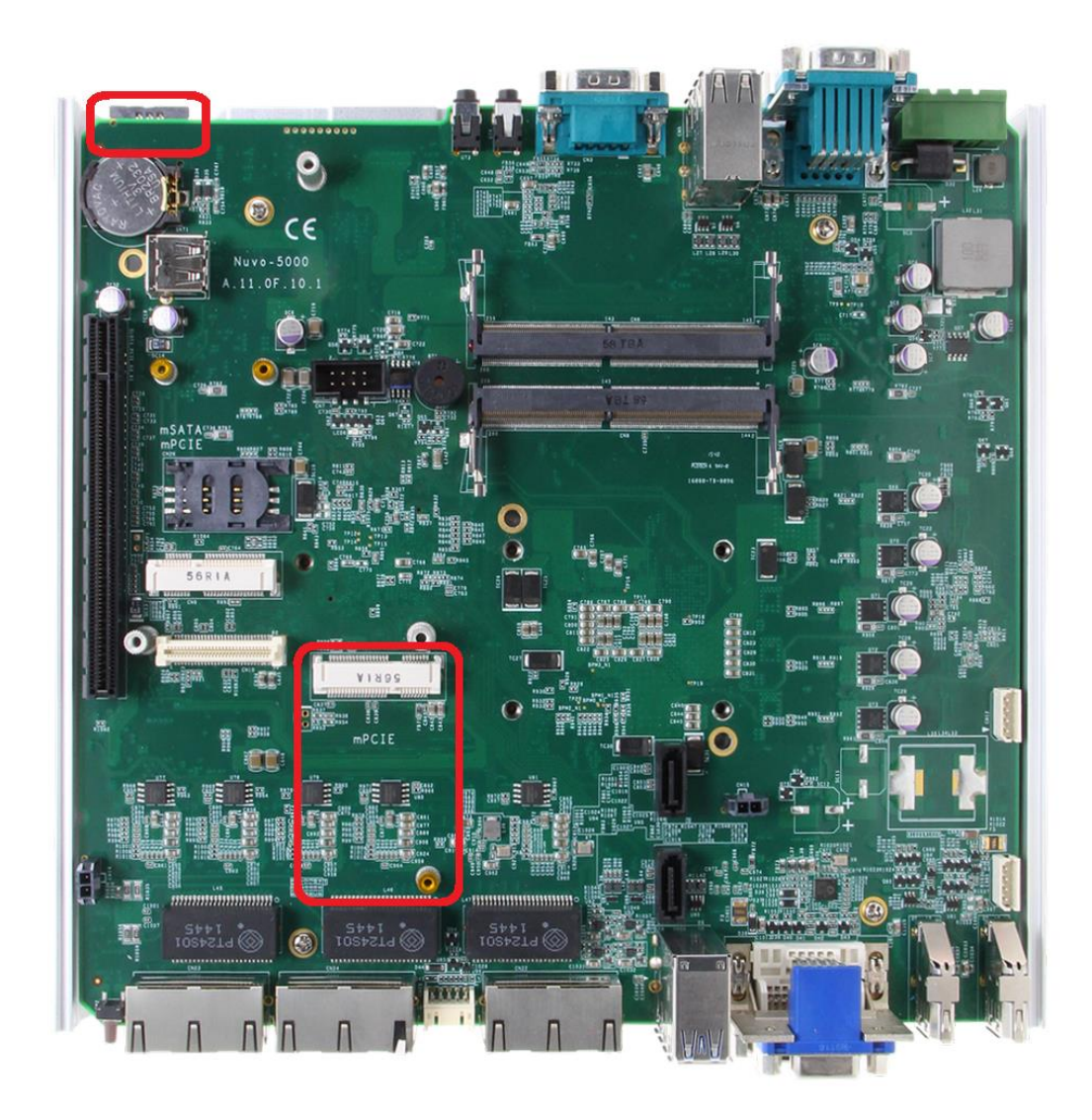

This mini-PCIe socket works in cooperation with the panel-accessible SIM slot. By installing a mini-PCIe module, you can add additional features to your system such as WIFI, GPS, CAN bus, analog frame grabber, etc. You can also install a 3G/4G module and SIM card for internet via your service provider's 3G/ 4G network.

For wireless (WIFI/ 3G/ 4G) communication, multiple SMA antenna apertures can be located on the front and rear panel.

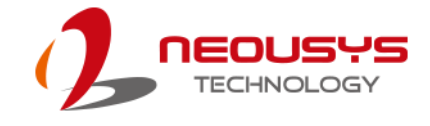

#### **mini-PCIe Pin Definition**

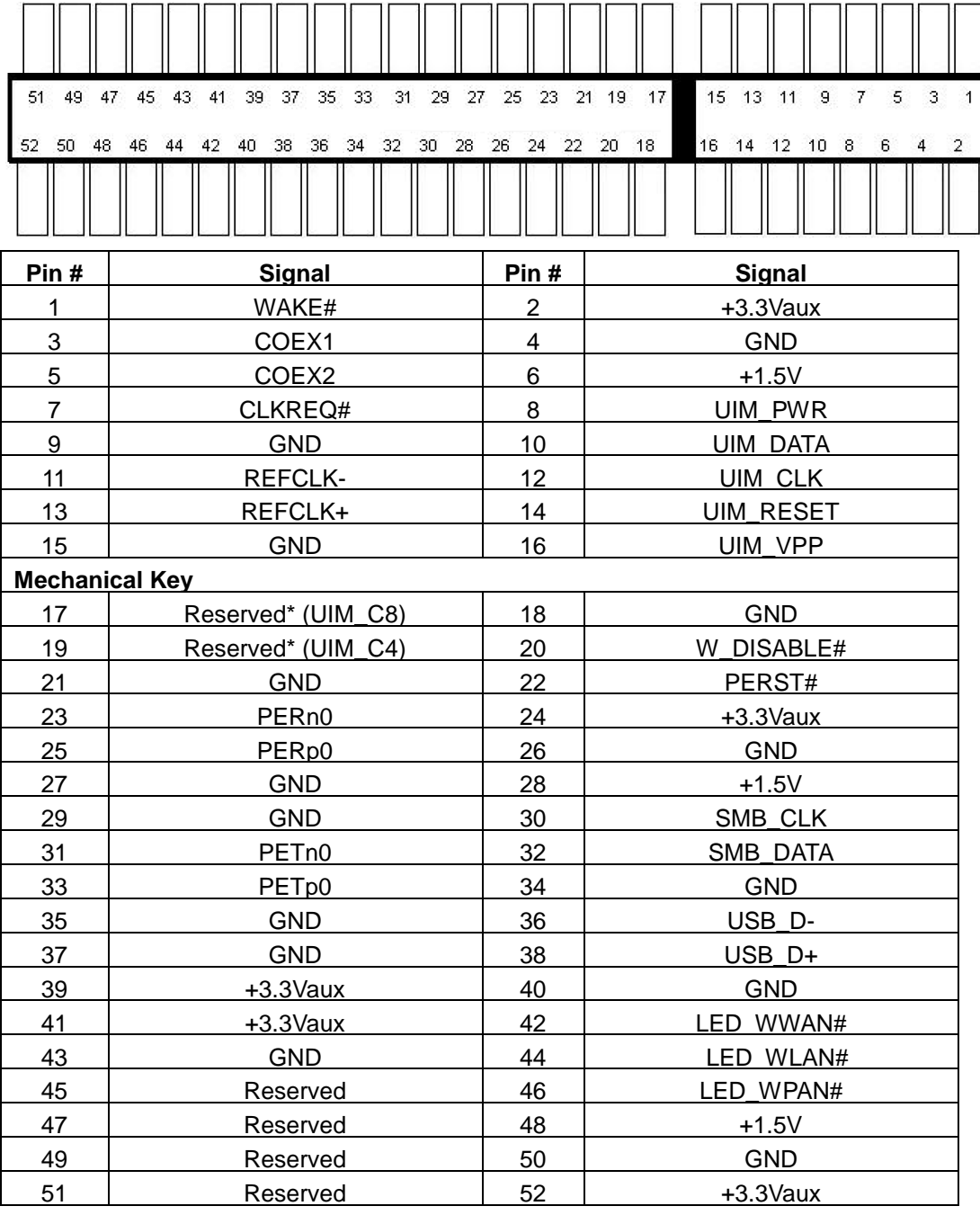

# **WARNING**

*Some off-the-shelf mini-PCIe 4G modules are not compliant to standard mini-PCIe interface. They use 1.8V I/O signals instead of standard 3.3V I/O and may have signal conflict. Please consult with Neousys for compatibility when in doubt! Installing an incompatible 4G module may damage the system or the module itself may be damaged.*

## **2.4.4 SATA Ports**

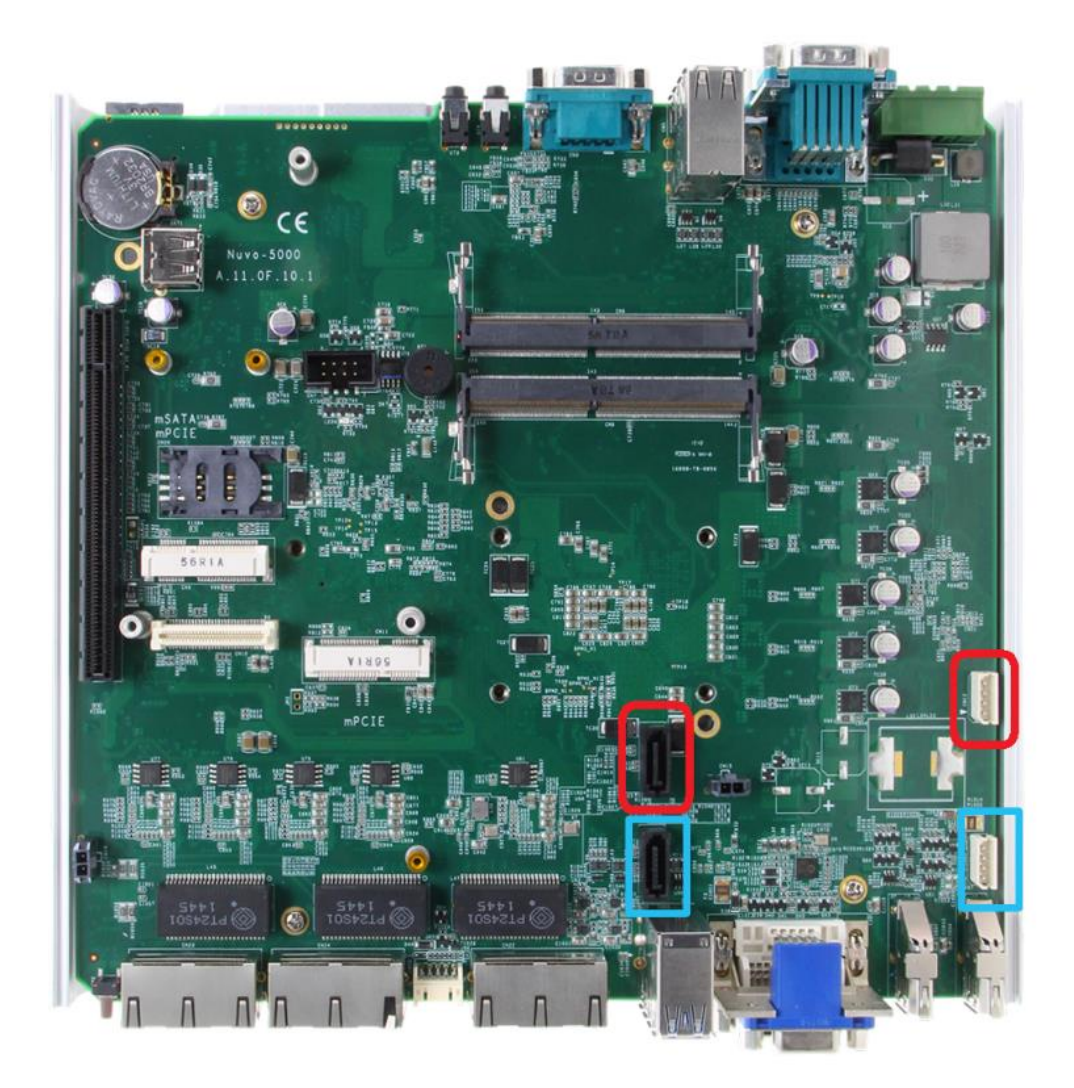

The system provides two SATA ports which support Gen3, 6 Gb/s SATA signals. Each SATA port features a 7-pin SATA connector and a 4-pin power connector.

The SATA port and power plug indicated in **red** is used in conjunction with the hot plug HDD tray to accommodate a 2.5" HDD/SSD. Standard 22-pin SATA connectors are provided with the system. You may enable the Hot Plug function in the **SATA** [Configuration](#page-72-0) section.

The SATA port and power plug indicated in **blue** accommodates a 2.5" HDD/ SSD in internal HDD bracket. Standard 22-pin SATA connectors are provided with the system. You may refer to the [SATA Configuration](#page-72-0) section for SATA settings.

## **2.4.5 Internal USB Port**

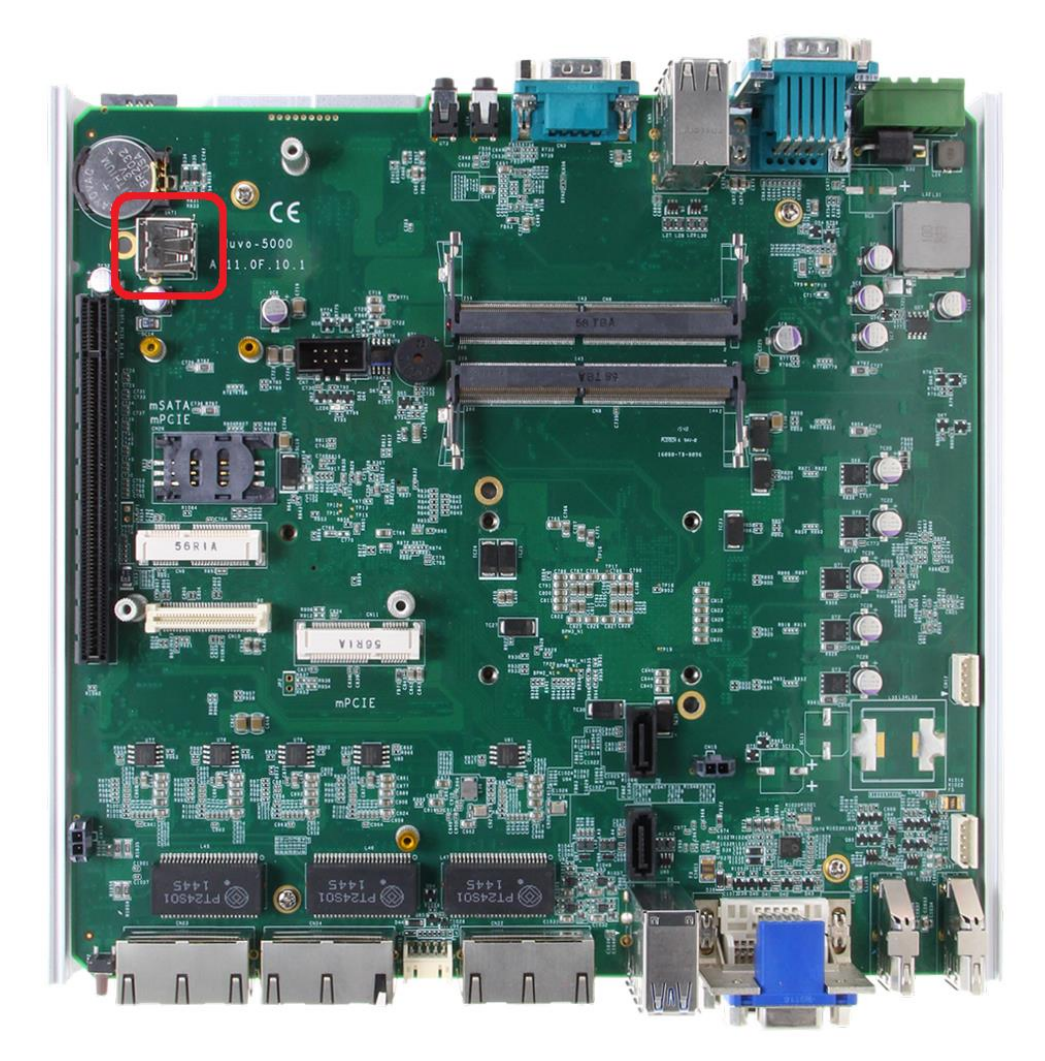

The system has an internal USB2.0 port on the PCBA. You can utilize this USB port to connect a USB protection dongle inside the chassis of the system.

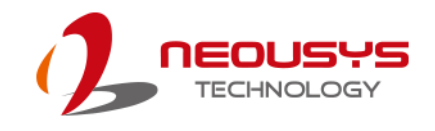

# **3 System Installation**

Before disassembling the system enclosure and installing components and modules, please make sure you have done the following:

- It is recommended that only qualified service personnel should install and service this product to avoid injury or damage to the system.
- Please observe all ESD procedures at all times to avoid damaging the equipment.
- Before disassembling your system, please make sure the system has powered off, all cables and antennae (power, video, data, etc.) are disconnected.
- Place the system on a flat and sturdy surface (remove from mounts or out of server cabinets) before proceeding with the installation/ replacement procedure.

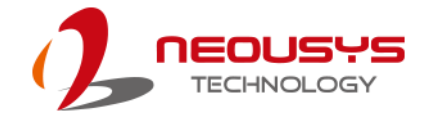

## <span id="page-44-0"></span>**3.1 Disassembling the System Enclosure**

- 1. Turn the system upside-down.
- 2. Unscrew the four (4) screws indicated at the bottom of the Cassette enclosure.

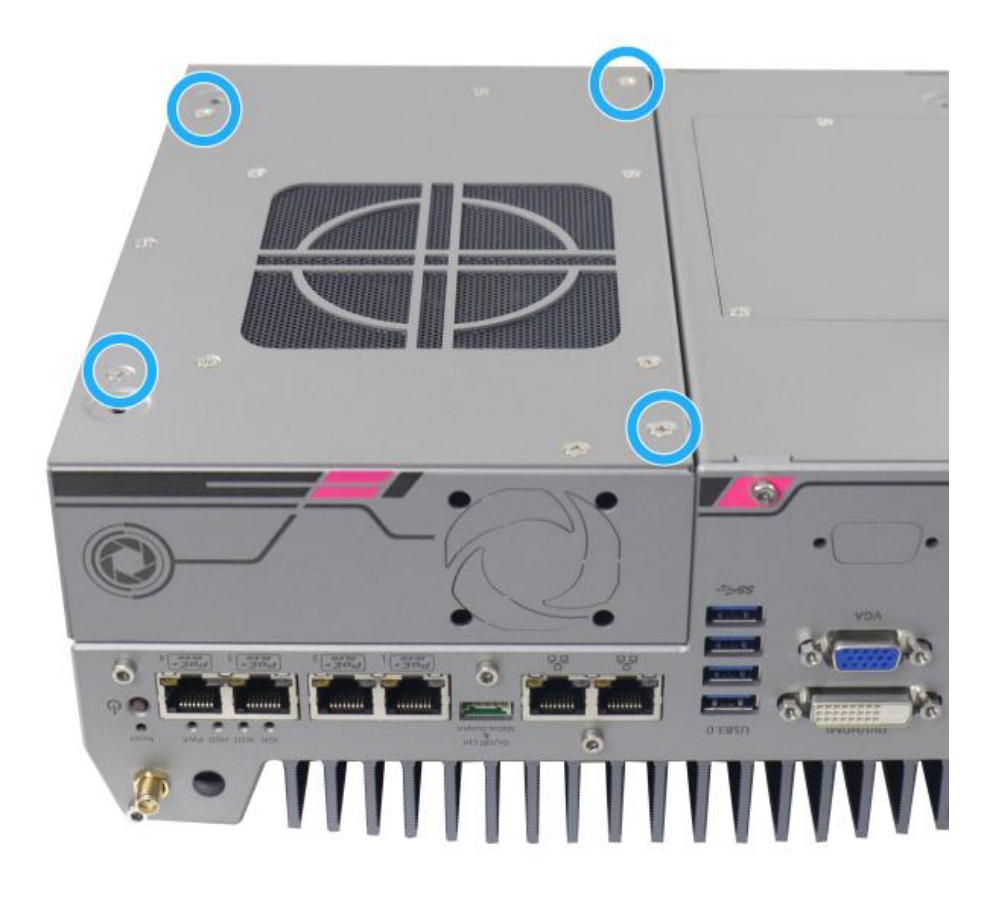

3. Gently lift and separate the Cassette enclosure from the system enclosure.

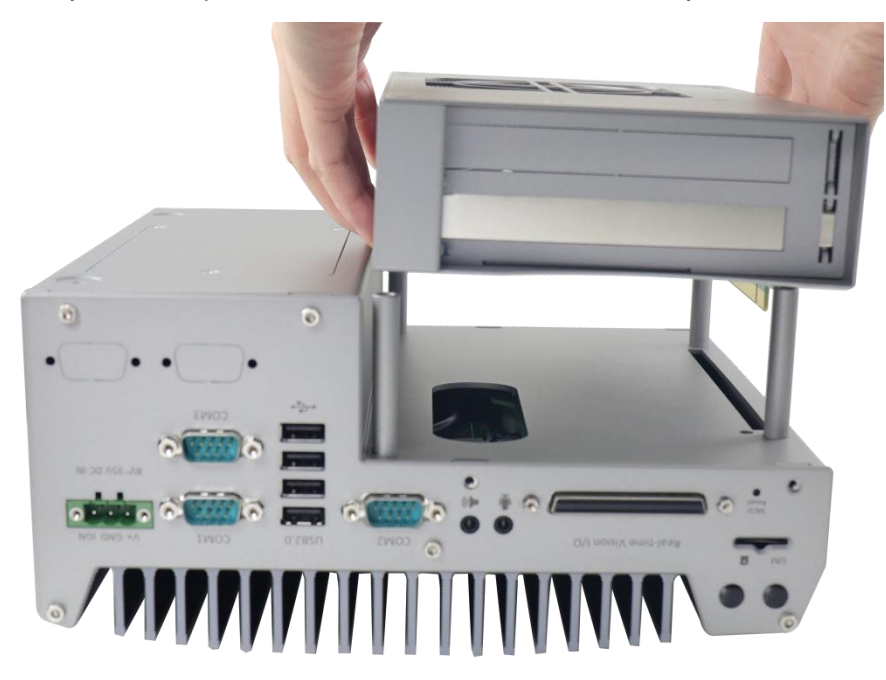

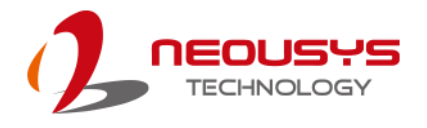

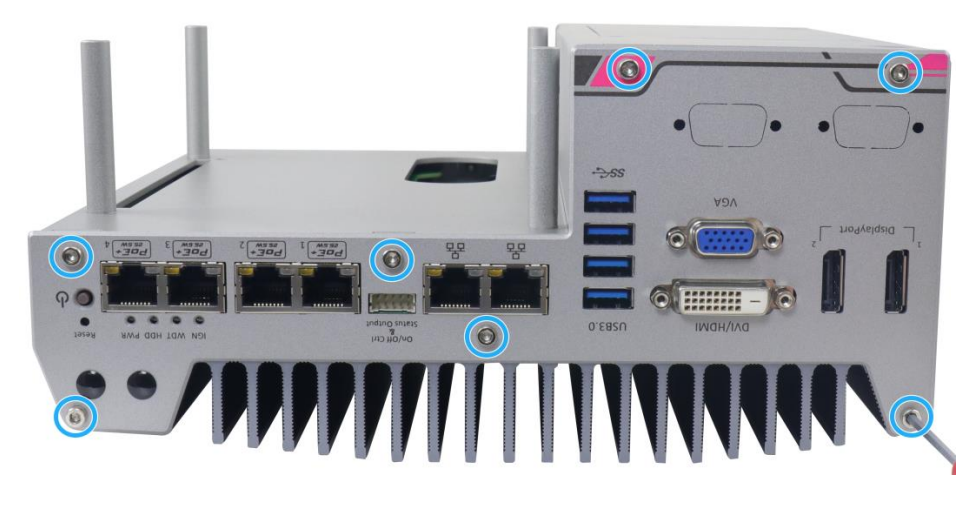

4. Remove the seven screws on the front panel shown in the illustration below.

5. Remove the seven screws on the rear panel shown in the illustration below.

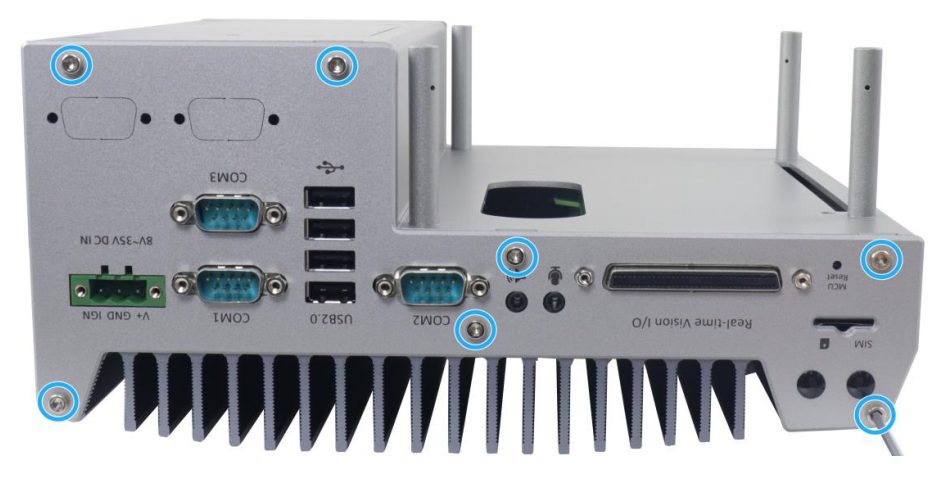

6. Gently lift the base panel and remove front and rear panels

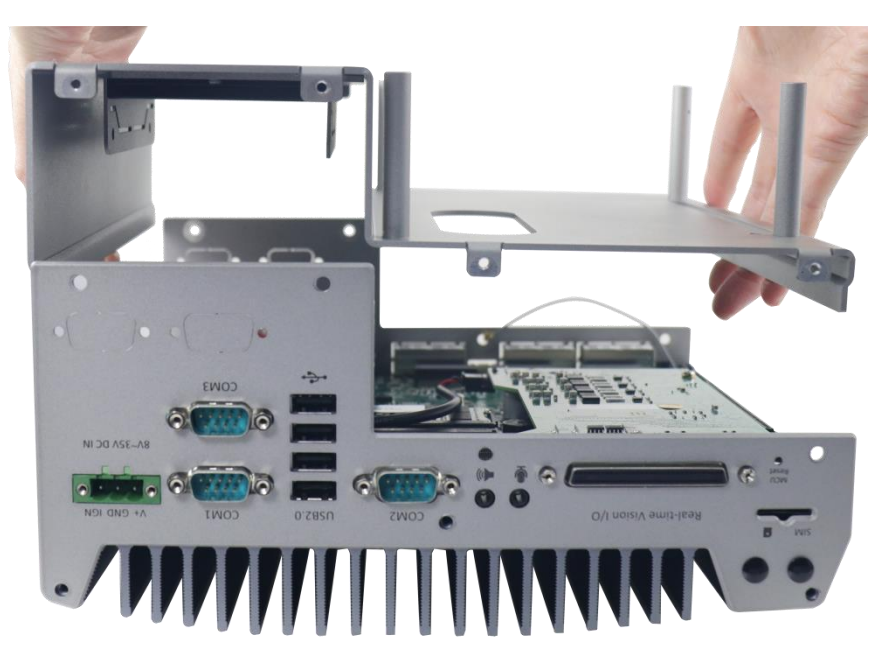

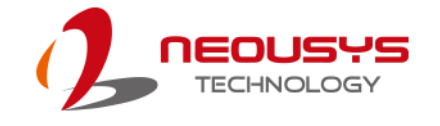

## **3.2 CPU Installation Procedure**

- 1. DO NOT remove the CPU from its container / tray before it is ready to be installed.
- 2. Once the enclosure panels have been removed and to install a CPU into the system, remove the four (4) M3 P-head screws in the illustration below.

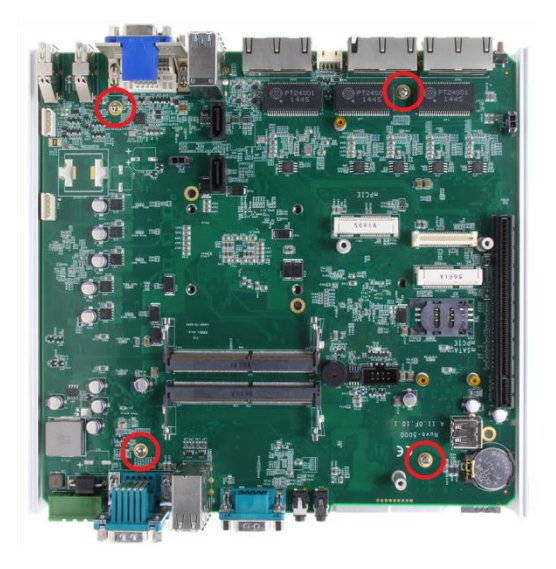

3. Gently lift the motherboard off the heatsink and turn the motherboard upside-down. You'll see the CPU socket protective cover, place finger tips under the sign "REMOVE" for leverage. Gently lift the cover.

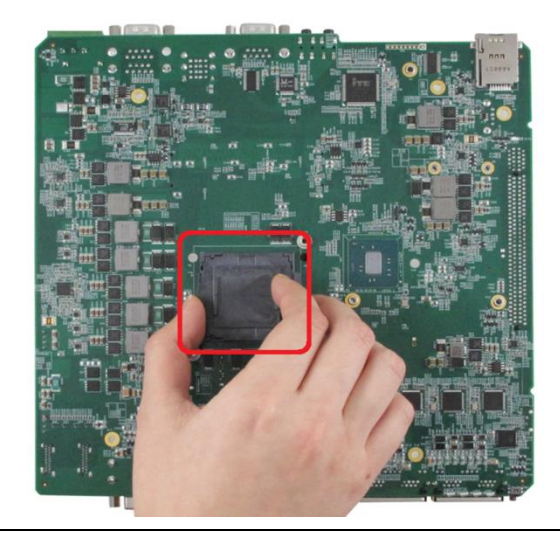

#### A **WARNING**

*With the protective cover removed, please be careful when handling the motherboard. DO NOT touch the pins in the LGA socket!*

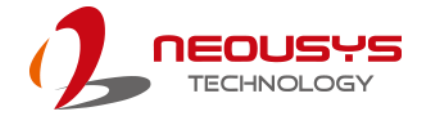

4. Remove the CPU from its container/ tray. Match the two notches on the side to the protrusions in the socket, gently lower the CPU into the socket.

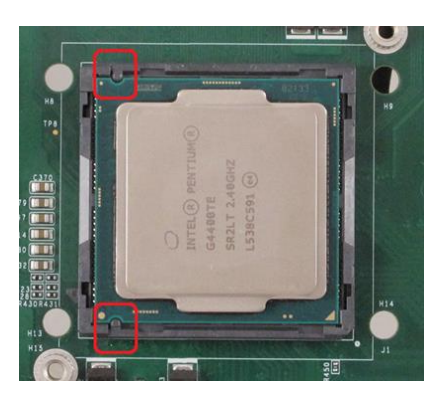

5. Locate the CPU retention bracket in the accessory box. Place the retention bracket on the CPU and hold it in place, turn the motherboard around and secure the bracket by tightening two (2) M3 P-head screws.

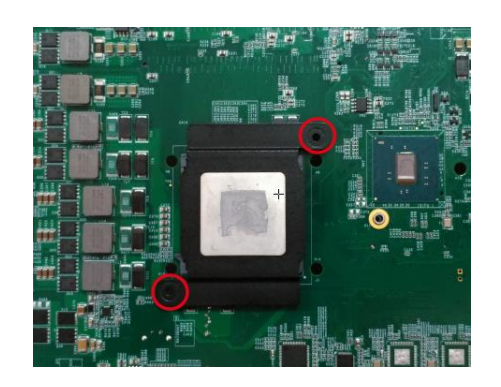

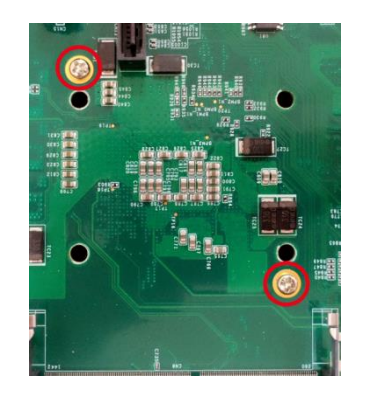

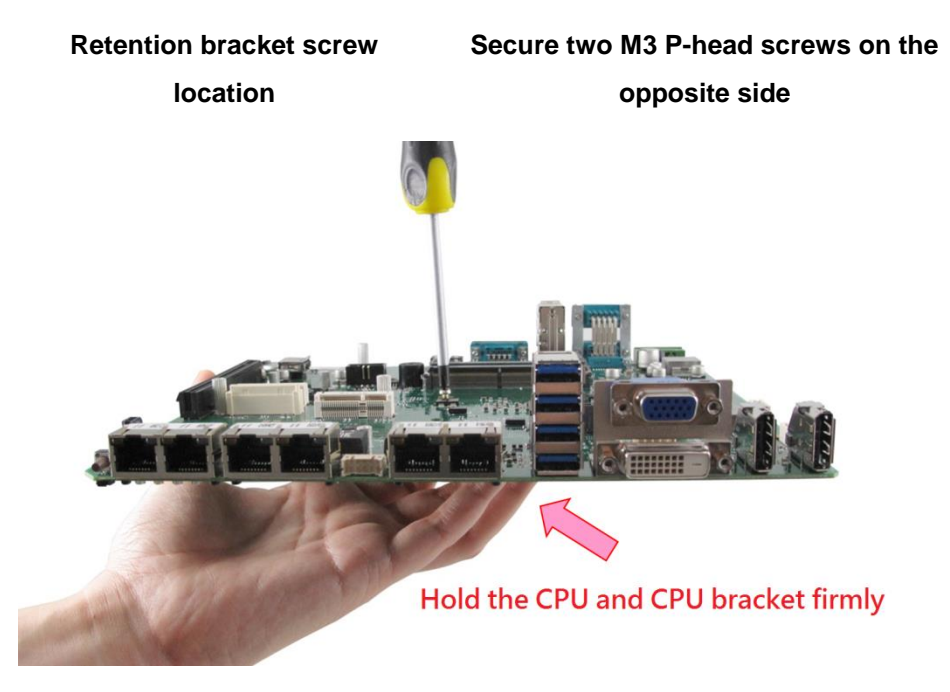

**Hold bracket/ CPU in place along with the motherboard**

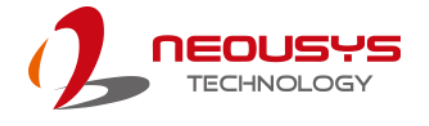

6. Remove all thermal pad protective films pre-placed on the heatsink.

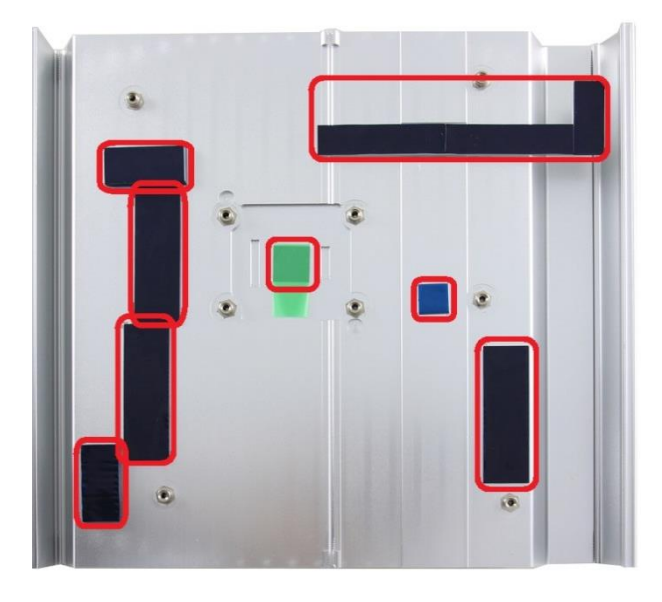

- 7. With the four (4) motherboard standoffs aligned (please refer to step 2), gently lower the motherboard onto the heatsink
- 8. Secure the four (4) M3 P-head motherboard screws (indicated in **yellow**) and from the accessory box, five (5) M3 spring screws (indicated in **red**). Gradually tighten the five screws in the following order for even pressure.

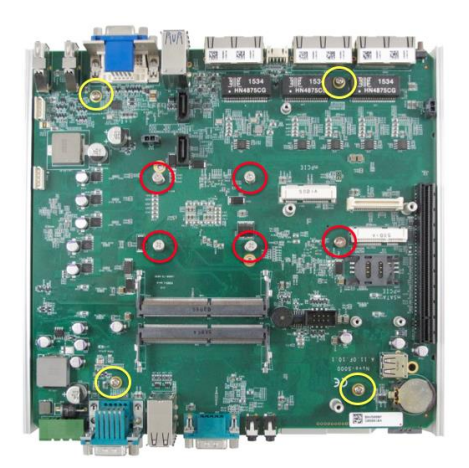

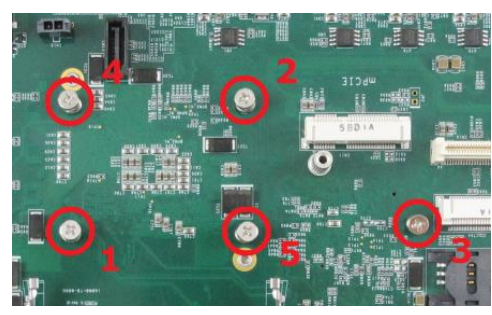

**Securing the motherboard**

**Secure five CPU/ heatsink spring screws in order**

- 9. Reinstall the system enclosure and panel when done.
- 10. If you need to install other components, please refer to respective sections.

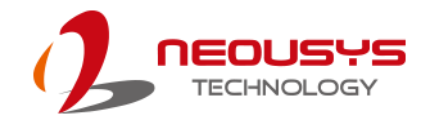

## **3.3 Memory Module Installation**

There are two memory SO-DIMM slots on the motherboard that support a total maximum of 32GB DDR4-2133. Please follow the procedures below to replace or install the memory modules.

- 1. To disassemble the enclosure, please refer to the section ["Disassembling](#page-44-0) the [System Enclosure"](#page-44-0).
- 2. The SO-DIMM slots can be located once the bottom cover of the enclosure has been removed.

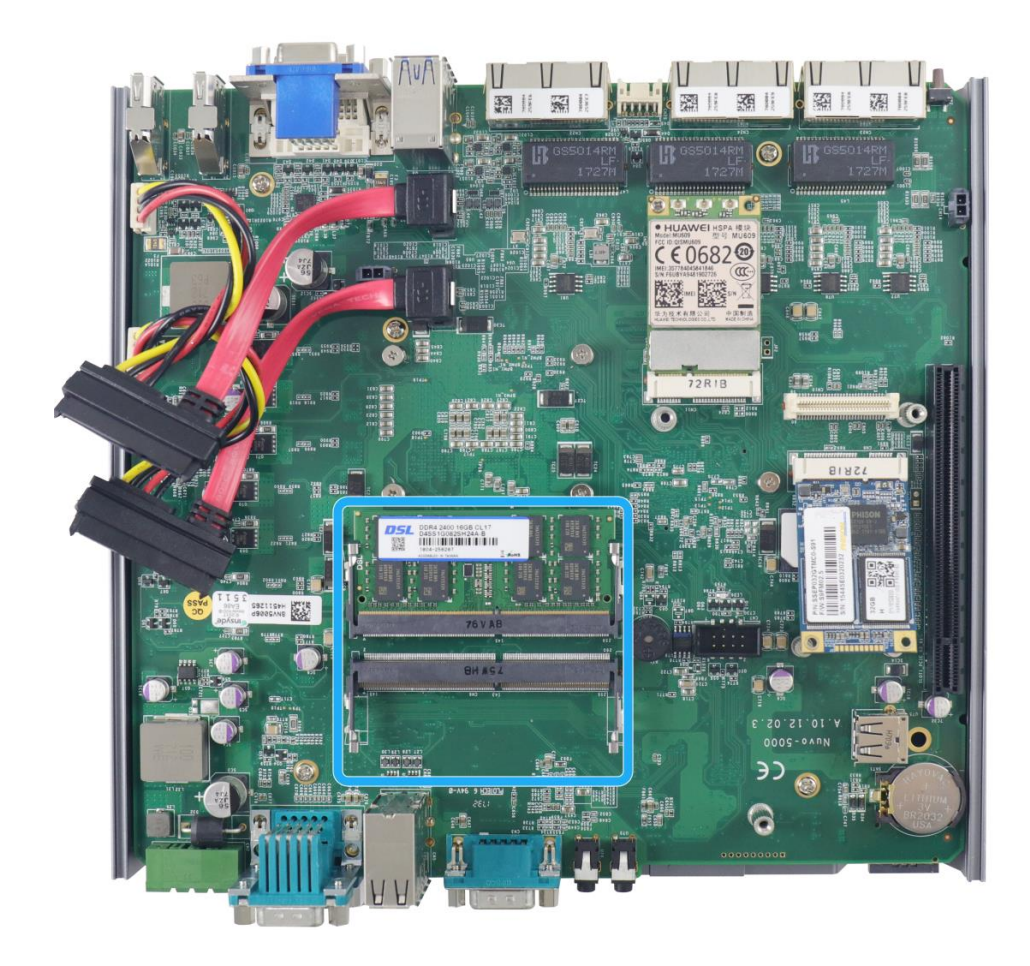

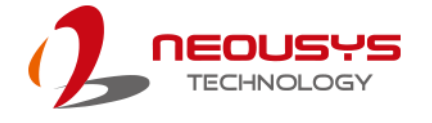

3. To install the memory module, insert gold fingers of the module into the slot at 45 degree angle.

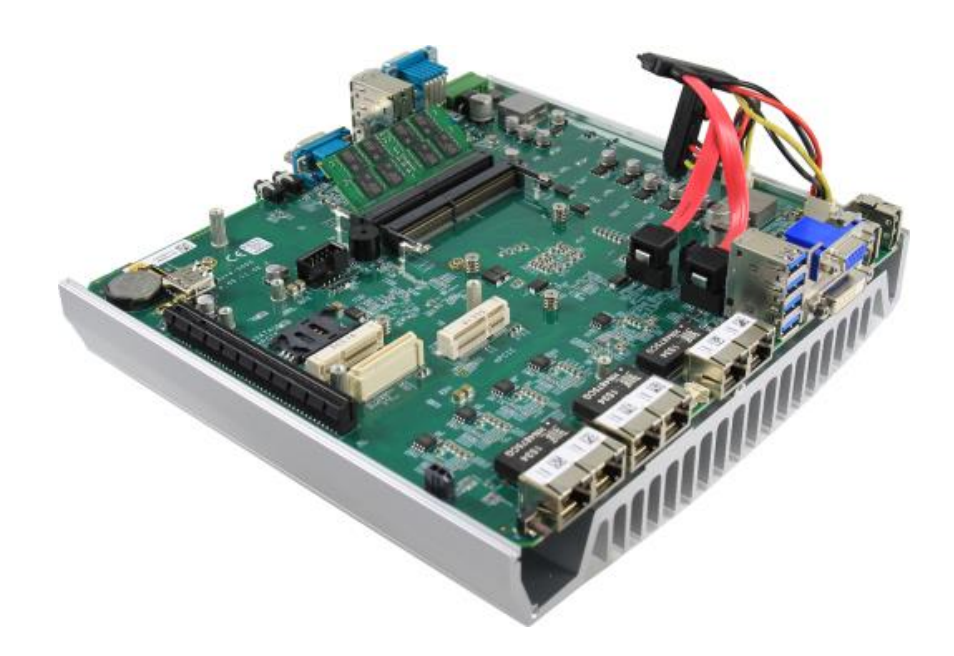

4. Push down on the edge of the module and the clips on the side should clip the module into place.

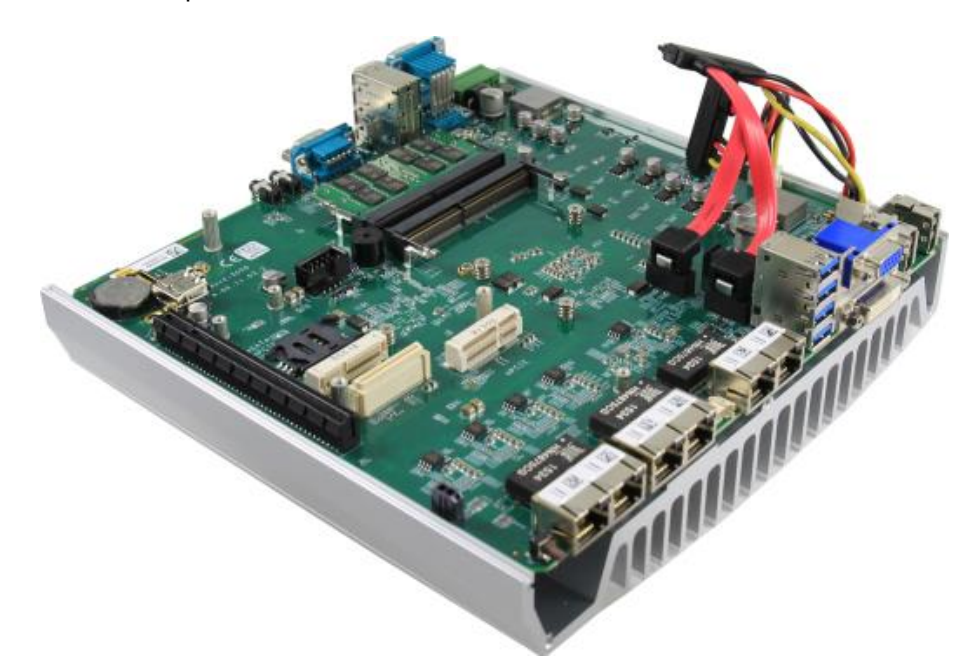

- 5. Repeat steps above to install the other module.
- 6. Reinstall the system enclosure and panel when done.
- 7. If you need to install other components, please refer to respective sections.

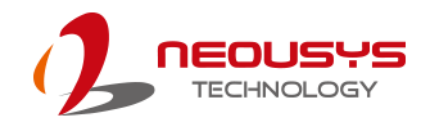

## **3.4 Internal 2.5" SATA HDD/ SSD Installation**

The system has two SATA ports for connecting SATA HDD/ SSD, one internal and one external. Please follow the procedures below to install or replace the hard drives.

1. Place the system upside down on a flat surface and loosen the three (3) screws show below.

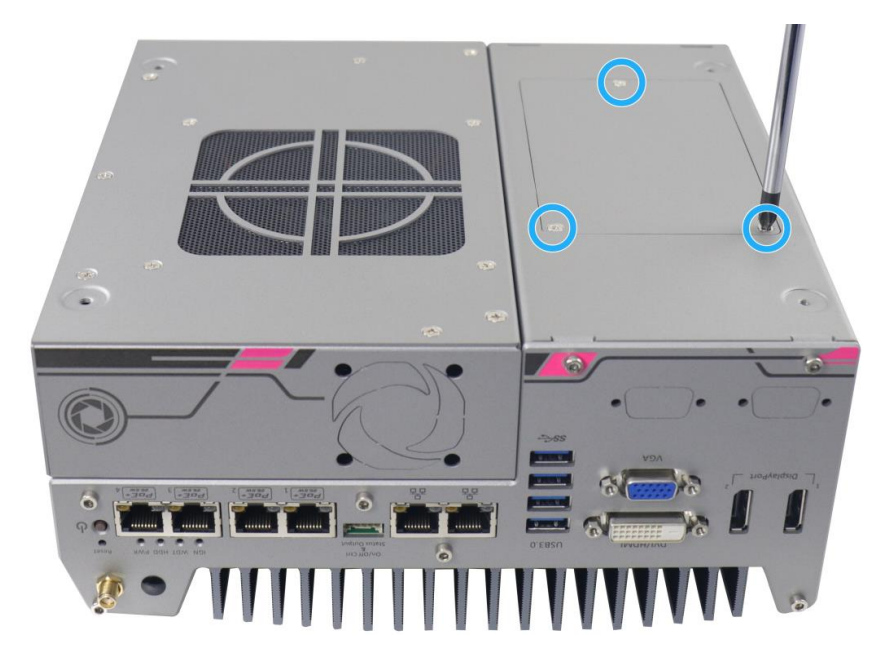

- 2. Remove the protective films on the thermal pad situated in the center of the bracket.
- 3. Place the HDD/ SSD on the bracket, gently press it down against the thermal pad. From the accessory box, use M3 flat-head screws to secure the HDD/ SSD. Make sure the HDD/ SSD is secured in the same orientation as shown in the illustration below.

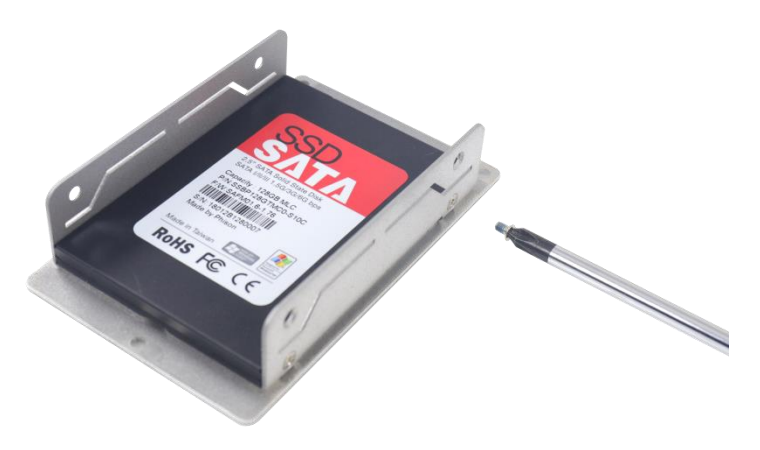

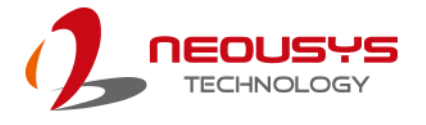

4. Connect the SATA cable inside the enclosure to the HDD/ SSD

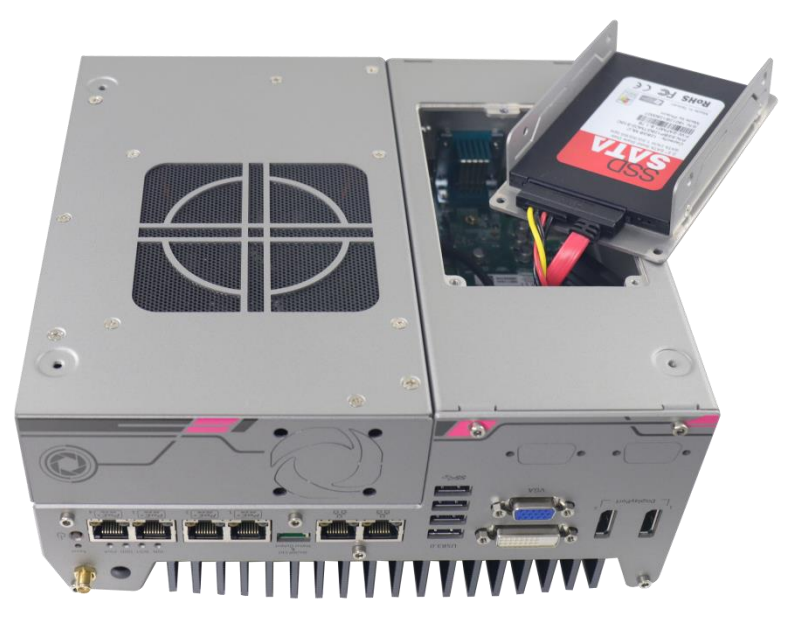

5. Gently wiggle the bracket back into the enclosure and secure it with three (3) M3 flat-head screws.

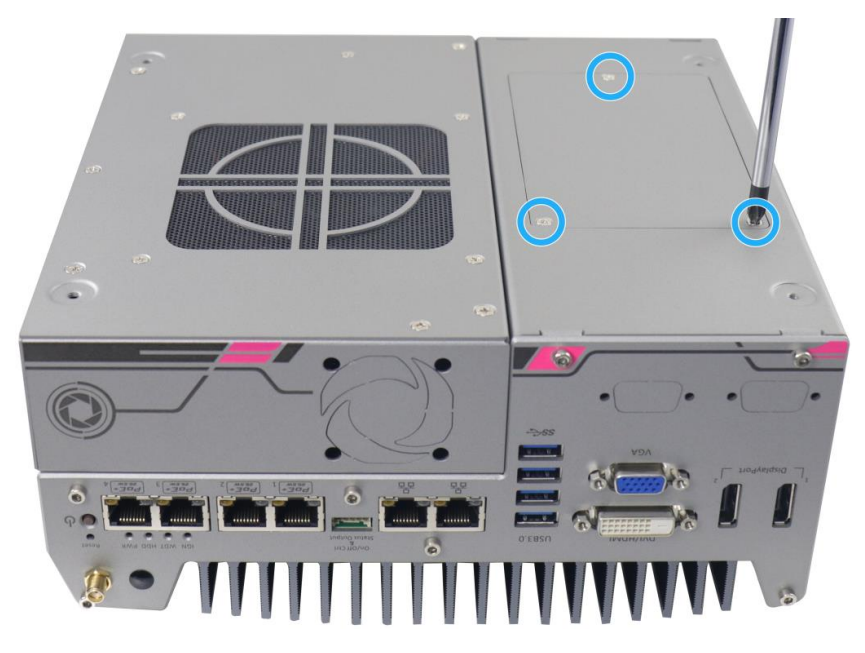

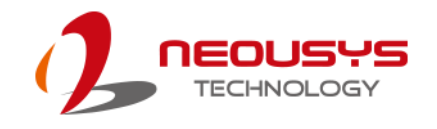

## **3.5 mini-PCIe Module Installation**

There are two full size mini-PCIe sockets with SIM card support on the PCBA and another two on the MezIO $^{TM}$  module. It supports off-the-shelf mini-PCIe modules. Please refer to the following procedures on how to install a mini-PCIe module.

# **WARNING**

*It is recommended to install 4G SIM mini-PCIe modules onto the MezIOTM module's mini-PCIe socket to avoid signal conflict issues.*

- 1. To disassemble the enclosure, please refer to the section ["Disassembling](#page-44-0) the [System Enclosure"](#page-44-0).
- 2. Remove the MezIO module by unfastening the three (3) screws shown below.

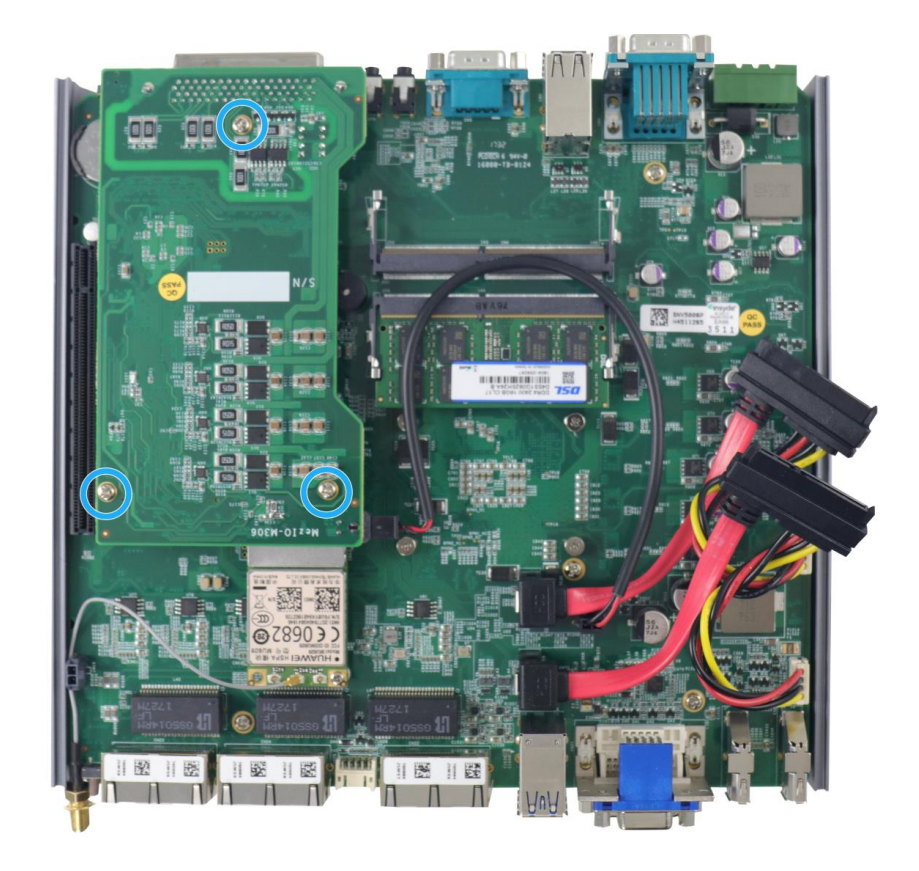

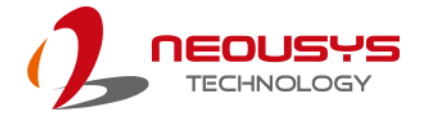

3. Location of the mini-PCIe sockets on the motherboard shown below. The SIM slot of mini-PCIe socket (in **red**) is situated on the rear panel.

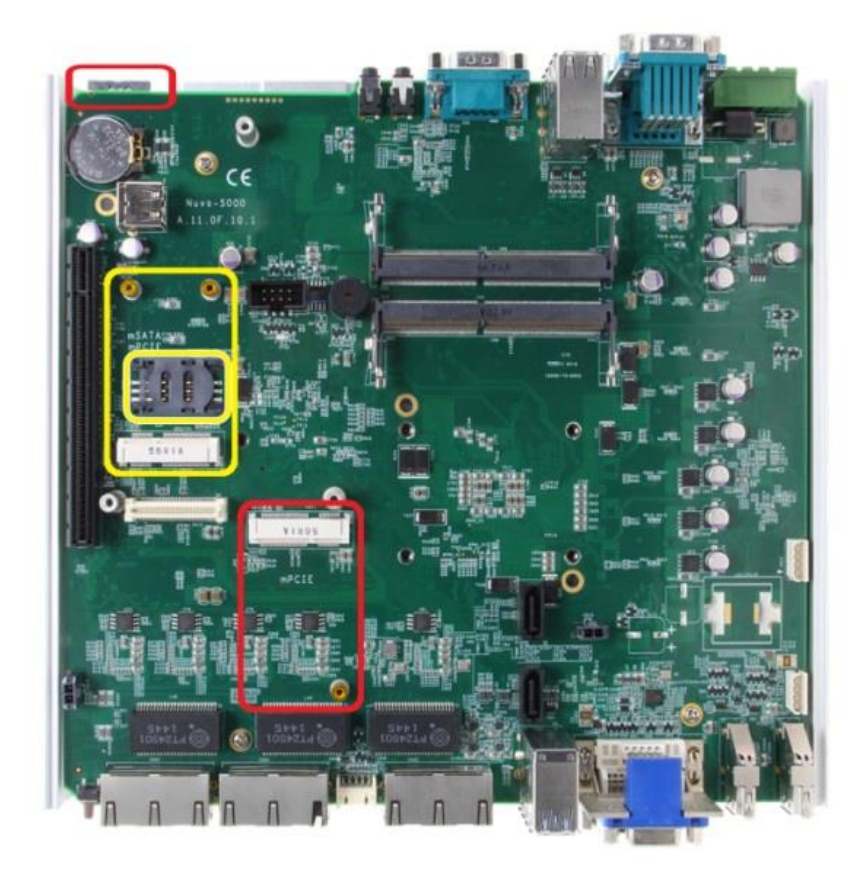

4. Inset the mini-PCIe module's gold finger on a 45 degree angle into the socket, gently press the module down and secure it with an M2.5 P-head screw.

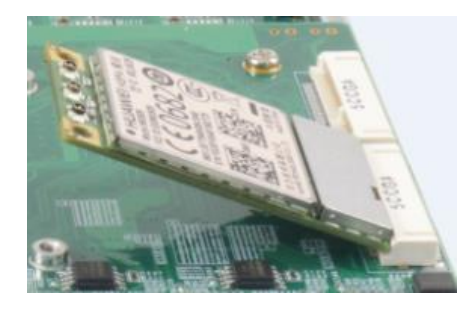

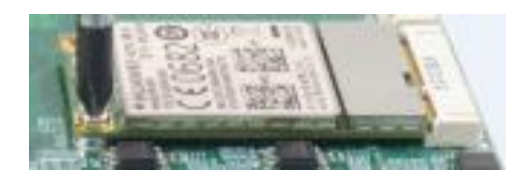

**45 degree insertion angle Secured with M2.5 P-head screw**

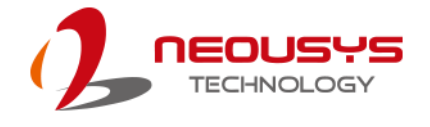

5. Clip on the IPEX-to-SMA cable to the module and attach the antenna onto the front or rear panel.

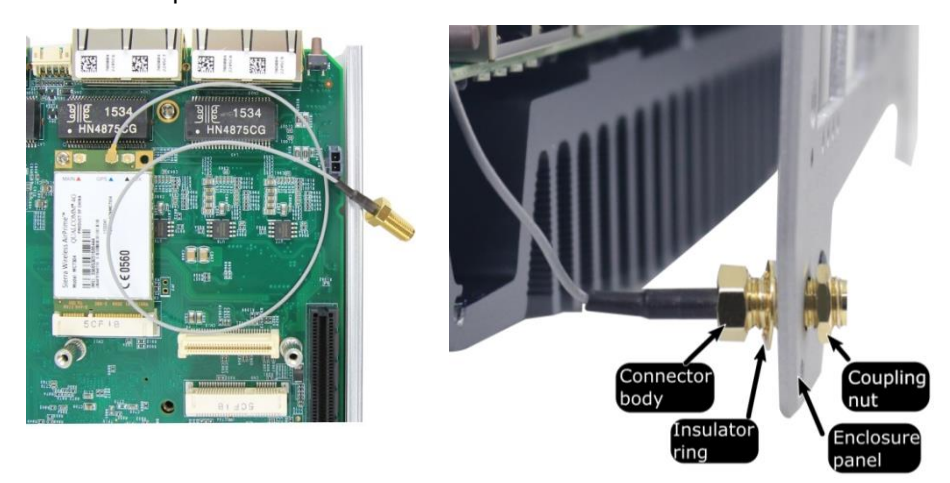

**Clip on IPEX-to-SMA cable Attach antenna to panel**

6. Insert the SIM card (if necessary) for your mini-PCIe module.

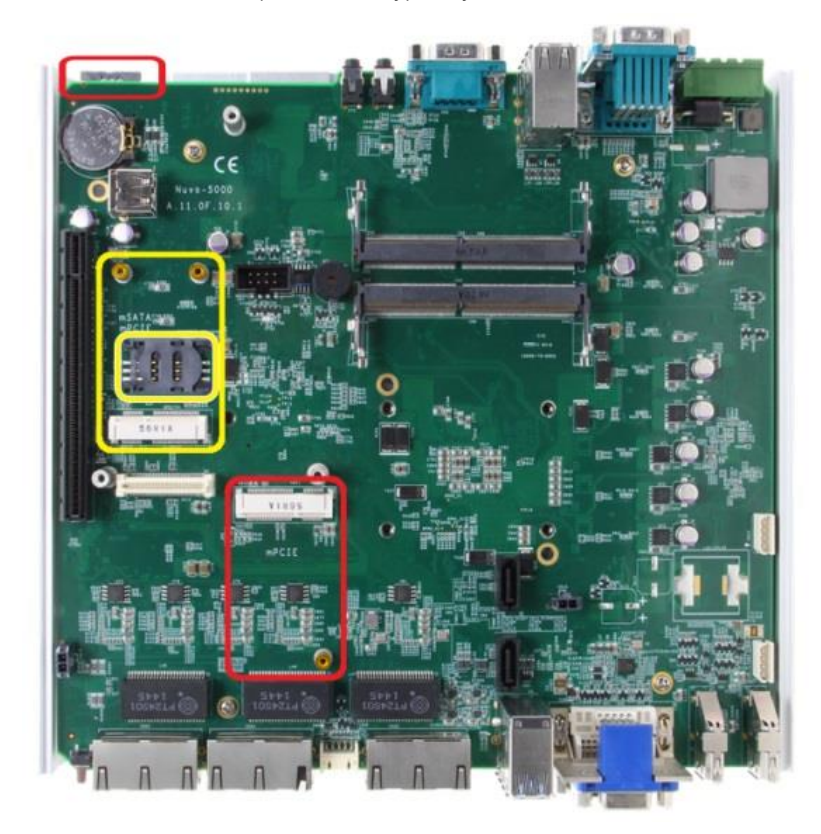

- 7. The mini-PCIe socket (in **red**) works in conjunction with the panel-accessible SIM slot on the rear panel, while other mini-PCIe sockets work with internal SIM slots. Insert the SIM upside down for 3G/ 4G access via your provider's network. Push the SIM card into the panel, make sure it clicks into the slot and is seated firmly (not protruding) in the slot.
- 8. Reinstall the system enclosure and panel when done.
- 9. If you need to install other components, please refer to respective sections.

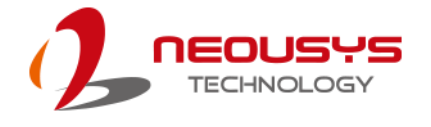

## **3.6 PCIe Card Installation in Cassette Module**

For demonstration, we will be using a NVIDIA Geforce Ti1050 as an example.

1. Unfasten the three screws at the bottom of the Cassette module (please refer to [Disassembling the System Enclosure](#page-44-0) on Cassette module removal) and remove Cassette module's bottom panel.

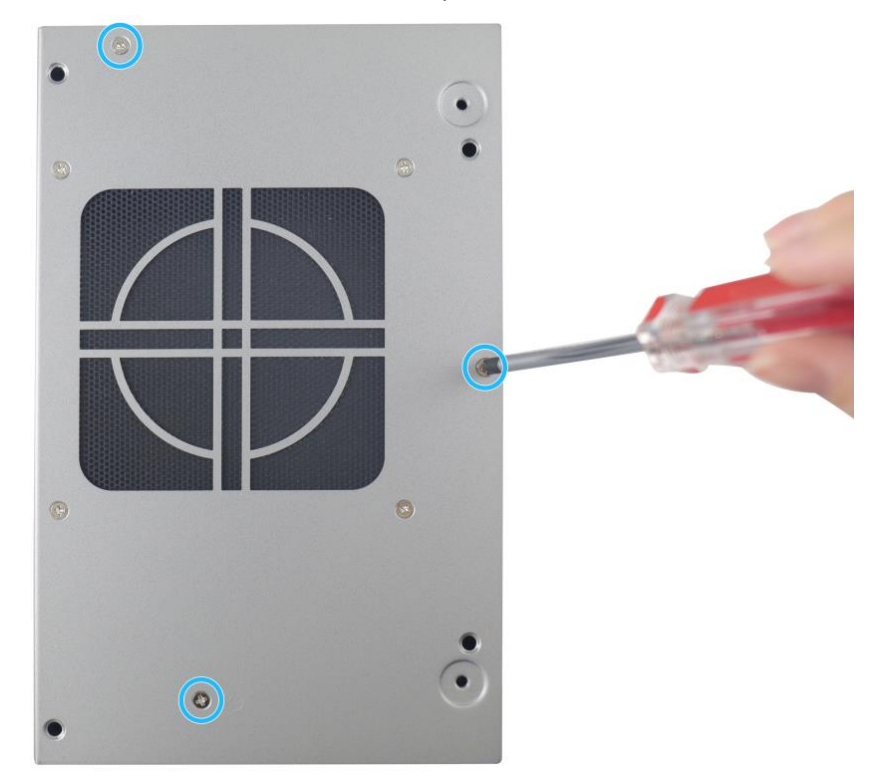

2. Remove the PCIe slot cover and gently lower the PCIe graphics card by matching the PCIe gold fingers into the slot.

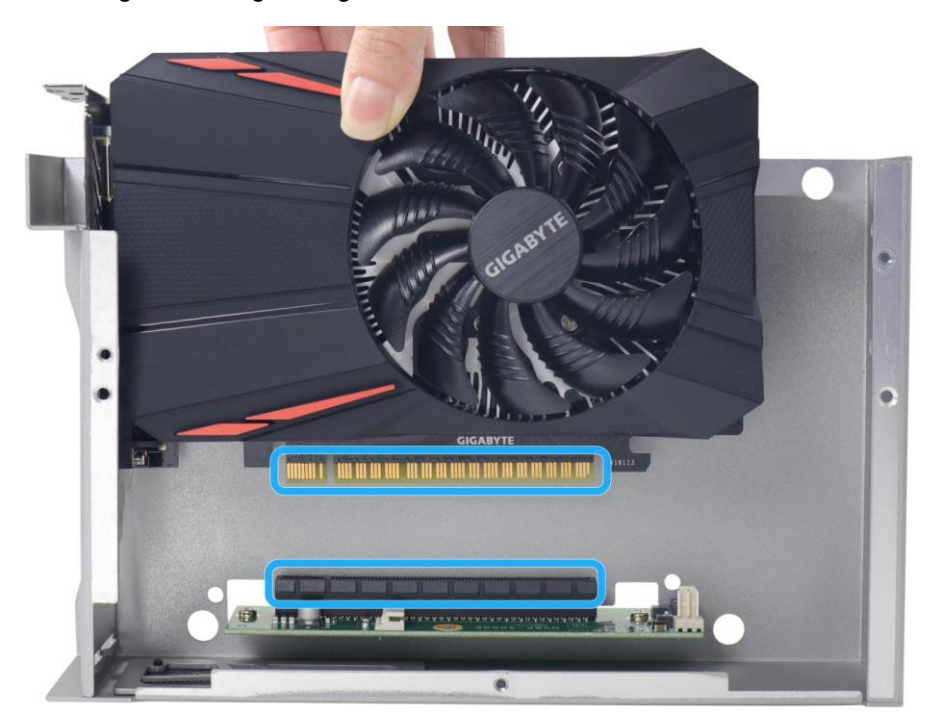

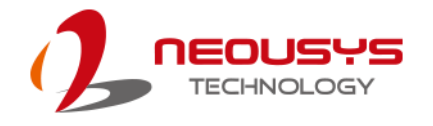

3. Make sure the bottom of the graphics card slot cover is properly inserted into the hinge on the enclosure.

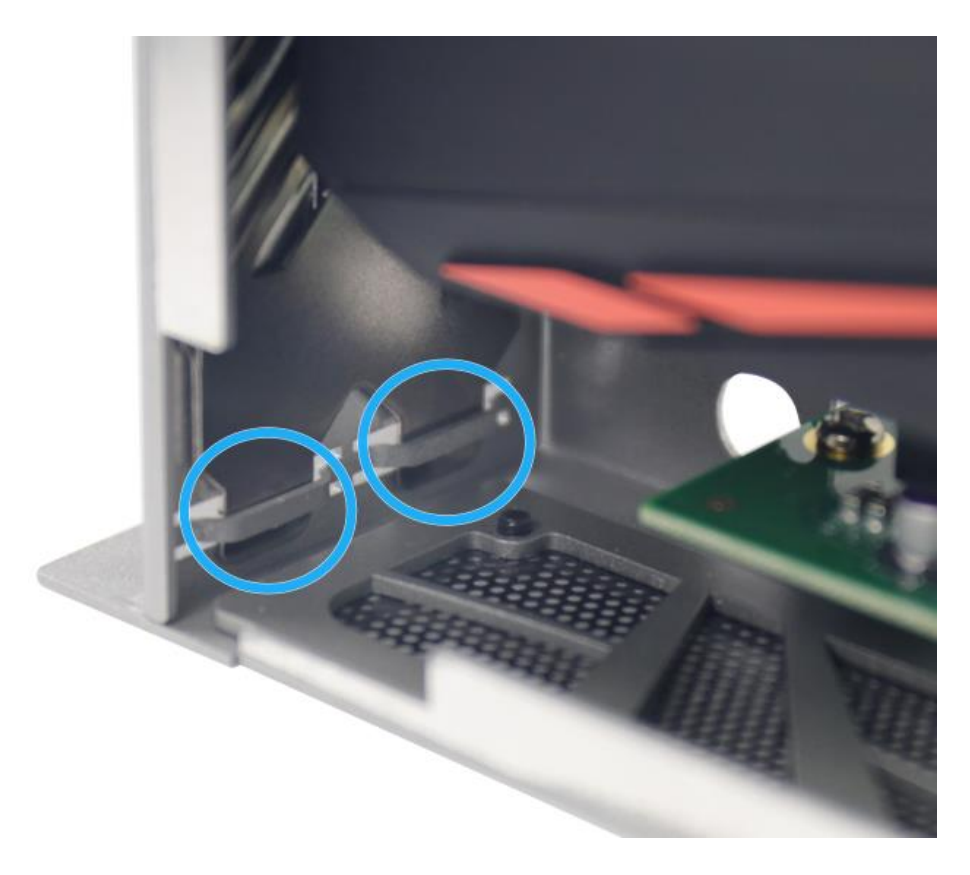

4. Secure the graphics card's slot cover with two (2) screws.

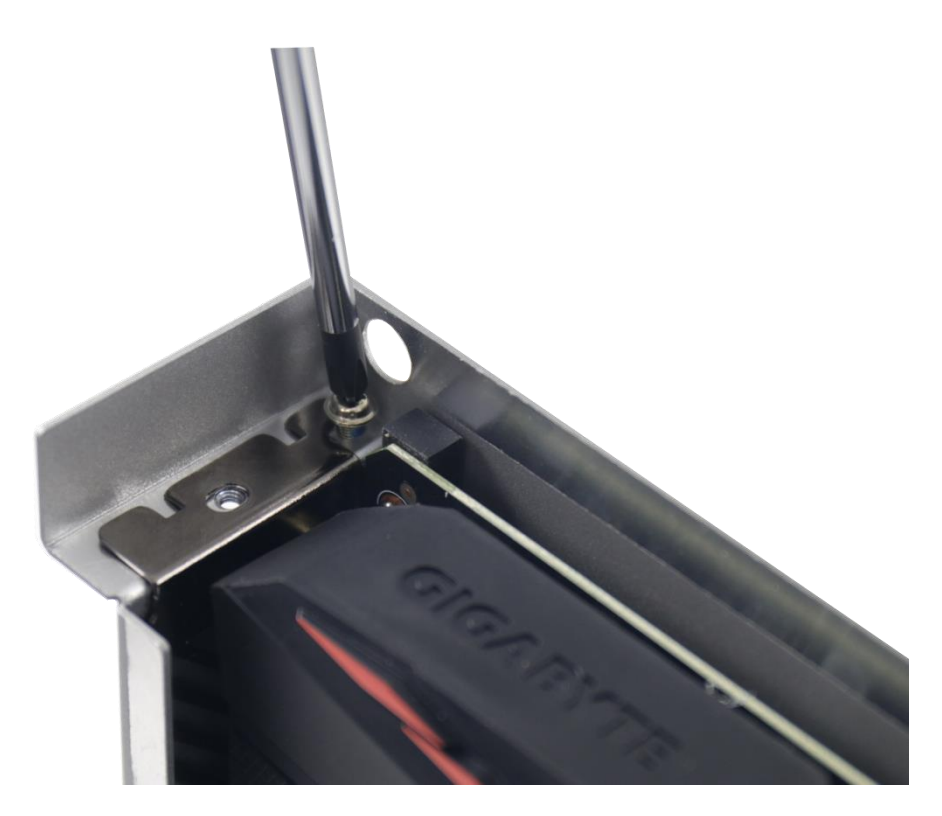

5. Reinstall the Cassette enclosure and secure it with the three (3) screws shown below.

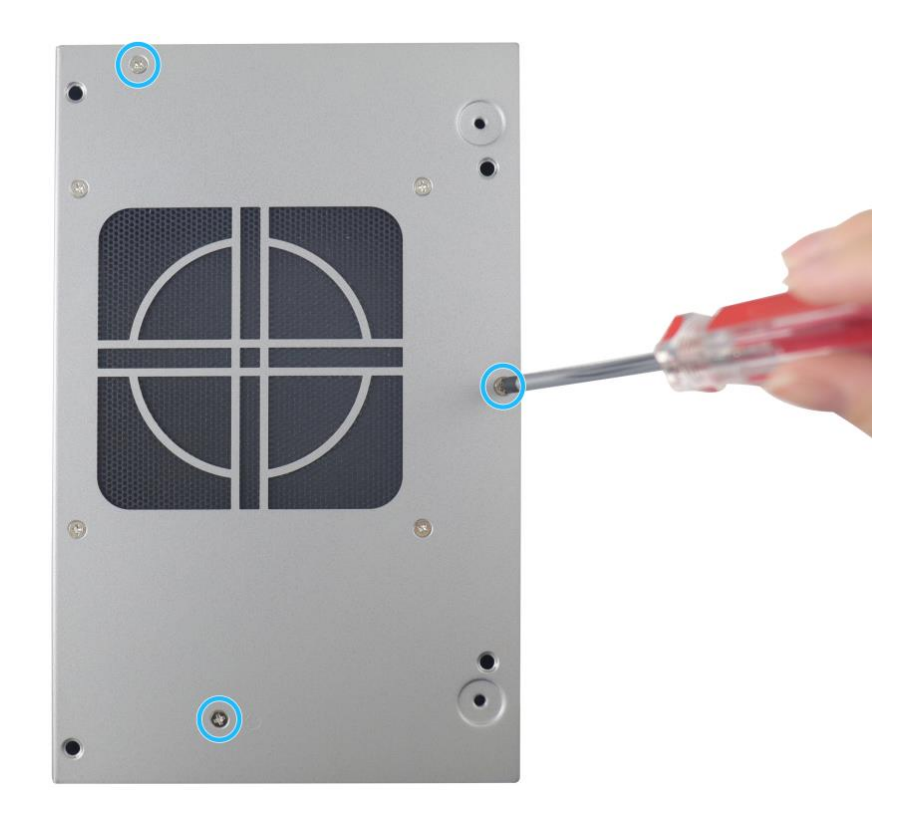

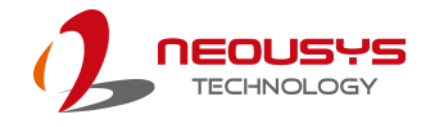

## **3.7 Installing the System Enclosure**

1. To reinstall the system enclosure, fit the front and rear panels and gently lower the base panel.

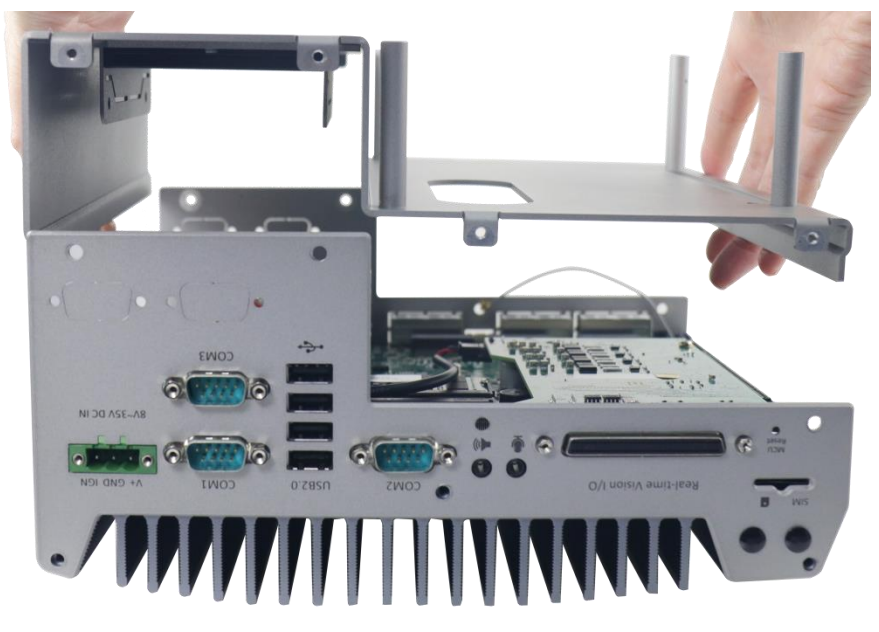

2. Secure the seven (7) screws on the front panel.

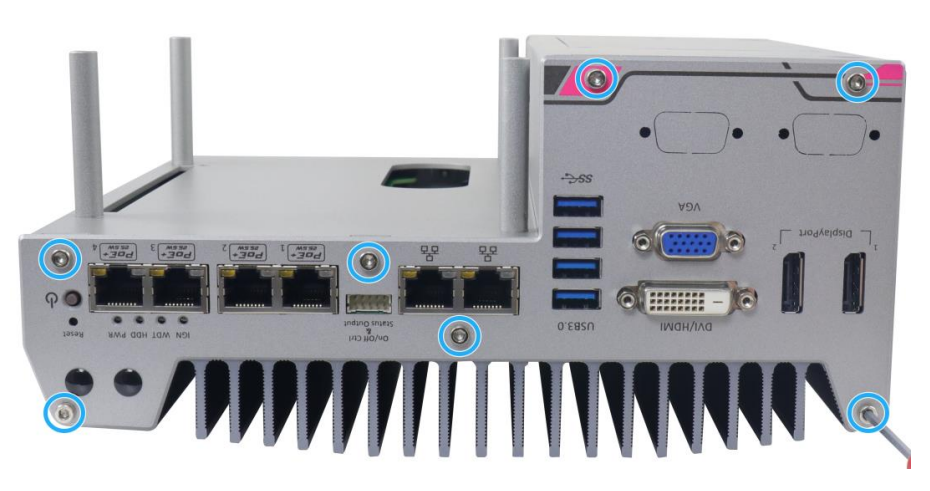

3. Secure the seven (7) screws on the rear panel.

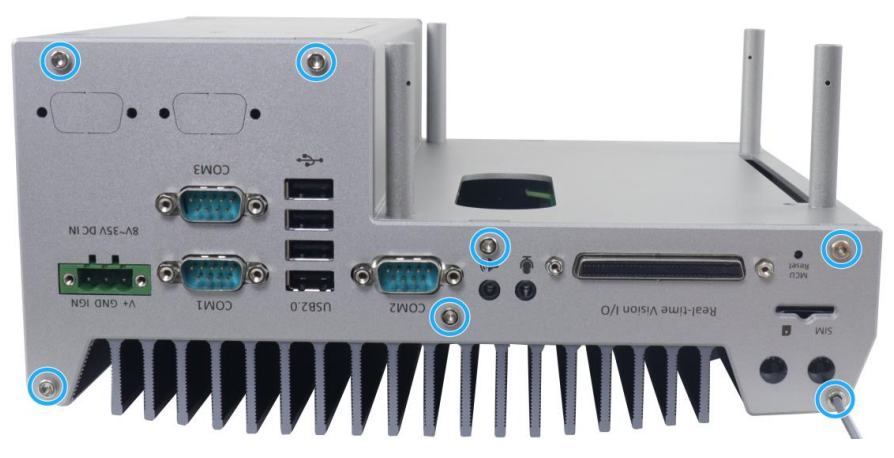

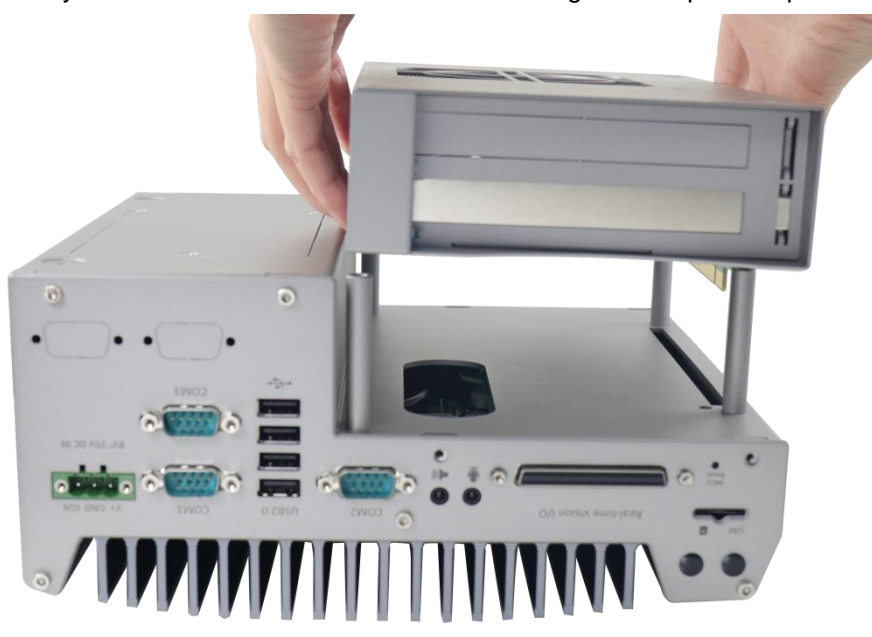

4. Gently lower the Cassette module while matching the four position poles.

5. Secure the Cassette module by securing the four (4) screws.

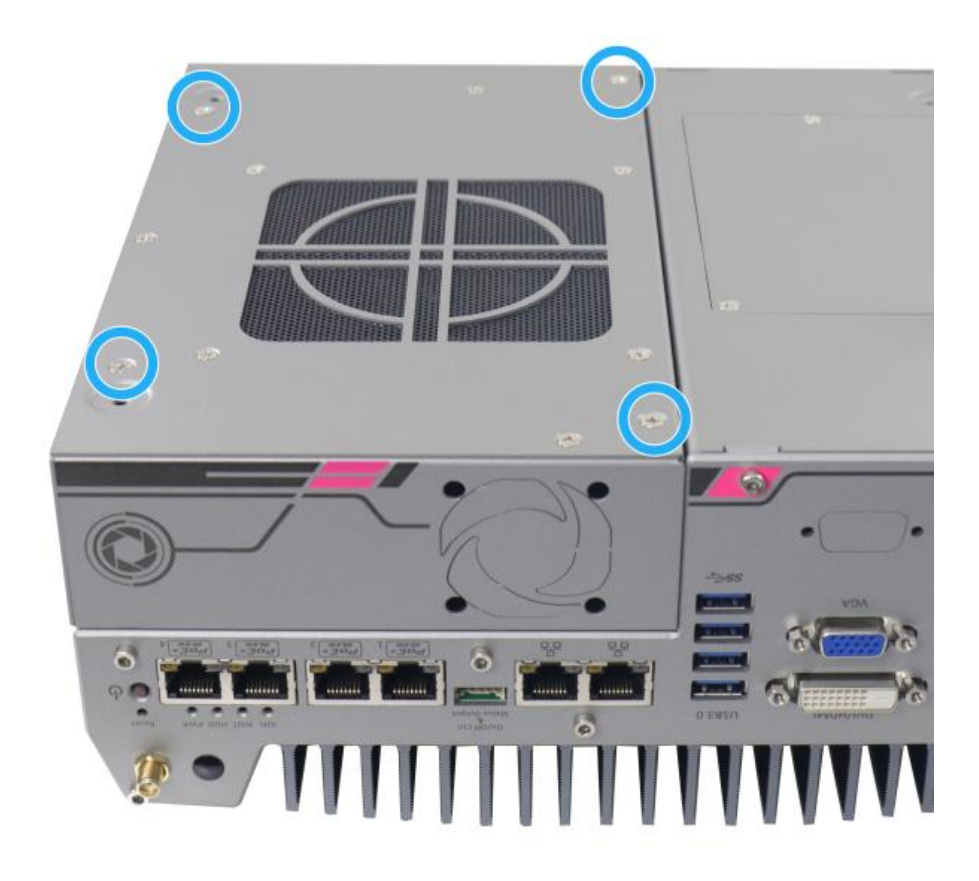

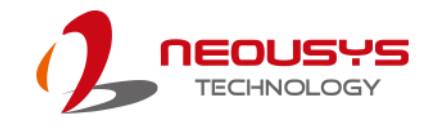

## **3.8 DC Power Connection**

The system uses a 3-pin pluggable terminal block to accept 8~35V DC power input. It is a reliable, convenient and easy method to directly wire cables to the DC power connector. The pluggable terminal block is also used to accept ignition signal To connect DC power via the 3-pin pluggable terminal block, please refer to the procedures described below.

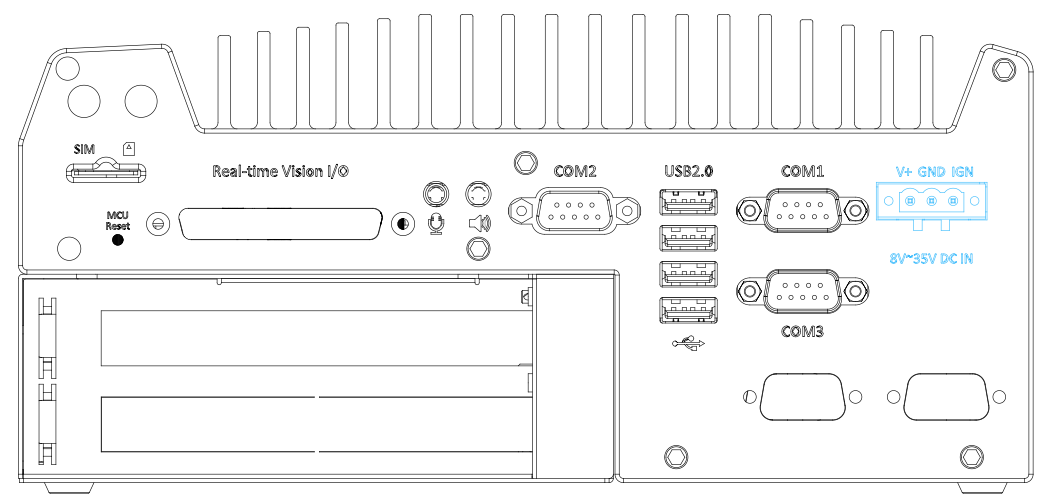

- 1. Before connecting the cables, please make sure the DC power supply is unplugged!
- 2. Take the 3-pin pluggable terminal block out of the accessory box. The terminal block fits the wires with a gauge of 12~24 AWG.
- 3. Carefully identify the positive and negative contacts of your DC power supply and the pluggable terminal block. The polarities between DC power supply and terminal block must be positive (+) to positive (+) and ground (GND) to ground (GND).

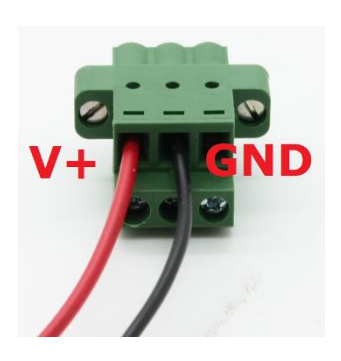

- 4. Insert the wires to the matching pluggable terminal block contacts and tighten clamping screws using a Philips screwdriver.
- 5. Plug in the terminal plug into the 3-pin pluggable terminal block on the system enclosure and secure the plug using a flat-head screwdriver.

# **WARNING**

*The system accepts 8~35 VDC when using terminal block for DC input. Please make sure the voltage and polarity of DC power is correct before you connect and power on the system. Supplying a voltage over 35V or incorrect polarity will damage the system!*

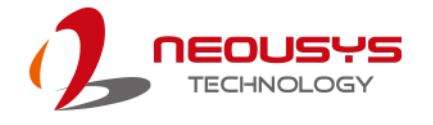

## **3.9 Wall Mount/ Anti-Vibration Bracket Installation**

Nuvis-5306RT features a patented mechanical design that creates a sealed tunnel for air flow. To obtain best efficiency for heat dissipation, it is recommended that a minimum clearance of 20mm is reserved at the bottom side of Nuvis-5306RT controller. Nuvis-5306RT is shipped with stand-off brackets designed to create a 20mm clearance. To mount your Nuviso-5306RT controller on the wall or flat surface, please refer to the instructions listed below.

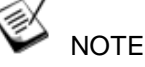

- *1. You will need to remove the four (4) rubber stands at the bottom of the enclosure if they have been attached.*
- *2. For customers using customized mounting design, please make sure you have at least 20mm clearance underneath the system. Mounting the system without the recommended minimum clearance may significantly reduce GPU performance at high ambient temperature.*

#### **3.9.1 Wall Mount Bracket Installation**

1. Get two wall-mounting brackets and four M4 screws from the accessory box. Fix the mounting brackets onto the bottom of the system using M4 screws.

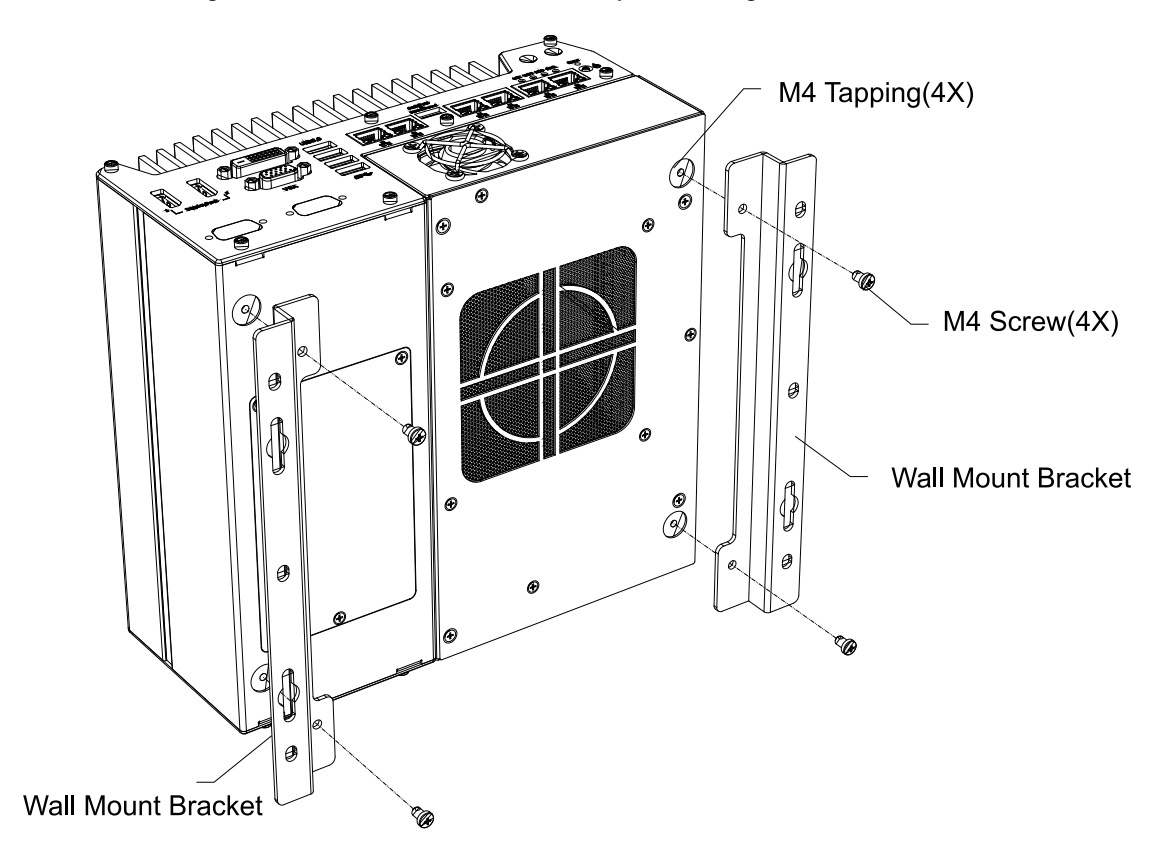

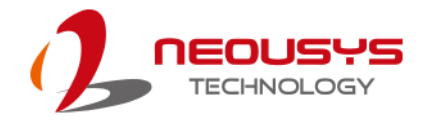

2. Place the system on a flat surface and fix it with screws. You can also take advantage of the keyhole-shaped holes on mounting brackets to suspend the system on the Wall.

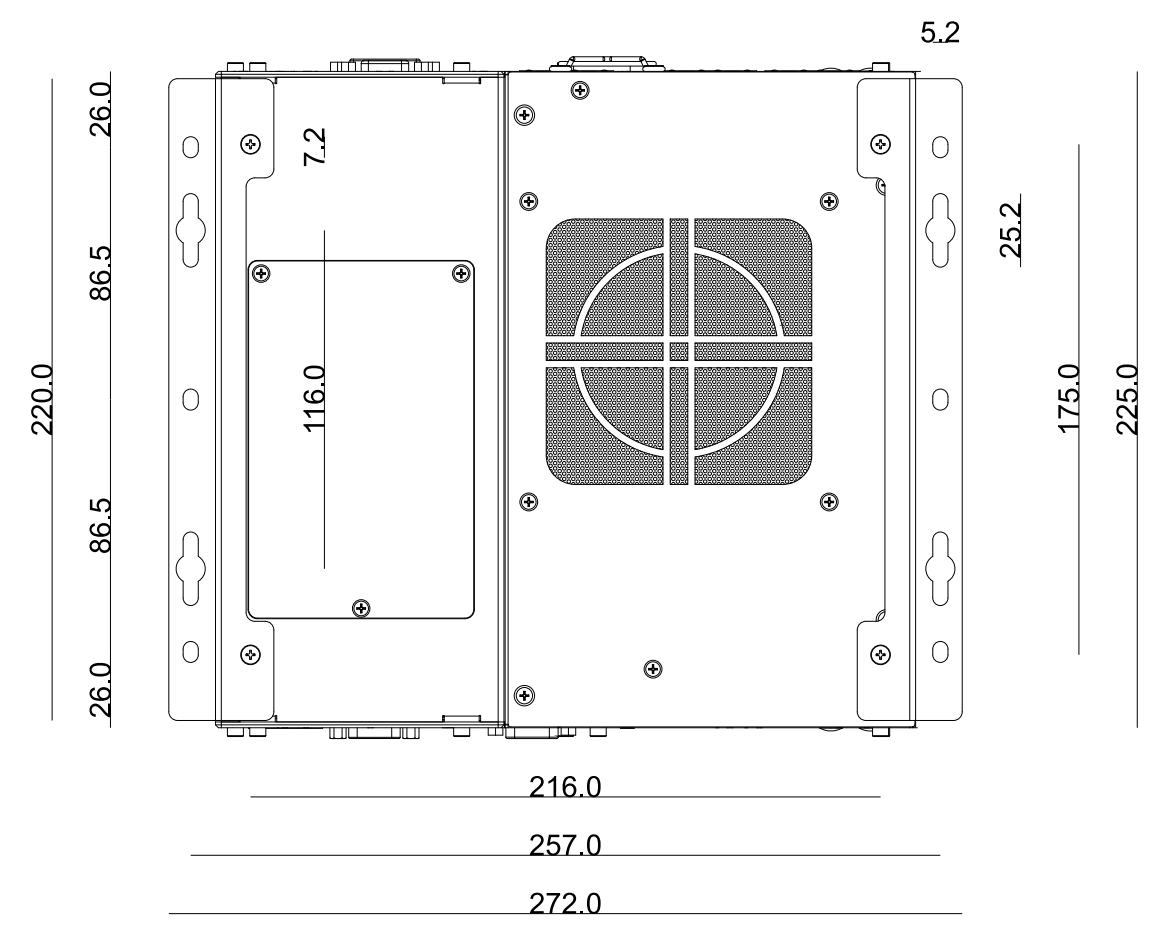

3. When wall mounting, please mount the system's in the direction so the heatsink's fins are placed vertically for optimal heat dissipation efficiency.

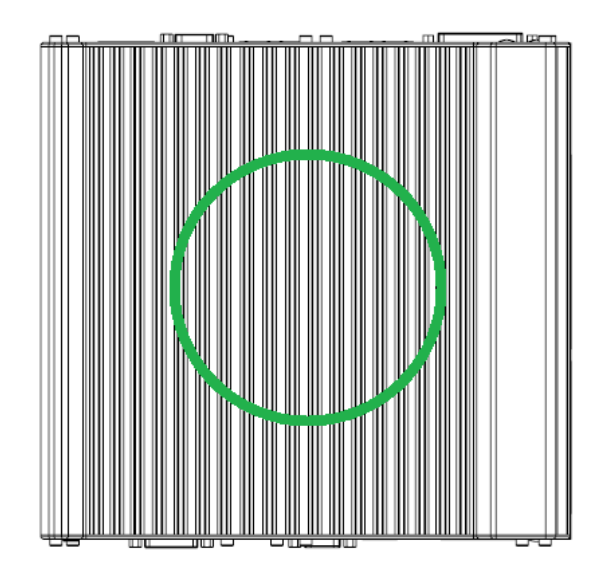

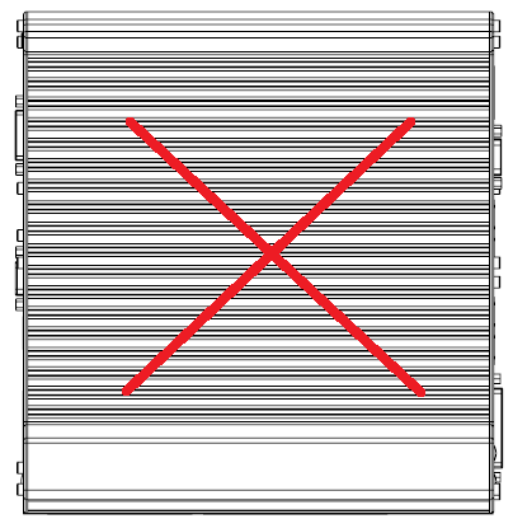

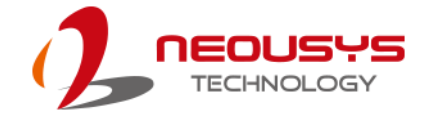

## **3.10 Powering On the System**

There are four methods to power on the system

- [Pressing the power button](#page-64-0)
- [Via an external non-latched switch](#page-65-0)
- [Sending a LAN packet via Ethernet \(Wake-on-LAN\)](#page-66-0)

#### <span id="page-64-0"></span>**3.10.1 Powering On Using the Power Button**

This is the simplest way to turn on your system. The power button on the front panel is a non-latched switch and behaves as the ATX-mode on/off control. With DC power connected, pushing the power button will turn on the system and the PWR LED indicator will light up. Pushing the button when system is on will turn off the system. If your operating system supports ATX power mode (i.e. Microsoft Windows or Linux), pushing the power button while the system is in operation will result in a pre-defined system behavior, such as shutdown or hibernation.

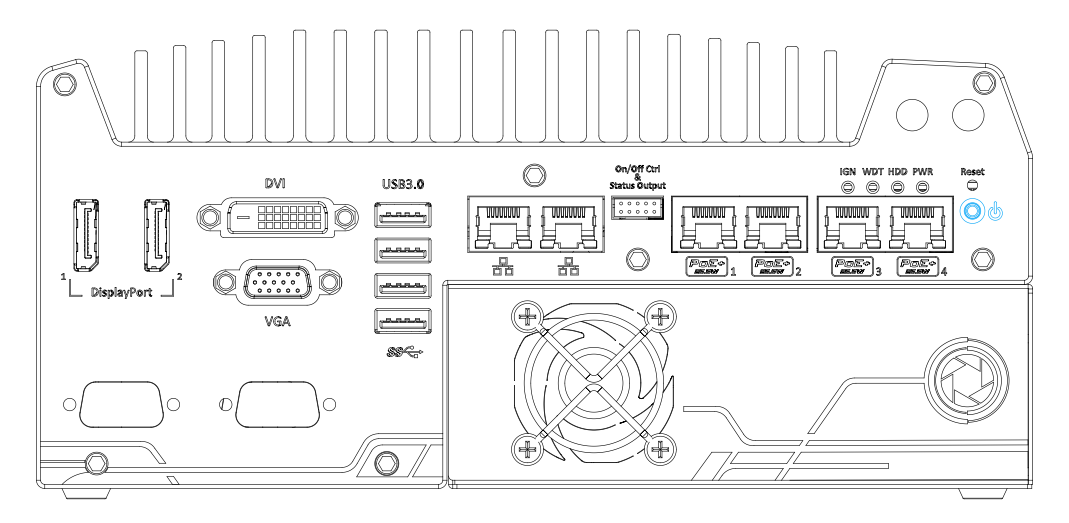

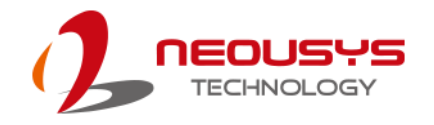

## <span id="page-65-0"></span>**3.10.2 Powering On Using External Non-latched Switch**

If your application demands the system to be placed inside a cabinet, you may use an external non-latched switch to power on/ off the system. The system provides a ["On/ Off Control Ctrl & Status Output"](#page-28-0) connection (a 2x5, 2.0mm pitch wafer connector) for connecting a non-latched switch and acts as the ATX-mode power on/off control switch. The external non-latched switch acts exactly the same as the power button on the front panel. To setup and power on/ off the system using an external non-latched switch (ATX-mode), please follow the steps described below.

1. Acquire a non-latched switch with a 2x5, 2.0mm pitch wafer terminal and the switch must be connected to pin#1 and pin #2 (polarity is negligible).

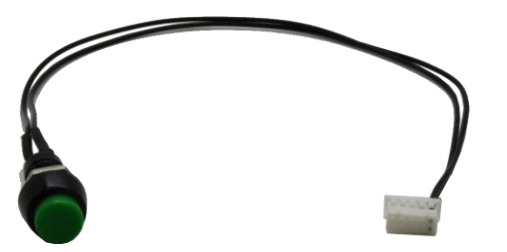

2. Connect the wafer terminal to the "On/Off Control Ctrl & Status Output" connector on the system

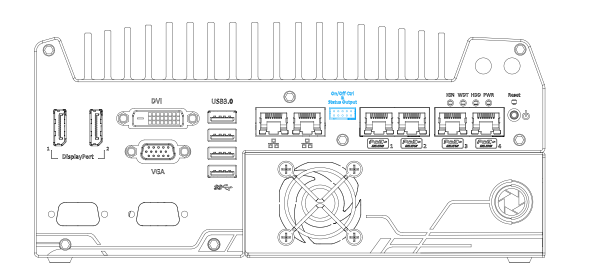

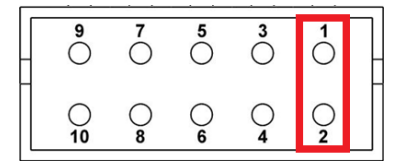

#### **On/Off Control Ctrl & Status Output Pin #1 and Pin #2**

3. With DC power connected, pushing the power button will turn on the system and the PWR LED indicator will light up. Pushing the button when system is on will turn off the system. If your operating system supports ATX power mode (i.e. Microsoft Windows or Linux), pushing the power button while the system is in operation will result in a pre-defined system behavior, such as shutdown or hibernation.

## <span id="page-66-0"></span>**3.10.3 Powering On Using Wake-on-LAN**

Wake-on-LAN (WOL) is a mechanism to wake up a computer system from a S5 (system off with standby power) state via issuing a magic packet. The system's Wake-on-LAN compatible GbE port is shown below.

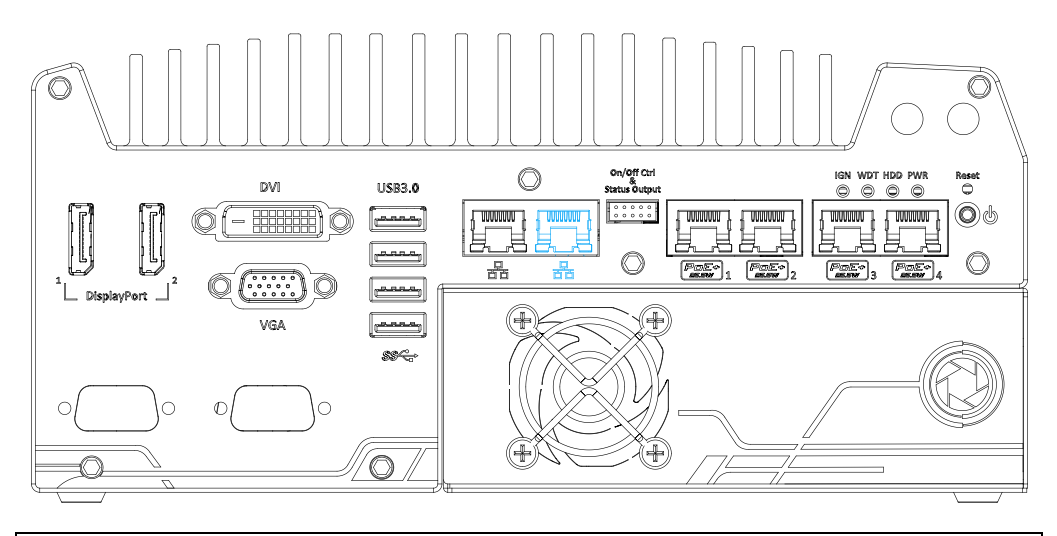

**NOTE** 

*Please make sure the Intel chipset and Ethernet driver has been properly installed prior to setting up WOL function.*

To enable WOL function, please set up WOL settings in the BIOS and in the operating system by follow the steps described below.

- 1. When the system boots up, press F2 to enter BIOS setup utility.
- 2. Go to the **[Power]** > **[Wake On LAN]** and set it to **[Enabled]**.
- 3. Press F10 to "**Save changes and exit BIOS**" and allow the system boot into the operating system.
- 4. Once booted into the Windows system, press "**Windows key + E**", right-click on "**Network** > **Properties** > **Change adapter settings**". Locate and double-click on the adapter Intel® I219 Gigabit Network Connection, click on **Configure...**

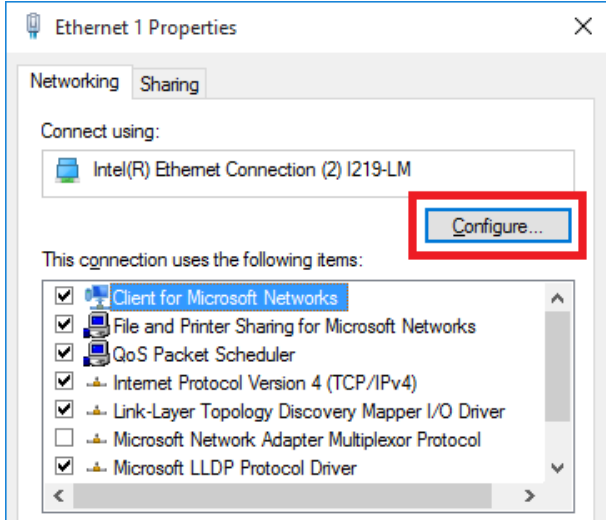

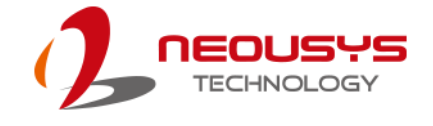

5. Click on the **Power Management** tab and check the following options. Click on OK when done.

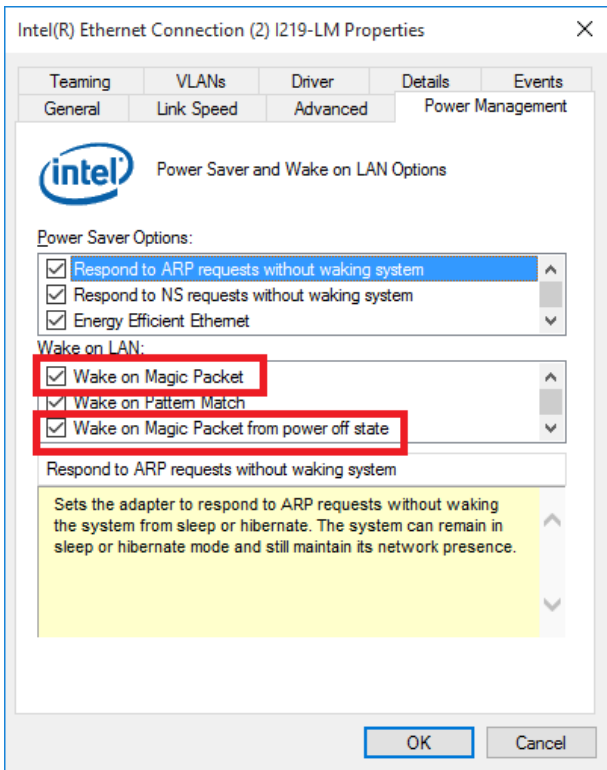

#### **Magic Packet**

The magic packet is a broadcast frame containing anywhere within its payload 6 bytes of all 255 (FF FF FF FF FF FF in hexadecimal), followed by sixteen repetitions of the target computer's 48-bit MAC address.

For example, NIC's 48-bit MAC Address is 78h D0h 04h 0Ah 0Bh 0Ch

DESTINATION SOURCE MISC

FF FF FF FF FF FF

78 D0 04 0A 0B 0C 78 D0 04 0A 0B 0C

78 D0 04 0A 0B 0C 78 D0 04 0A 0B 0C

78 D0 04 0A 0B 0C 78 D0 04 0A 0B 0C

78 D0 04 0A 0B 0C 78 D0 04 0A 0B 0C

78 D0 04 0A 0B 0C 78 D0 04 0A 0B 0C

- 78 D0 04 0A 0B 0C 78 D0 04 0A 0B 0C
- 78 D0 04 0A 0B 0C 78 D0 04 0A 0B 0C
- 78 D0 04 0A 0B 0C 78 D0 04 0A 0B 0C

#### MISC CRC

There are some free tools available on Internet that can be used to send a magic packet. Please refer to the following link to understand more about [Magic Packet.](https://en.wikipedia.org/wiki/Wake-on-LAN)

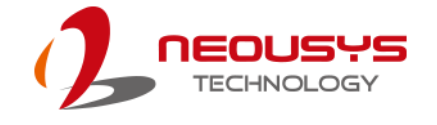

#### **3.10.4 Configure your Windows system**

Please make sure you've configured your Windows system to initiate a shutdown process when pressing the power button. By default, Windows 7/ 8/ 10 goes to sleep (S3) mode when power button is pressed. As sleep (S3) is not a complete shutdown behavior, the ignition control function does not recognize the finish of a normal shut down process and thus users will encounter a system hard-off (power cut-off after 10 minutes). Please configure "When I press the power button" to "Shut down" in your Windows system settings.

Power button settings

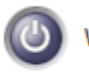

When I press the power button:

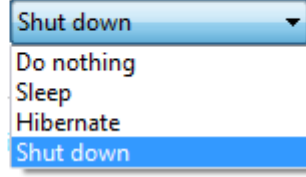

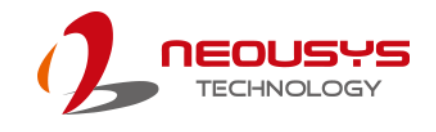

# **4 System Configuration**

## **4.1 BIOS Settings**

The system is shipped with factory-default BIOS settings meticulously programmed for optimum performance and compatibility. In this section, we'll illustrate some of BIOS settings you may need to modify. Please always make sure you understand the effect of change before you proceed with any modification. If you are unsure of the function you are changing, it is recommended to change one setting at a time to see its effect(s).

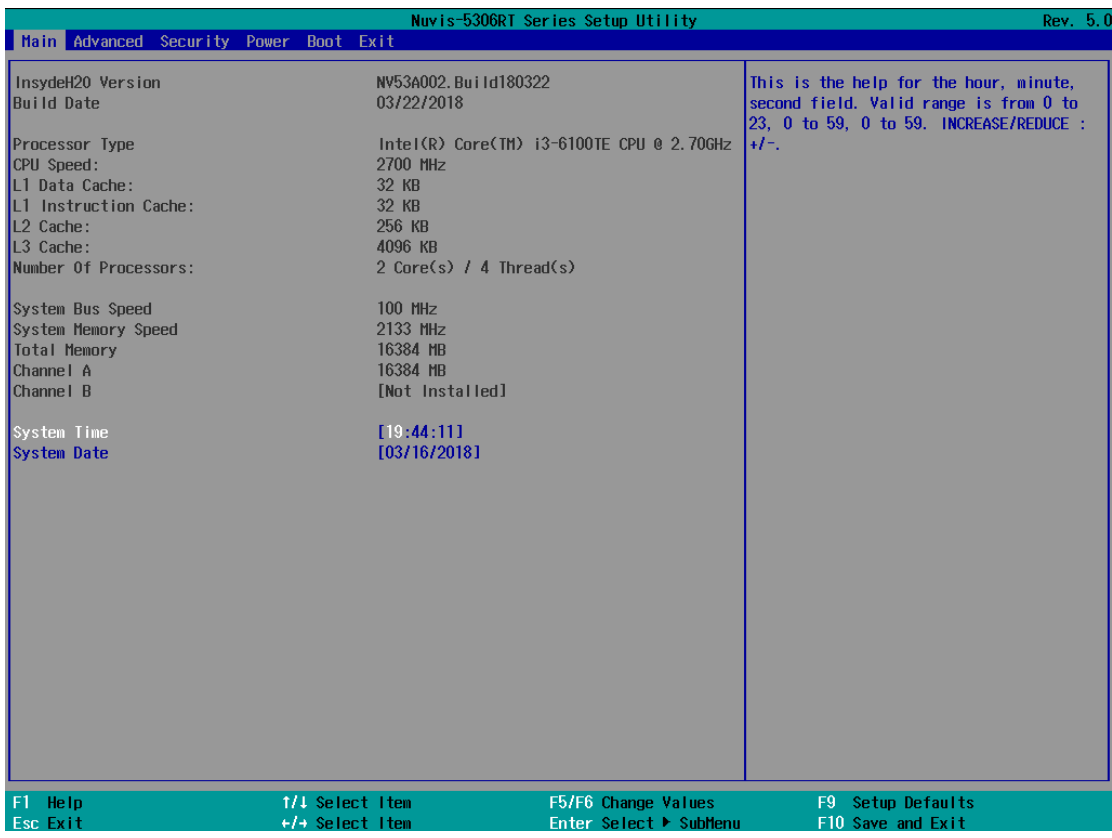

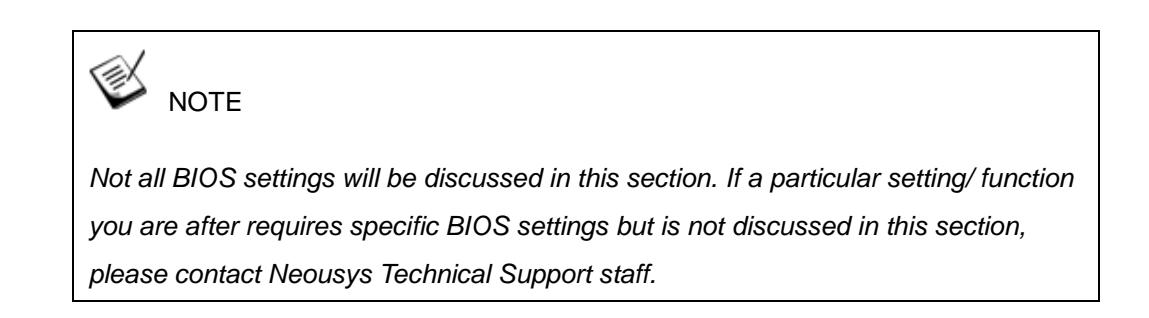

## **4.1.1 COM1 & COM3 Operating Mode**

COM1 and COM3 of System series support RS-232 (full-duplex), RS-422 (full-duplex) and RS-485 (half-duplex) mode. You can set the COM1/ COM3 operating mode via BIOS settings.

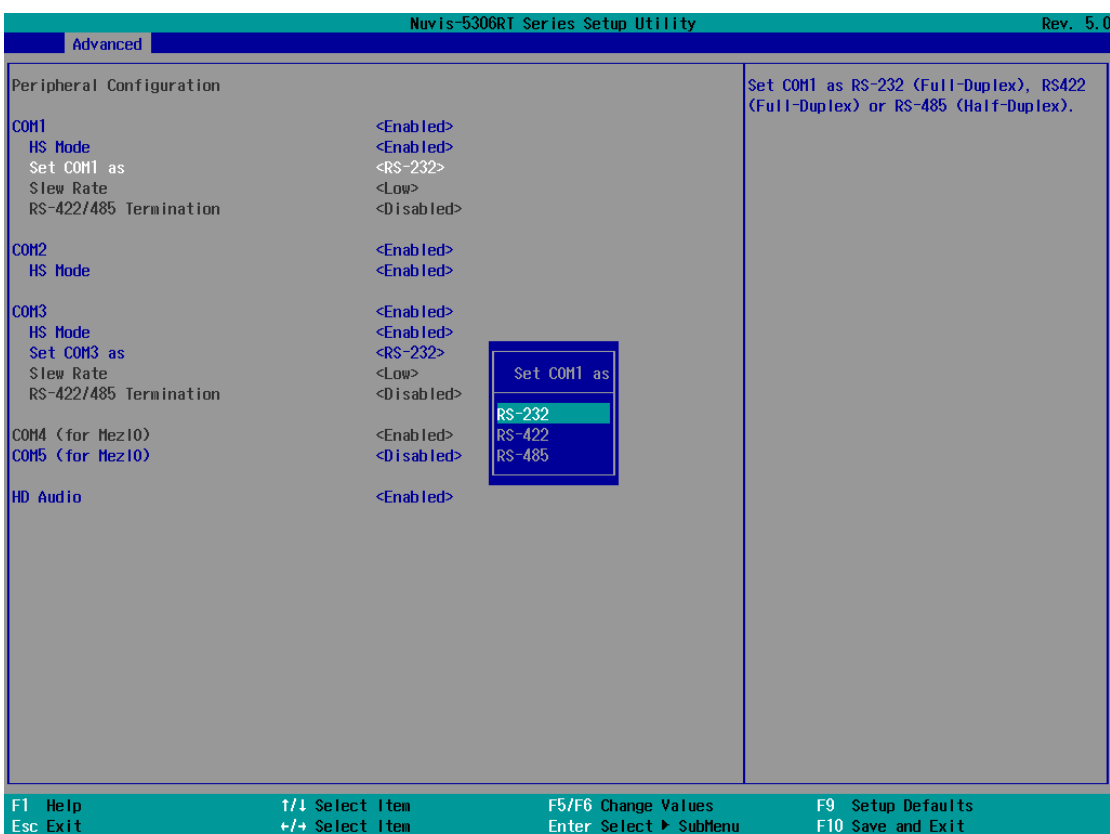

Another option in BIOS called "*Slew Rate*" defines how sharp the rising/falling edge is for the output signal of COM1/ COM3. For long-distance RS-422/485 transmission, you may set the "*Slew Rate*" option as "High" to improve signal quality.

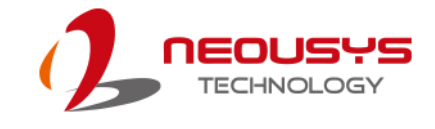

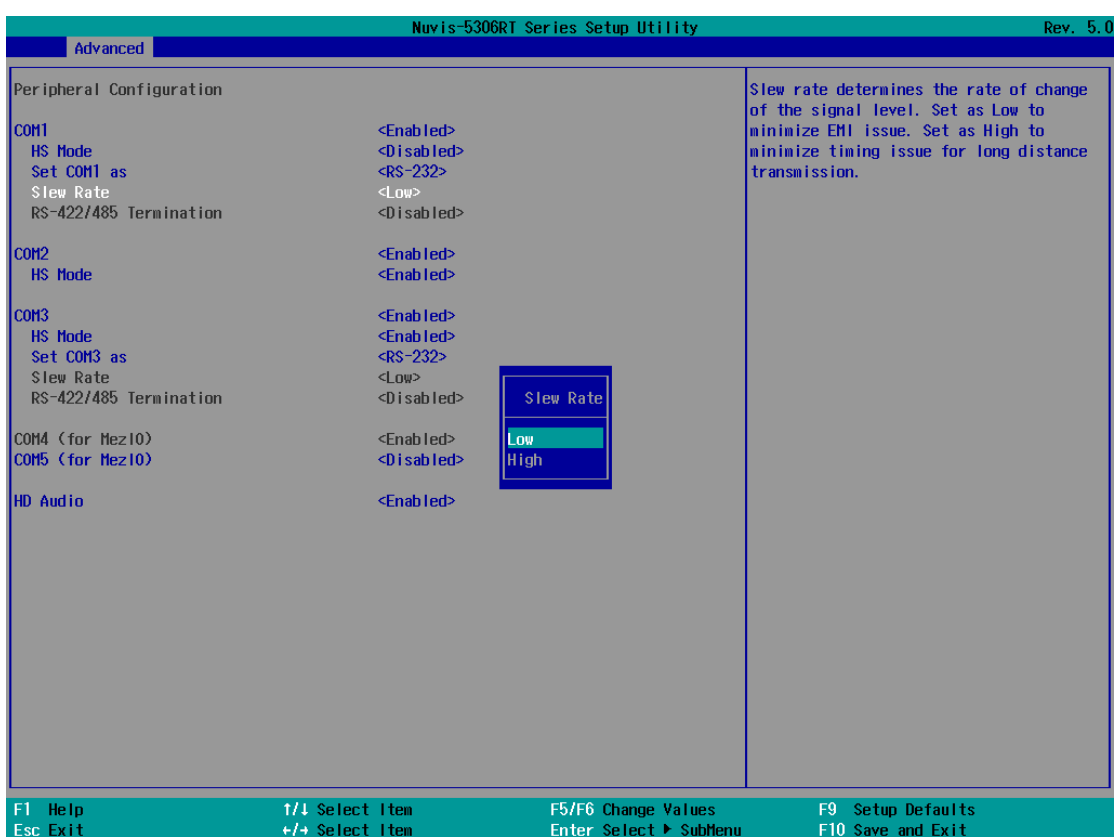

#### **To set COM port operating mode:**

- 1. When system boots up, press F2 to enter BIOS setup utility.
- 2. Go to **[Advanced] > [Peripheral Configuration]**.
- 3. Highlight the COM port you wish to set and press Enter to bring up setting options. Use up/ down arrow to highlight your selection and press Enter.
- 4. Repeat step 2 to set other COM ports.
- 5. Press F10 to "Exit Saving Changes".
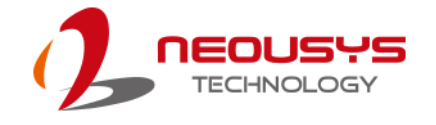

### <span id="page-72-0"></span>**4.1.2 SATA Configuration**

The system SATA controller supports two (2) operating modes: **AHCI** and **RAID** mode. **AHCI** mode, which exposes SATA's advanced capabilities such as hot swapping and native command queuing, is supported in several later version of operating systems. **RAID** mode provides redundant data storage (RAID 1) or a higher throughput (RAID 0). The system features built-in hardware RAID. No additional H/W or driver is needed to use RAID function.

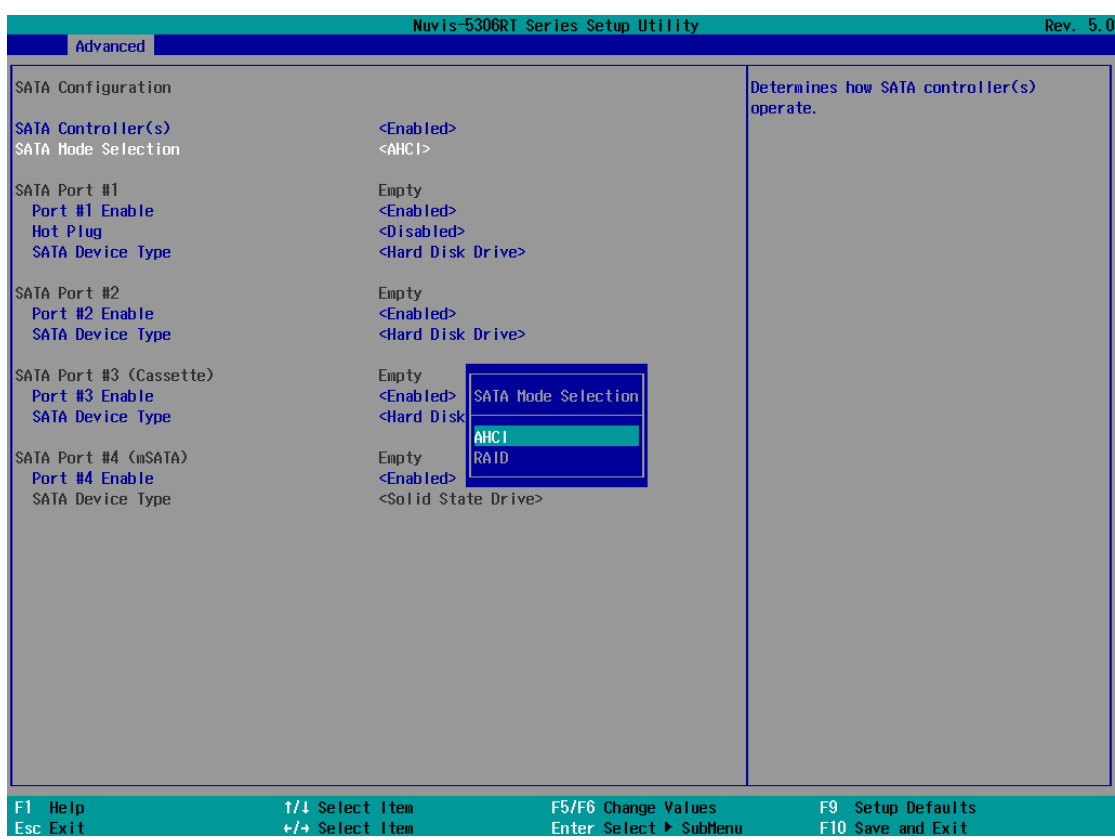

Recommended SATA controller mode settings:

- If you're using Windows Vista, Windows 7/ 8/ 10, or Linux kernel 2.6.19 or later, you can select **AHCI** mode for better performance.
- If you're installing two 2.5" HDD/ SSD and looking for data striping (RAID 0) or data mirroring (RAID 1), you can select **RAID** mode to utilize built-in RAID.

To set SATA controller mode:

- 1. When system boots up, press F2 to enter BIOS setup utility.
- 2. Go to **[Advanced]** > **[SATA Configuration]**.

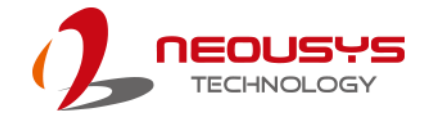

- 3. Highlight the SATA port you wish to set and press Enter to bring up setting options. Use up/ down arrow to highlight your selection and press Enter.
- 4. Repeat step 3 to set other SATA ports.
- 5. Press F10 to "Exit Saving Changes".

#### Ç, NOTE

*By enabling Hot Plug function for SATA Port #1, the front accessible 2.5" HDD/SSD tray may be removed while the system is in operation, please avoid installing operating system onto this drive!*

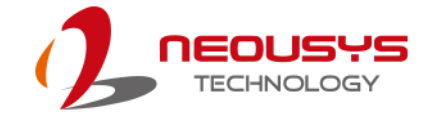

### **4.1.3 TPM Availability**

Trusted Platform Module (TPM) is a hardware-based cryptoprocessor to secure hardware by integrating cryptographic keys into devices. The system is designed with on-board TPM 2.0 module. As TPM 2.0 requires 64-bit Windows 7/8/10 with UEFI boot mode, it is disable in BIOS by default. For customers who want to utilize TPM feature, you will need to enable TPM in BIOS as well as install Windows with UEFI mode.

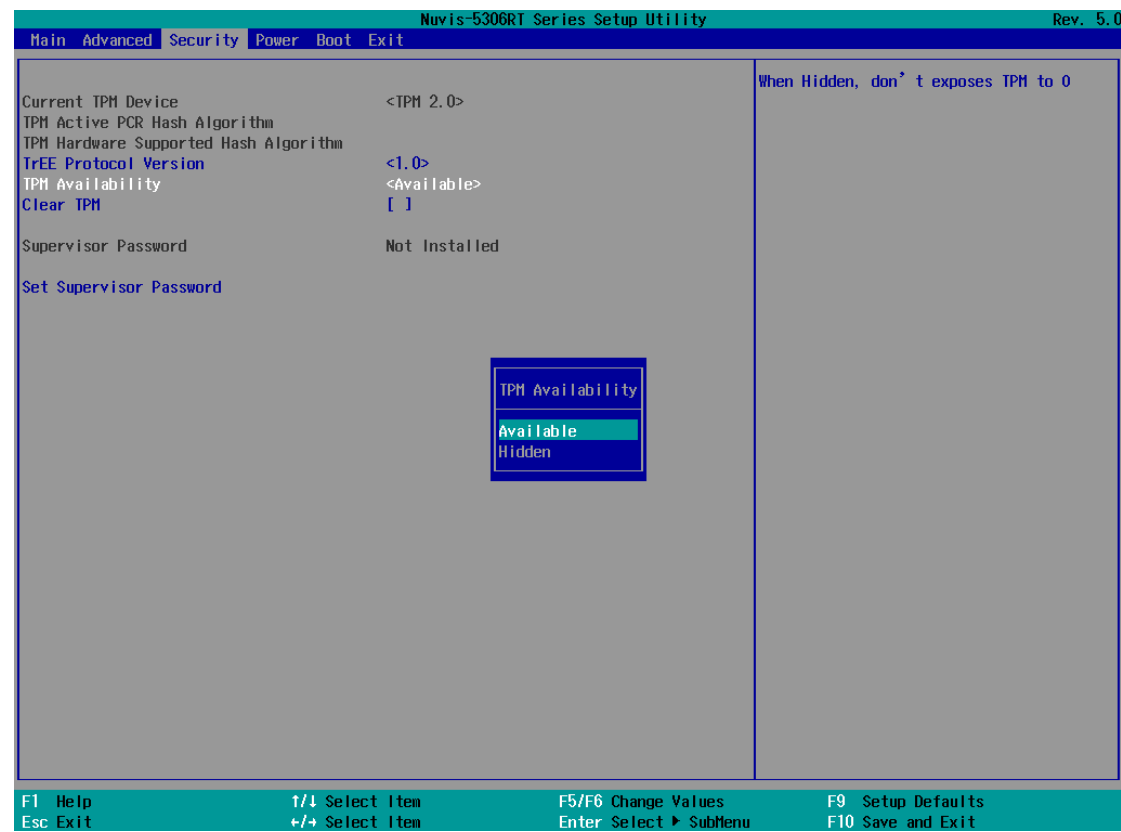

To enable TMP availability:

- 1. When system boots up, press F2 to enter BIOS setup utility.
- 2. Go to **[Security] > [TPM Availability]**, press Enter to bring up Options, Available/ Hidden.
- 3. Highlight your selection, press Enter and press F10 to "Exit Saving Changes".

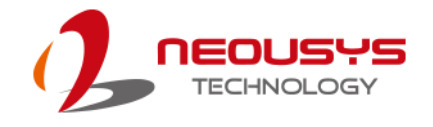

### **4.1.4 CPU SKU Power Configuration**

The system supports various  $6<sup>th</sup>$ -Gen Skylake LGA1151 CPUs. A unique feature, "**SKU Power Config**" is implemented in BIOS to allow users to specify user-defined SKU power limit. Although the system is designed to have best thermal performance with CPUs of 35W TDP, you can install a 65W CPU and limit its SKU power to obtain more computing power. This feature gives you the flexibility of CPU selection and great balance between computing power and operating temperature range.

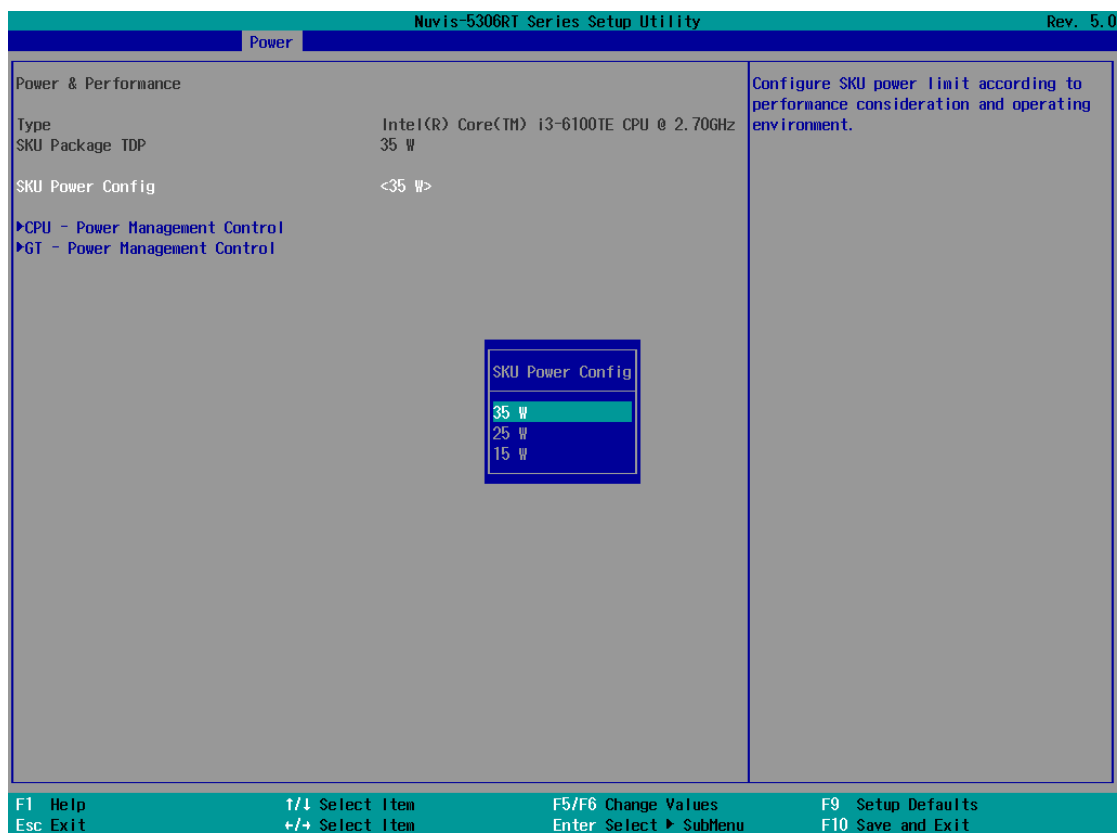

Here is our suggestion regarding specifying SKU power for system with 65W/ 54W/ 51W CPUs.

- For system running at up to 70°C ambient, specify SKU power to 35 W.
- For system running at up to 60°C ambient, specify SKU power to 45 W.
- For system running at up to 50°C ambient, specify SKU power to Max. TDP.

To configure the CPU SKU power limit:

- 1. When the system boots up, press F2 to enter BIOS setup utility.
- 2. Go to **[Power]** → **[Power & Performance]**.

Select a proper value of SKU power limit for **[SKU Power Config]** option.

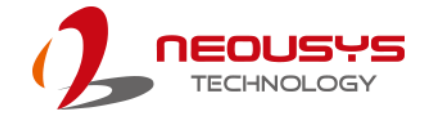

### **4.1.5 Wake on LAN Option**

Wake-on-LAN (WOL) is a mechanism which allows you to turn on your System series via Ethernet connection. To utilize Wake-on-LAN function, you have to enable this option first in BIOS settings. Please refer ["Powering On Using Wake-on-LAN"](#page-66-0) to set up the system.

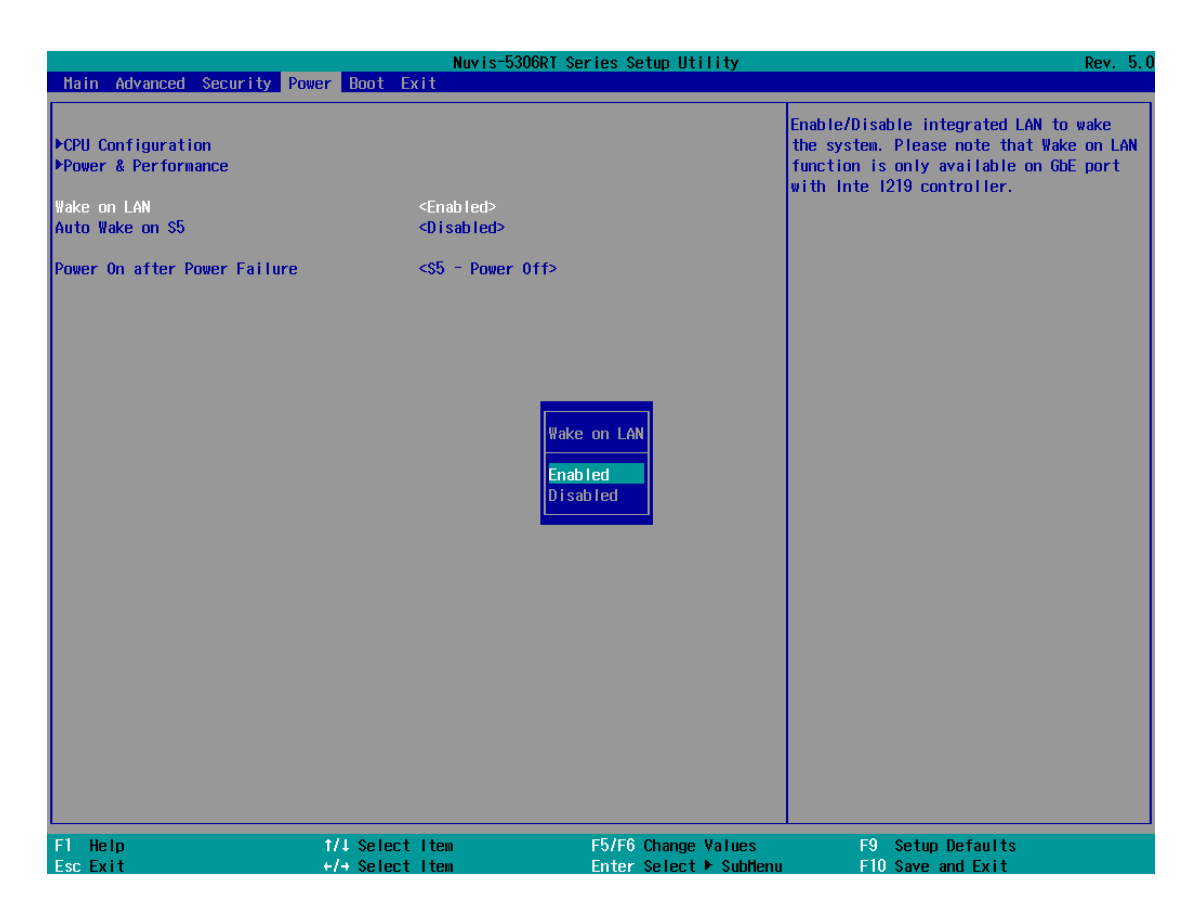

To enable/disable "Wake on LAN" option:

- 1. When system boots up, press F2 to enter BIOS setup utility.
- 2. Go to **[Power] > [Wake on LAN]**.
- 3. Press Enter to bring up setting options, scroll to the setting you desire and press Enter to set.
- 4. Press F10 to "Exit Saving Changes.

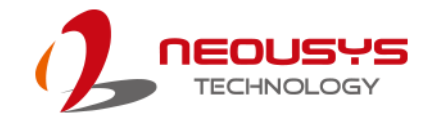

### **4.1.6 Power On after Power Failure Option**

This option defines the behavior of system when DC power is supplied.

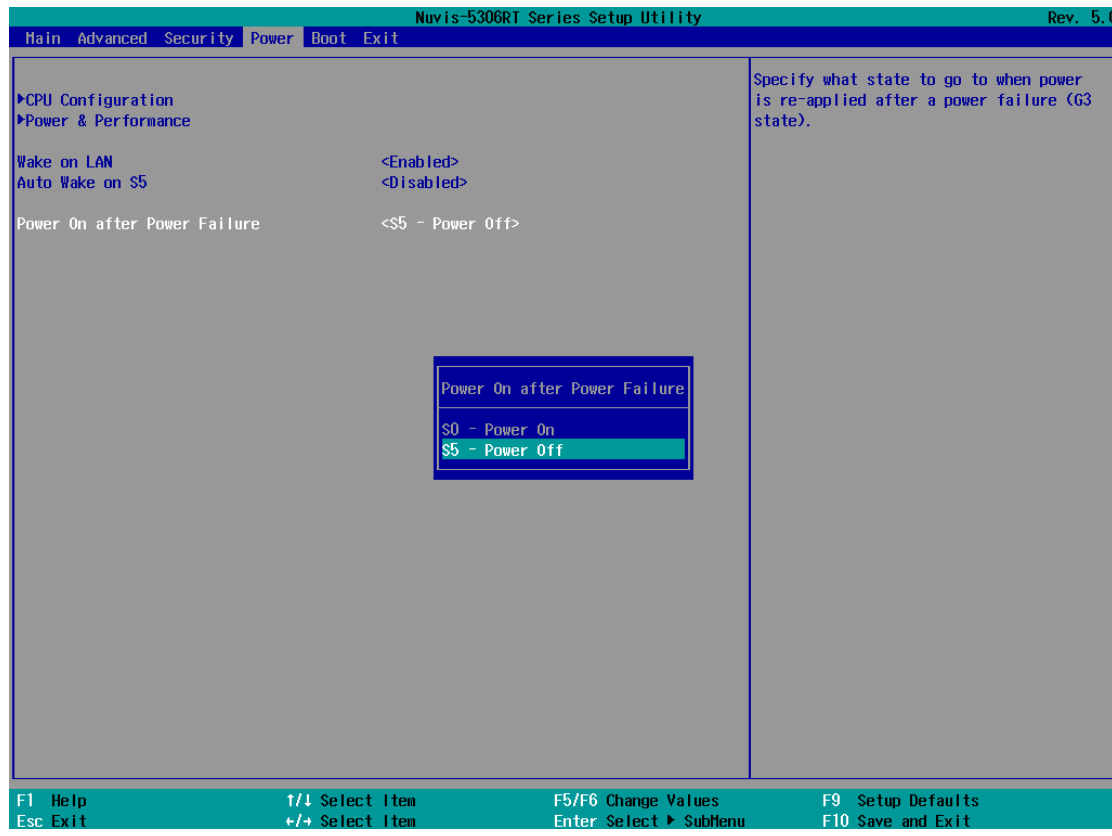

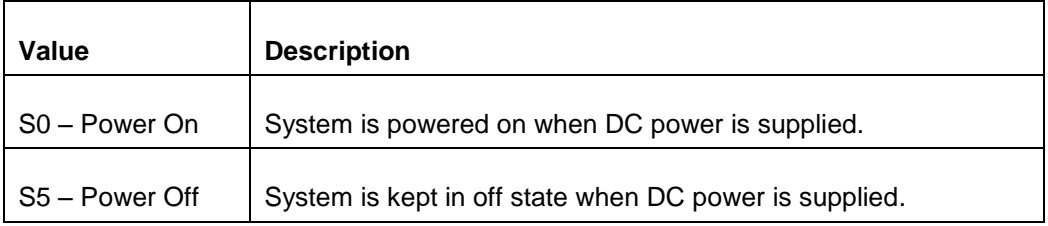

To set "Power On after Power Failure" option:

- 1. When system boots up, press F2 to enter BIOS setup utility.
- 2. Go to **[Power] > [Power On after Power Failure]**.
- 3. Scroll down to highlight **[Power On after Power Failure]**, press Enter to bring up setting options, S0 – Power On or S5 – Power Off, and press Enter to select the setting.
- 4. Press F10 to "Exit Saving Changes"

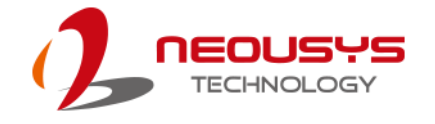

### **4.1.7 Boot Type (Legacy/ UEFI)**

The system supports both Legacy and Unified Extensible Firmware Interface (UEFI) boot modes. UEFI is a specification proposed by Intel to define a software interface between operating system and platform firmware. Most modern operating systems, such as Windows 7/ 8/ 10 and Linux support both Legacy and UEFI boot modes. The Legacy boot mode uses MBR partition for disk and VBIOS for video initialization, the UEFI boot mode uses GPT partition which supports greater than 2TB partition size and GOP driver for faster video initialization.

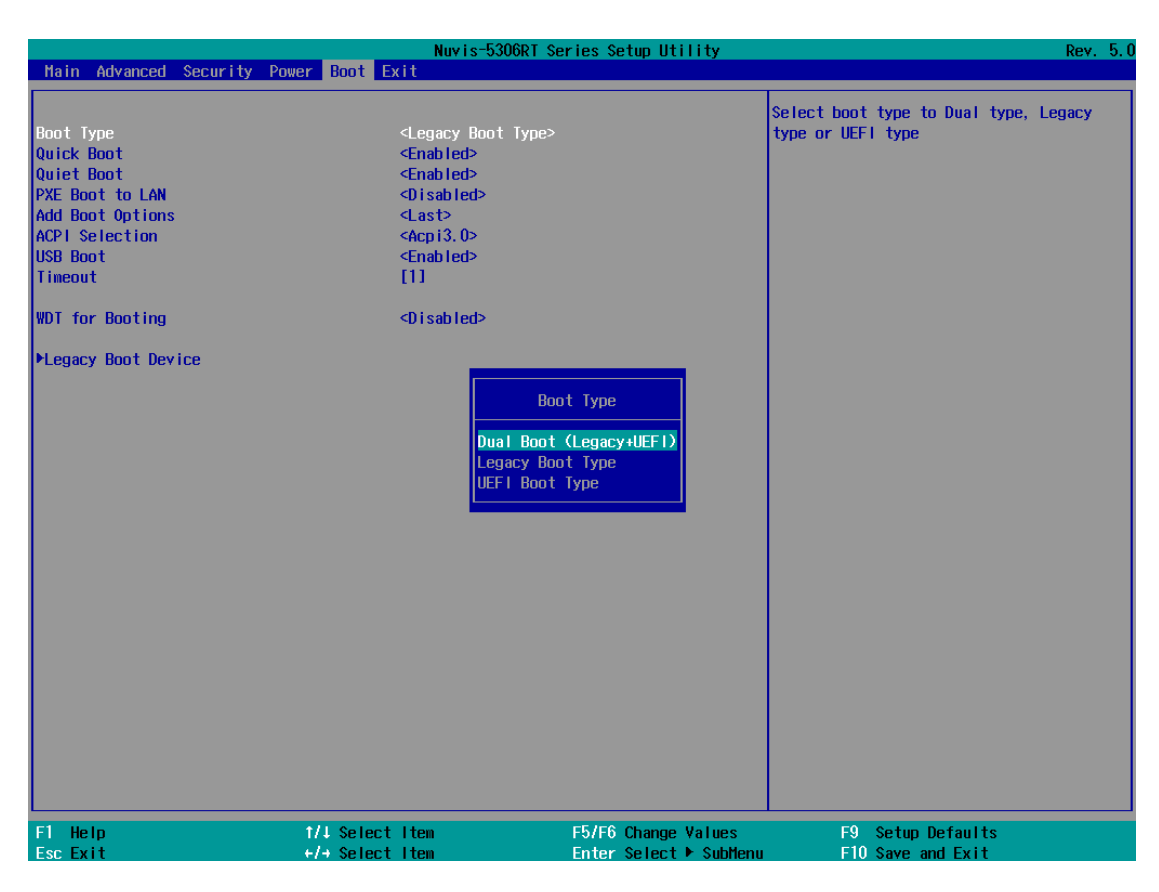

It is recommended that:

- If you need greater than 2TB disk partition or want to use TPM 2.0 function, you shall choose UEFI boot mode and install operating system accordingly.
- Otherwise you can choose Legacy boot mode for most cases.

To configure Boot Type:

- 1. When system boots up, press F2 to enter BIOS setup utility.
- 2. Go to **[Boot] > [Boot Type]**, press Enter to bring up options, Dual Boot (Legacy+UEFI), Legacy Boot Type, UEFI Boot Type.
- 3. Highlight you selection and press Enter.
- 4. Press F10 to "Exit Saving Changes".

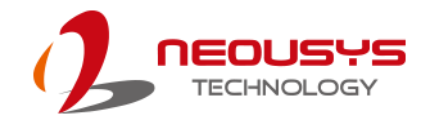

### **4.1.8 Boot Option for Newly Added Device**

The Add Boot Options dedicates the boot sequence order of a newly added device (eg. USB flash drive). The setting allows you to set the newly added device as the first device or as the last device to boot.

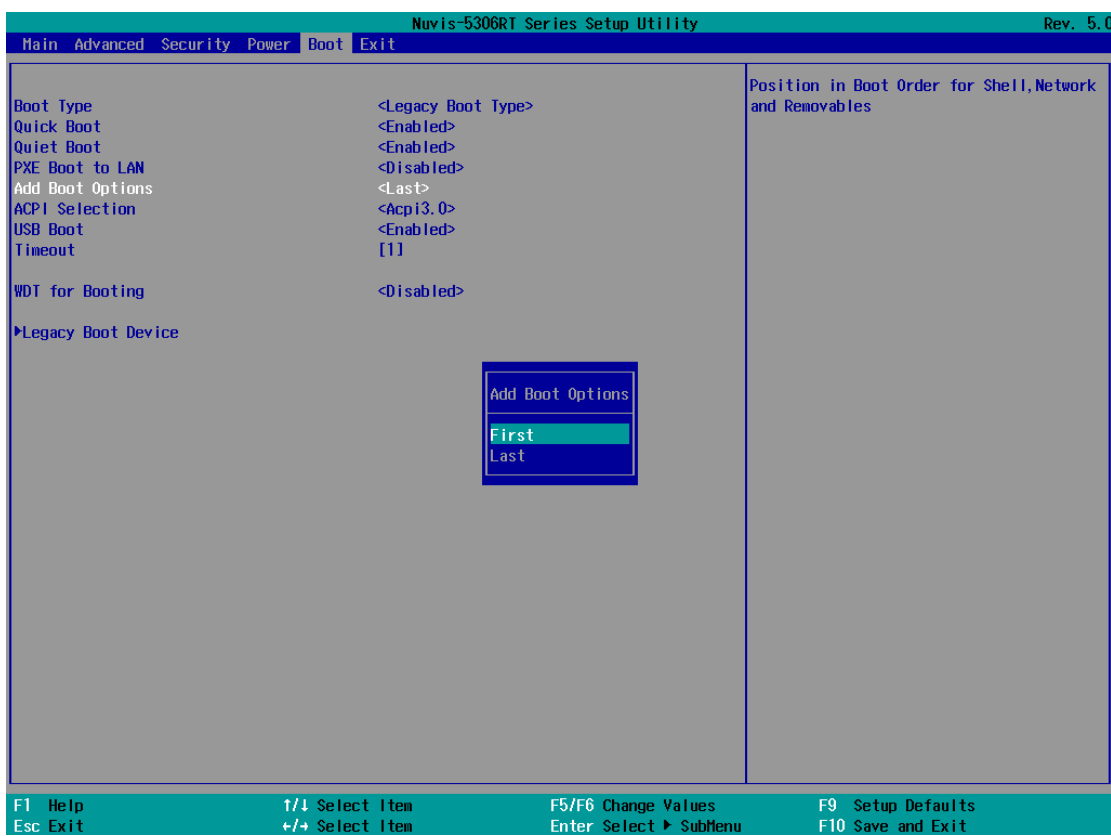

To set Add Boot Options:

- 1. When system boots up, press F2 to enter BIOS setup utility.
- 2. Go to [Boot] > [Add Boot Options], press Enter to bring up options, First or Last.
- 3. Highlight your selection and press Enter, press F10 to "Exist Saving Changes".

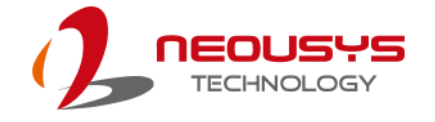

### **4.1.9 Watchdog Timer for Booting**

The system BIOS has a useful feature which allows users to use watchdog timer to ensure a successful boot process. You can specify the timeout value for watchdog timer. Once the watchdog timer expires, BIOS issues a reset command to initiate another boot process. You can also set the behavior of how to stop the watchdog timer. There are two options in BIOS menu, "**Automatically after POST**" and "**Manually after Entering OS**". When "**Automatically after POST**" is selected, the BIOS automatically stop the watchdog timer after POST (Power-On Self Test) OK. When "**Manually after Entering OS**" is selected, it's user's liability to stop the watchdog timer when entering OS. This guarantees the system can always boot to OS, otherwise another booting process will be initiated. For information about programming watchdog timer, please refer to [Watchdog Timer & Isolated DIO.](#page-90-0)

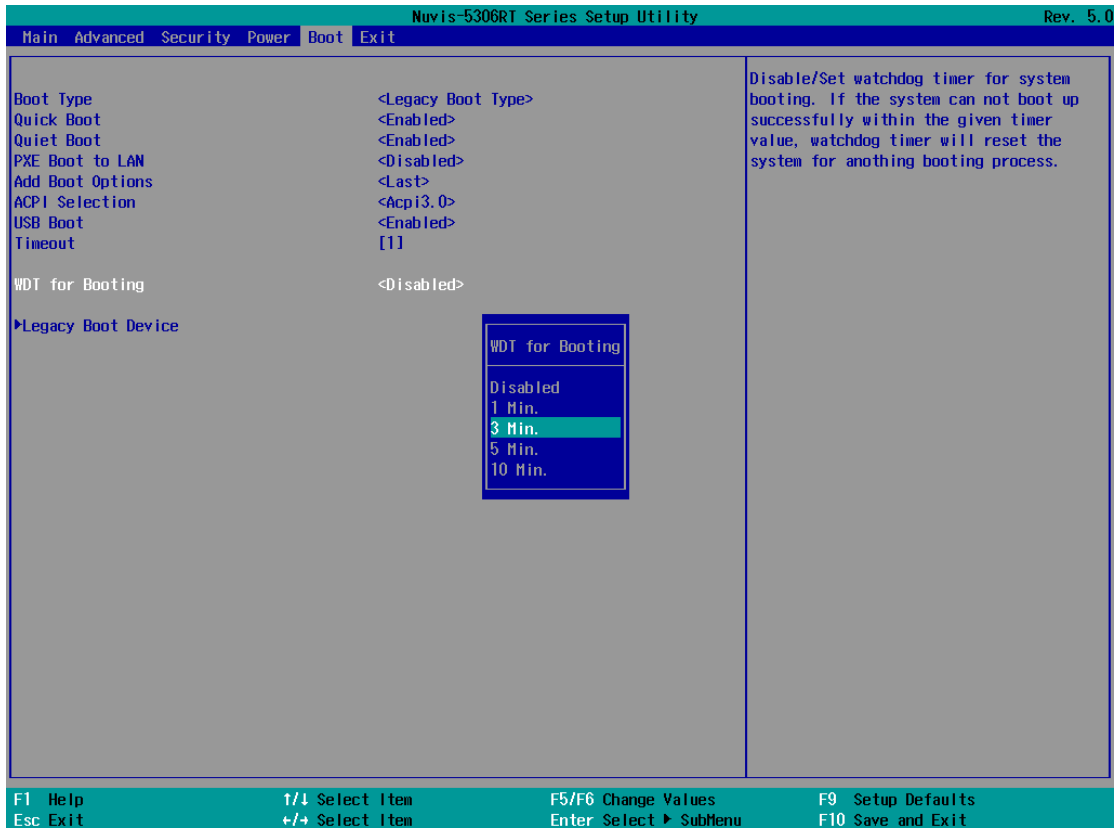

To set the watchdog timer for boot in BIOS:

- 1. When system boots up, press F2 to enter BIOS setup utility.
- 2. Go to **[Boot]** menu.
- 3. Disable or select timeout value for **[WDT for Booting]** option.

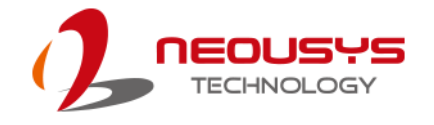

4. Once you give a timeout value, the **[WDT Stop Option]** option appears. You can select *"Automatically after POST"* or *"Manually after Entering OS"*.

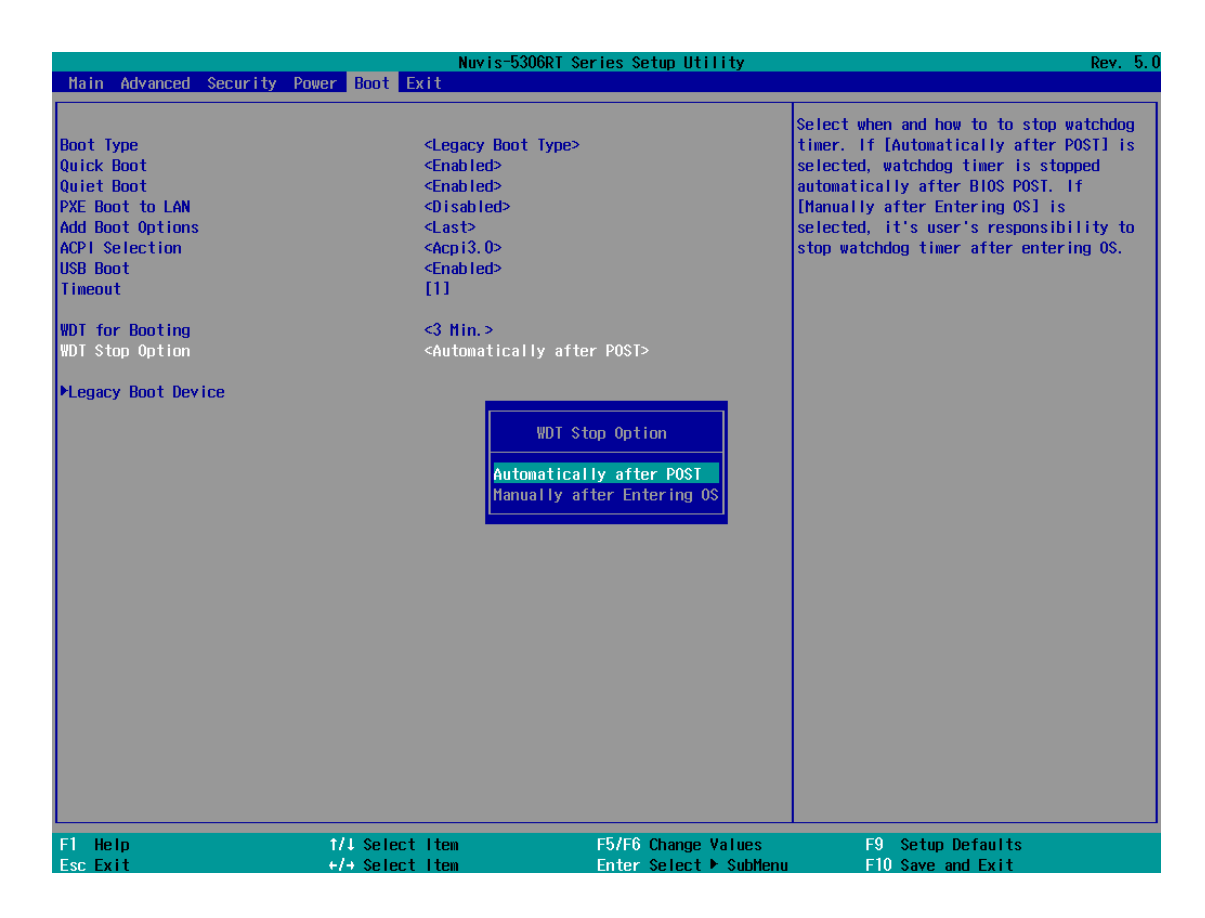

5. Press F10 to "Exit Saving Changes.

### **4.1.10 Selecting Legacy/ UEFI Boot Device**

When multiple bootable devices are connected (e.g. HDD, mSATA, USB flash disk, USB DVD-drive), you may need to select one of them as the boot device. There are two ways to select the device. You can either, press F12 when system boots up to go to Boot Manager and then select one of the devices, or select the boot device in BIOS settings.

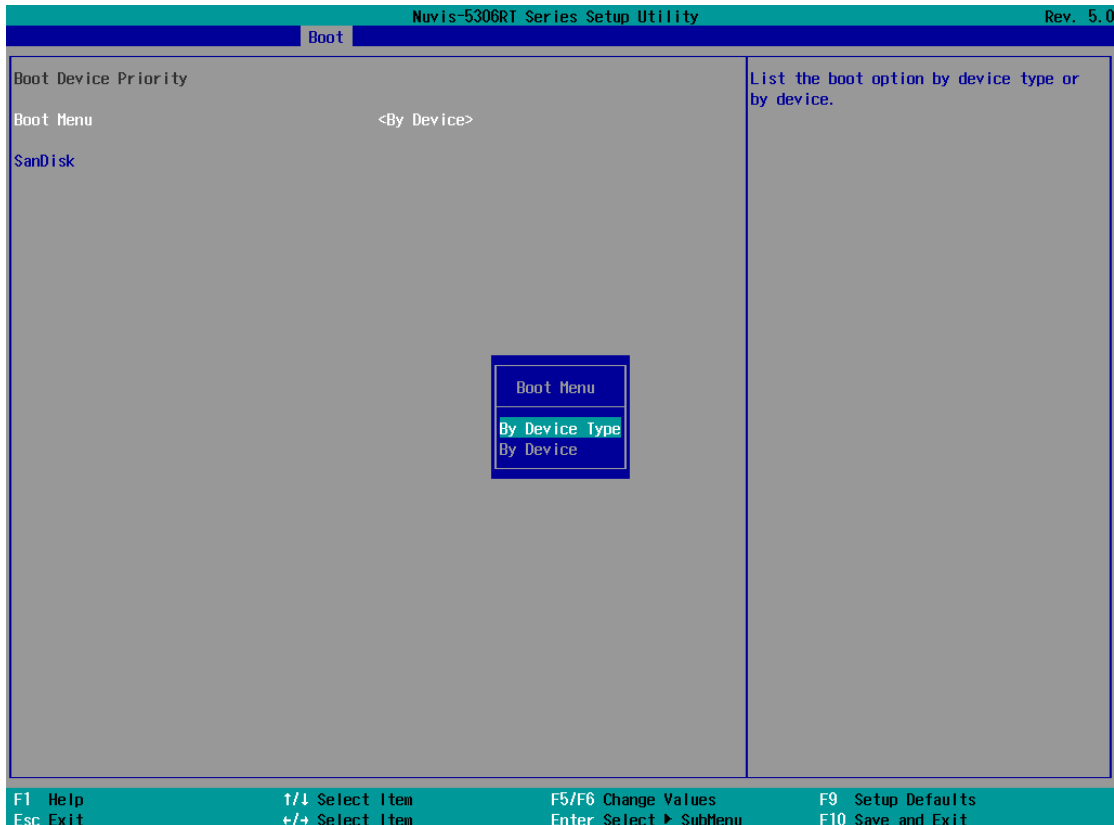

To set boot order for devices in UEFI Boot Device:

- 1. When system boots up, press F2 to enter BIOS setup utility
- 2. Go to **[Boot] > [UEFI Boot Device]**
- 3. Highlight the device you wish to make boot order changes to and press F5/ F6 or +/ - to change device boot order.

To select boot order for devices in Legacy Boot Device:

- 1. When system boots up, press F2 to enter BIOS setup utility
- 2. Go to **[Boot] > [Legacy Boot Device]**, you can choose the type of device to boot list by selecting "**By Device"** or "**By Device Type**".
- 3. Highlight the device or device category you wish to make boot order changes to and press F5/ F6 or +/ - to change device boot order.

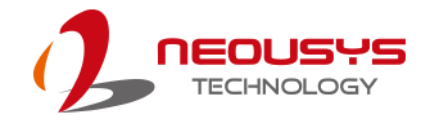

# **4.2 AMT Configuration**

Intel® AMT (Active Management Technology) is a hardware-based technology for remotely managing target PCs via Ethernet connection. The system supports AMT function via its Ethernet port implemented with Intel I219-LM. Prior to using AMT to remotely control the system, you need to configure AMT password and network settings.

1. Make sure you have connected the proper Ethernet port (via I219-LM).

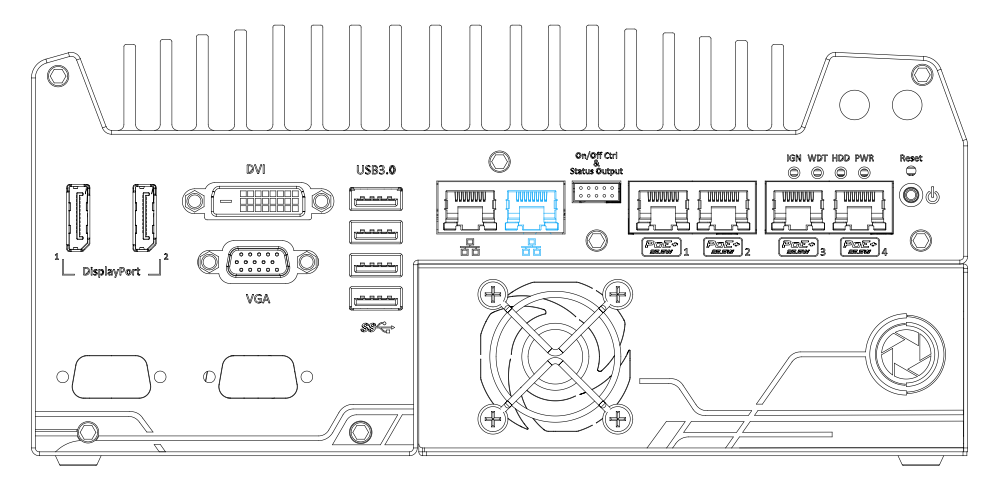

2. When the system boots up, press F10 to enter the MEBx configuration menu. Intel(R) Management Engine BIOS Extension v11.0.0.0005/Intel(R) ME v11.0.25.3001

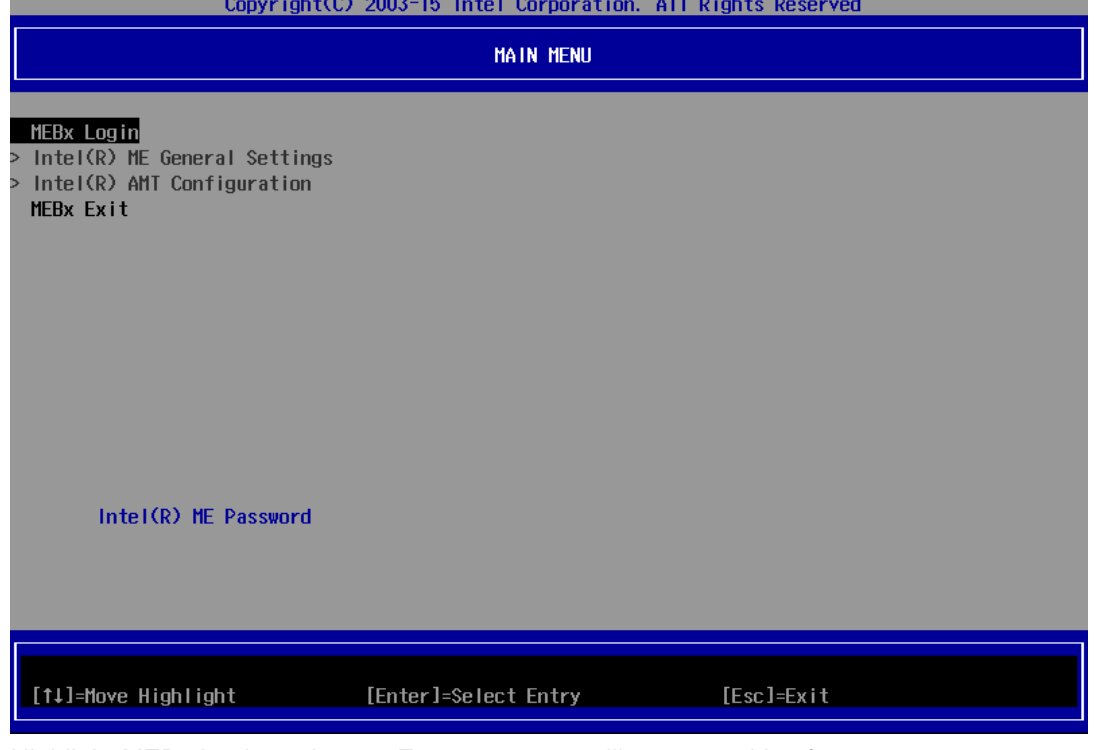

3. Highlight MEBx Login and press Enter, a prompt will appear asking for password. The default password is "admin". For further MEBx configuration details, please refer to **Intel® MEBX User Guide**.

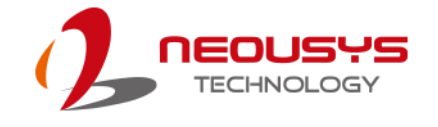

### **4.3 RAID Volume Configuration**

The system supports hardware RAID function for more reliable and efficient disk access. The built-in RAID supports RAID 0 (data stripping) and RAID 1 (data mirroring). You can configure RAID mode according to your needs by following steps listed below.

- 1. Configure the SATA controller by going to **[Advanced]** > **[SATA Configuration]** > **[SATA Mode Selection] and select [RAID]** (refer to [SATA Configuration](#page-72-0) for details).
- 2. Reboot the system once RAID mode has been set, upon reboot, you will see a UI banner for RAID configuration.

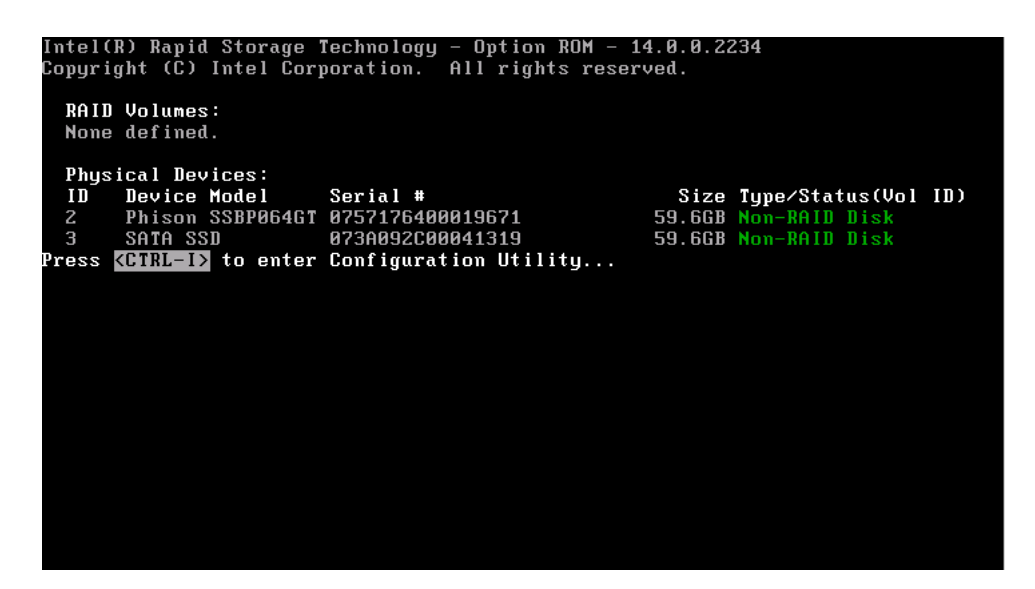

3. Press **[Ctrl + I]** to enter the RAID configuration menu. Follow the on-screen instructions to create, delete or configure the RAID volume.

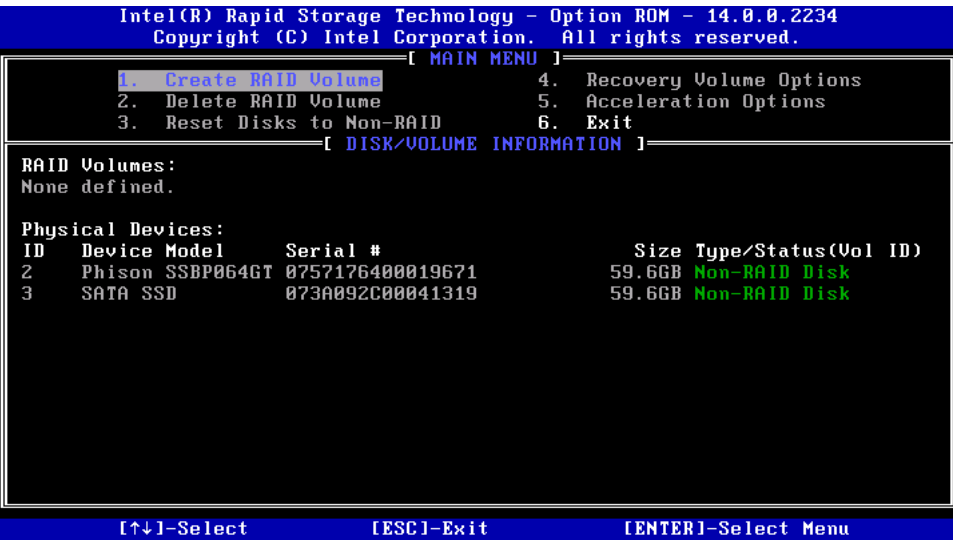

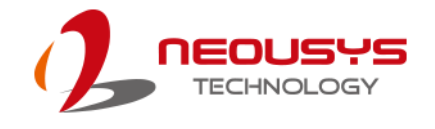

# **5 OS Support and Driver Installation**

### **5.1 Operating System Compatibility**

The system support most operating system developed for Intel® x86 architecture. The following list contains the operating systems which have been tested by Neousys Technology.

- $\bullet$  Microsoft Window 7 (x86<sup>\*</sup>/  $X64^*$ )
- Microsoft Window 8 (x64)
- Microsoft Window 10 (x64)
- Microsoft Embedded Standard 7
- CentOS 7
- Debian 8.7\*\*
- Fedora 24\*\*
- OpenSUSE 42.1\*\*
- Ubuntu 14.04.4 LTS and 16.04 LTS\*\*

# **NOTE**

\* *Due to xHCI driver is not included natively in Windows 7, you may encounter Keyboard/ mouse issues when installing Windows 7. Neousys offers a Windows-based batch file and step-by-step installation guide.*

\*\* *For distributions, graphics driver and RAID function may not be completely implemented in its kernel. You may encounter restrictions when using these features, such as triple independent display and RAID. For optimum operation, it is the users' responsibility to manually check for new drivers and upgrades!*

Neousys may remove or update operating system compatibility without prior notice. Please contact us if your operating system of choice is not on the list.

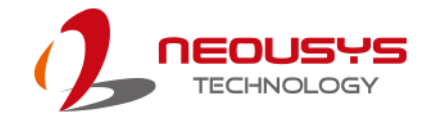

### **5.2 Install Drivers Automatically**

The system comes with a "Drivers & Utilities" DVD that offers "one-click" driver installation process. It automatically detects your Windows operating system and installs all necessary drivers for you system with a single click.

To install drivers automatically, please refer to the following procedures.

1. Insert the "Drivers & Utilities" DVD into a USB DVD-drive connect to your system. A setup utility launches and the following dialog appears.

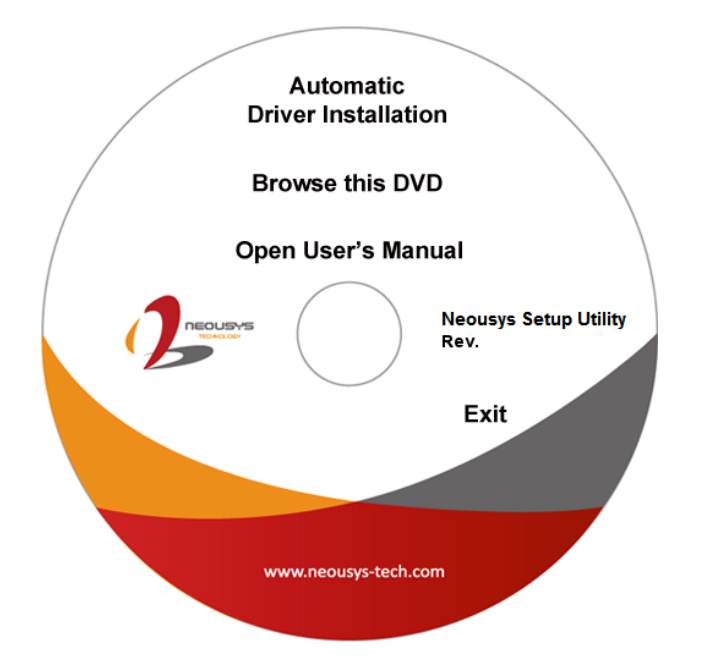

2. Click on **"Automatic Driver Installation"** and the setup utility will automatically detect your Windows operating system and install all necessary drivers. The installation process takes about 6~8 minutes depending on your Windows version. Once driver installation is done, the setup utility reboots your Windows and you may begin using your system.

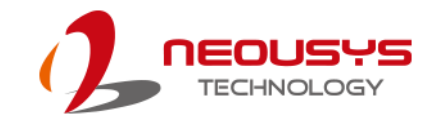

### **5.3 Install Drivers Manually**

You can also manually install each driver for the system. Please note when installing drivers manually, you need to install the drivers in the following sequence mentioned below.

### **5.3.1 For Windows 7 (x86)**

The recommended driver installation sequence is

- 1. Chipset driver (x:\Driver\_Pool\Chipset\_10\_APL\Win\_ALL\SetupChipset.exe)
- 2. Graphics driver (x:\Driver\_Pool\Graphics\_SKL\_APL\Win\_7\_32\Setup.exe)
- 3. Audio driver (x:\Driver\_Pool\Audio\_ALC262\Win\_ALL\_32\Setup.exe)
- 4 LAN driver (x:\Driver\_Pool\GbE\_I210\_I350\Win\_ALL\_32\APPS\PROSETDX\Win32\DxSet up.exe)
- 5. ME driver (x:\Driver\_Pool\ME\_10\_Series\Win\_ALL\_AMT\SetupME.exe)

### **5.3.2 For Windows 7 (x64)**

The recommended driver installation sequence is

- 1. Chipset driver (x:\Driver\_Pool\Chipset\_10\_APL\Win\_ALL\SetupChipset.exe)
- 2. Graphics driver (x:\Driver\_Pool\Graphics\_SKL\_APL\Win\_7\_8\_10\_APL\_64\Setup.exe)
- 3. Audio driver (x:\Driver\_Pool\Audio\_ALC262\Win\_ALL\_64\Setup.exe)
- 4. LAN driver (x:\Driver\_Pool\GbE\_I210\_I350\Win\_ALL\_64\APPS\PROSETDX\Winx64\DxS etup.exe)
- 5. TPM 2.0 driver (x:\Driver\_Pool\TPM2\Win7\_64\Windows6.1-KB2920188-v7-x64.msu)
- 6. ME driver (x:\Driver\_Pool\ME\_10\_Series\Win\_ALL\_AMT\SetupME.exe)

### **5.3.3 For Windows 8 (x86)**

The recommended driver installation sequence is

- 1. Chipset driver (x:\Driver\_Pool\Chipset\_10\_APL\Win\_ALL\SetupChipset.exe)
- 2. Audio driver (x:\Driver\_Pool\Audio\_ALC262\Win\_ALL\_32\Setup.exe)
- 3. LAN driver (x:\Driver\_Pool\GbE\_I210\_I350\Win\_ALL\_32\APPS\PROSETDX\Win32\DxSet up.exe)
- 4. ME driver (x:\Driver\_Pool\ME\_10\_Series\Win\_ALL\_AMT\SetupME.exe)

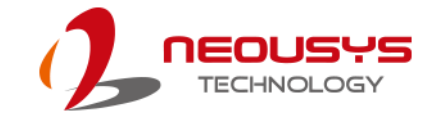

### **5.3.4 For Windows 8 (x64)**

The recommended driver installation sequence is

- 1. Chipset driver (x:\Driver\_Pool\Chipset\_10\_APL\Win\_ALL\SetupChipset.exe)
- 2. Graphics driver (x:\Driver\_Pool\Graphics\_SKL\_APL\Win\_7\_8\_10\_APL\_64\Setup.exe)
- 3. Audio driver (x:\Driver\_Pool\Audio\_ALC262\Win\_ALL\_64\Setup.exe)
- 4. LAN driver (x:\Driver\_Pool\GbE\_I210\_I350\Win\_ALL\_64\APPS\PROSETDX\Winx64\DxS etup.exe)
- 5. ME driver (x:\Driver\_Pool\ME\_10\_Series\Win\_ALL\_AMT\SetupME.exe)

### **5.3.5 For Windows 10 (x32)**

The recommended driver installation sequence is

- 1. Chipset driver (x:\Driver\_Pool\Chipset\_10\_APL\Win\_ALL\SetupChipset.exe)
- 2. Audio driver (x:\Driver\_Pool\Audio\_ALC262\Win\_ALL\_32\Setup.exe)
- 3. LAN driver

(x:\Driver\_Pool\GbE\_I210\_I350\Win\_ALL\_32\APPS\PROSETDX\Win32\DxSet up.exe)

4. ME driver (x:\Driver\_Pool\ME\_10\_Series\Win\_ALL\_AMT\SetupME.exe)

### **5.3.6 For Windows 10 (x64)**

The recommended driver installation sequence is

- 1. Chipset driver (x:\Driver\_Pool\Chipset\_10\_APL\Win\_ALL\SetupChipset.exe)
- 2. Graphics driver (x:\Driver\_Pool\Graphics\_SKL\_APL\Win\_7\_8\_10\_APL\_64\Setup.exe)
- 3. Audio driver (x:\Driver\_Pool\Audio\_ALC262\Win\_ALL\_64\Setup.exe)
- 4. LAN driver (x:\Driver\_Pool\GbE\_I210\_I350\Win\_ALL\_64\APPS\PROSETDX\Win10\_x64\ DxSetup.exe)
- 5. ME driver (x:\Driver\_Pool\ME\_10\_Series\Win\_ALL\_AMT\SetupME.exe)

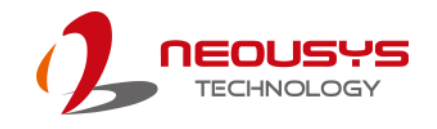

# **5.4 Install WDT\_DIO Driver Package**

Neousys provides a driver package which contains function APIs for watchdog timer, digital I/ O, per-port PoE power on/off control and other platform-related functions. You should install the driver package (WDT\_DIO\_Setup.exe) in prior to use these functions.

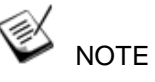

Please install WDT\_DIO\_Setup\_v2.2.7.9 or later versions for The system.

#### **5.4.1 For Windows 7 (x86)**

Please execute the driver setup program in the following directory.

x:\Driver\_Pool\WDT\_DIO\XP\_Win7\_8\_32\WDT\_DIO\_Setup\_v2.2.7.9.exe

#### **5.4.2 For Windows 7/ 8/ 10 (x64)**

Please execute the driver setup program in the following directory.

x:\Driver\_Pool\WDT\_DIO\Win7\_8\_64\WDT\_DIO\_Setup\_v2.2.7.9(x64).exe

#### **5.4.3 For Windows 7/ 8/ 10 (WOW64)**

Please execute the driver setup program in the following directory.

x:\Driver\_Pool\WDT\_DIO\Win7\_8\_WOW64\WDT\_DIO\_Setup\_v2.2.7.9(wow64).exe

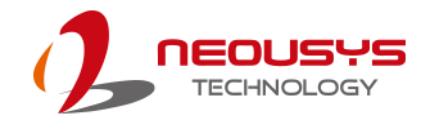

# <span id="page-90-0"></span>**Appendix A: Using WDT & DIO**

The watchdog timer (WDT) function ensures reliable system operation. The WDT is a hardware mechanism to reset the system if the watchdog timer expires. Users can start the WDT and keep resetting the timer to make sure the system or program is running. Otherwise, the system shall be reset.

In this section, we'll illustrate how to use the function library provided by Neousys to program WDT functions. Currently, WDT driver library supports Windows 7/ 8.1/ 10 32-bit and 64-bit versions. For other OS support, please contact Neousys Technology for further information.

#### **Installing WDT\_DIO Library**

The WDT\_DIO function library is delivered in the form of a setup package named **WDT\_DIO\_Setup.exe**. Prior to programming WDT, you should execute the setup program and install the WDT library. Please use the following WDT\_DIO\_Setup packages according to your operating system and application.

- For Windows 7/ 8.1/ 10 32-bit OS, please install WDT\_DIO\_Setup\_v2.2.7.9.exe or later version.
- For Windows 7/ 8.1/ 10 64-bit OS with 64-bit application (x64 mode), please install WDT\_DIO\_Setup\_v2.2.7.9(x64).exe or later version.
- For Windows 7/ 8.1/ 10 64-bit OS with 32-bit application (WOW64 mode), please install WDT\_DIO\_Setup\_v2.2.7.9(wow64).exe or later version.

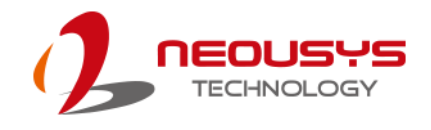

## **WDT and DIO Library Installation**

To setup WDT & DIO Library, please follow instructions below.

1. Execute **WDT\_DIO\_Setup.2.2.7.9.exe**. and the following dialog appears.

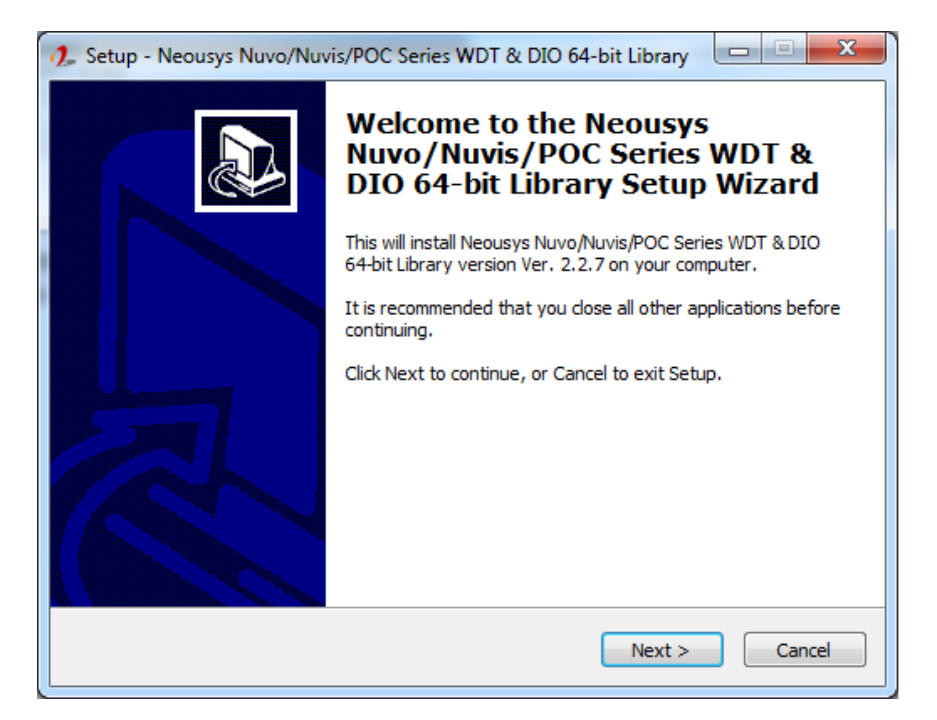

2. Click "Next >" and specify the directory of installing related files. The default directory is *C:\Neousys\WDT\_DIO*.

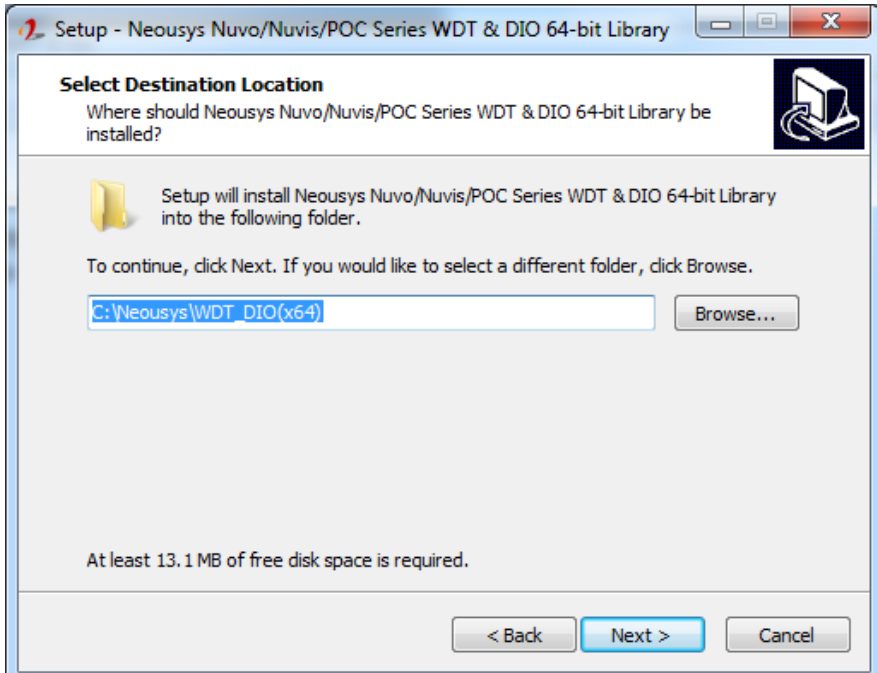

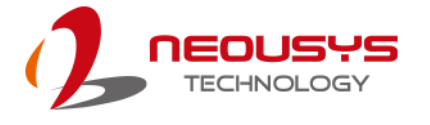

3. Once the installation has finished, a dialog will appear to prompt you to reboot the system. The WDT & DIO library will take effect after the system has rebooted.

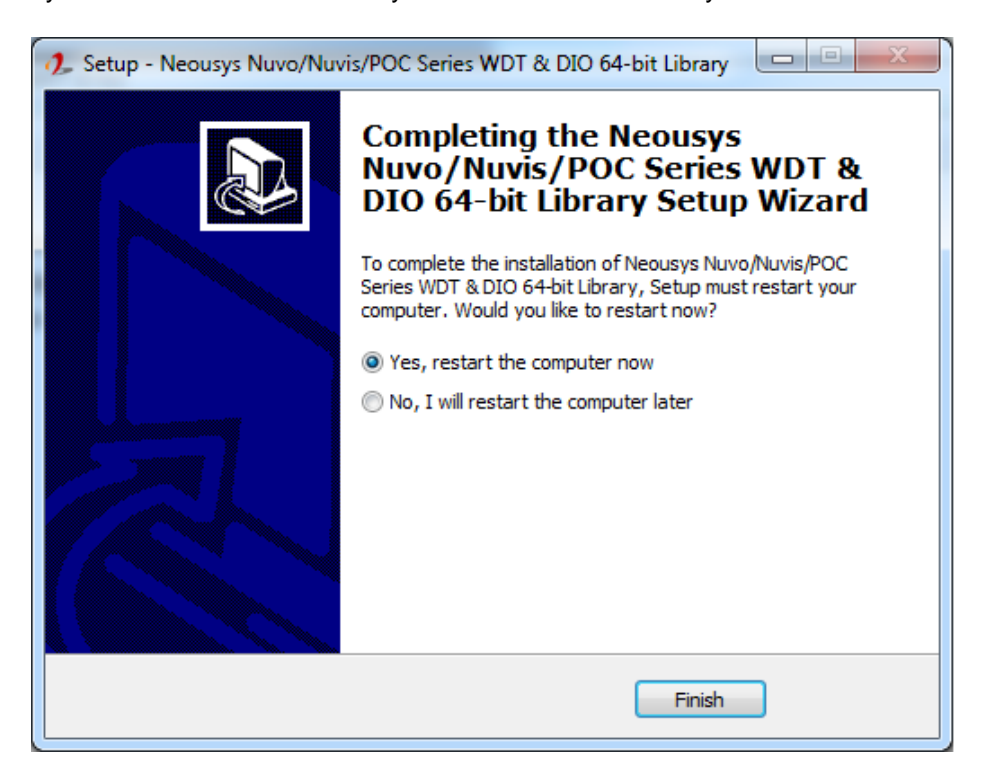

Header File: | \Include **Library File:** \Lib

4. When programming your WDT or DIO program, the related files are located in

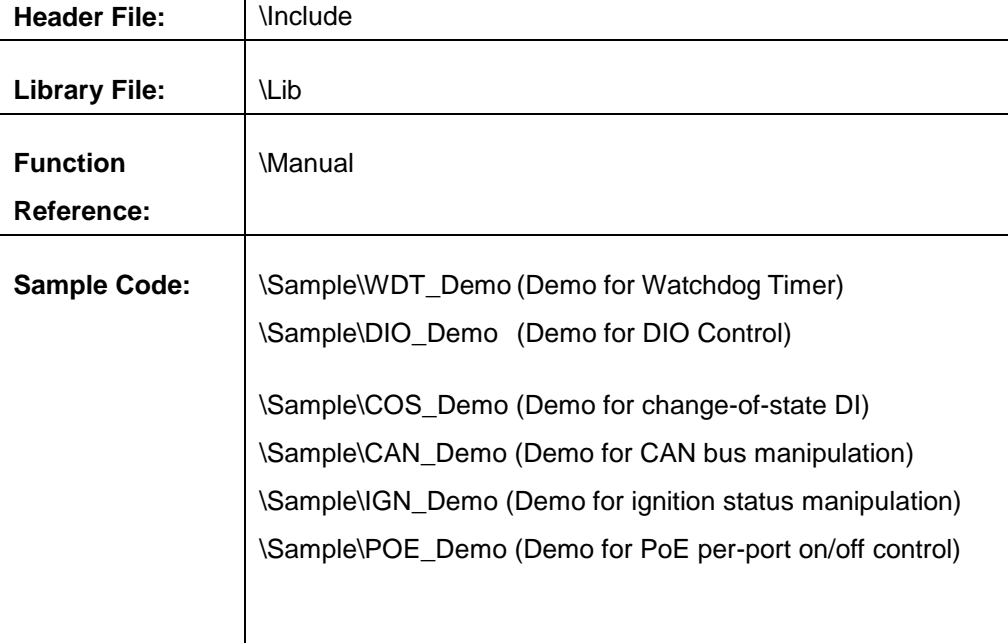

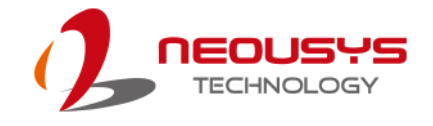

# **WDT Function Reference**

### **InitWDT**

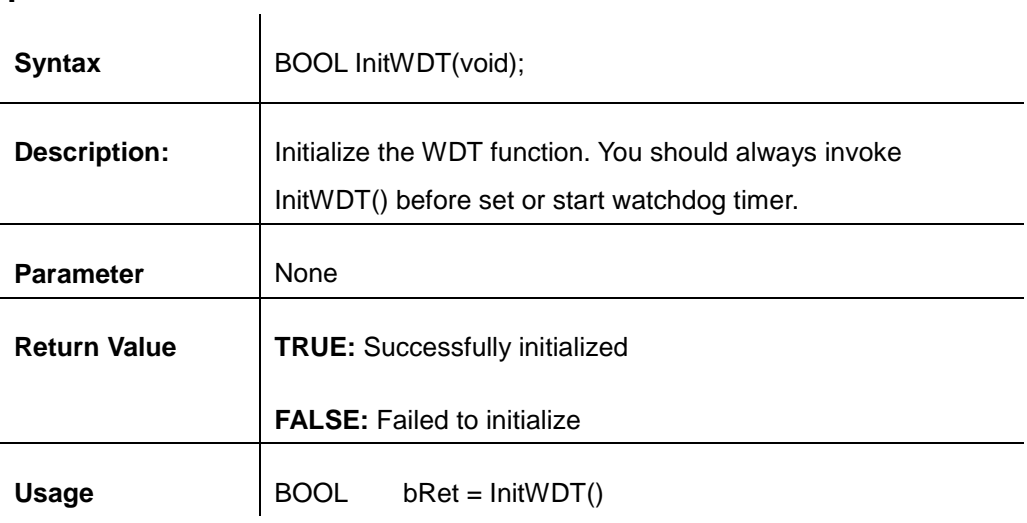

### **SetWDT**

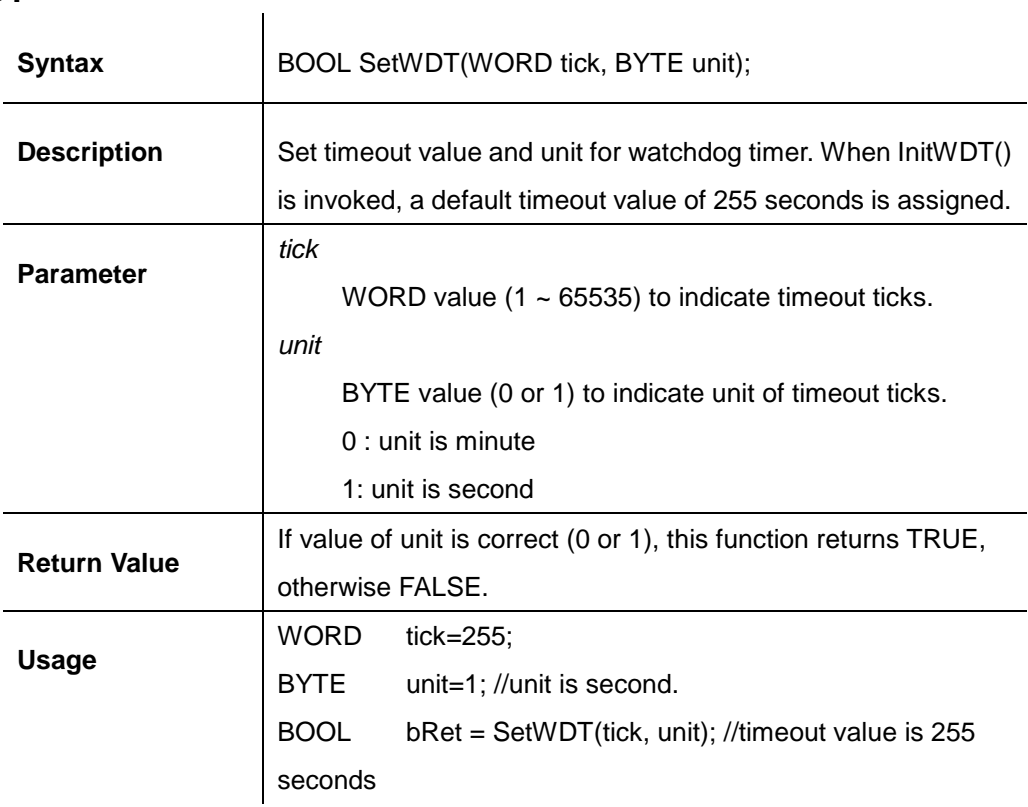

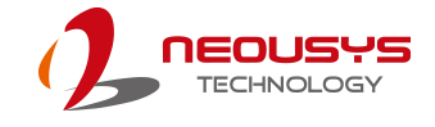

### **StartWDT**

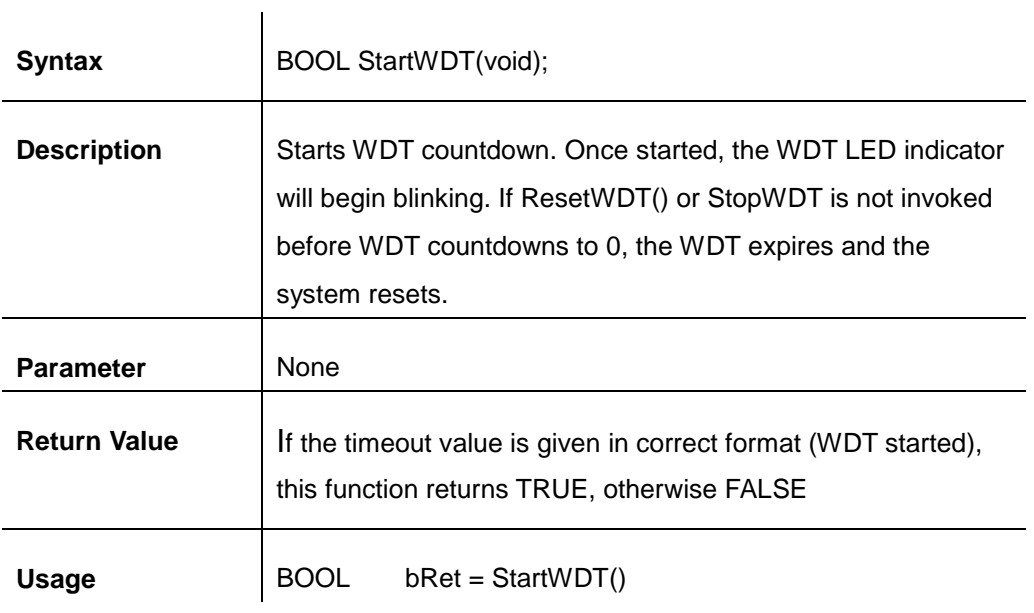

### **ResetWDT**

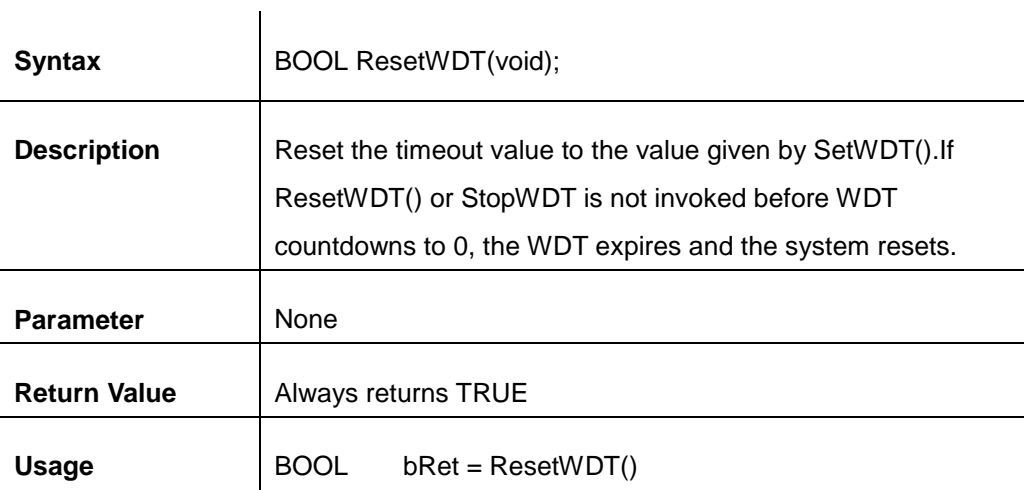

### **StopWDT**

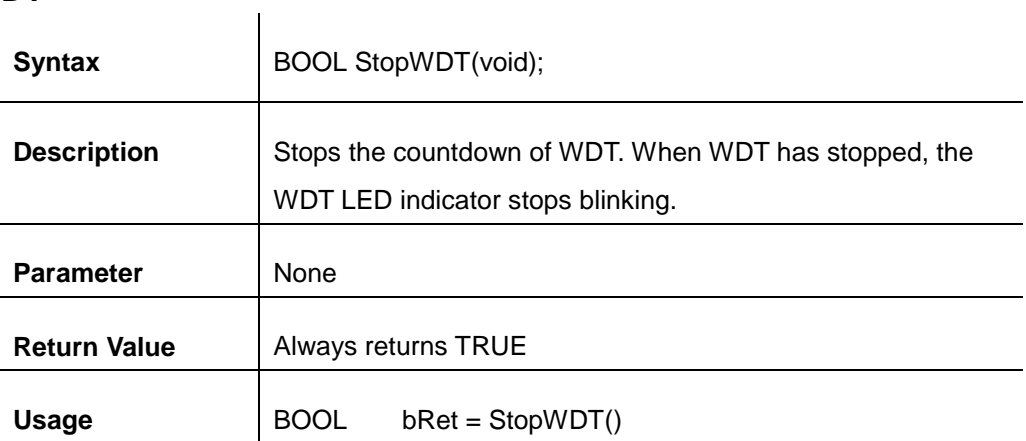

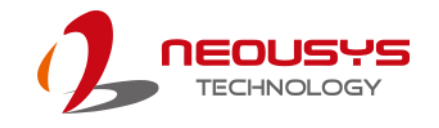

## **Using DIO Function**

### **Wiring for DIO**

The digital input function of System series is implemented using a photo-coupler with a internally series-connected 1kΩ resistor. You need to provide a voltage to specify the logic high/low state. The input voltage for logic high is 5~24V, and the input voltage for logic low is 0~1.5V.

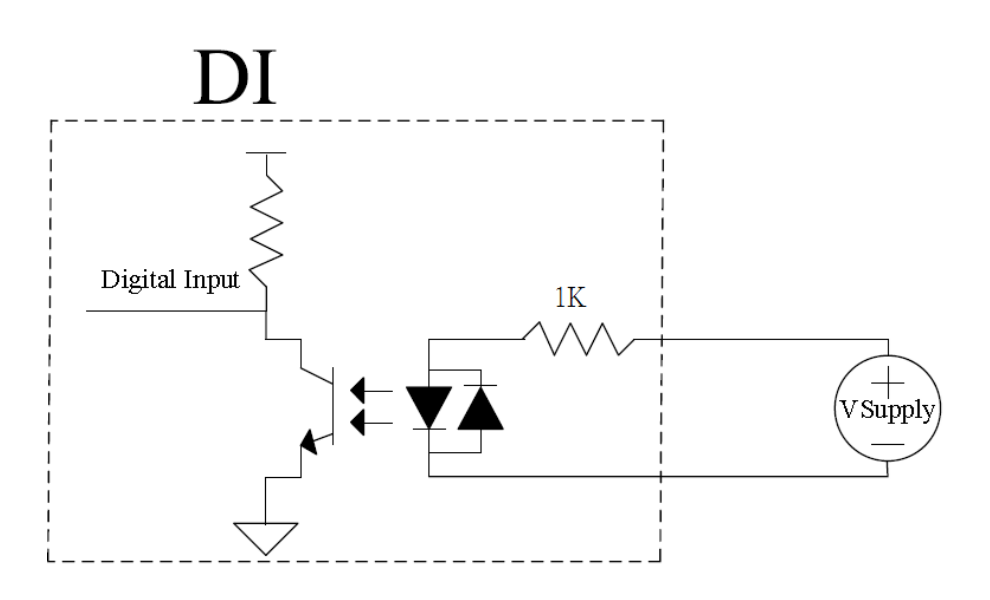

The digital output function of System series is implemented using Power MOSFET + Analog Device iCoupler® component. The DO channels are configured as NO (normally-open) configuration. When you turn on system, all DO channels have a deterministic state of logic 0 (circuit disconnected from GND return). When logic 1 is specified, MOSFET is activated and GND return path is established. The digital output function on System series supports sinking current connection. The following diagrams are the suggested wiring for DO:

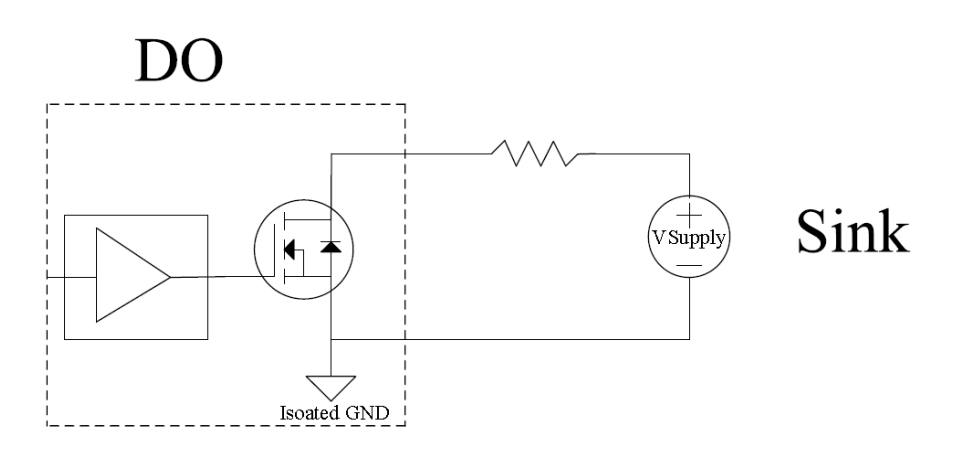

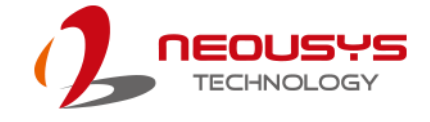

### **DIO Pin Definition**

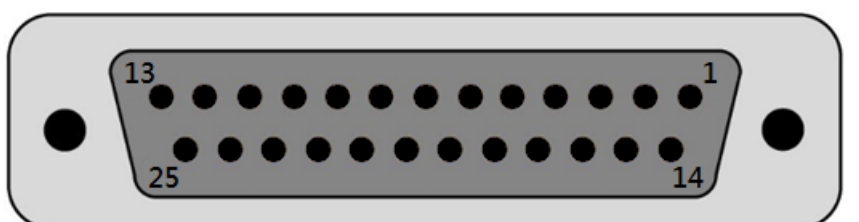

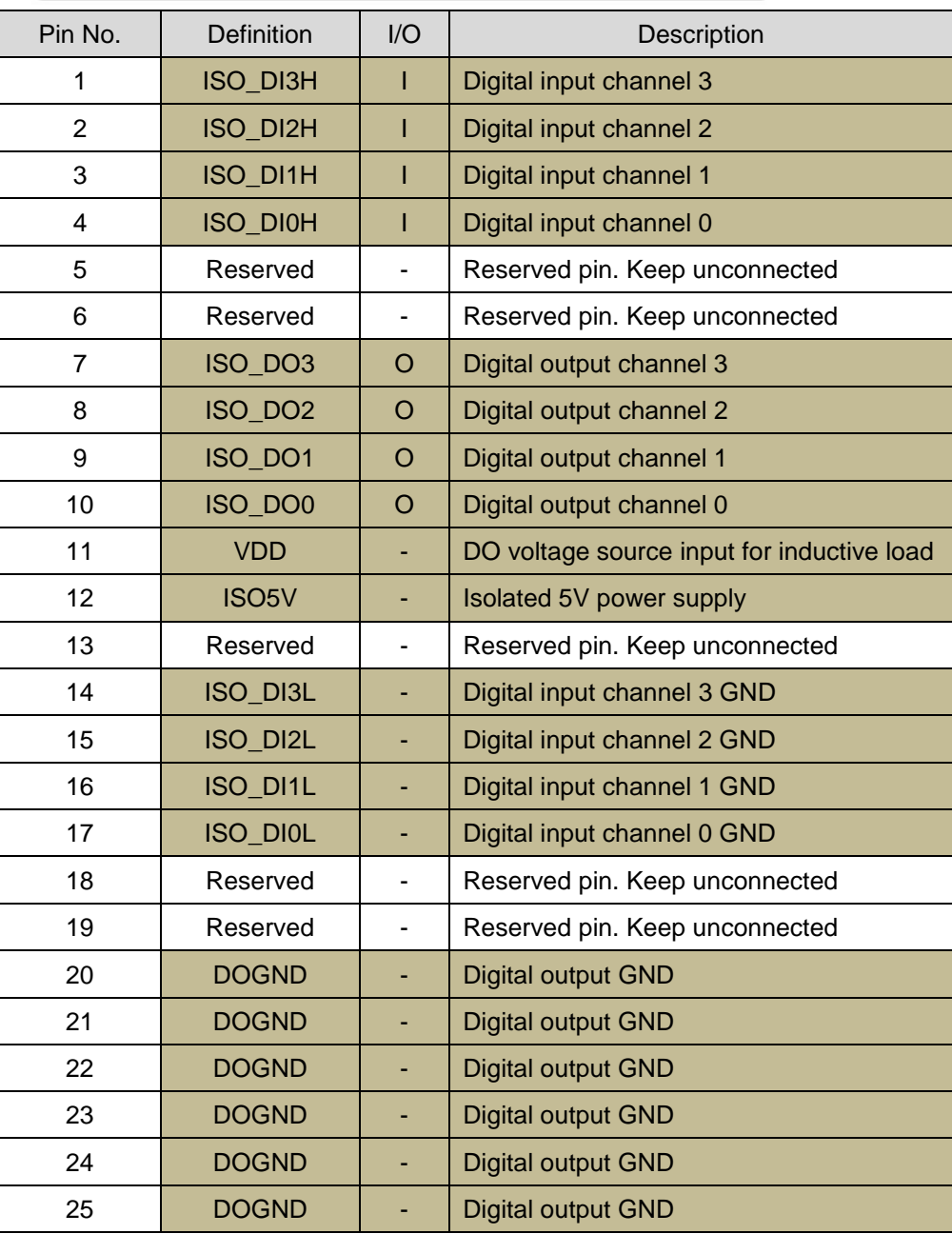

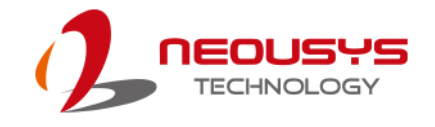

# **DIO Function Reference**

### **InitDIO**

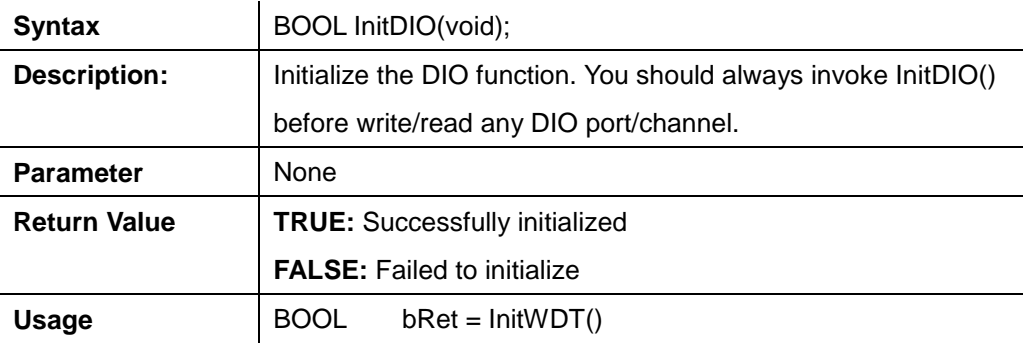

### **DIReadLine**

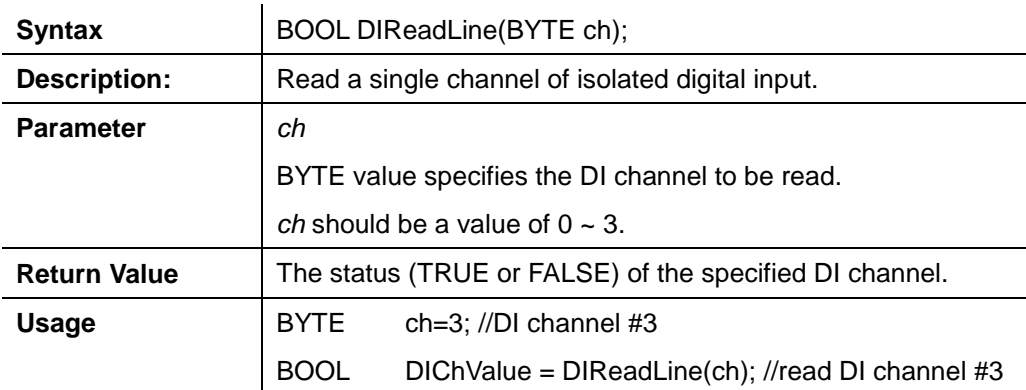

#### **DIReadPort**

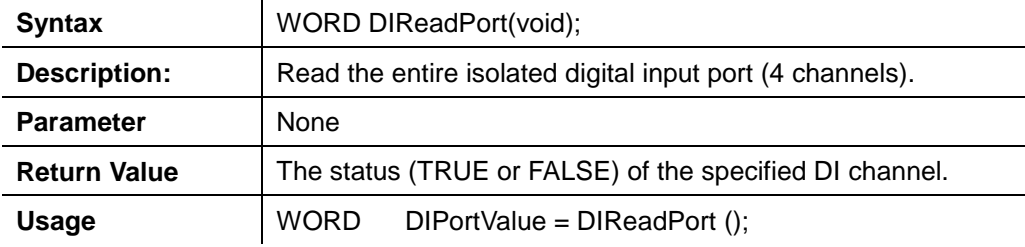

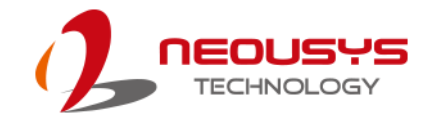

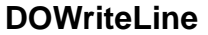

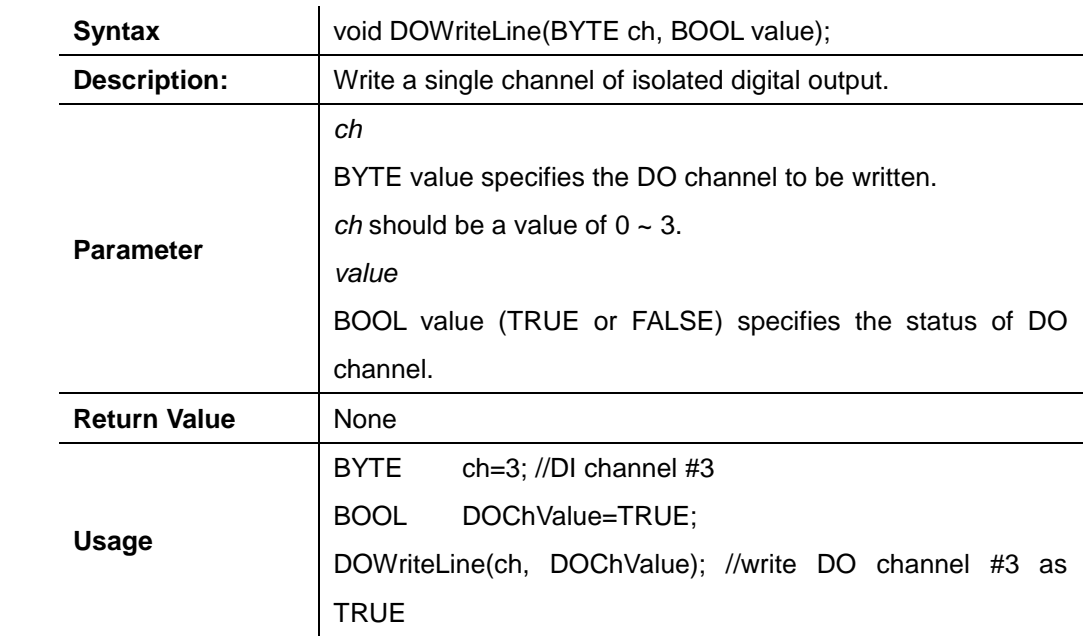

### **DOWritePort**

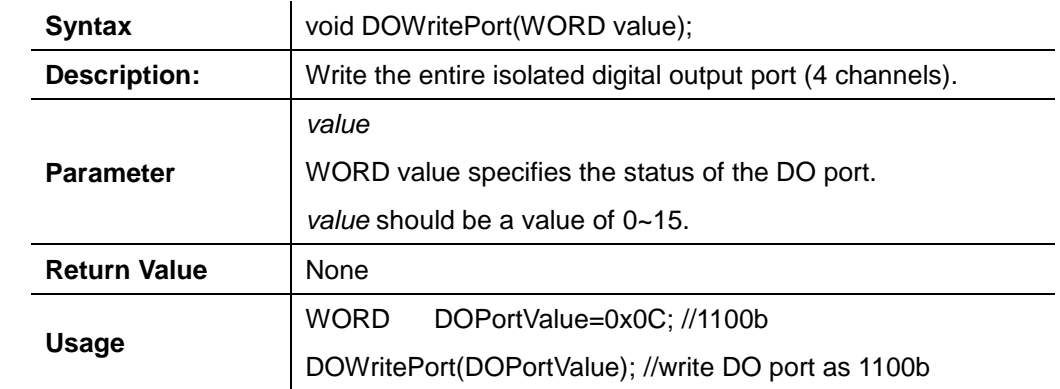

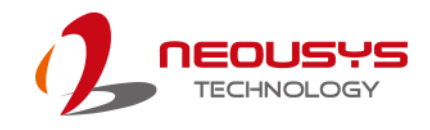

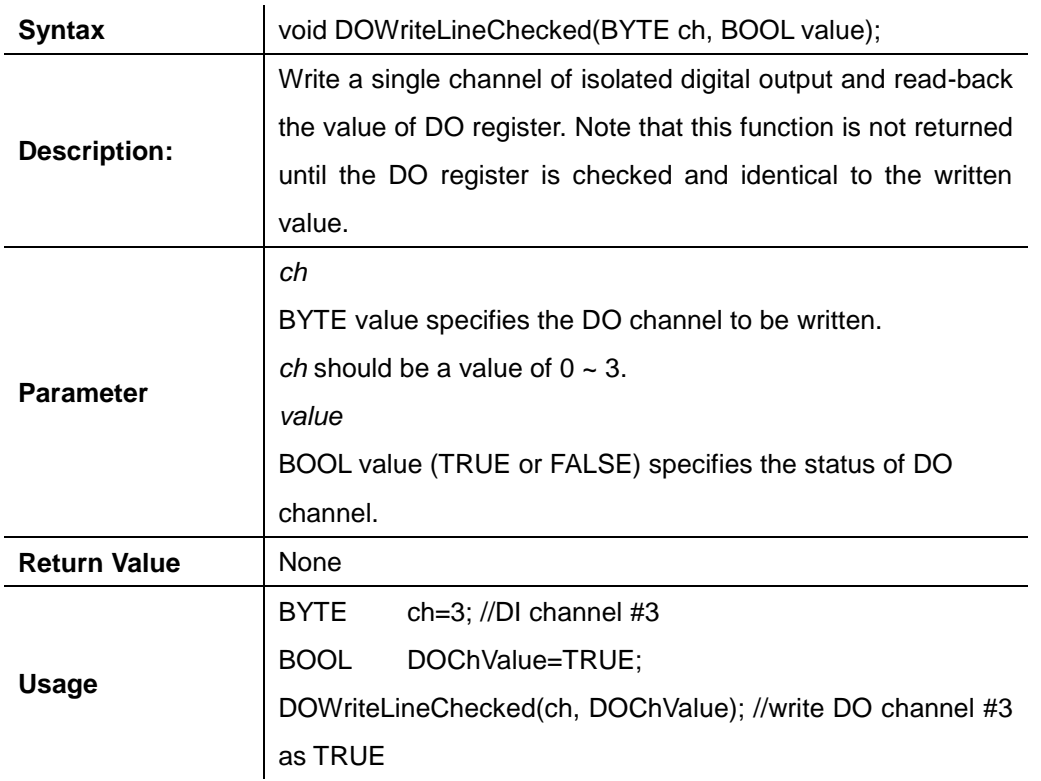

### **DOWriteLineChecked**

#### **DOWritePortChecked**

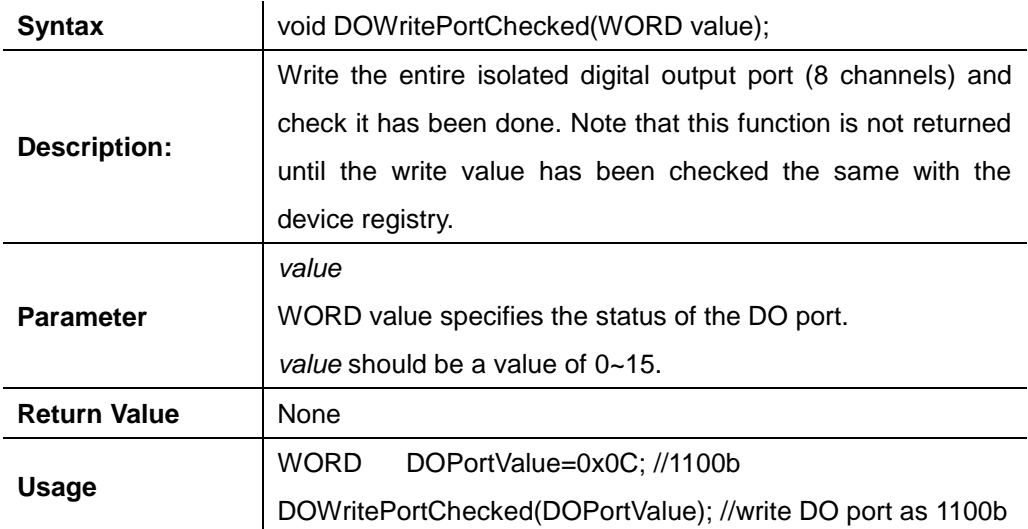

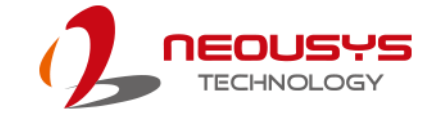

# **COS Function Reference**

### **SetupDICOS**

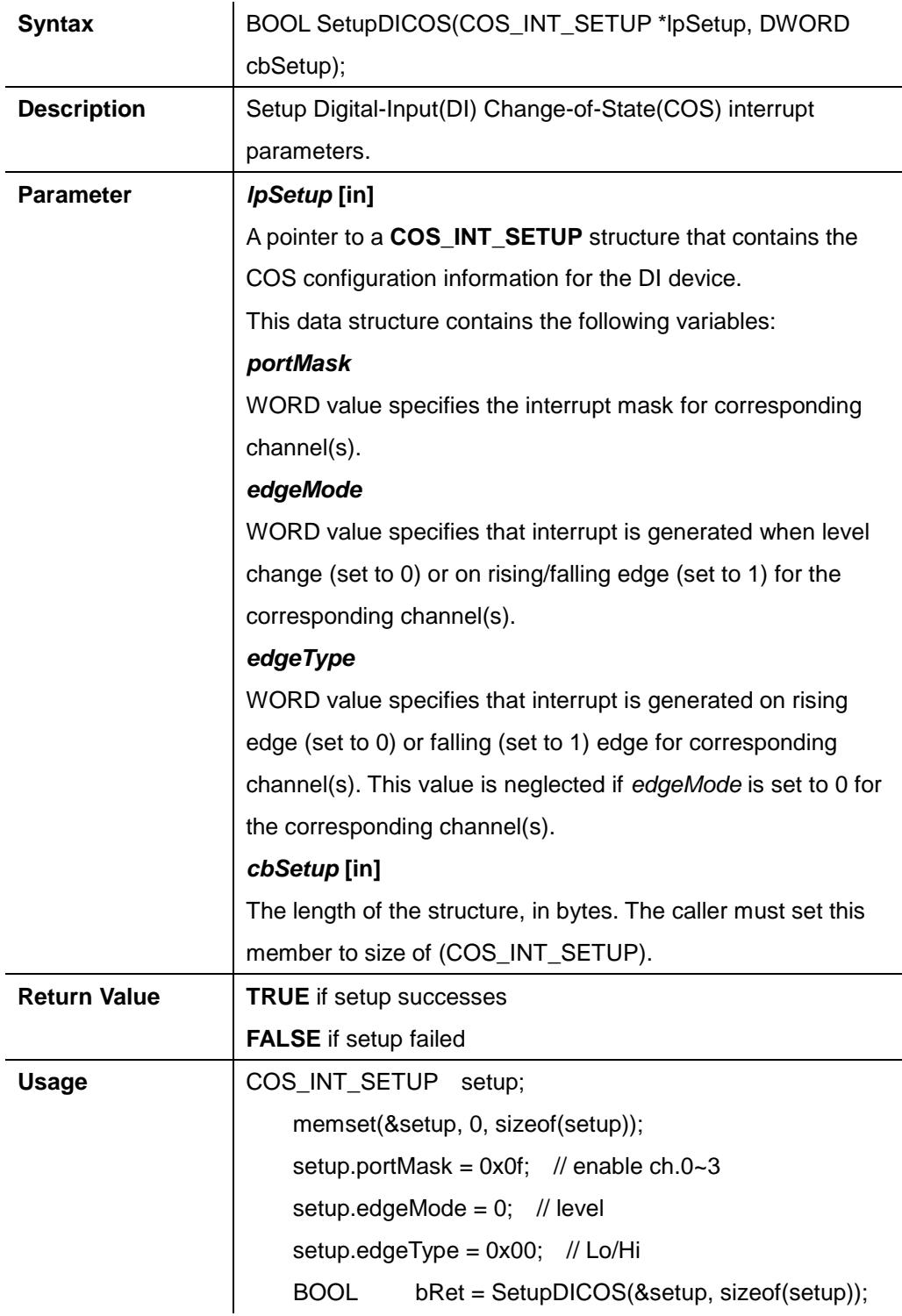

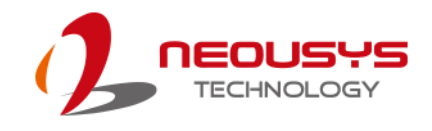

### **RegisterCallbackDICOS**

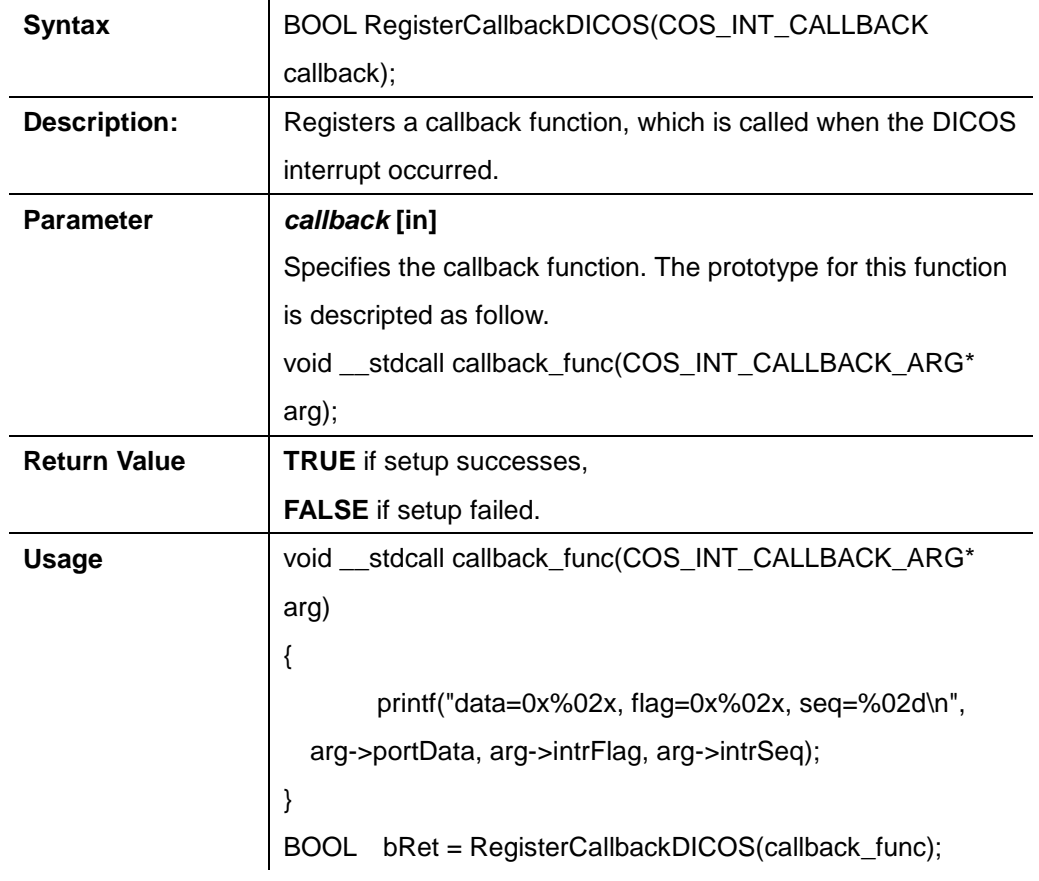

### **StartDICOS**

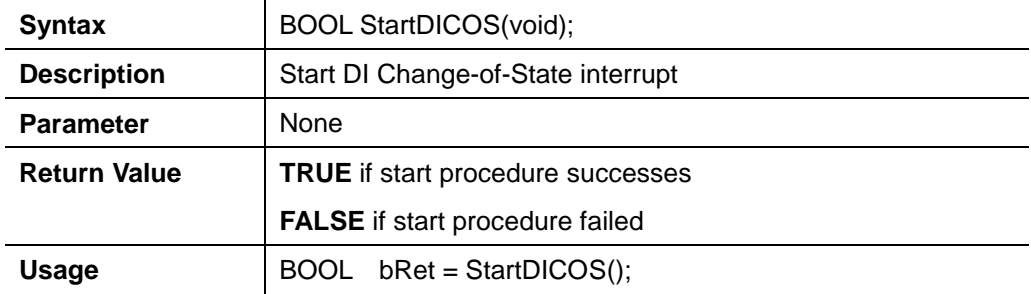

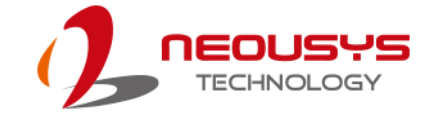

#### **StopDICOS**

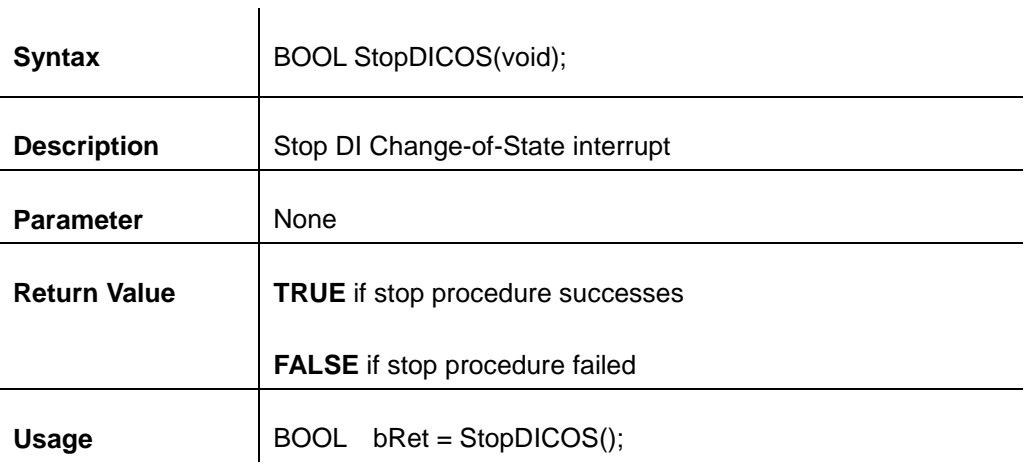

#### **DI COS Example**

#include <stdio.h> #include <stdlib.h> #include <windows.h> #include "WDT\_DIO.h"

```
//Step 0, define a Change-of-State Interrupt callback function
void __stdcall callback_function(COS_INT_CALLBACK_ARG* arg)
{
     printf("data=0x%02x, flag=0x%02x, seq=%02d\n", 
    arg->portData, arg->intrFlag, arg->intrSeq);
}
int main(int argc, char* argv[])
{
 //Step 1, initialize DIO library by invoking InitDIO()
    if ( ! InitDIO())
     {
          printf("InitDIO --> FAILED\n");
          return -1;
     }
     printf("InitDIO --> PASSED\n");
```

```
//Step 2, setup Change-of-State Interrupt mask and level/edge mode
    COS_INT_SETUP setup;
```
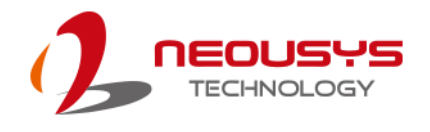

```
 memset(&setup, 0, sizeof(setup));
    setup.portMask = 0x0f; // 00001111b, enable ch.0~3
     setup.edgeMode = 0x00; // generate interrupt on level change
    setup.edgeType = 0x00; // rising/falling edge, only effective when
edgeMode = 1
     if ( ! SetupDICOS(&setup, sizeof(setup)) )
     {
          printf("SetupDICOS --> FAILED\n");
          return -2;
     }
     printf("SetupDICOS --> PASSED\n");
 //Step 3, register the callback function
     if ( ! RegisterCallbackDICOS(callback_function) )
     {
          printf("RegisterCallbackDICOS --> FAILED\n");
          return -3;
     }
     printf("RegisterCallbackDICOS --> PASSED\n");
 //Step 4, start the DI Change-of-State Interrupt
     if ( ! StartDICOS() )
     {
          printf("StartDICOS --> FAILED\n");
          return -4;
     }
     printf("StartDICOS --> PASSED\n");
     printf("\npress any key to stop...\n");
     system("pause >nul");
 //Step 5, stop the DI Change-of-State Interrupt operation
     if ( ! StopDICOS() )
     {
          printf("StopDICOS --> FAILED\n");
```
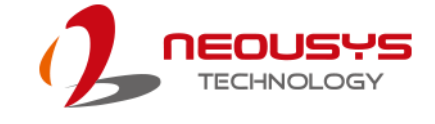

```
 return -5;
 }
 printf("StopDICOS --> PASSED\n");
printf("\npress any key to exit...\n");
 system("pause >nul");
 return 0;
```
}

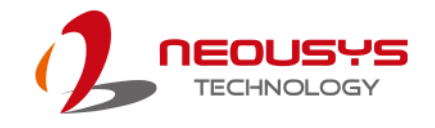

# **Appendix B: PoE On/ Off Control**

The system offers 802.3at PoE+ ports with a unique feature to allow users manually turn on or off the power supply of each PoE port. This can be function can be useful in power device (PD) fault-recovery or power reset.

The function APIs are encapsulated in Neousys WDT\_DIO driver package. Please follow the instructions in Appendix B [Watchdog Timer](#page-90-0) & Isolated DIO to install the driver package prior to programming PoE on/off control function.

#### **GetStatusPoEPort**

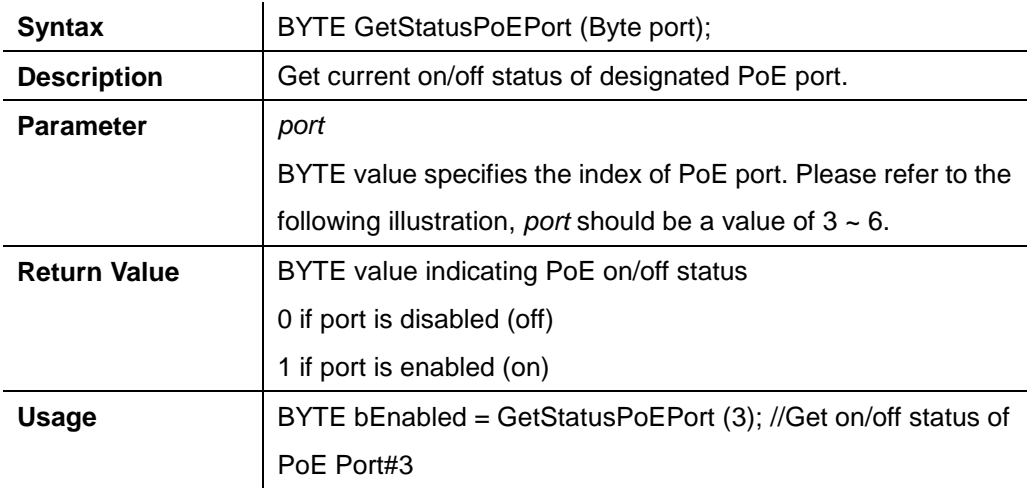

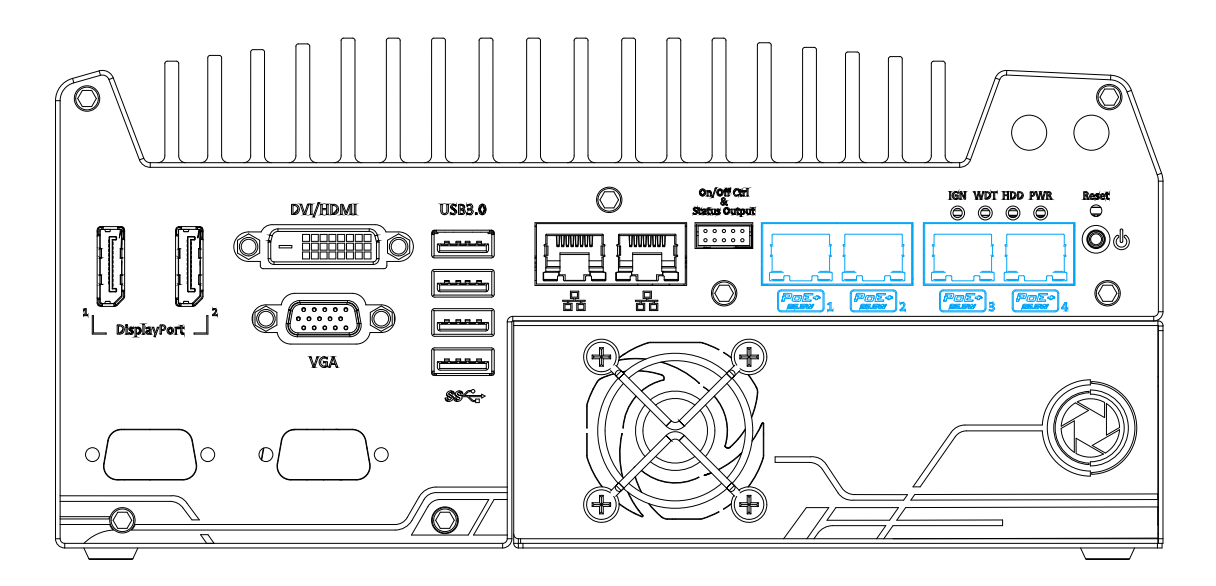

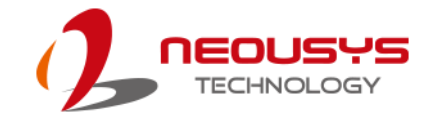

### **EnablePoEPort**

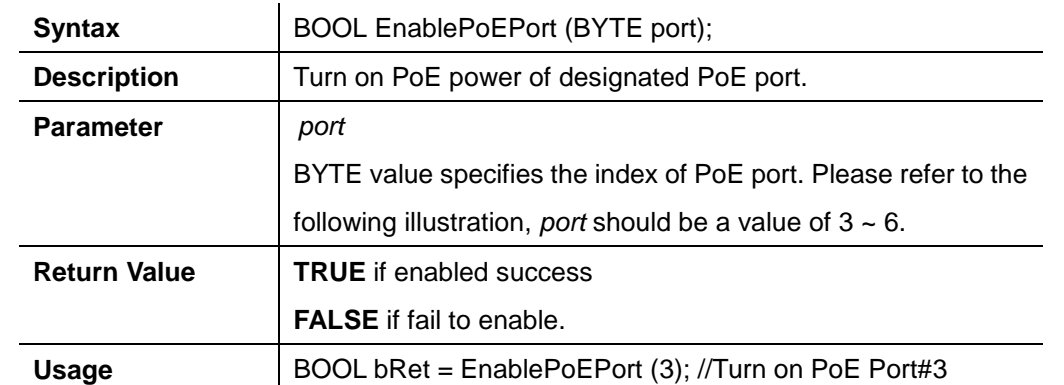

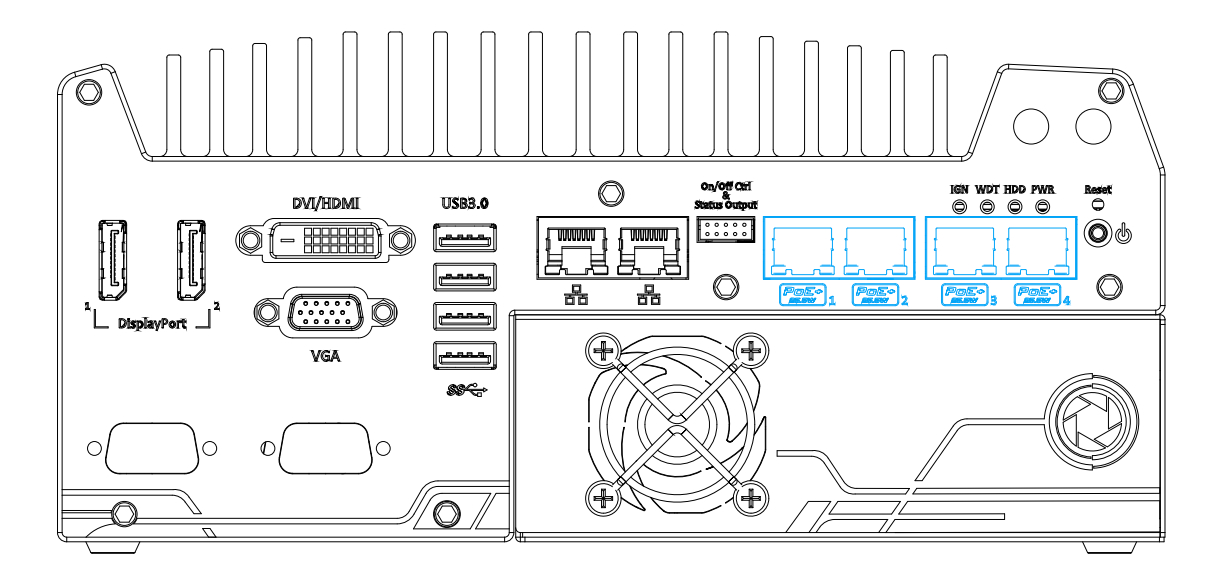

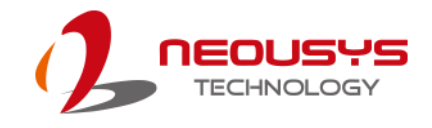

### **DisablePoEPort**

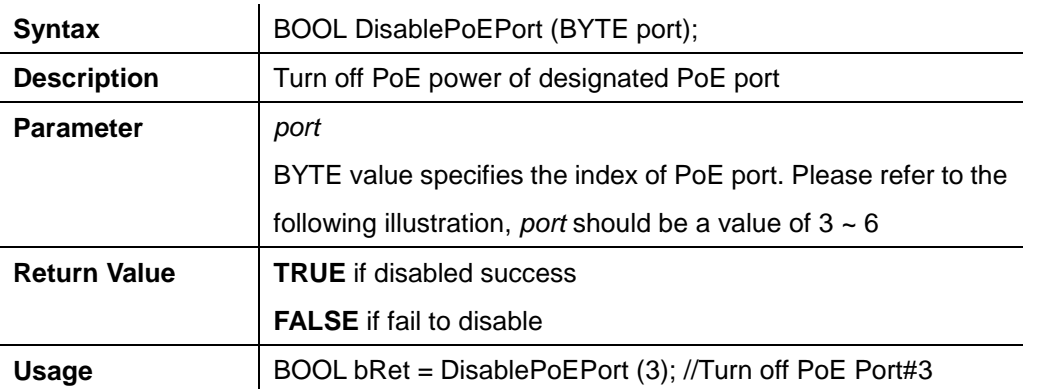

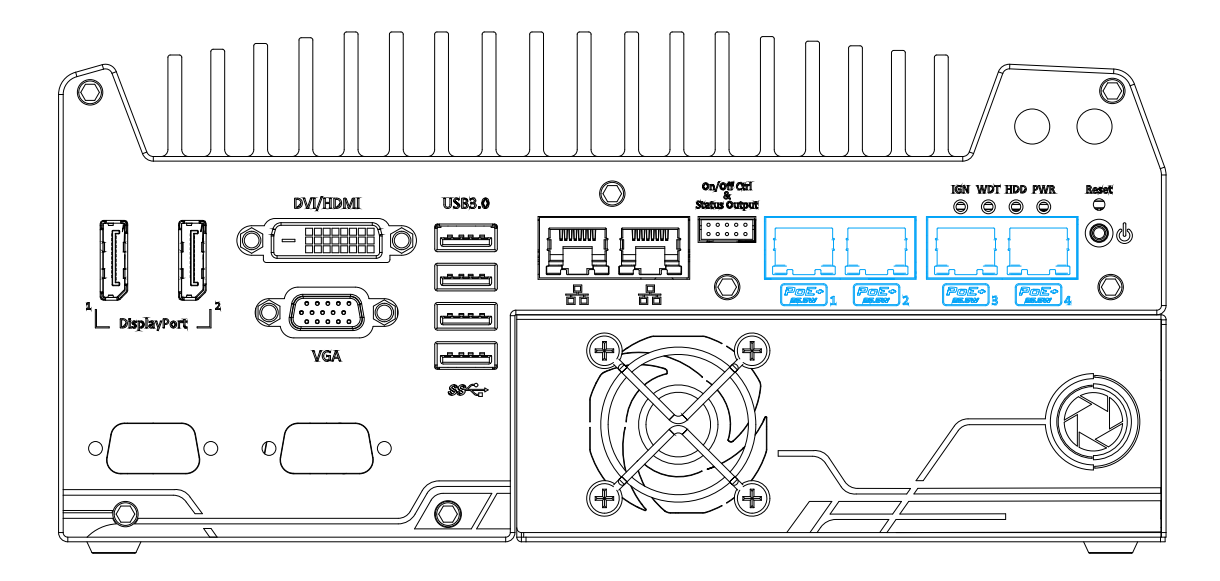
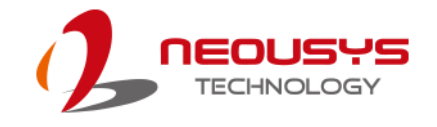

# **Appendix C: NuMCU Programming Guide**

Nuvis-5306RT is a state-of-the-art vision controller featuring I/O functions designed for machine vision applications, including LED lighting control, camera trigger, QEI input, PWM output and isolated DIO. To allow comprehensive control of MCU, Nuvis-5306RT offers a new feature, NuMCU, which incorporates MCU programming environment, I/O control library and built-in JTAG debugger, so users can develop user-defined MCU algorithms to achieve more accurate and more complicated I/O control. NuMCU is delivered in the package of abstract I/O access API and a set of sample programs. This document illustrates step-by-step procedures to setup NuMCU programming environment and basic techniques to write/download/debug MCU programs.

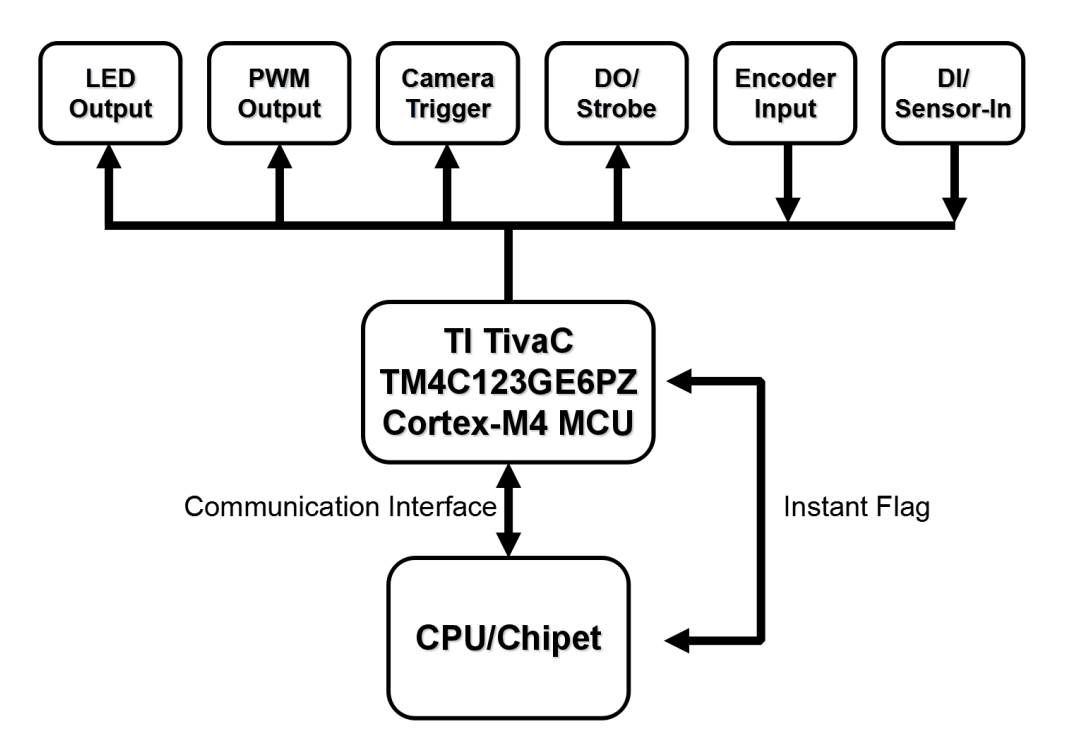

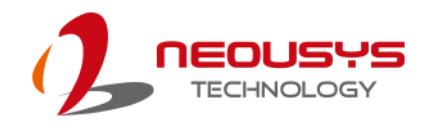

### **Setting Up Your Programming Environment**

Install TI Code Composer Studio Version 6.2.0

Nuvis-5306RT NuMCU programming library and sample codes are developed based on TI Code Composer Studio version 6.2.0 and TivaWare version 2.1.4.178. We suggest you to duplicate same programming environment on your Nuvis-5306RT-NuMCU to minimize the issues of compatibility and configuration.

To install TI CCS 6.2.0, please follow the steps described below.

Download TI CCS 6.2.0 from the following link.

[http://processors.wiki.ti.com/index.php/Download\\_CCS#Code\\_Composer\\_Studio\\_V](http://processors.wiki.ti.com/index.php/Download_CCS#Code_Composer_Studio_Version_6_Downloads)

#### [ersion\\_6\\_Downloads](http://processors.wiki.ti.com/index.php/Download_CCS#Code_Composer_Studio_Version_6_Downloads)

Unzip CCS6.2.0.00050\_win32.zip and execute ccs\_setup\_6.2.0.00050.exe.

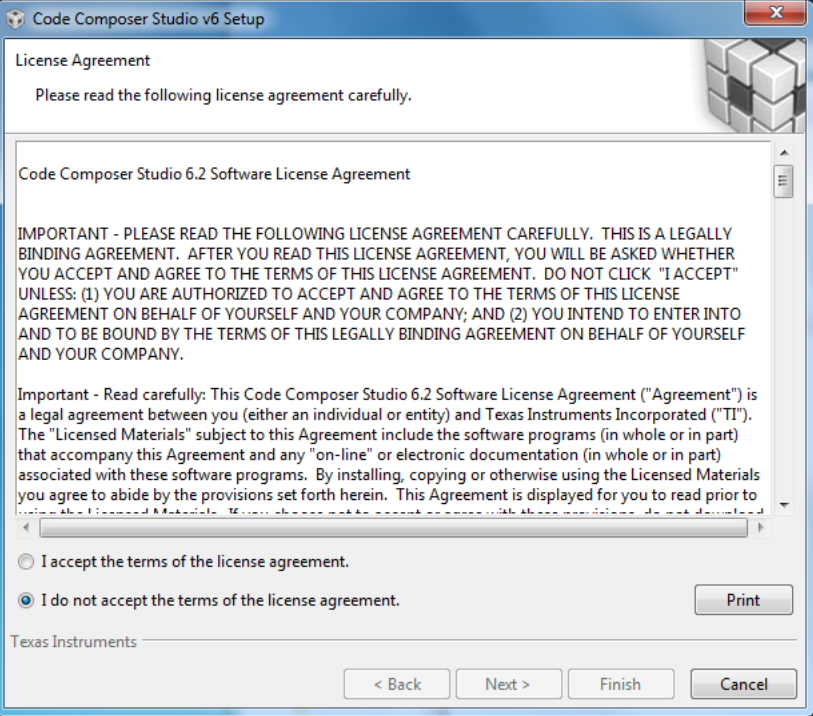

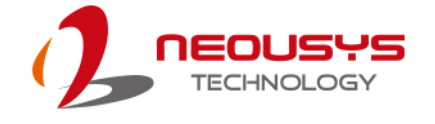

During installation, check "**Tiva C Series Support**" and "**TI ARM Compiler**" to include necessary files for Tiva C MCU.

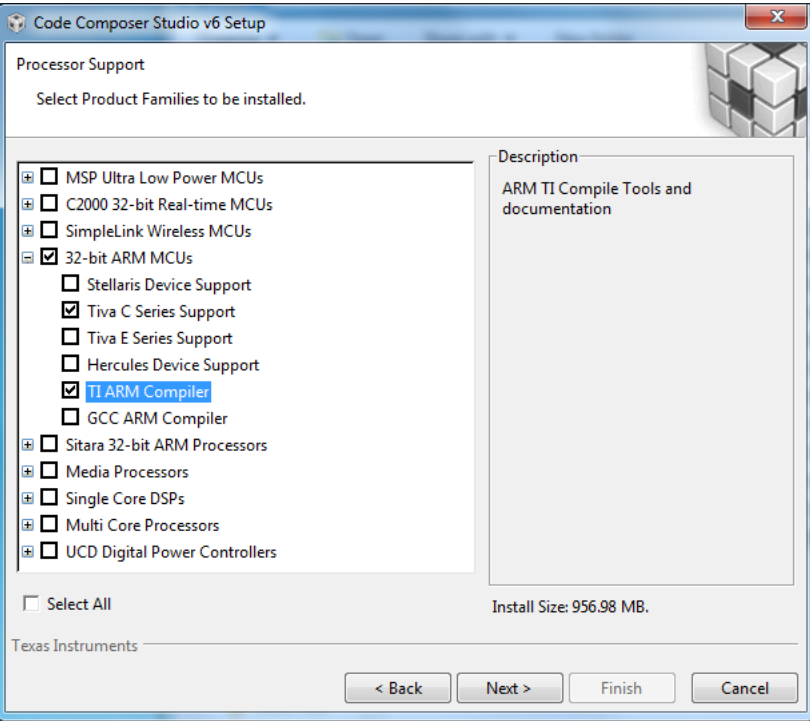

Also check "**TI XDS Debug Probe Support**" to enable NuMCU binary download and debug support.

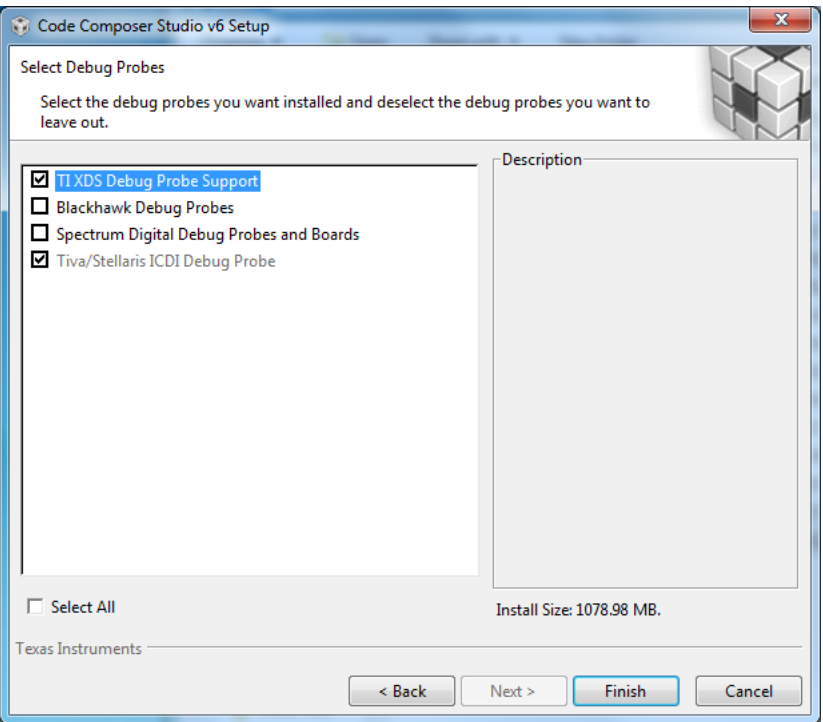

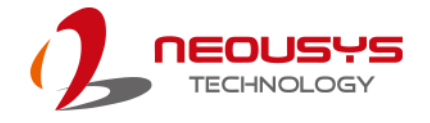

When installation is complete, CCS prompts to select a workspace for all CCS projects. Please use the default workspace (\workspace\_v6\_2) for all NuMCU sample programs.

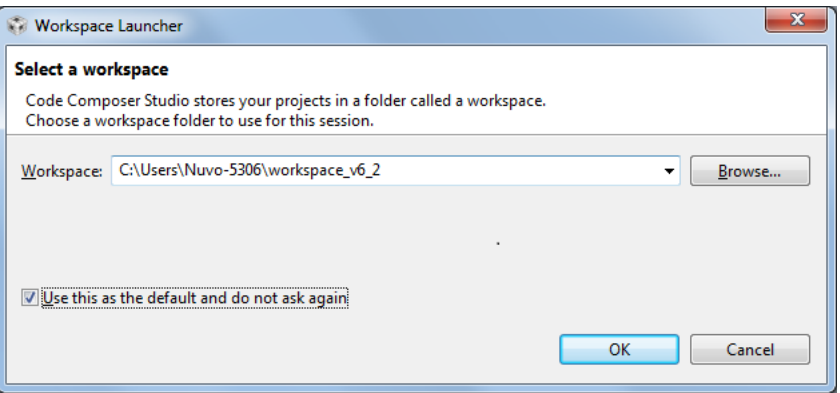

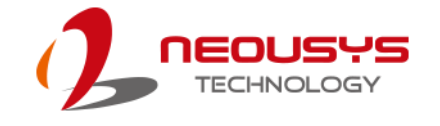

#### **Install TI TivaWare Version 2.1.4.178**

In addition to TI Code Composer Studio version 6.2.0, NuMCU programming environment requires TivaWare version 2.1.4.178. We strongly suggest you to install TivaWare of exact the same revision to avoid possible compatibility issue of programming MCU.

To install TivaWare version 2.1.4.178, please follow the steps described below. Download TivaWare version 2.1.4.178 from the following link.

<http://www.ti.com/tool/sw-tm4c>

Execute SW-TM4C-2.1.4.178.exe.

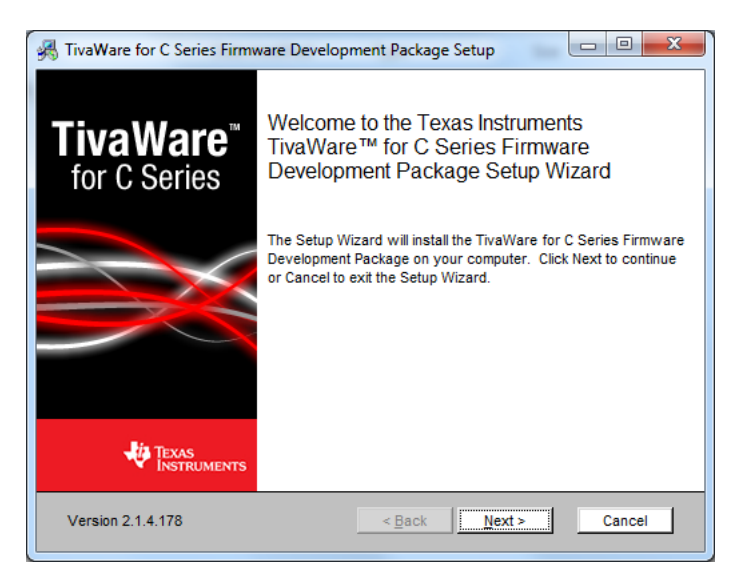

Please install TivaWare to its default folder as all NuMCU sample programs are configured to use this default folder.

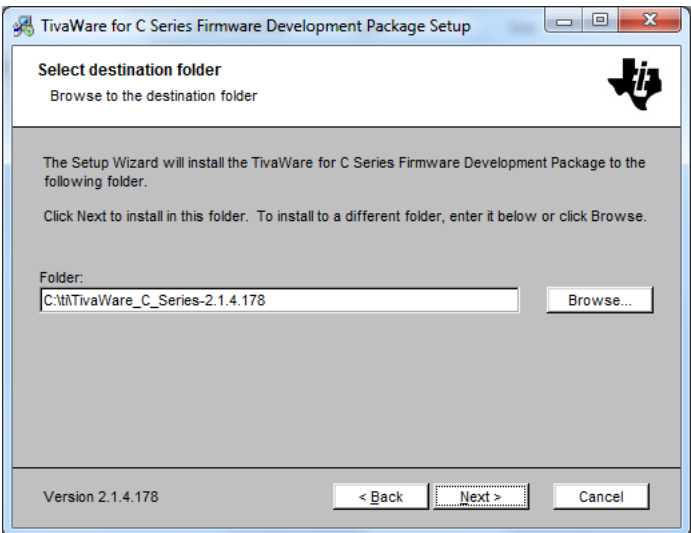

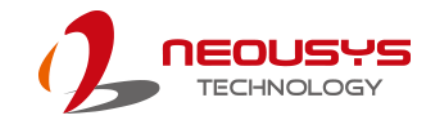

#### **Install NuMCU Package**

NuMCU is delivered in the package of abstract I/O access API and a set of sample programs. The abstract I/O access API (defined in NV5306.h) reduces the learning curve for programmers by encapsulating detailed register-level manipulation into easy-to-use C functions. Sample programs illustrates how to control each I/O function (LED, camera trigger, DIO, encoder and etc.), and some useful techniques of programming MCU (timer, systick, UART communication and etc.).

To install NuMCU package, please follow the steps described below

Unzip NuMCU\_Package.zip.

Copy all folders into your CCS workspace (refer to section 1.1 step 5)

Totally 8 samples programs are included. And the folder "NuMCU\_LIB" contains the header file (NV5306.h) and the static linking library (NV5306.lib).

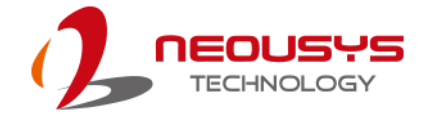

### **Nuvis-5306RT Vision-Specific I/O**

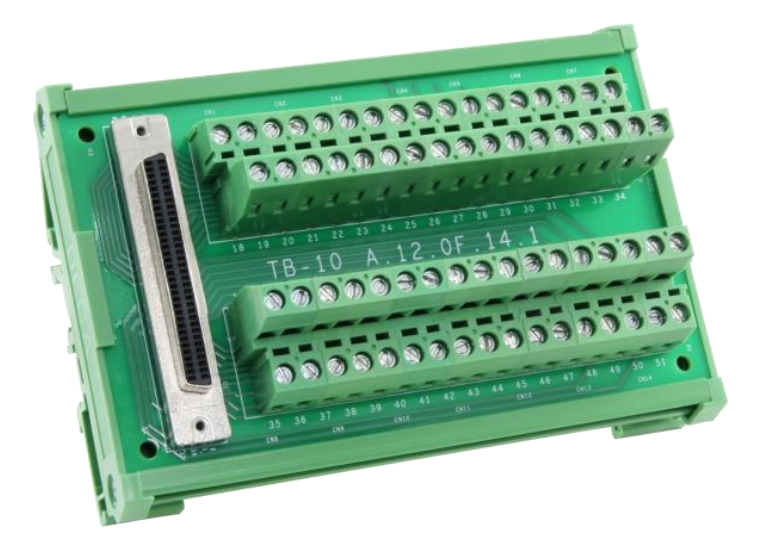

#### **Pin Assignment on TB-10**

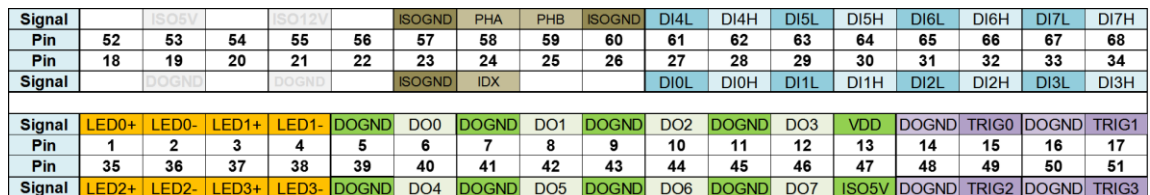

### **Vision-Specific I/O Function Description**

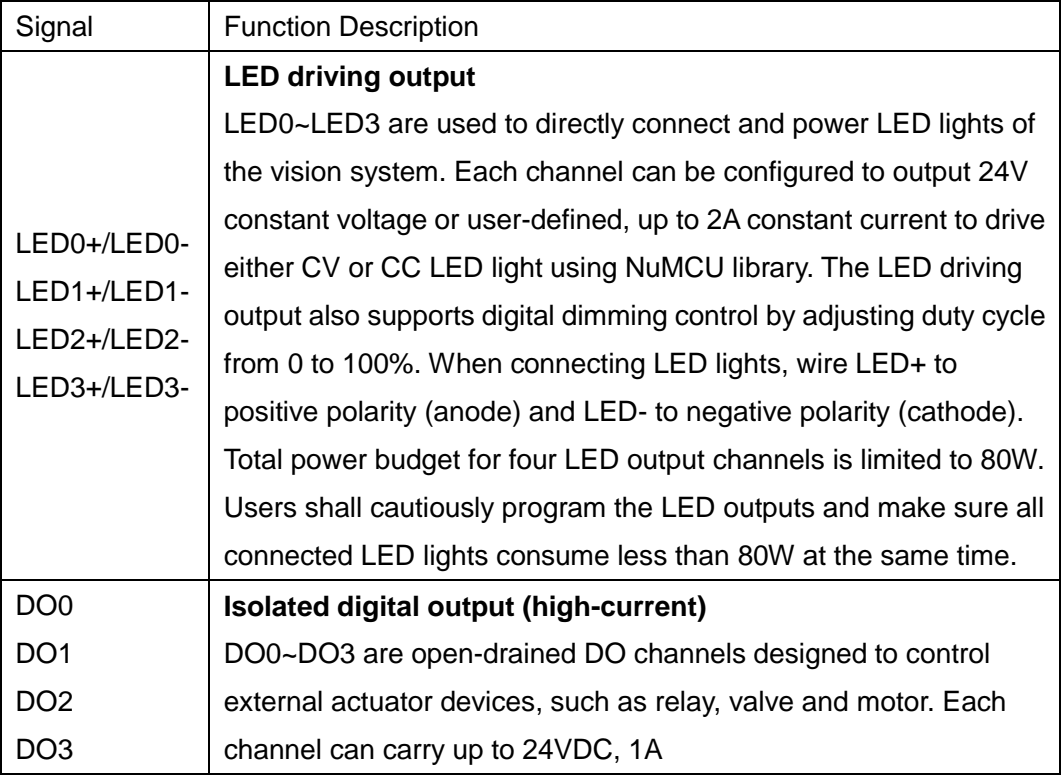

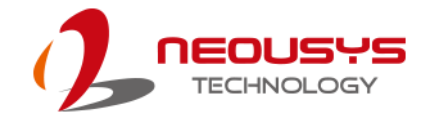

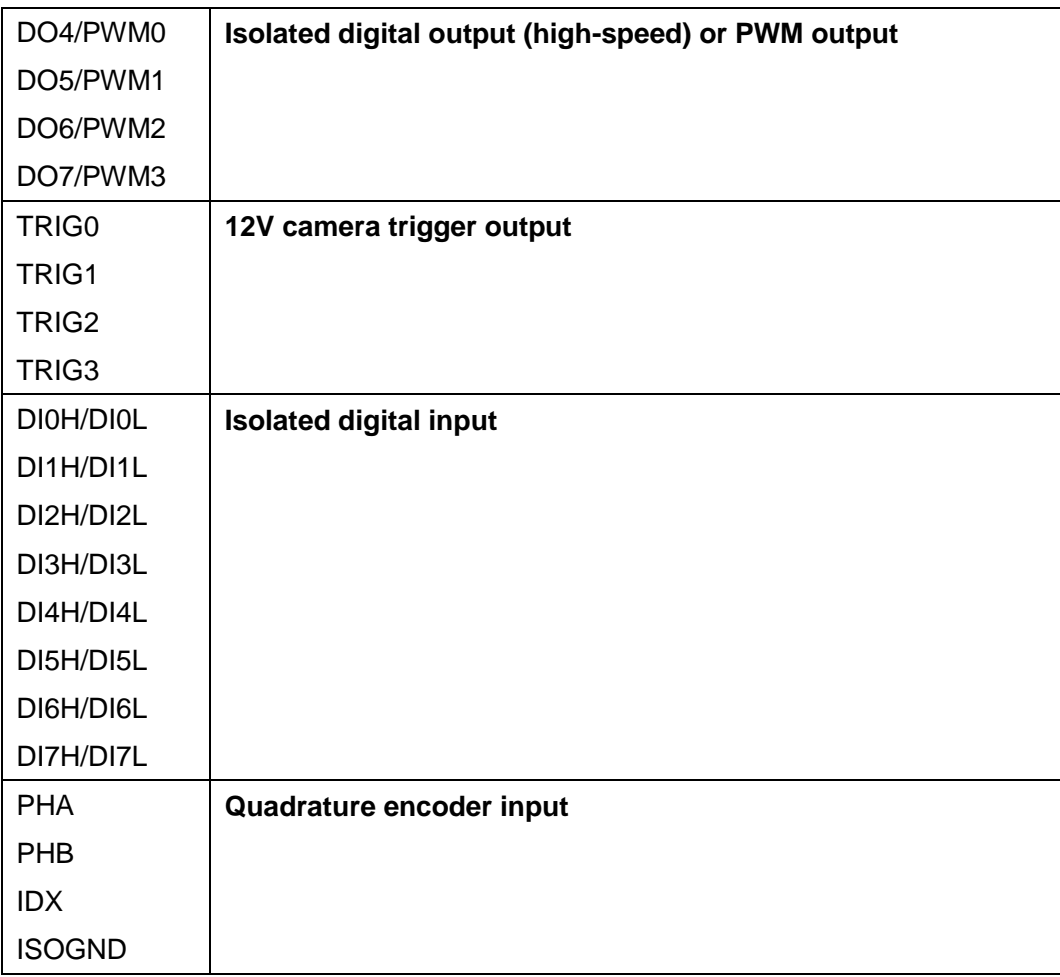

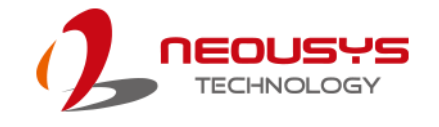

### **Program MCU with NuMCU Library**

Neousys' NuMCU technology offers a comprehensive way to program real-time I/O operations by combing programming IDE (Code Composer Studio, CCS), JTAG debugger and easy-to-use MCU library. Users can write a C program in CCS, compile it and immediately download it to Nuvis-5306RT's on-board MCU. Benefited by the JTAG debugger, you can even set the breakpoints and debug your code step-by-step. In this chapter, we'll lead you to step-by-step create a program utilizing NuMCU library to control the versatile I/O functions of Nuvis-5306RT.

#### **Create a new CCS Project**

Launch CCS and select [File]  $\rightarrow$  [New]  $\rightarrow$  [CCS Project].

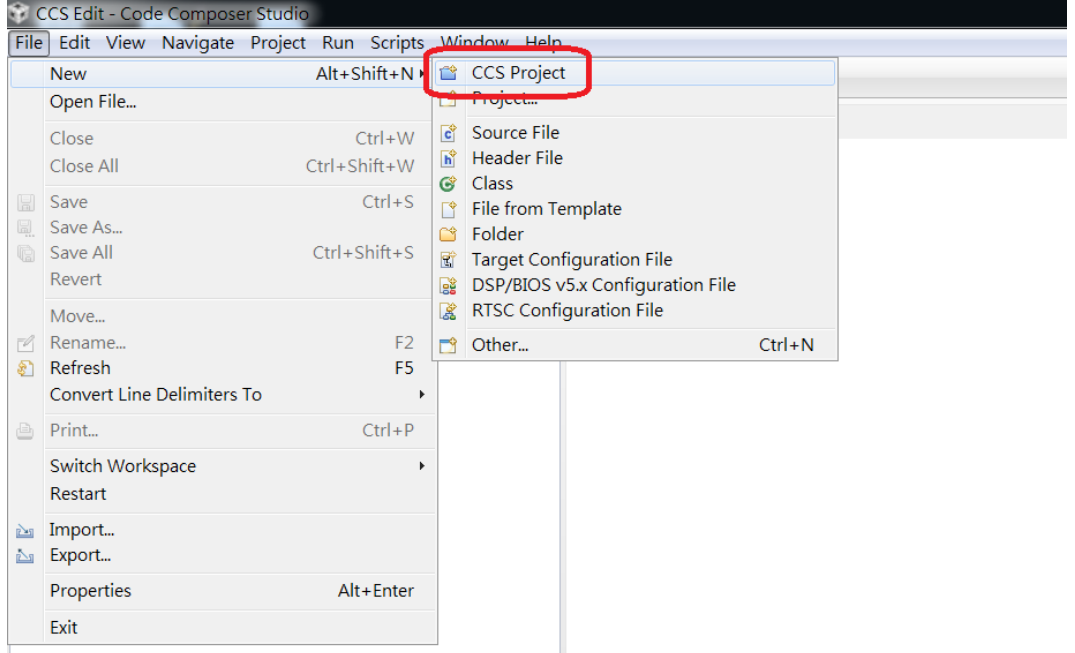

1. In [New CCS Project] dialog, select "Tiva TM4C123GE6PZ" as target device and "Texas Instruments XDS100v2 USB Debug Probe" as debug connection. We also need to input the project name and then click [Finish] to create a new CCS project.

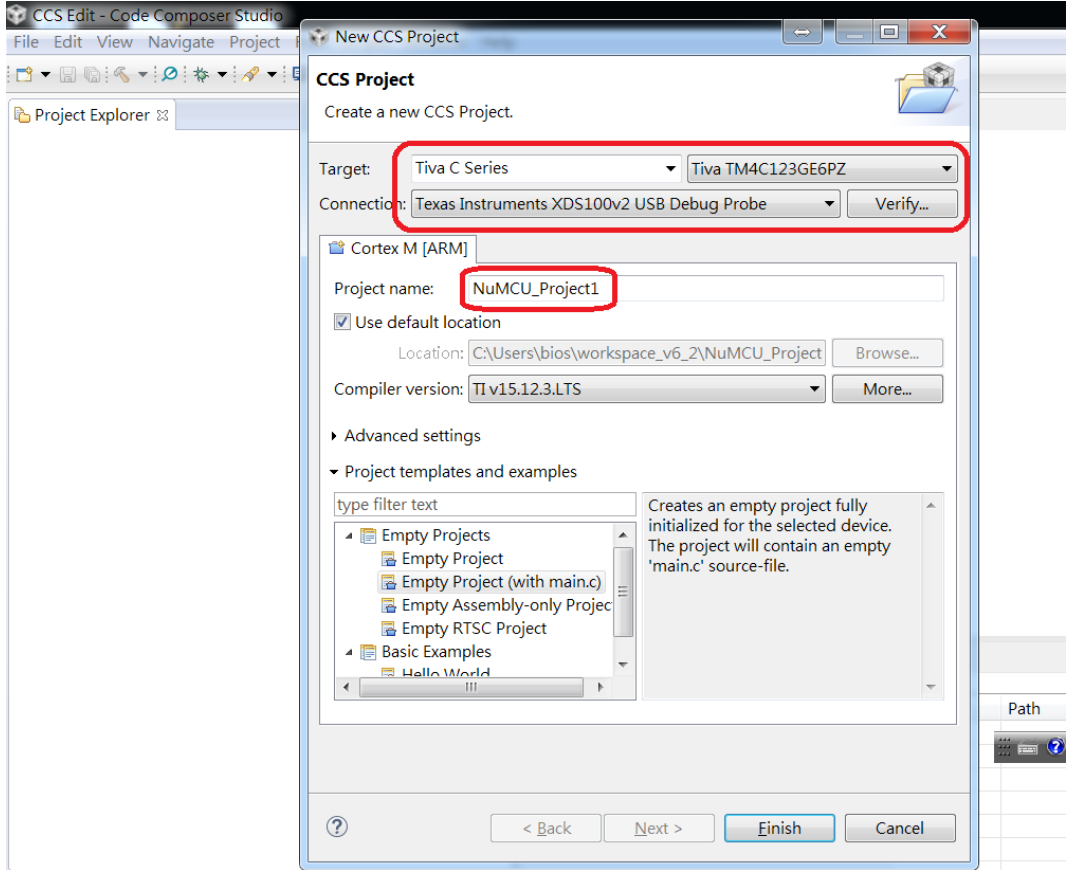

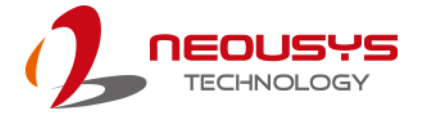

2. After project is created, we need to include the directory of TivaWare (refer to section 1.2). Right-click on project and select [Properties]. In [Properties] dialog, expand [Resource] tag and click on [Linked Resource]. Click on [New...] button and add a new path variable for the directory of TivaWare. Here we enter "SW\_ROOT" as variable name and click [Folder...] to select the directory of TivaWare.

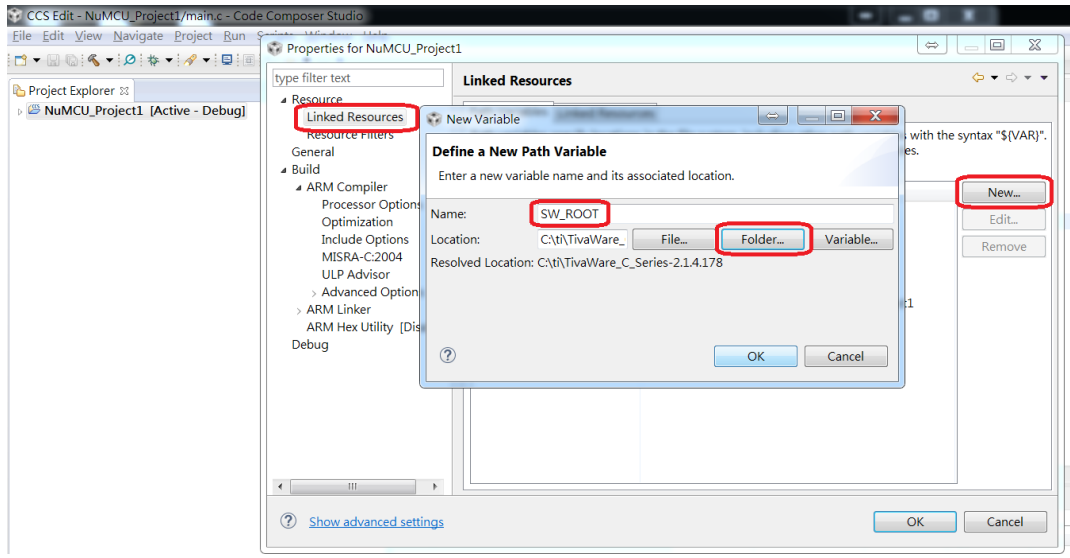

3. We also need to include SW\_ROOT for ARM Compiler and ARM Linker. Click on [Include Options] under [ARM Compiler] and [File Search Path] under [ARM Linker]. Then add new path(s) for the project as following.

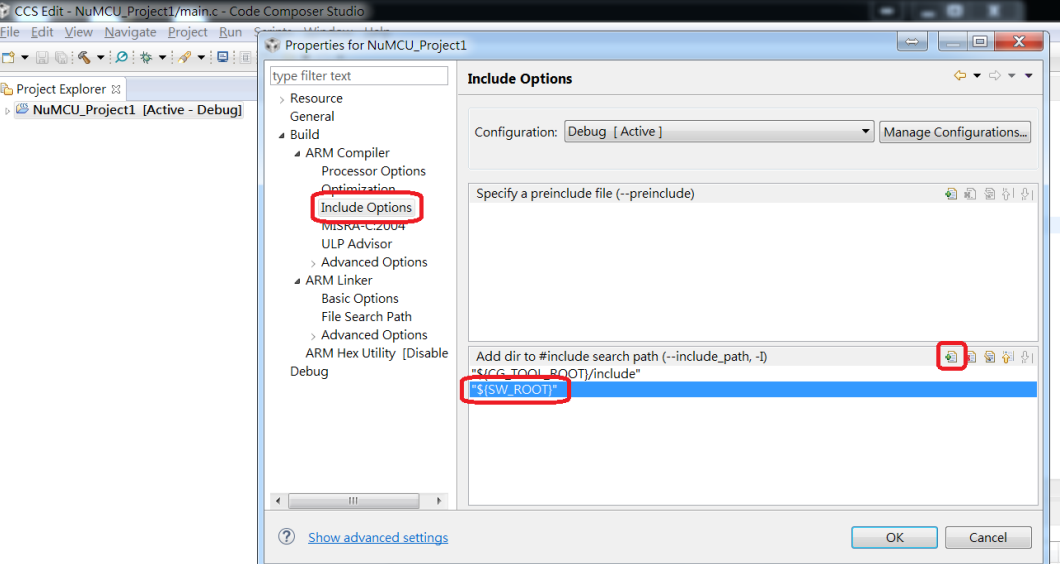

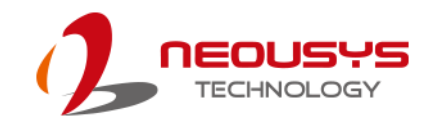

#### Nuvis-5306RT

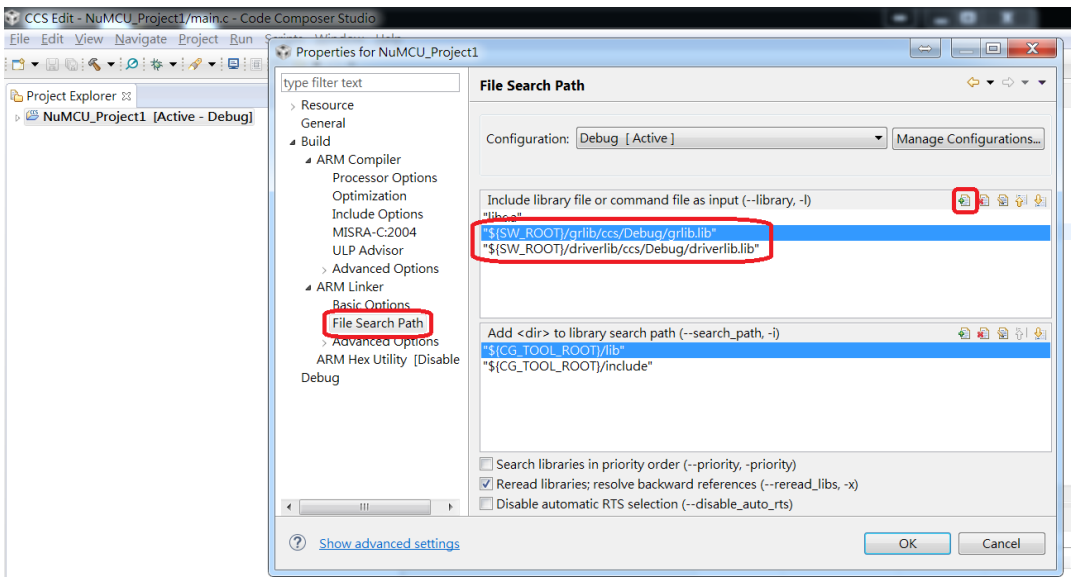

- 4. Click [OK] to finish setting project properties. Notice that by default the new project is active in debug mode. For release mode, you need to repeat step 3 & 4 to configuration project properties.
- 5. Write your NuMCU Programming. Launch CCS and select [File]  $\rightarrow$  [New]  $\rightarrow$ [CCS Project].

# **Appendix D: DTIOv2 Programming Guide**

Nuvis-5306RT is a state-of-the-art vision controller featuring I/O functions designed for machine vision applications, including LED lighting control, camera trigger, QEI input, PWM output and isolated DIO. To allow comprehensive control of MCU, Neousys designs two versions of Nuvis-5306RT. The one is NuMCU version and the other one is DTIOv2 version. This document is prepared for DTIOv2 version.

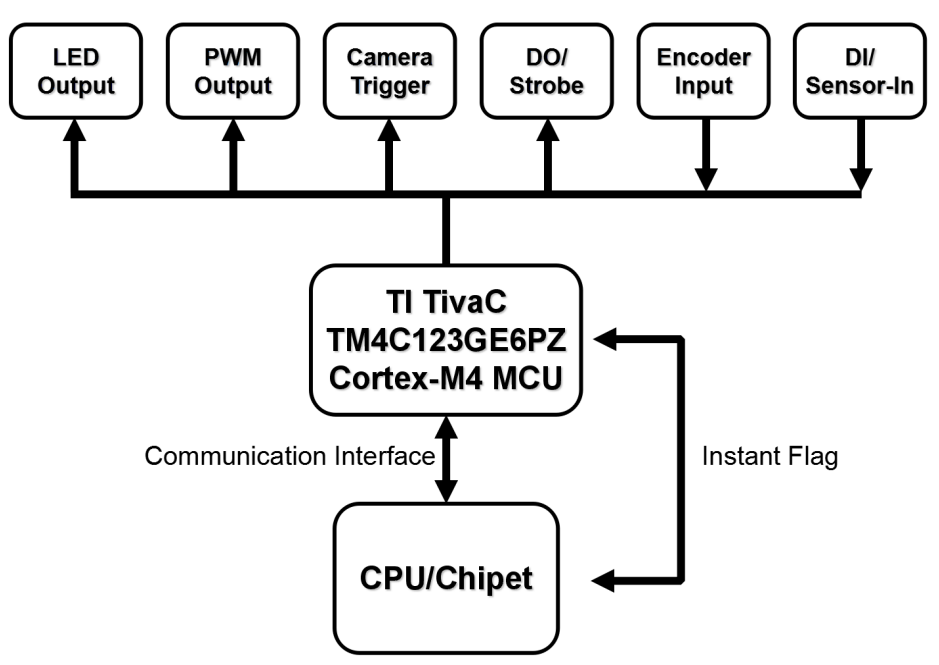

In DTIOv2 version, users don't need to understand MCU and can develop windows application based on WDT\_DIO driver library to control the machine vision system. It is easier to control vision I/O. I will introduce more in the following paragraphs.

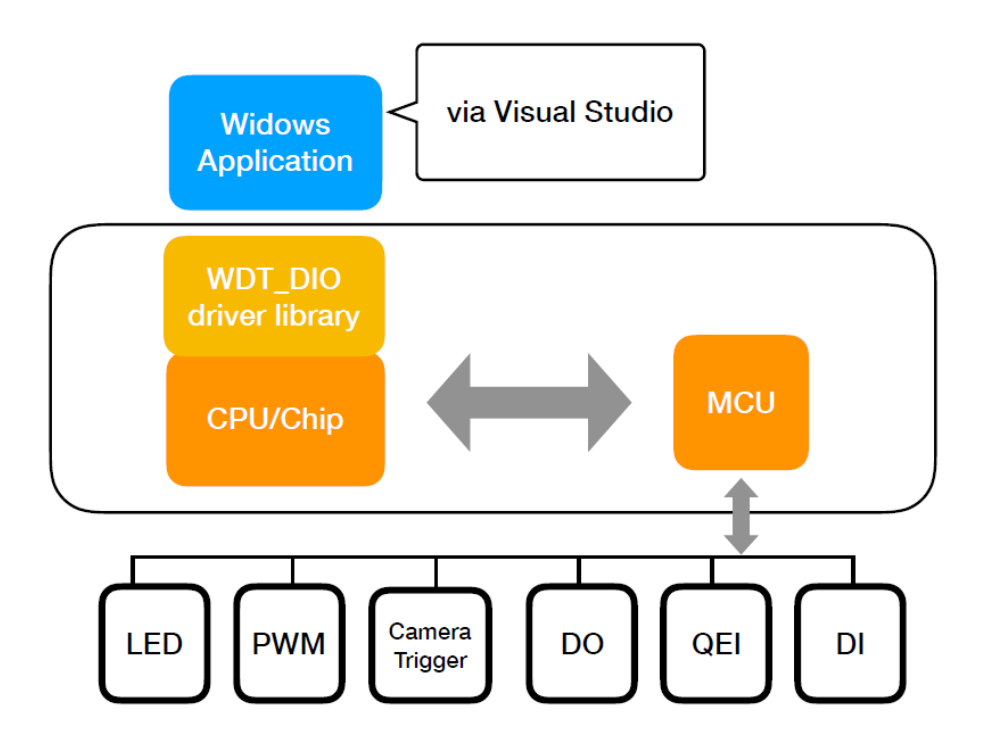

### **Programming Under Windows Environment**

We provide DTIOv2 library so users can program under windows environment easily. Users should setup environment before starting programming.

### **Step 1. WDT\_DIO Library Installation**

Please download the WDT\_DIO\_Setup\_v2.2.7.9 or later version of WDT\_DIO library from our website and install it. Please follow the steps below to complete the installation.

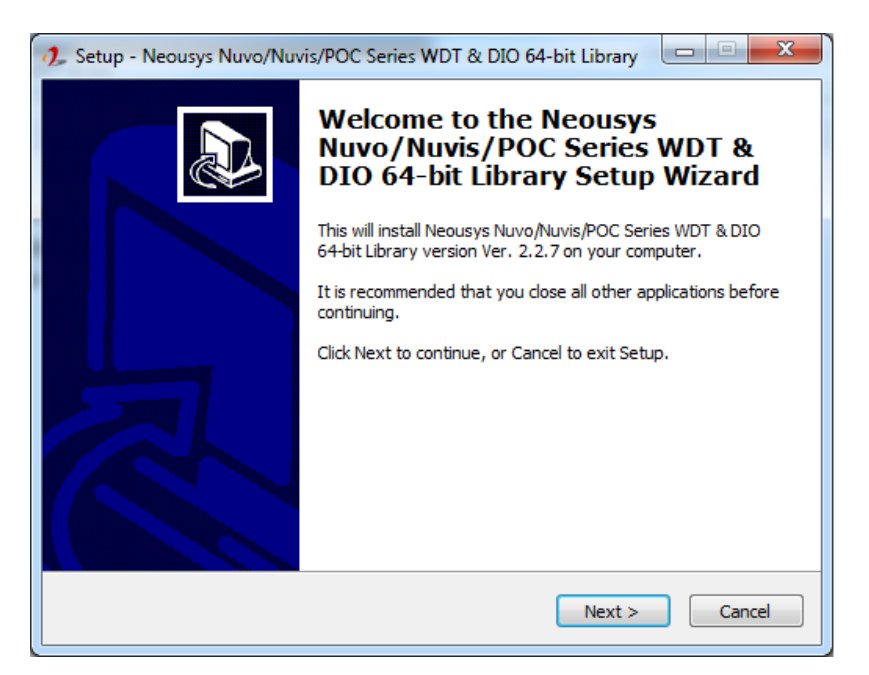

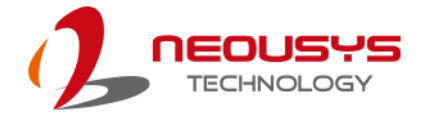

#### **Choose the directory you wish to install WDT\_DIO library to.**

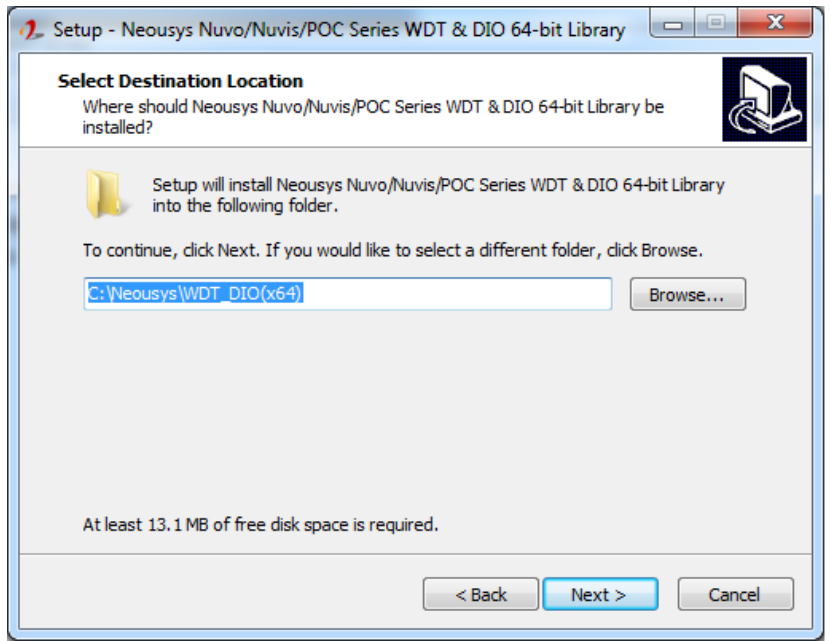

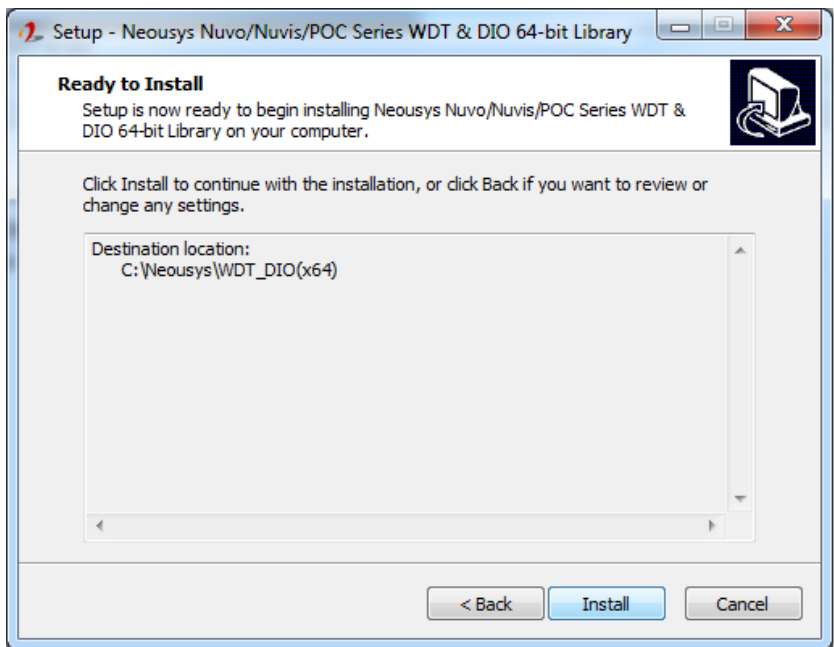

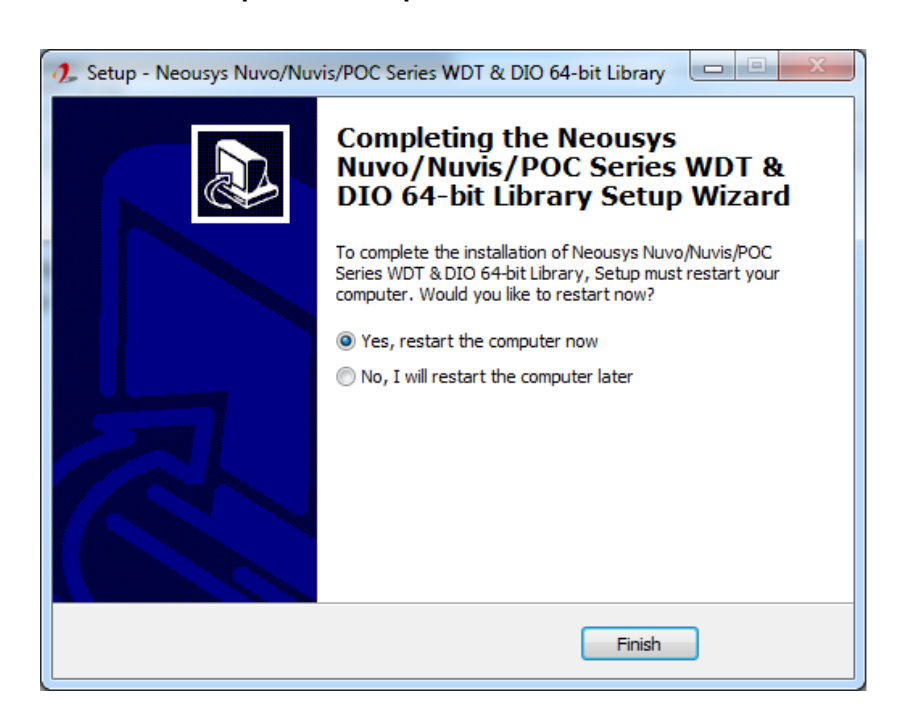

#### **Restart the computer to complete the installation.**

#### **Step 2. Install Integrated Development Environment (IDE)**

Choose your preferred integrated development environment (IDE) to install. For demonstration, we will be using Visual Studio 2017 to compile our sample code.

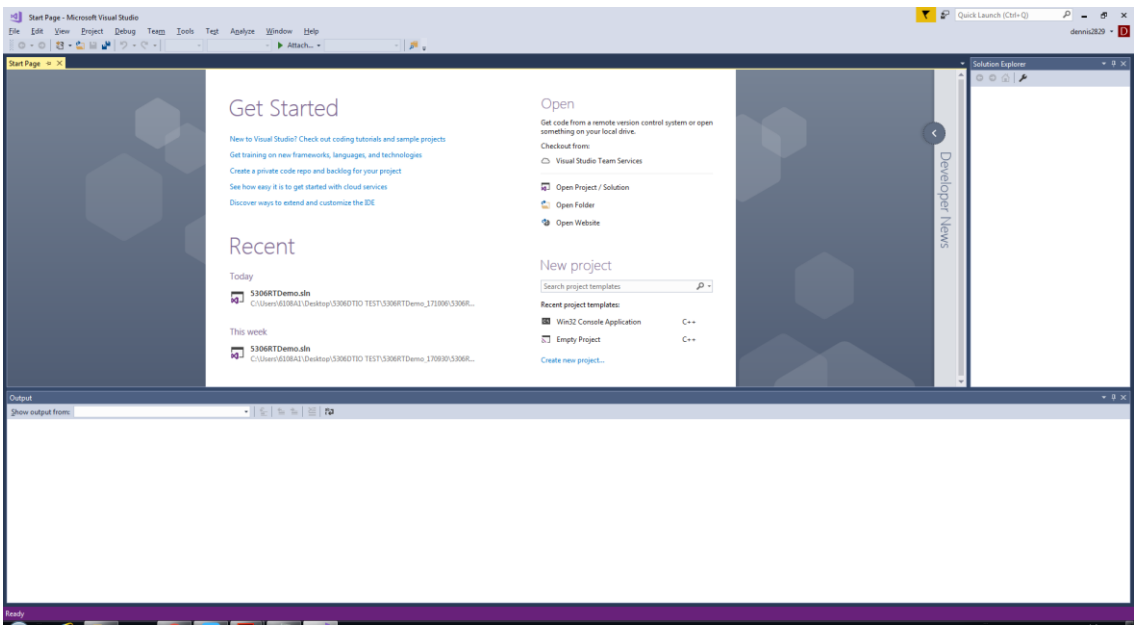

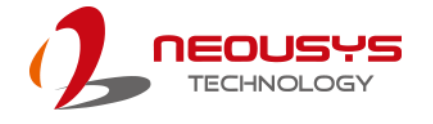

### **Step 3: Startup Visual Studio**

Startup Visual Studio and open the file "5306RTDemo" in the supplied sample code.

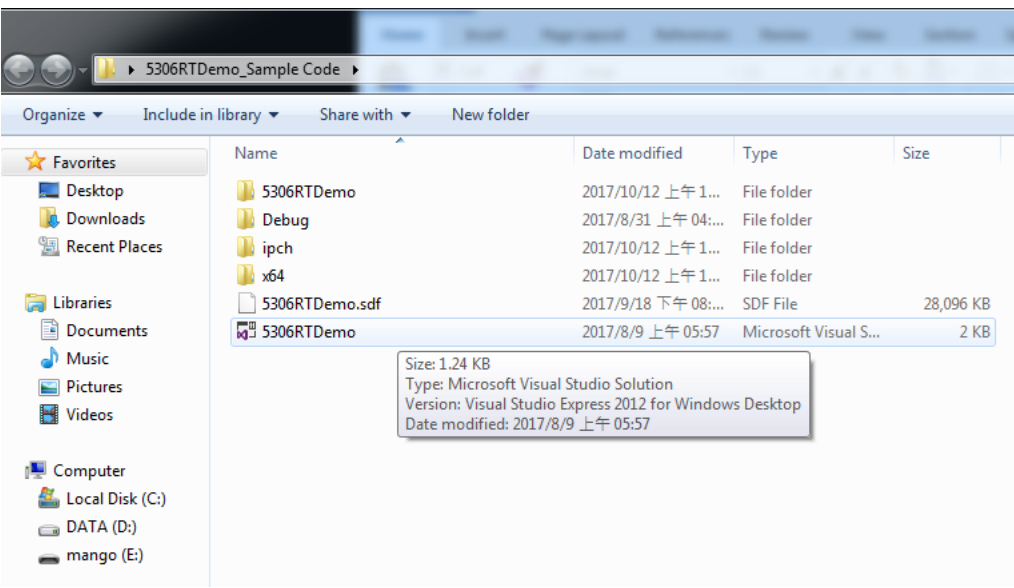

#### **Step 4: Execute 5306RTDemo.cpp file**

A "Solution Explorer" window should appear on the right and click on "5306RTDemo.cpp".

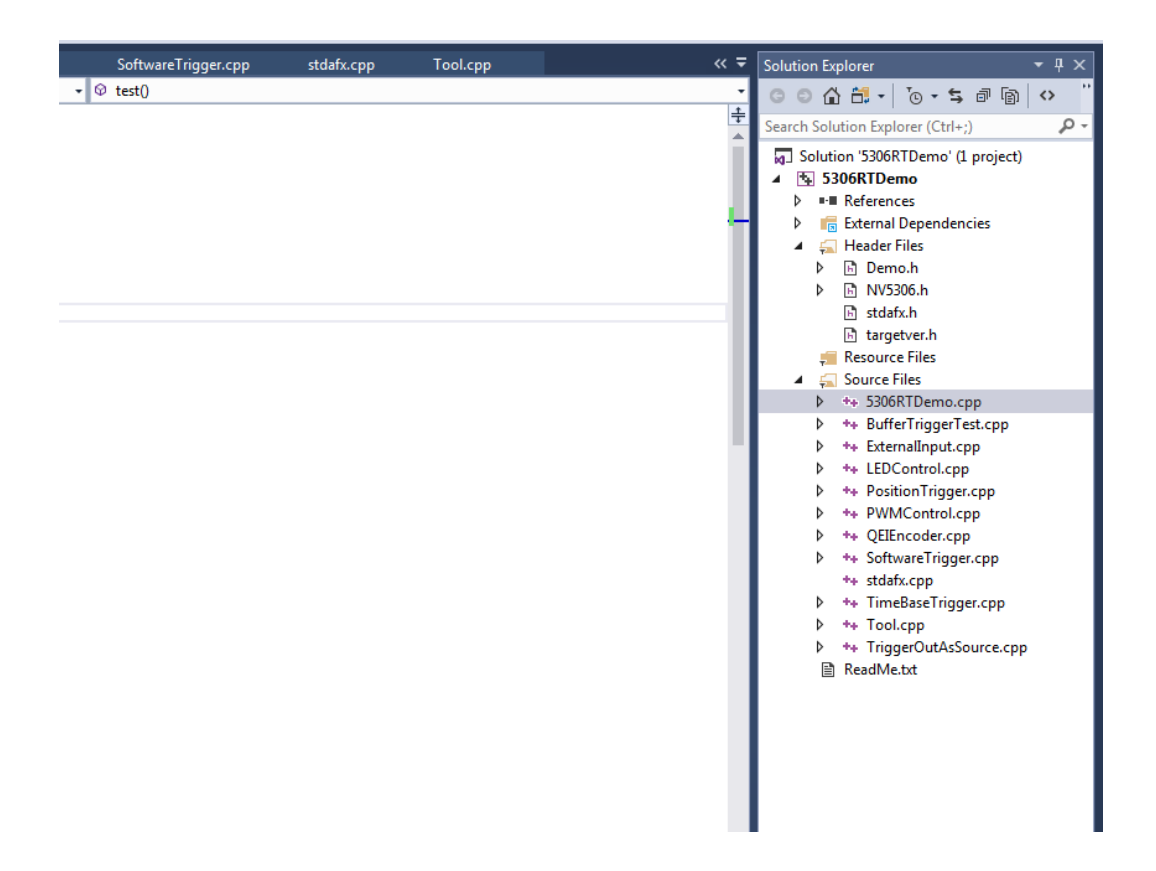

### **Step 5: Build Solution**

Go to "Build > Build Solution".

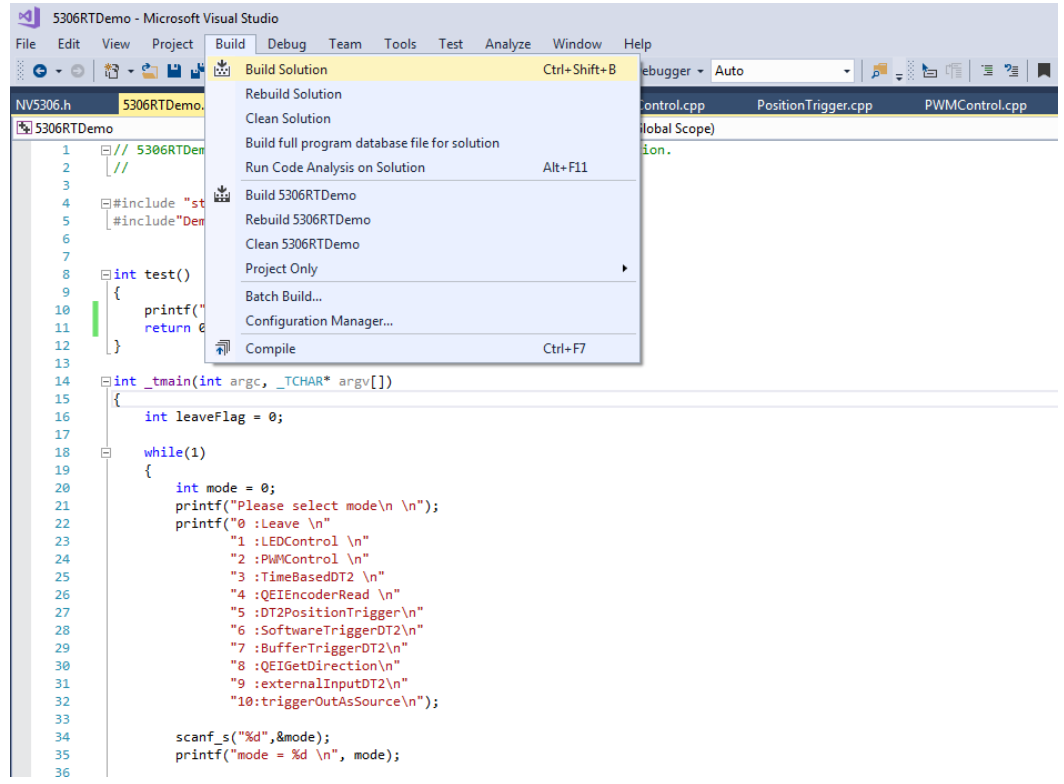

### **Step 6: Execute Local Windows Debugger**

Click on "Local Windows Debugger"

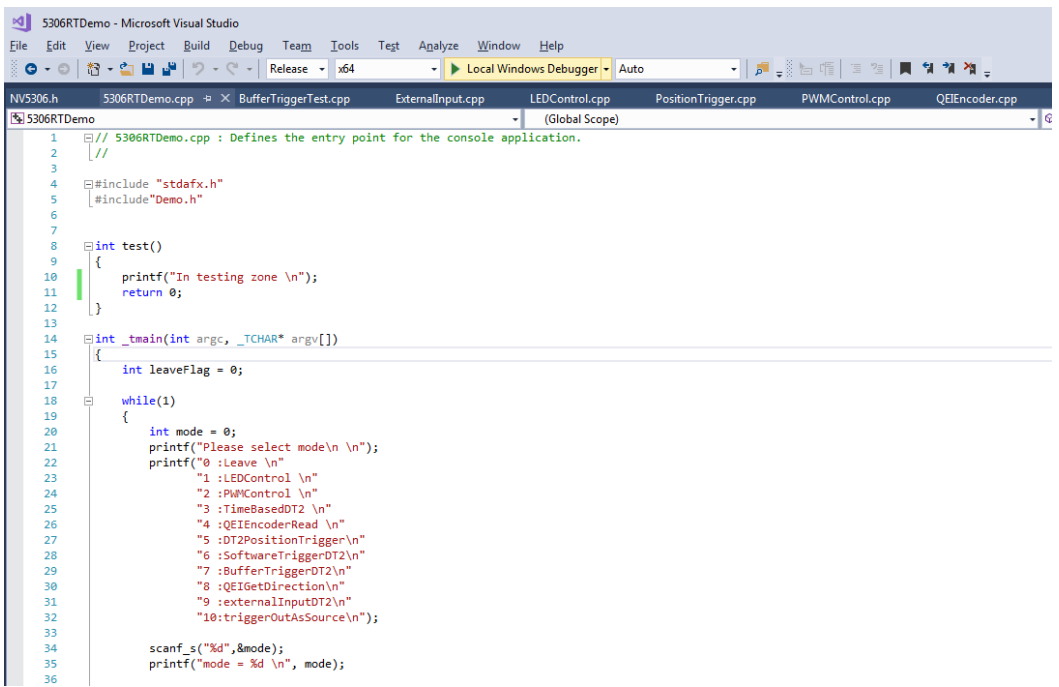

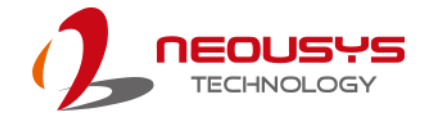

### **Step** 7**: Pre-configured Solution**

There are 10 sample programs in the pre-configured solution. You can choose the solution you wish to access by entering the number designation.

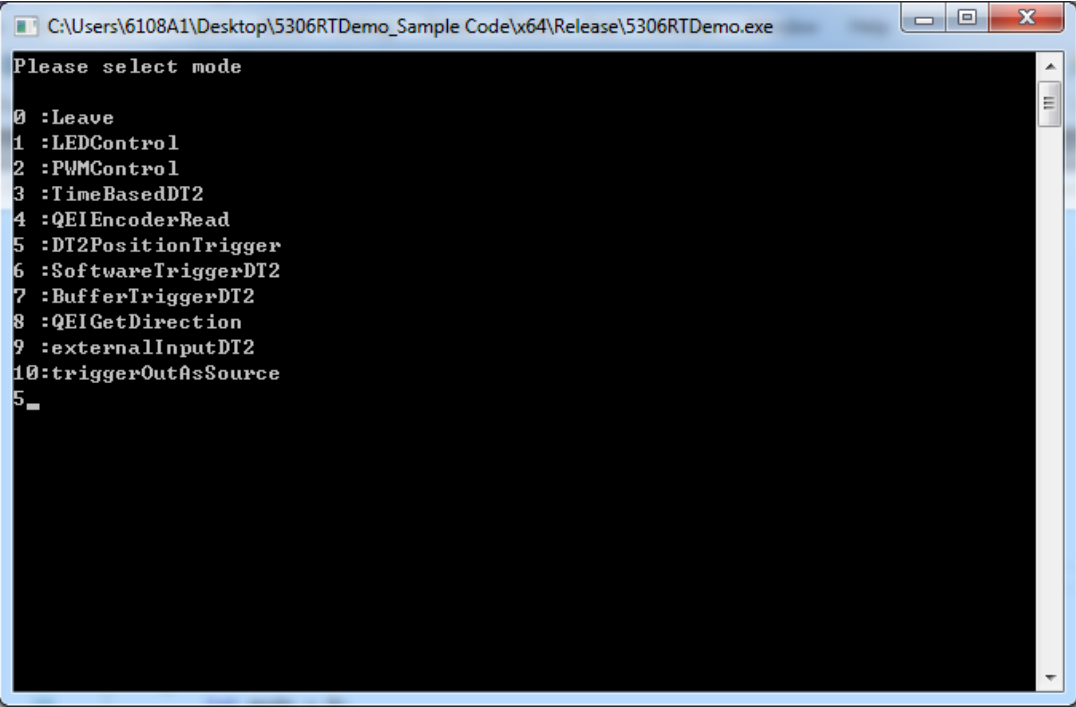

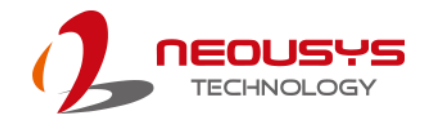

### **Nuvis-5306RT Vision-Specific I/O: TB-10 Pin**

### **Assignment**

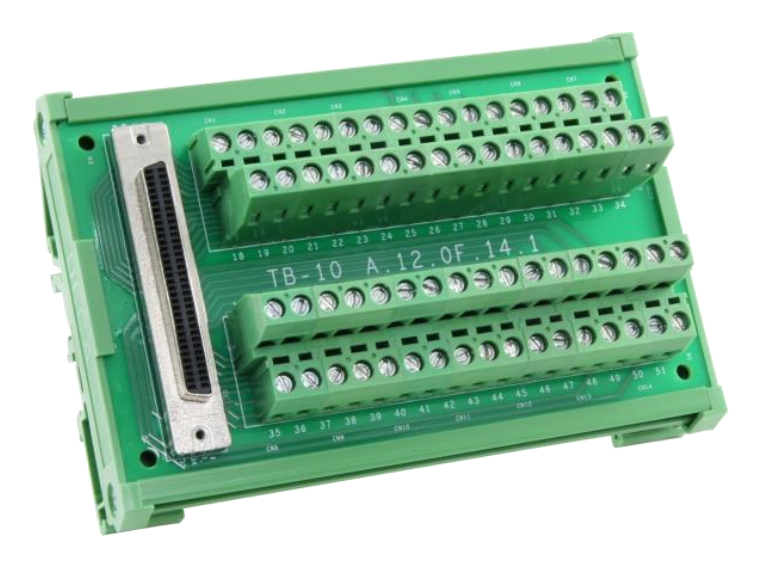

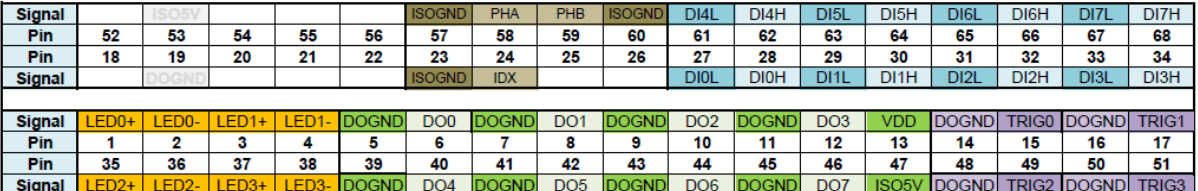

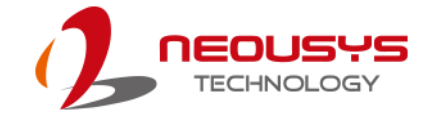

### **Vision-Specific I/O Function Description**

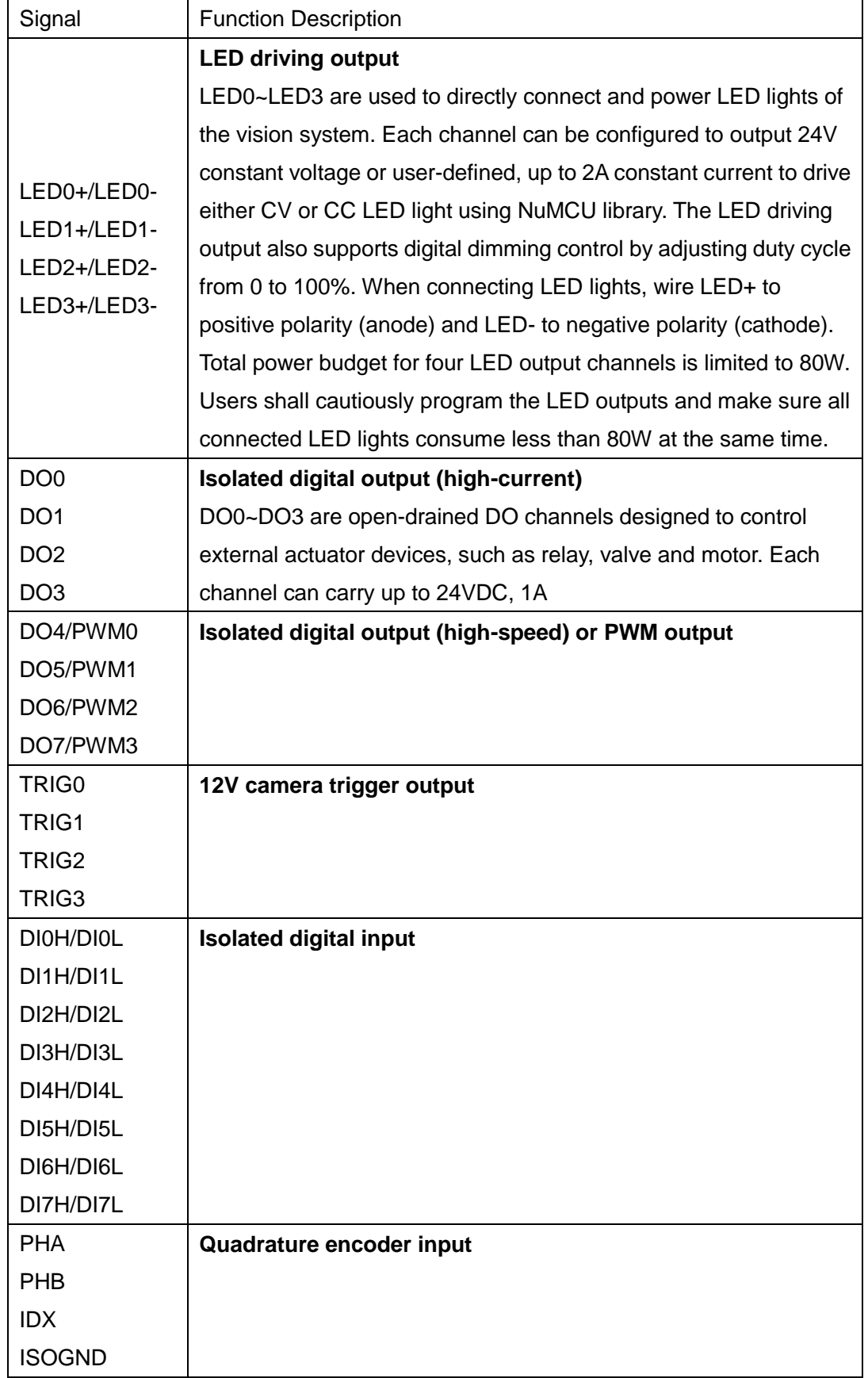

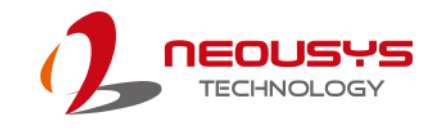

# **Programming with DTIOv2**

## **Library**

Neousys' DTIO technology offers a simple way to program real-time I/O operations with WDT\_DIO library. Users can write and run C++ program based on our APIs under windows environment. It will shorten the developing time compared with programming MCU. In this document, we will introduce the concept of DTIOv2 and demonstrate some sample programs to help users easier to use Nuvis-5306RT.

### **LED Brightness**

Users need not purchase additional LED controllers to turn on/ off LEDs as LED drivers are included in our product.

### **Adjust the Brightness of LED**

An API is provided for users to access the LED controller. There are three LED modes to indicate different statuses.

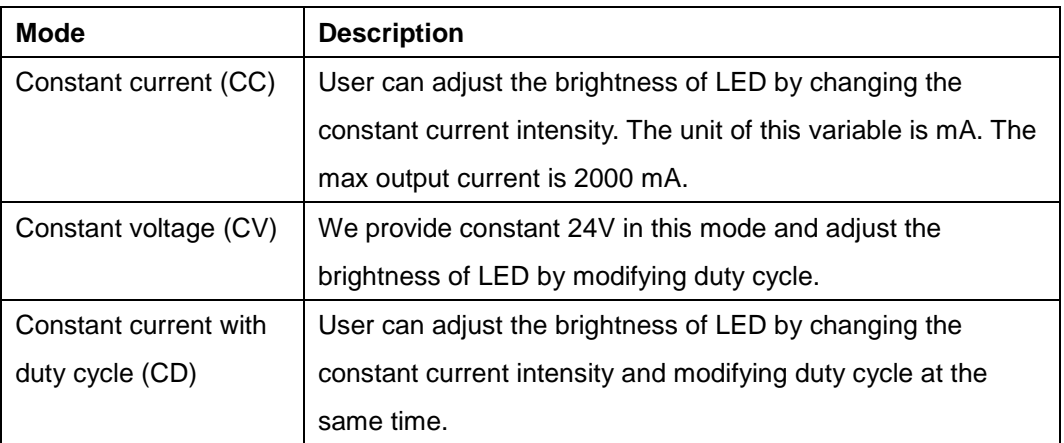

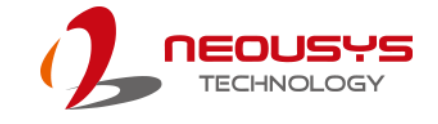

### **LED Function Reference**

### **LED\_SetCurrentDriving**

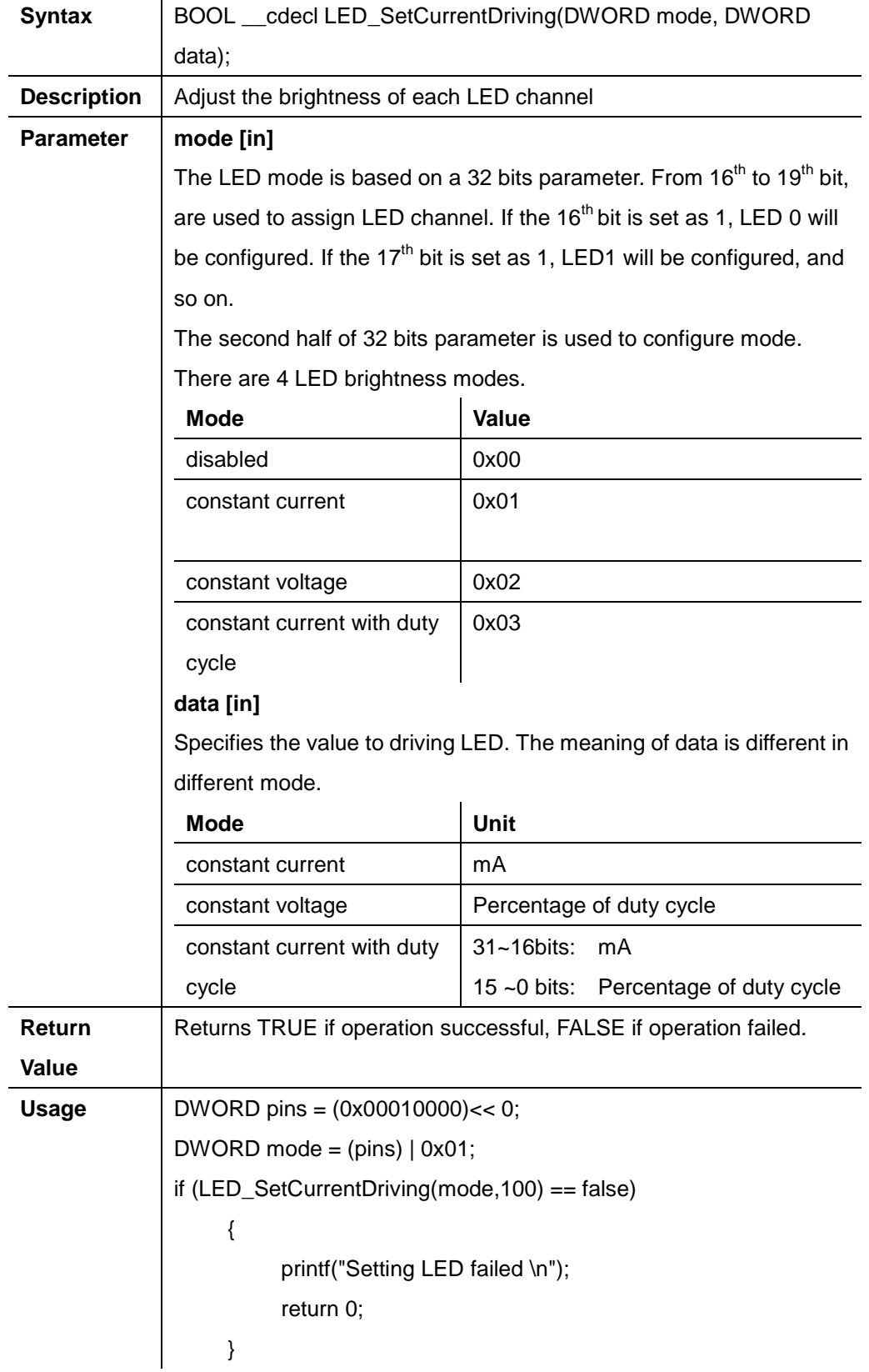

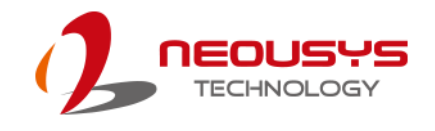

### **LED Example -- Turn On and Off LED**

Below is an example on how to turn on and off LED. In the demonstration, the program will turn on LED0 for 10 seconds and then turn off the LED0.

```
int LEDControl ()
{
```
//Set to config LED0 DWORD pins =  $(0x00010000)$  < 0; //Set LED Mode as constant current

DWORD mode = (pins) | LED\_MODE\_CC;

```
// Set constant current as 100 mA. It means that LED is turned on.
if (LED_SetCurrentDriving(mode,100) == false)
{
```
printf("Setting LED failed \n"); return 0;

```
}
```
}

Sleep(10000);

```
// Set constant current as 0 mA. It means that LED is turned off .
if (LED_SetCurrentDriving(LED_DISABLE,0) == false)
{
     printf("Setting LED failed \n");
     return 0;
}
return 0;
```
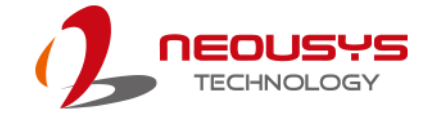

### **Quadrature Encoder Interface (QEI)**

### **The Concept of QEI**

A Quadrature Encoder is known as a 2-channel incremental encoder. It converts linear /rotation displacement into a pulse signal. You can track the position and the direction of rotation by monitoring the number of pulses and the relative phase of two signals. In addition, the third channel, index channel is used to reset the position counter.

#### **Signal Operation Modes**

The QEI module supports two modes of the signal operation, quadrature phase mode and clock/ direction mode. In **quadrature phase mode**, the encoder produces two clock signals that are 90 degrees out of phase. The edge relationship is used to determine the direction of rotation. In **clock/ direction mode**, the encoder produces a clock signal to indicate steps and the other clock signal to indicate the direction of the rotation.

#### **Capture Mode**

If you set quadrature phase mode, there are two capture modes user can choose, capture modes A and B. Capture mode A can be set to update the position counter on every edge of phase A. Capture A and B mode can be set to update the position on every edge of phase A and B. For example, if the pulse is 1000 Hz, the first mode will count 2000 times per second and the second mode will count 4000 times per second.

#### **The max position**

A quadrature encoder keeps sending pulse signal to MCU and MCU keeps accumulating position counter. When the value of the position counter is equal to the max position, the position counter will reset to zero.

#### **Index channel**

Some 2-channel incremental encoders provide additional channel called index channel (z signal). It will send pulse when reset point is reached. If you set "QEI\_CONFIG\_RESET\_IDX" flag, QEI will reset per revolution.

#### **Swap**

Two phase signals, phase A and B can be swapped before being interpreted by QEI module in order to change forward or backward definition. It can also be used to correct miss-wiring of the system.

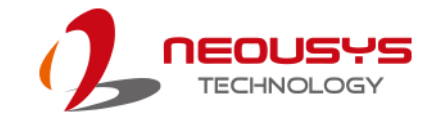

### **QEI Function Reference**

### **QEI\_Setup**

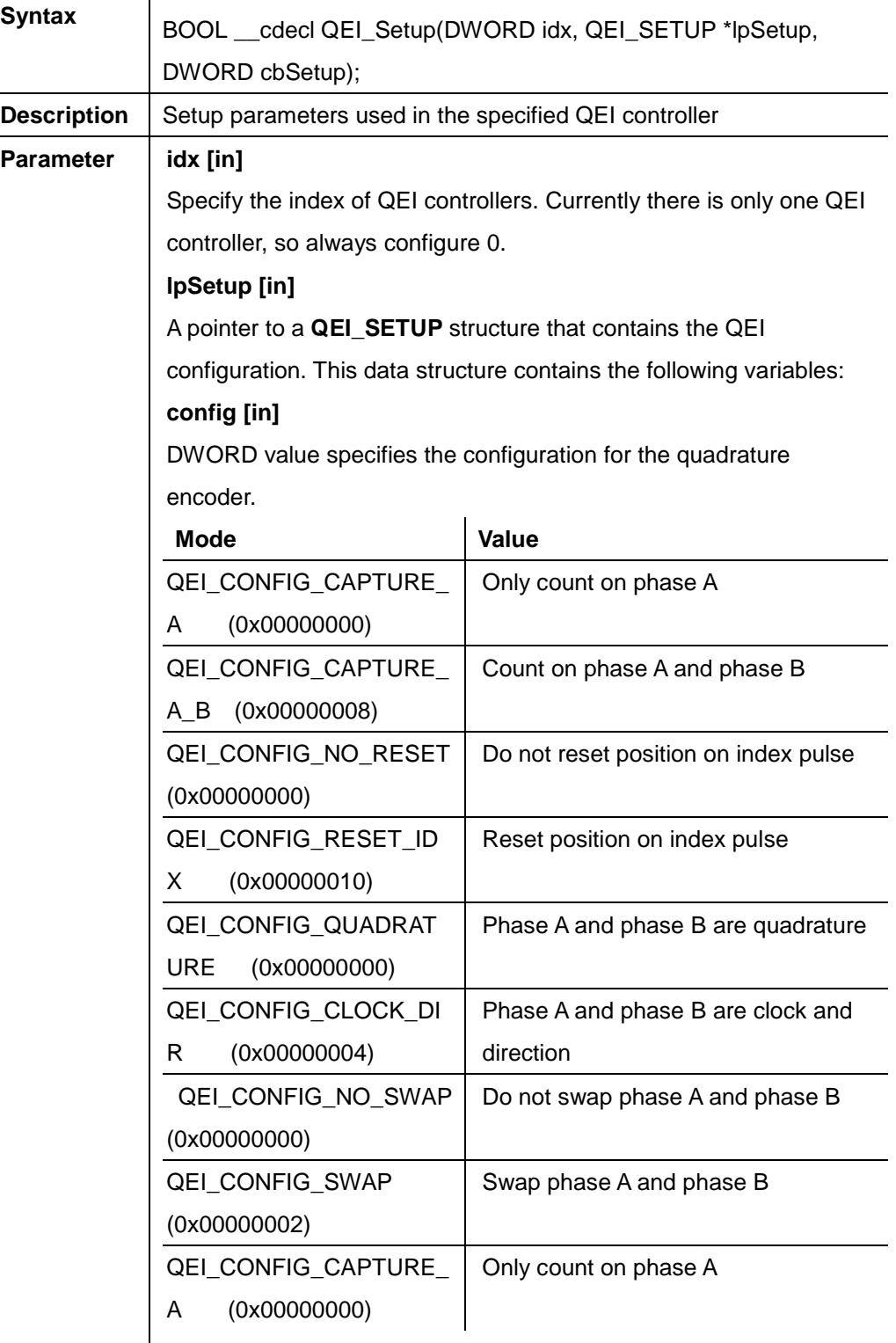

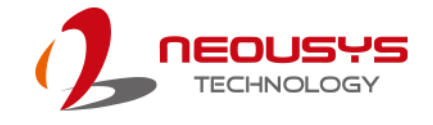

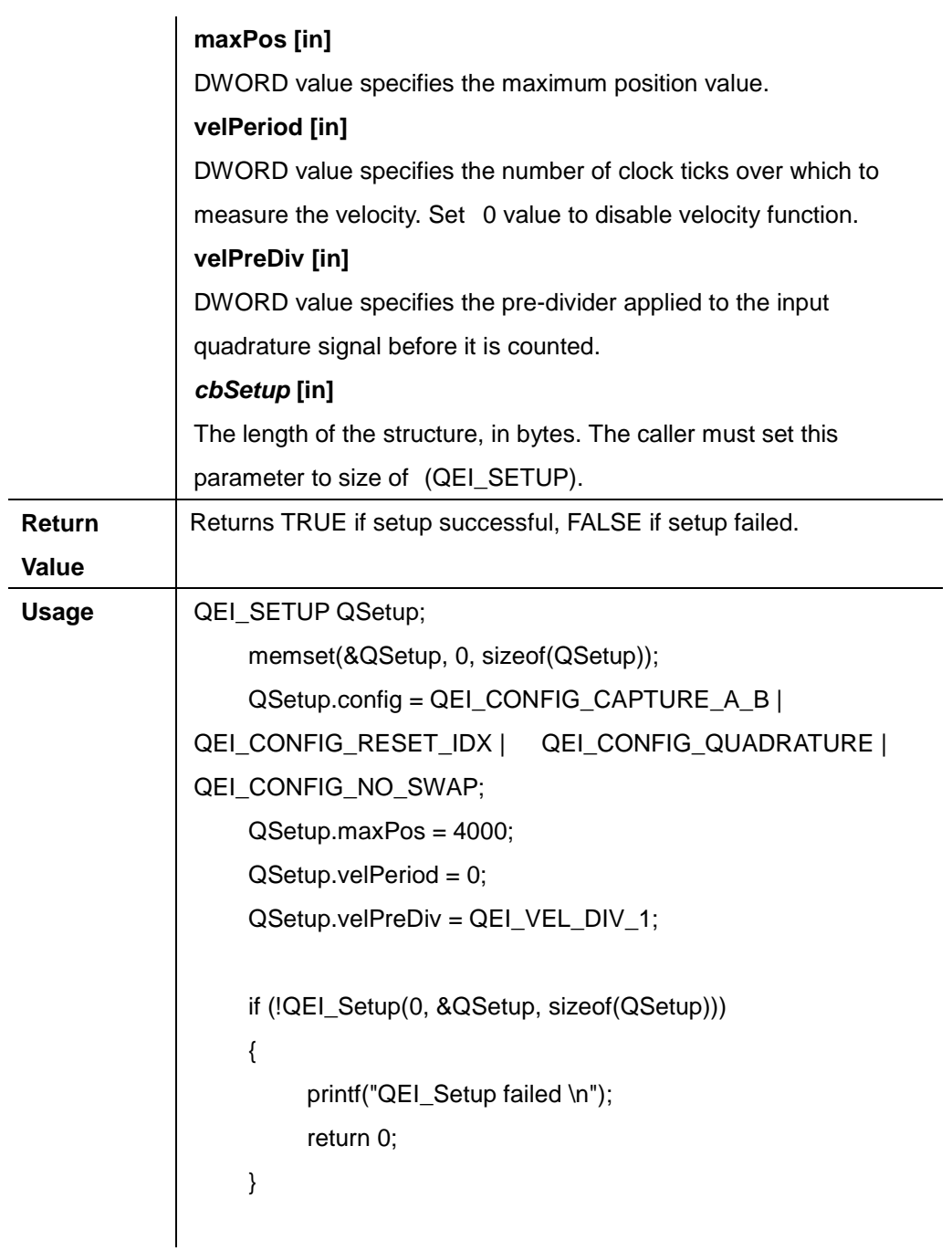

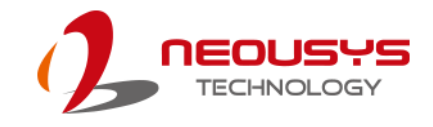

### **QEI\_Start**

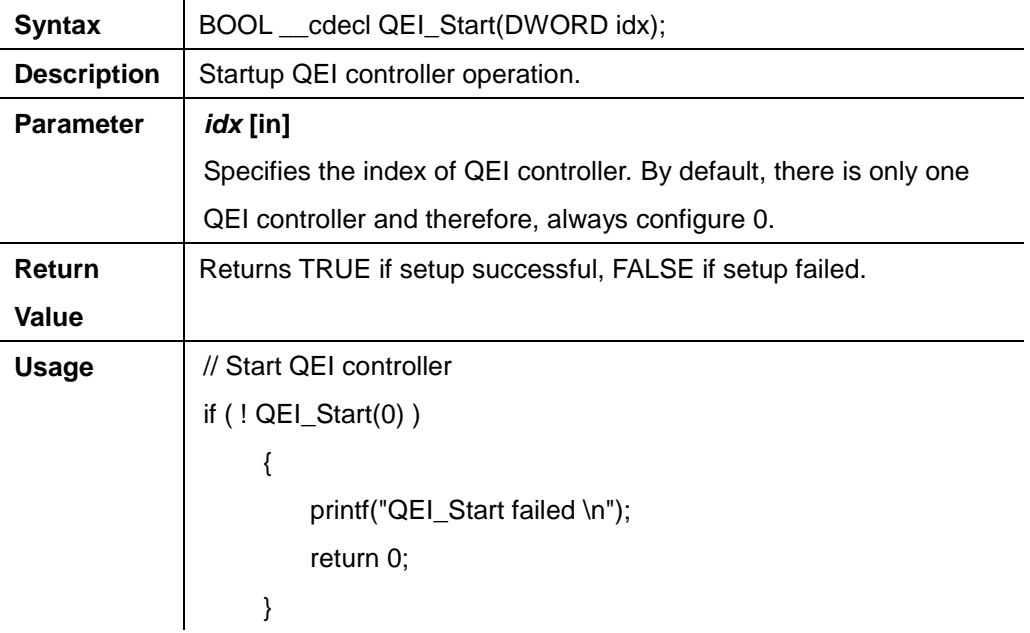

#### **QEI\_Stop**

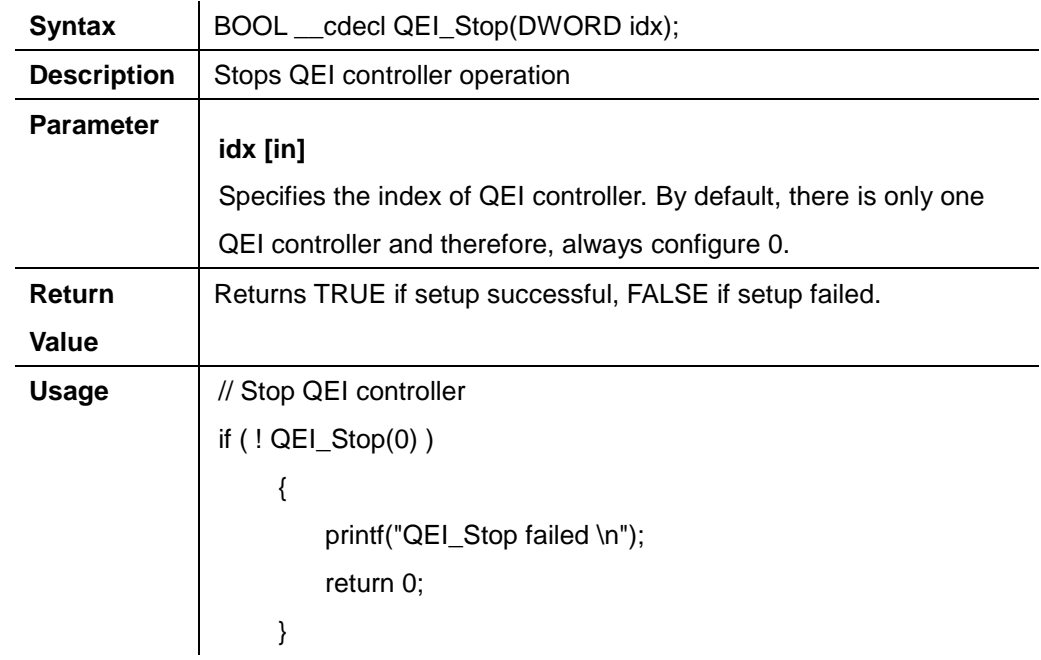

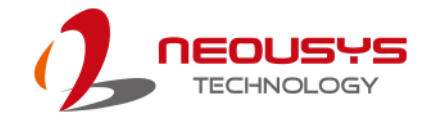

### **QEI\_GetDirection**

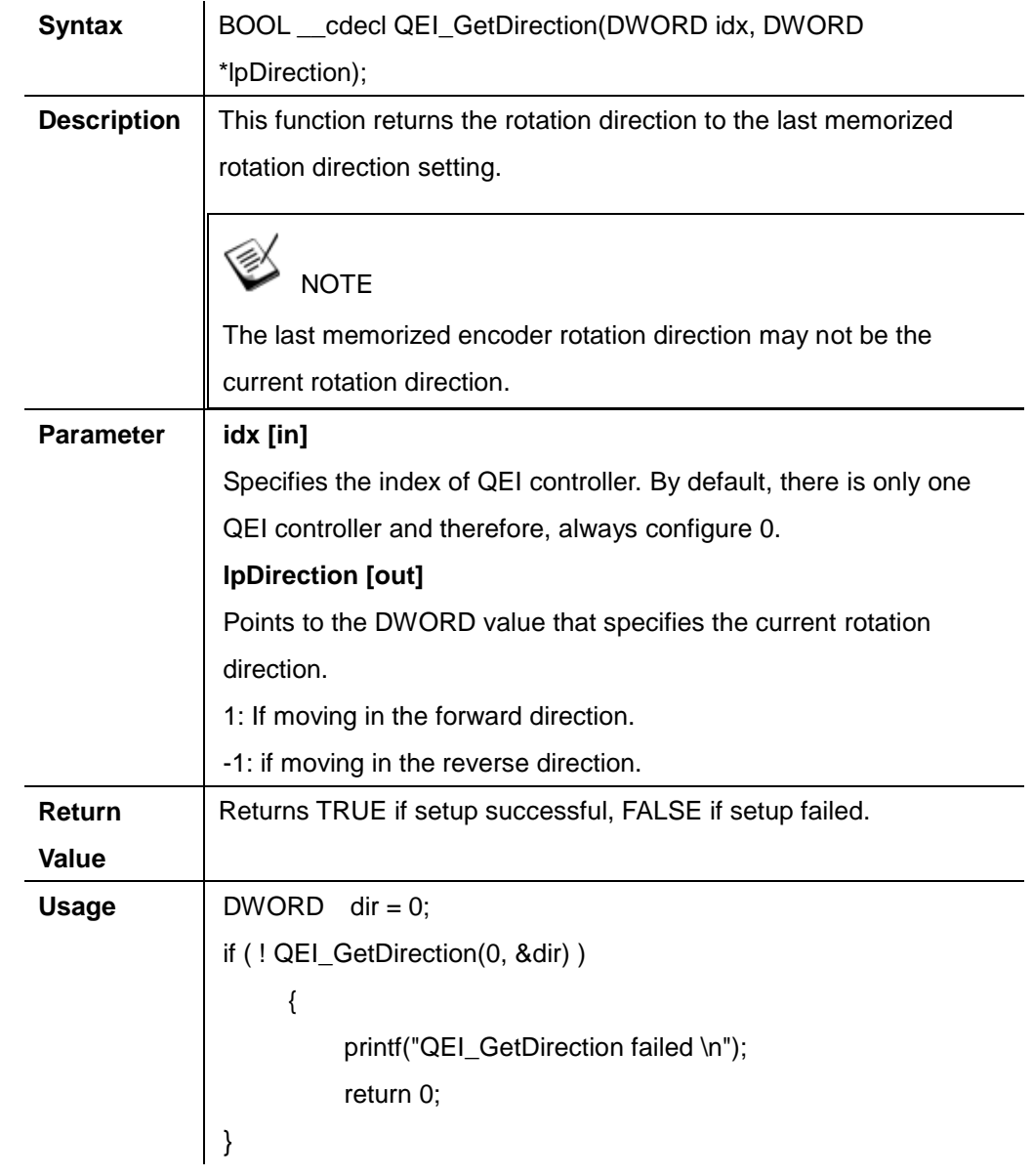

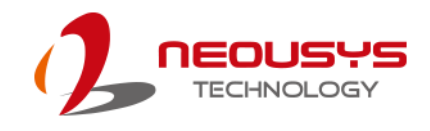

### **QEI\_GetPosition**

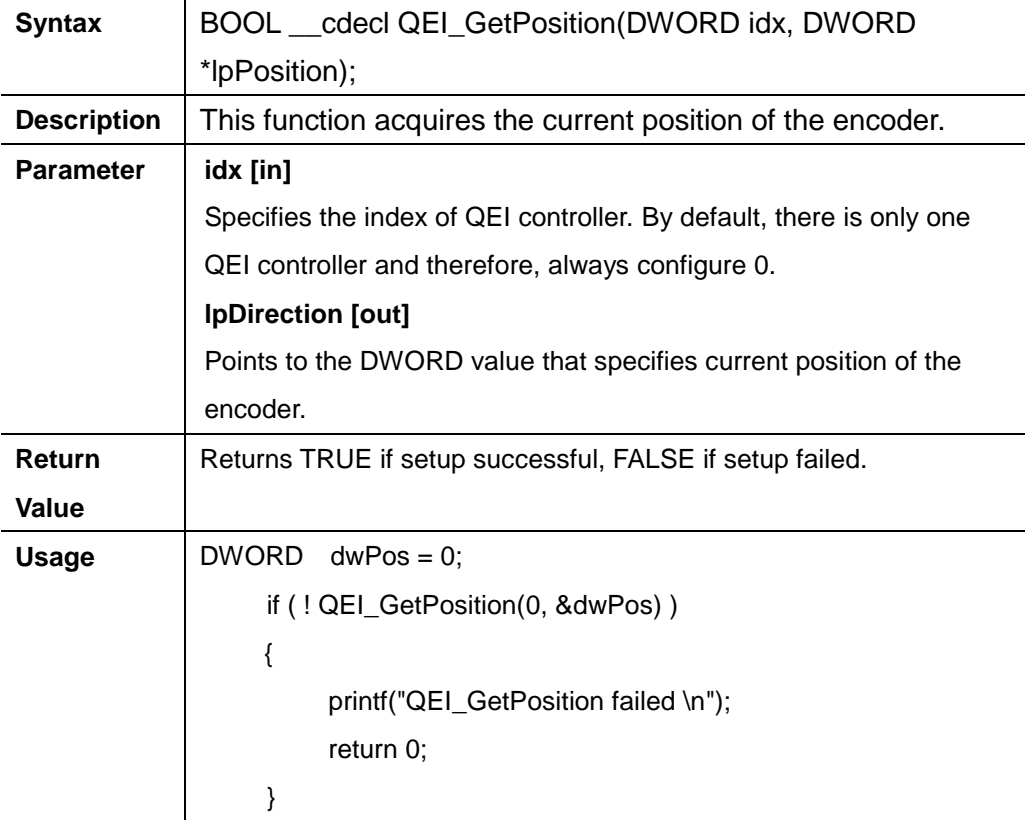

### **QEI\_SetPosition**

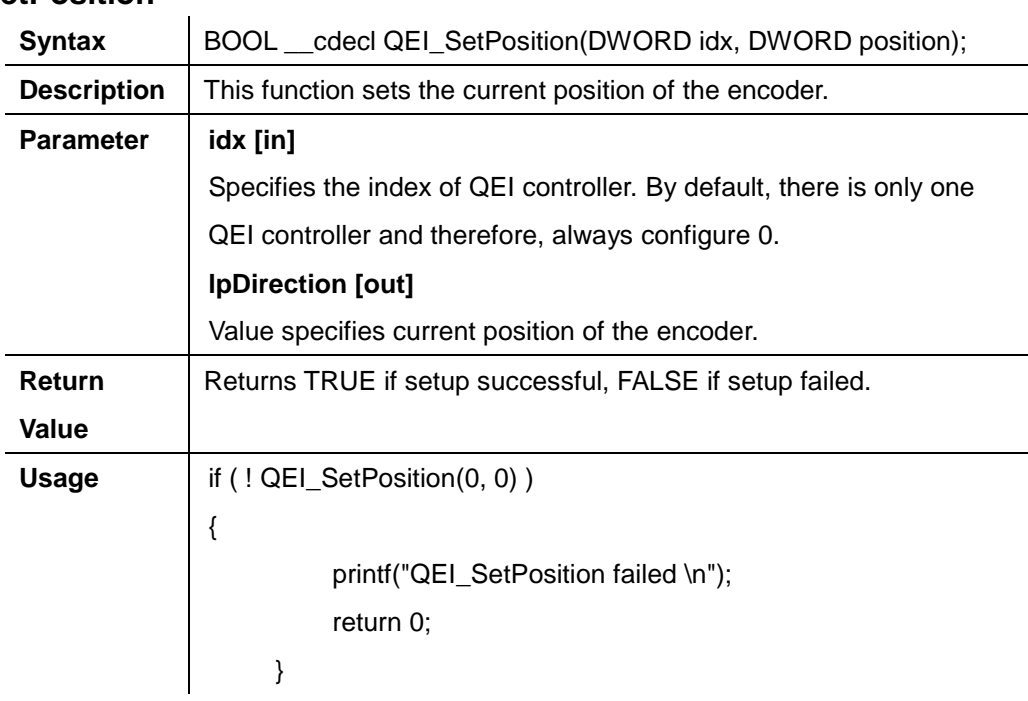

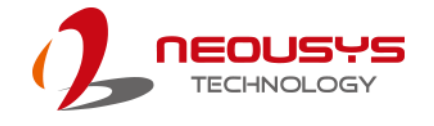

### **QEI Example 1-- Read Direction and Position**

```
int QEIEncoderSample()
{
 // Config the data structure of QEI
 // Capture phase A and phase B signal, reset position when encounter index, don't 
swap phase A and phase B
 // Set max position as 4000
 QEI_SETUP QSetup;
 memset(&QSetup, 0, sizeof(QSetup));
 QSetup.config = QEI_CONFIG_CAPTURE_A_B | QEI_CONFIG_RESET_IDX | 
 QEI_CONFIG_QUADRATURE | QEI_CONFIG_NO_SWAP;
 QSetup.maxPos = 4000;
 QSetup.velPeriod = 0;
 QSetup.velPreDiv = QEI_VEL_DIV_1;
 if (!QEI_Setup(0, &QSetup, sizeof(QSetup)))
 {
      printf("QEI_Setup failed \n");
      return 0;
 }
 // Start QEI controller
 if (!QEI_Start(0))
 {
      printf("QEI_Start failed \n");
      return 0;
 }
 for(int i = 0; i < 30; i++)
 {
      DWORD dwPos = 0;
      // read the Direction of the rotation
      if (!QEI_GetDirection(0, &dwPos))
      {
```

```
printf("GetDirection fail \n");
           return 0;
     }
     printf("direction : %d \n", dwPos);
     // read the position 
     if (!QEI_GetPosition(0, &dwPos))
     {
           printf("GetPosition fail \n");
           return 0;
     }
     printf("Position : %d \n", dwPos);
     //Sleep 300 ms
     Sleep(300);
// Start QEI controller
if (!QEI_Stop(0))
     printf("QEI_Stop failed \n");
     return 0;
```
return 0;

}

}

{

}

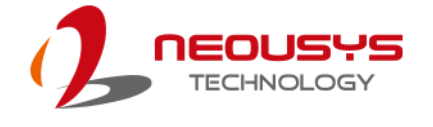

### **Deterministic Trigger I/O version 2 (DTIOv2)**

### **The Concept of DTIOv2**

#### **Trigger target**

The trigger target is defined as the output signal that can control other equipment, such as LED, camera and motor.

#### **Trigger source**

The trigger source is defined as the input signal that can trigger an output signal. Digital and encoder inputs are the trigger sources in DTIOv2. In addition, all trigger targets can also be configured as a trigger source.

#### **Channel**

Due to comprehensive input & output mappings, we designed "channel" to simplify the relationship of the trigger source and the trigger target. It is one-to-one mapping. There is exactly one trigger source and one trigger target in each channel.

Max quantity of channels is eight in the DTIOv2 library, so users can define eight trigger sources and trigger target mappings at most. Trigger source can be configured in multiple channels but trigger target only can be configured in one channel. The trigger and target relationship is defined in the following paragraph.

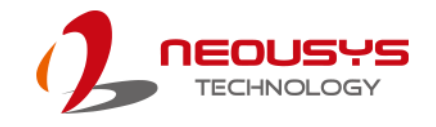

### **Four types of output signals**

The status of output signal can be described by the pulse delay and the pulse width. In DTIO version 1, time is the only unit to tell the distance of pulse delay and pulse width. It is simple but is not accurate enough due to unstable signal conveyance speed. In order to improve the accuracy of DTIO system, we introduce QEI in DTIOv2. Now real displacement can be used to describe the distance of pulse delay and pulse width. Therefore, 2 types of unit and 2 pulse sections can create 4 modes for users to control output signals.

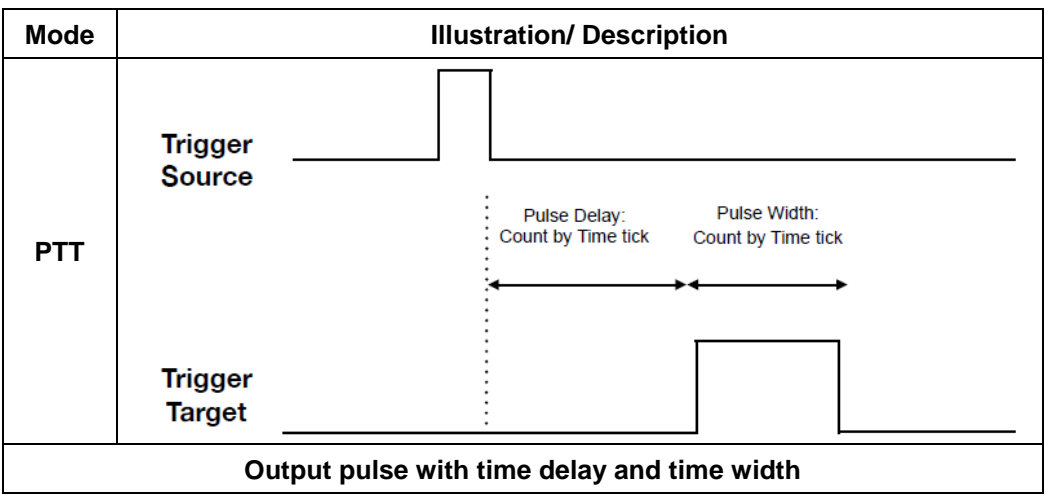

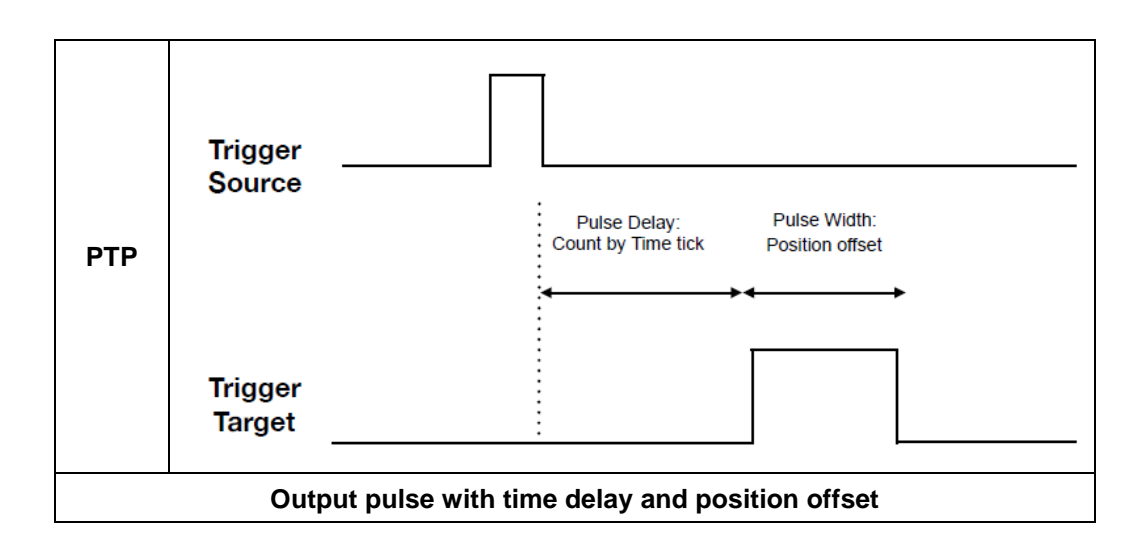

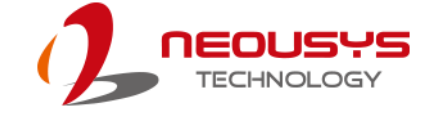

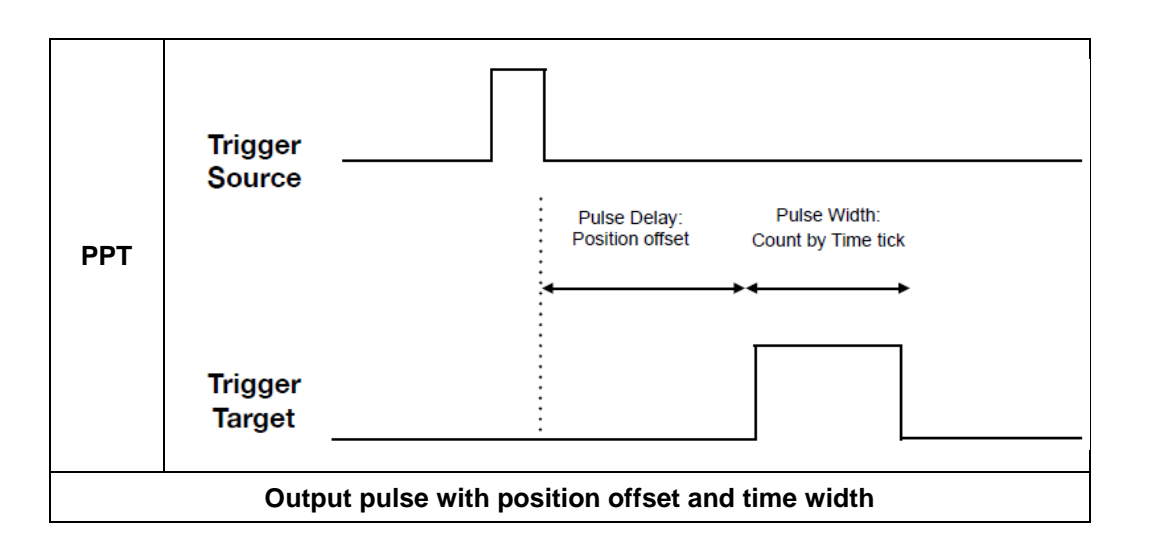

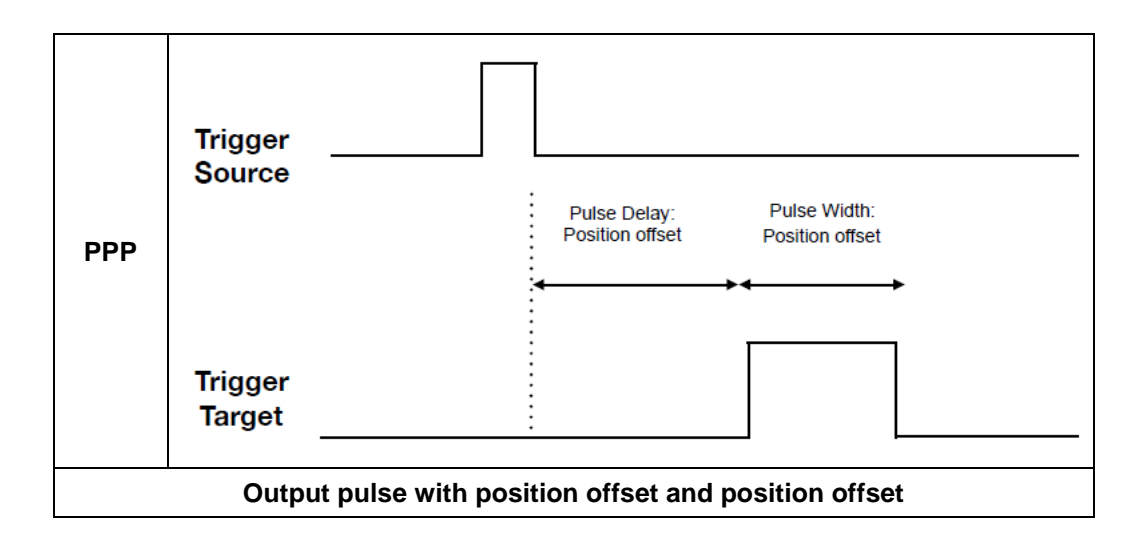

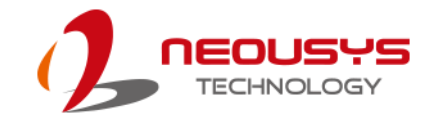

### **Trigger Mode**

There are five trigger modes that can be set by user.

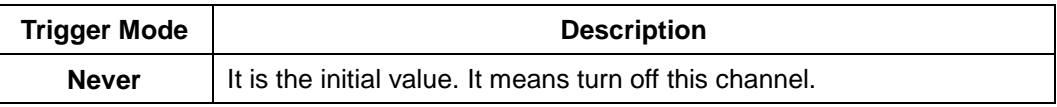

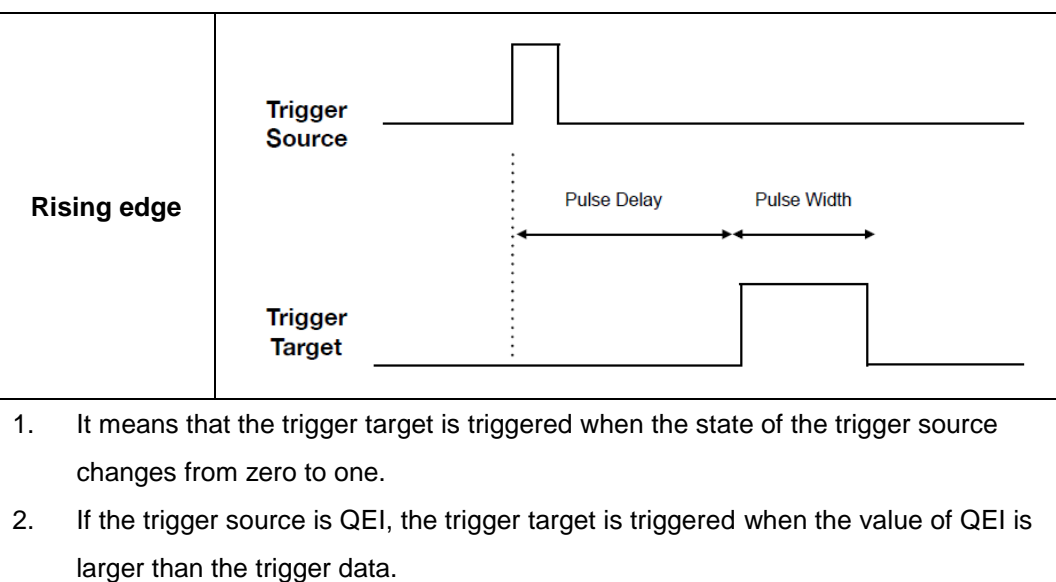

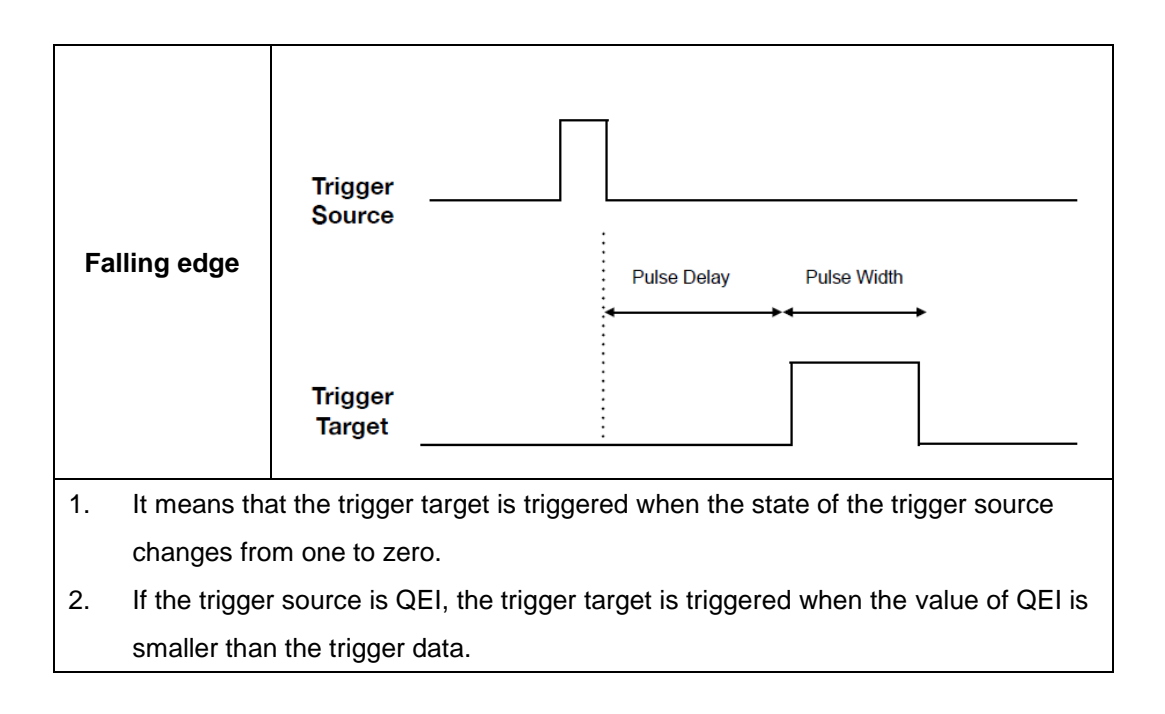
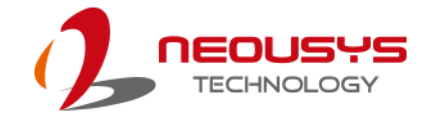

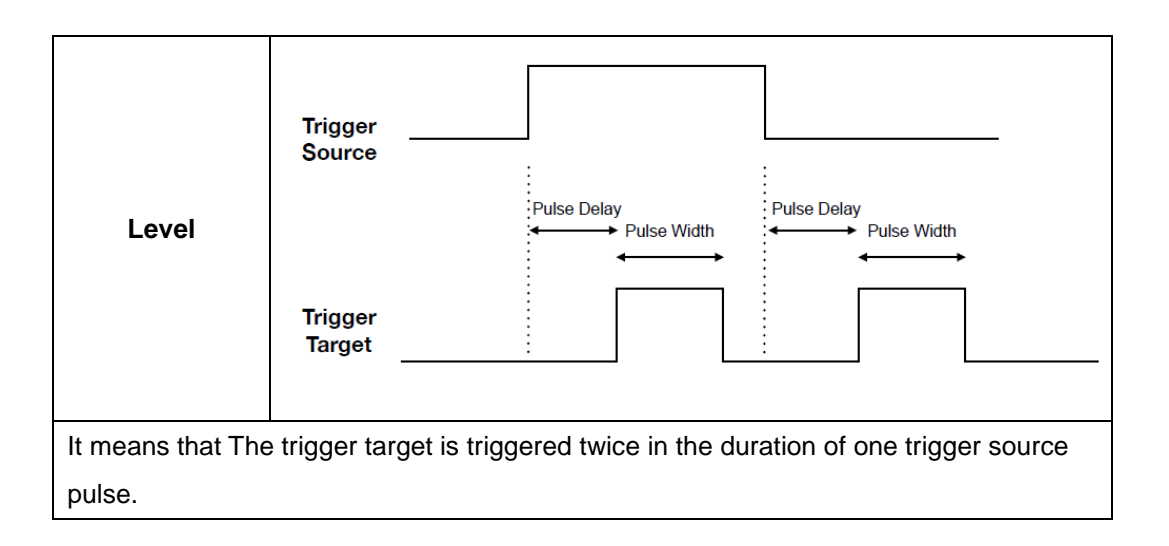

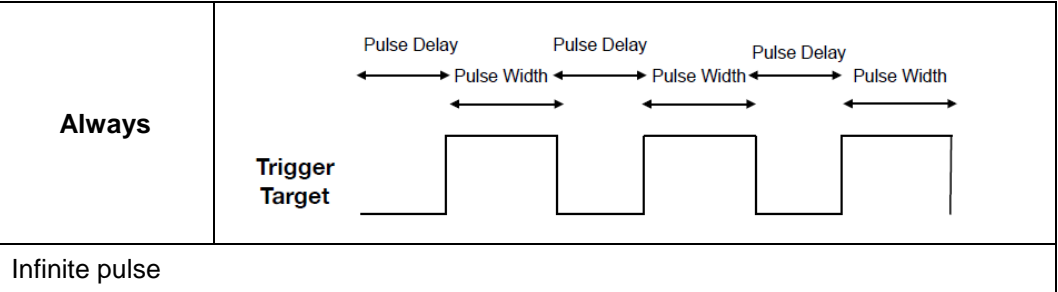

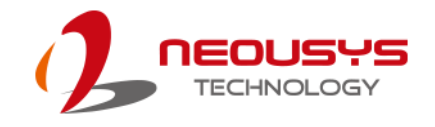

## **Time Unit**

The basic operation concept of MCU is infinite loop. MCU will process the results of each trigger target based on trigger source in every loop. Time unit is the time interval between two continuous actions that MCU generates the result to the trigger target. We will calculate the pulse delay and pulse width based on this time unit. For example, if the time unit is 25 μs and the pulse delay is 2000, it means that pulse delay is 50 ms (2000 x 25 μs).

The default value of time unit is 25 μs. However, users can adjust the time unit to fit their application needs. The value should be configured between 25 ~2500 μs and setting shorter time unit( $\langle$  25 µs) is not safe and may cause unexpected result.

#### **Delta**

Integer value specifies the fine-tuning factor for time unit. The value of +/- 1 means increasing / decreasing 0.0125 μs for the time unit. Default value of delta is 0.

#### **Time Unit and Delta**

We will use the simple formula to explain the relationship between time unit and delta. We assume that Total Time Unit (TTU) is the value of time unit that applied to MCU.

#### **Total Time Unit (TTU)**

Total Time Unit (TTU) = time unit (ex:  $25 \text{ }\mu\text{s}$ ) + delta  $*$  0.0125 For example, time unit is equal to 25 μs, delta is equal to 10. And then We can calculate TTU and the result is  $25.125 \,\mu s$  (TTU =  $25 + 10*0.0125 = 25.125$ ) Please be careful about the value of TTU. If TTU is below 25 μs or even below 0 μs, that will cause unexpected result. We didn't constrain to time unit and delta, so it is recommended calculating TTU before setting up configuration.

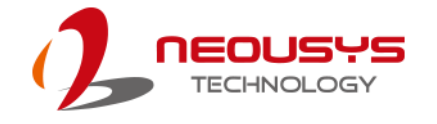

#### **Active Low**

When the flag of the active low is set, the state of the output signal is high during pulse delay and the output signal is low during pulse width. We will introduce about how to enable this flag in the following paragraph.

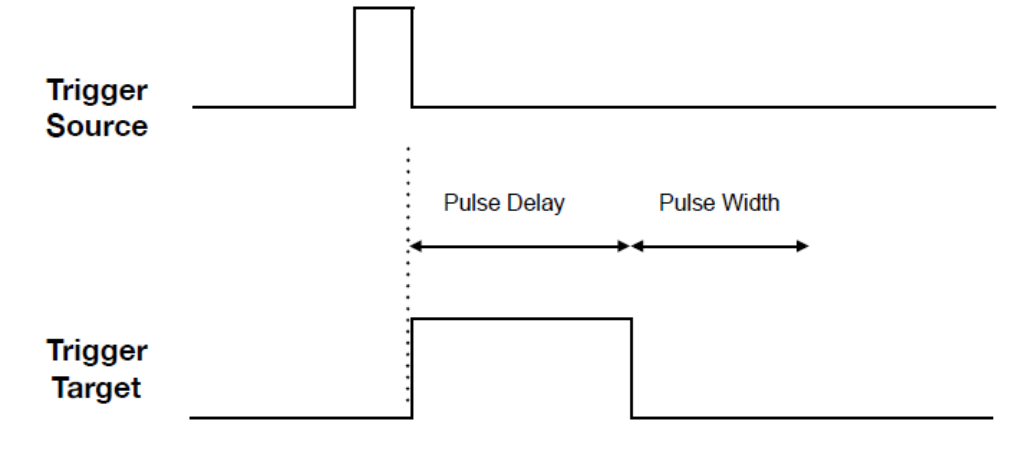

#### **Active low Mode**

#### **Trigger Target as Trigger Source**

It is the new feature we introduce in DTIOv2. User can use "the trigger target" to trigger other trigger target. For example, you can configure a channel that triggers the camera after LED0 is turned on.

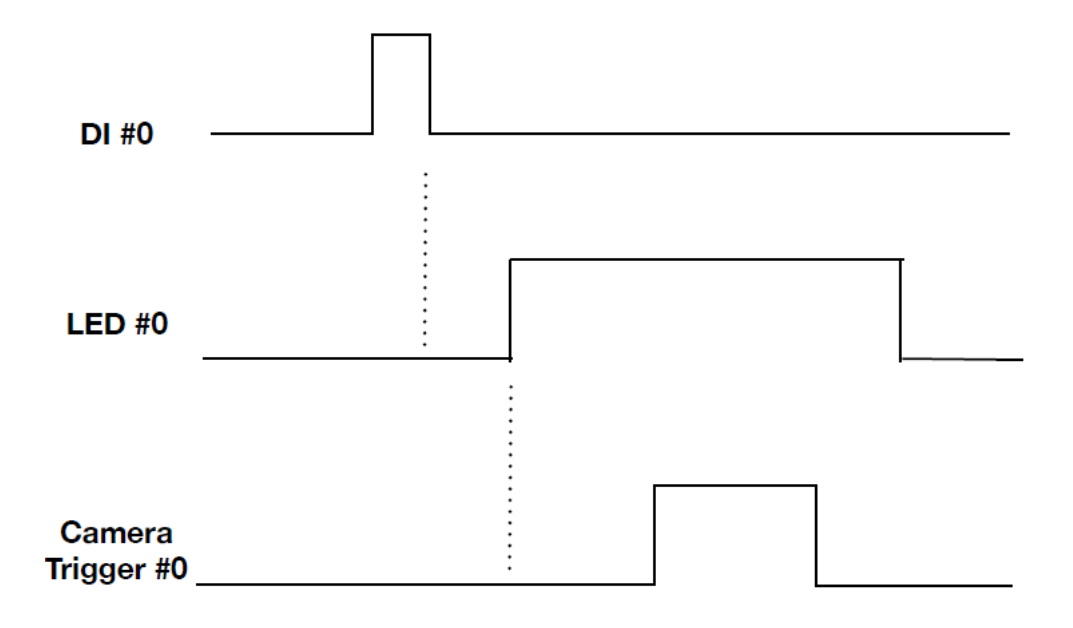

Trigger target as trigger source Mode

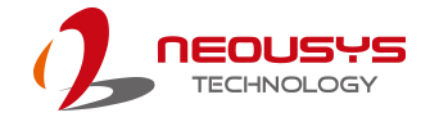

#### **Software Trigger**

We provide 2 software trigger inputs (SI in short) and 2 software trigger outputs (SO in short) in Nvis-5306RT. User can send signals from CPU to MCU directly via SI and receive signals directly from MCU via SO.

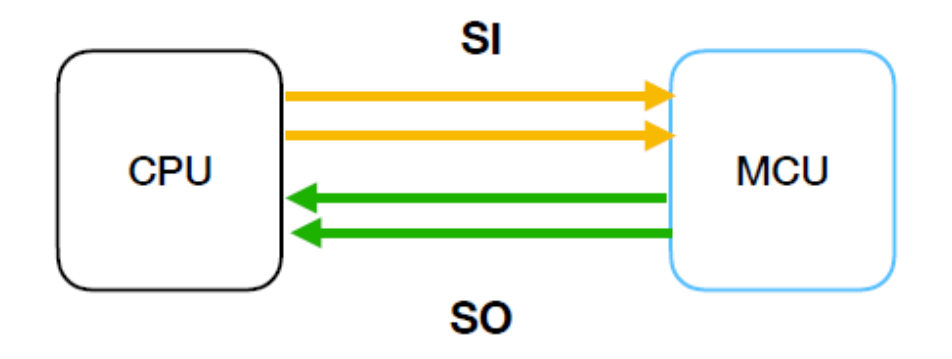

**Software Trigger** 

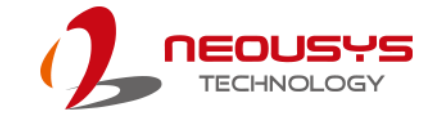

# **DTIOv2 Function Reference**

#### **DT2\_Setup**

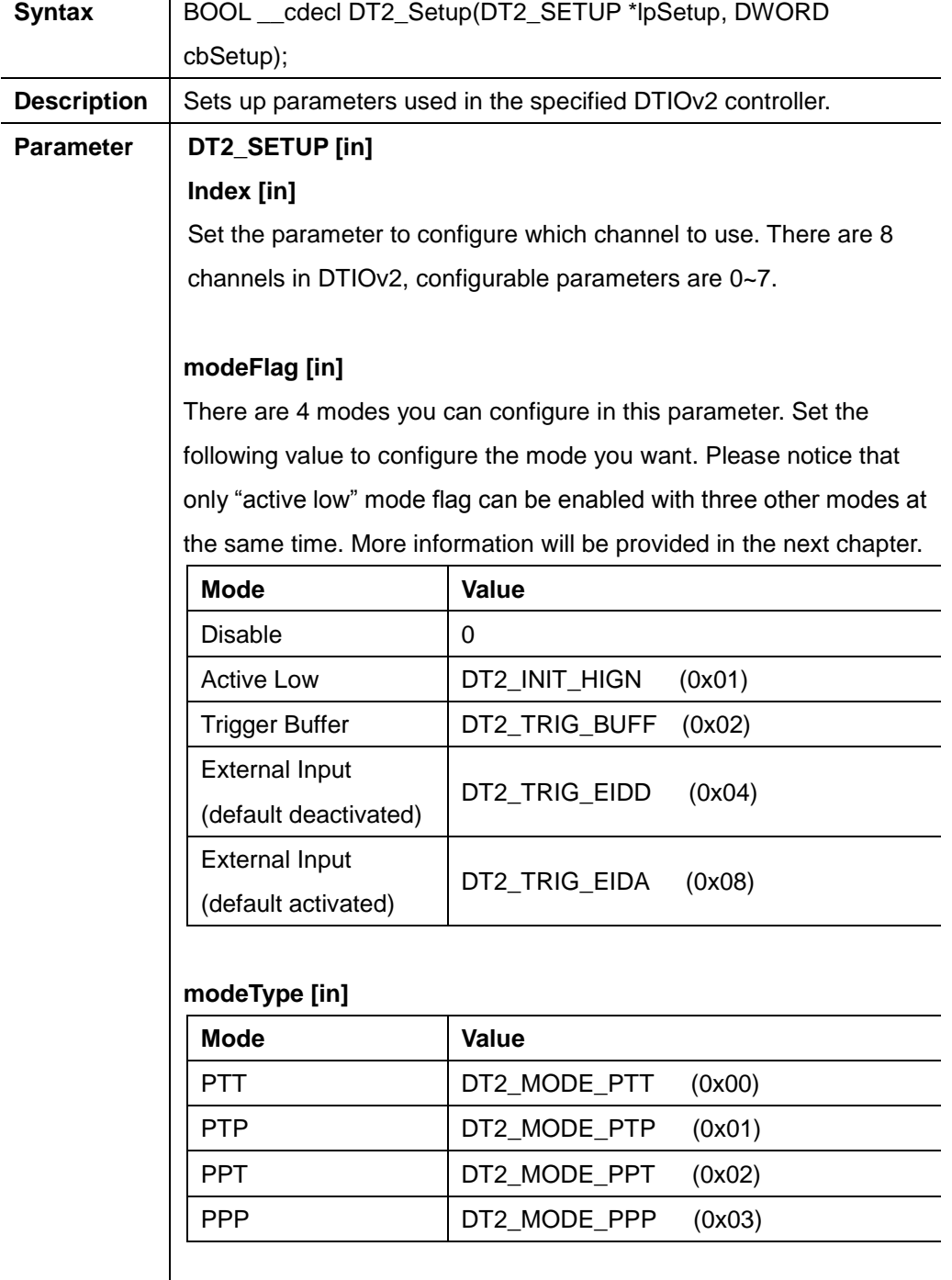

#### **trigMode [in]**

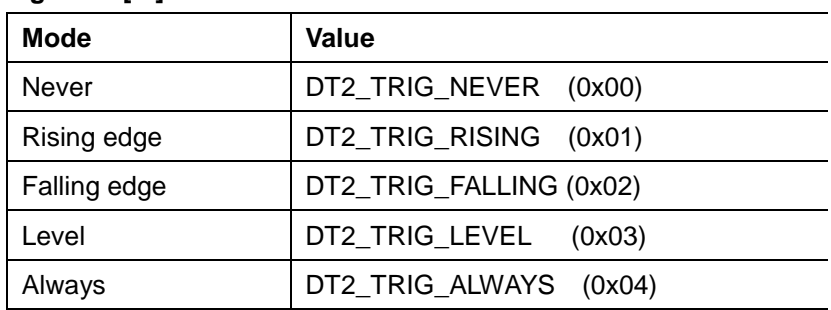

#### **trigData [in]**

This parameter configures the trigger position when QEI is set as the trigger source.

#### **trigSrc [in]**

This parameter configures the trigger source.

#### **Digital Input**

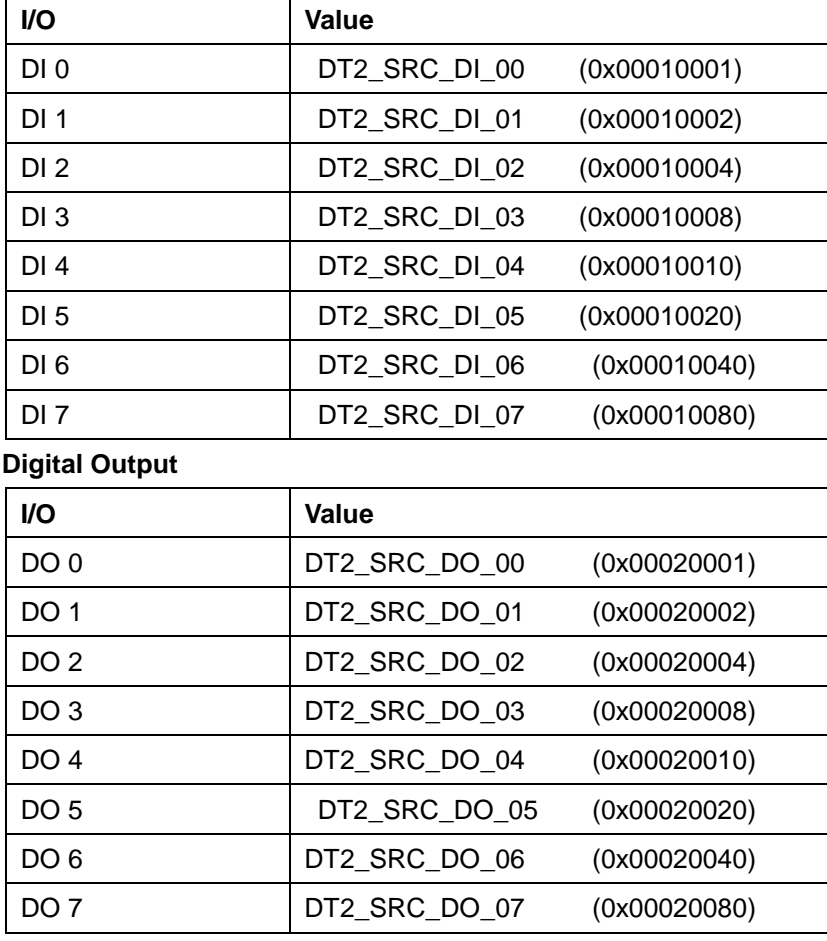

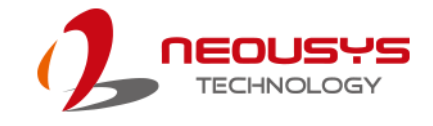

#### **Camera Trigger Output**

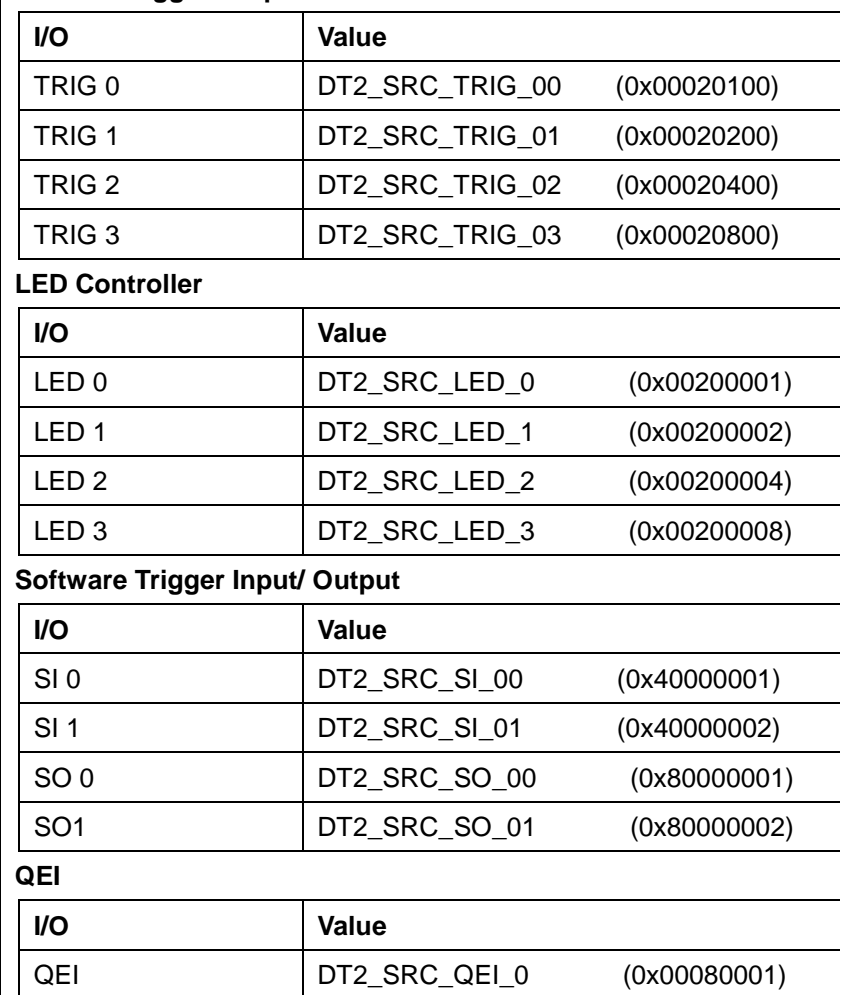

#### **trigTgt [in]**

This parameter configures the trigger target.

#### **Digital Output**

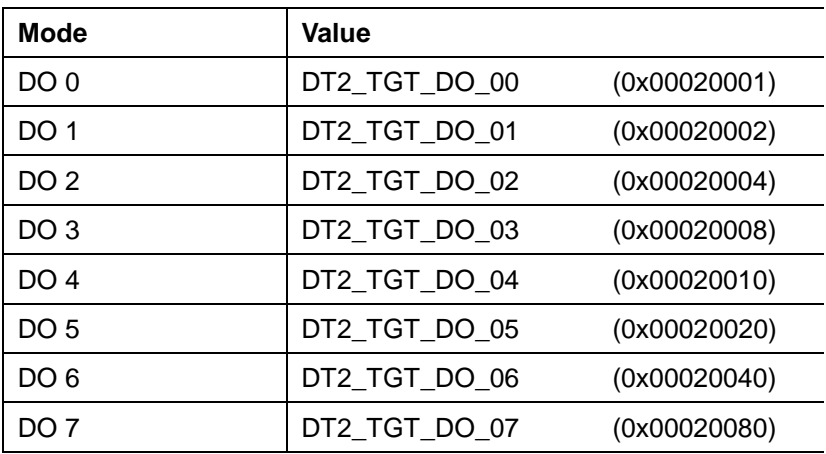

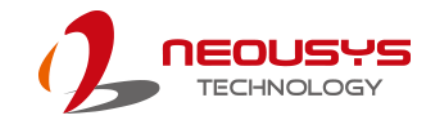

#### **Camera Trigger Output**

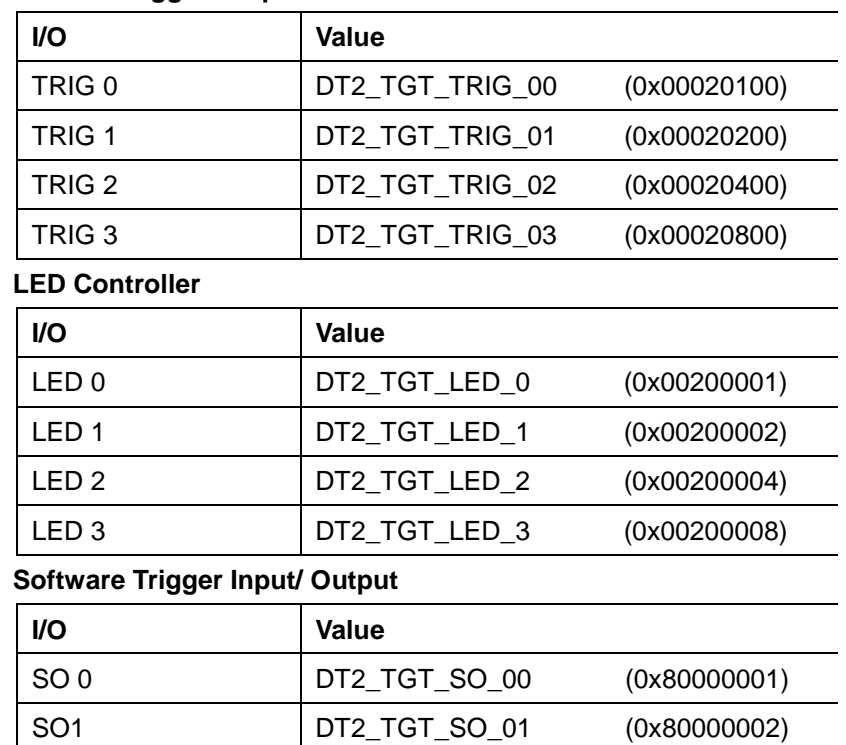

#### **pulseDelay [in]**

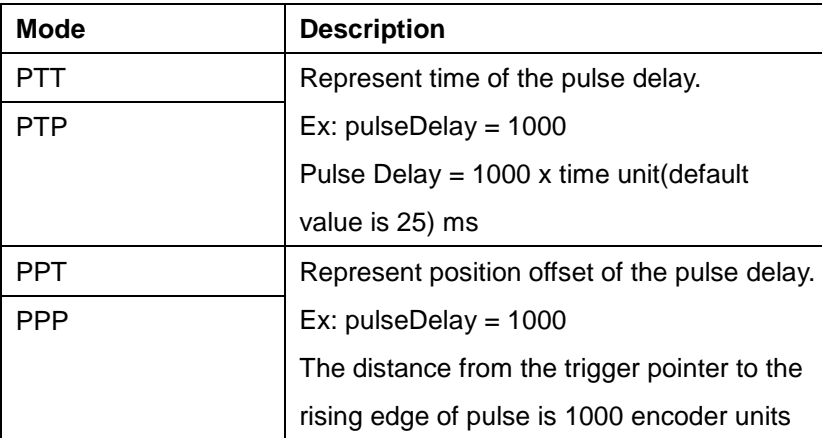

#### **pulseWidth [in]**

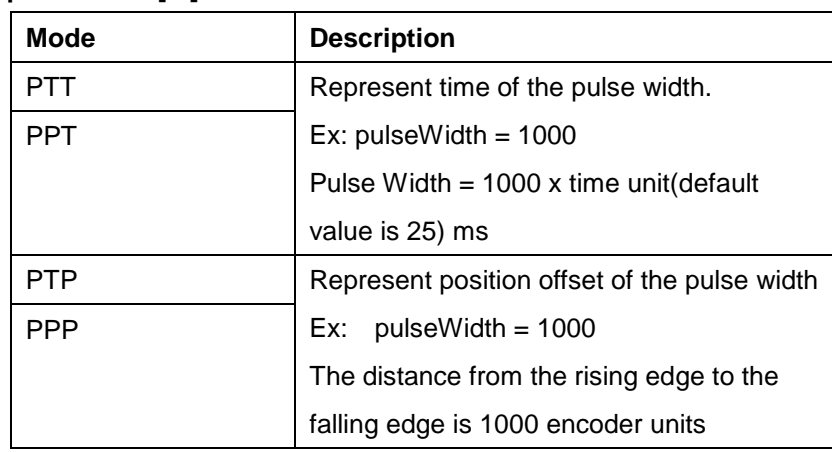

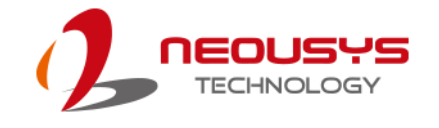

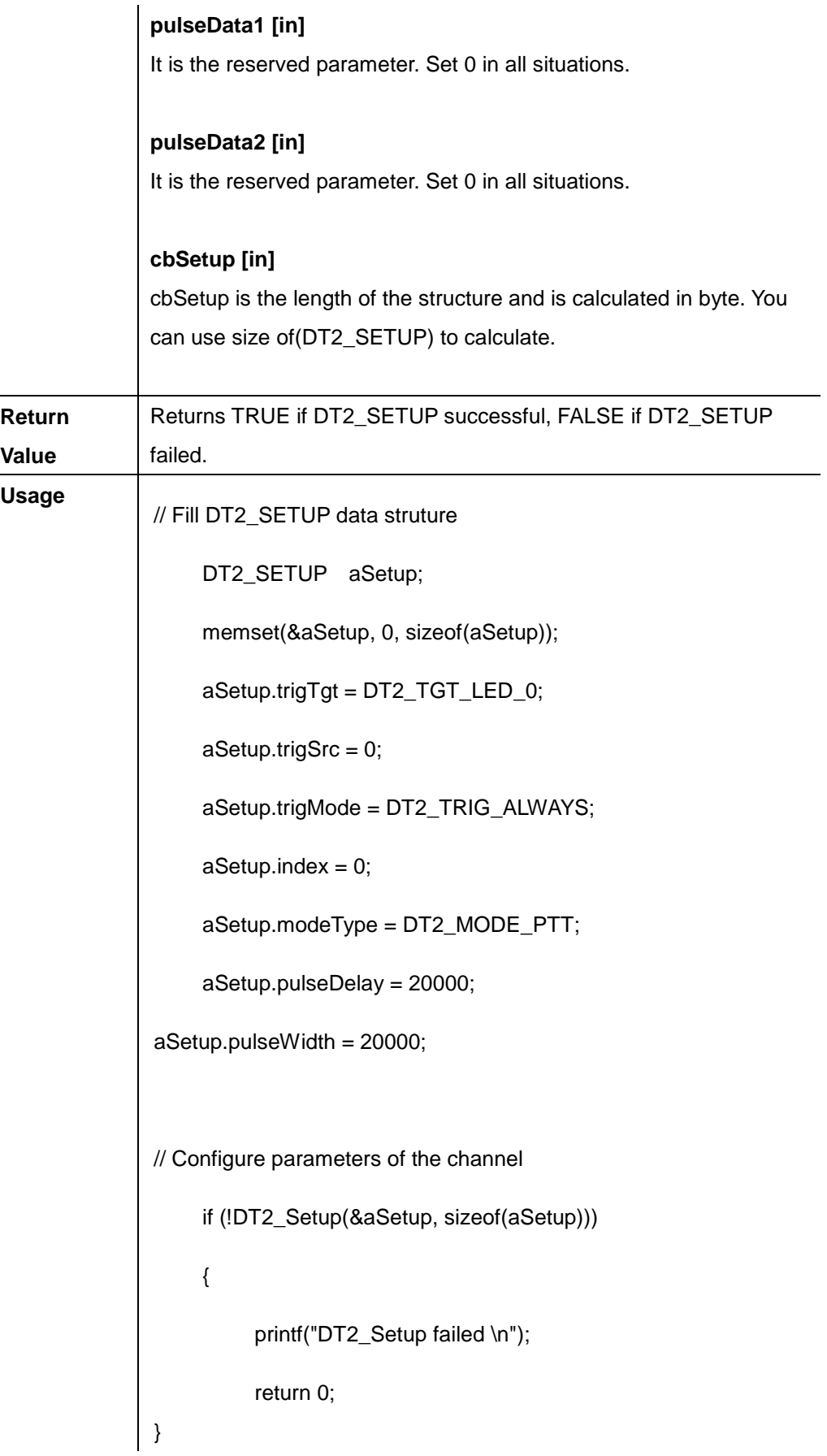

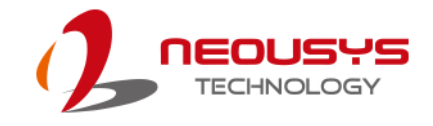

#### **DT2\_Start**

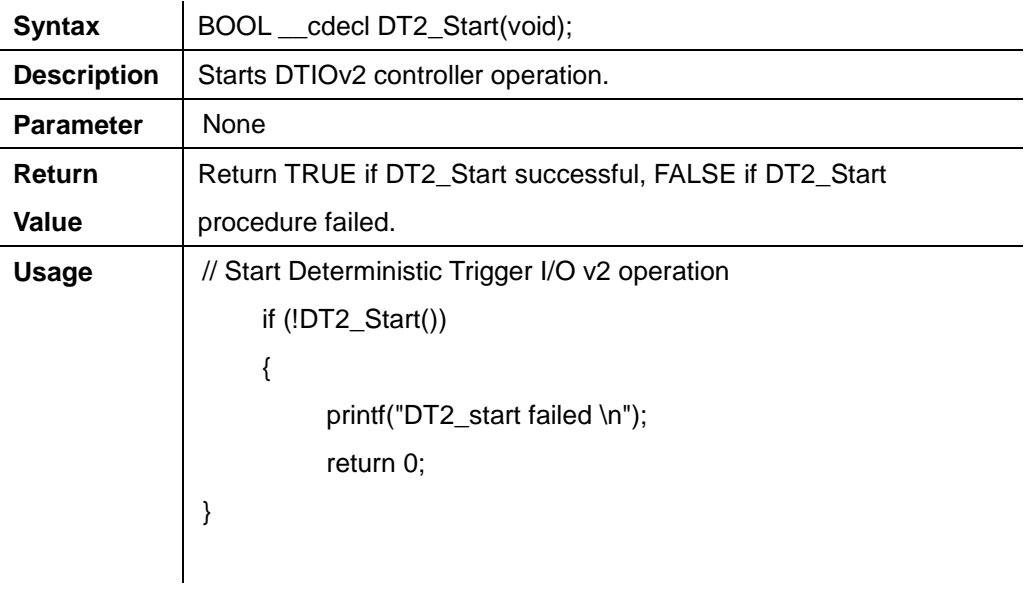

### **DT2\_Stop**

 $\overline{a}$ 

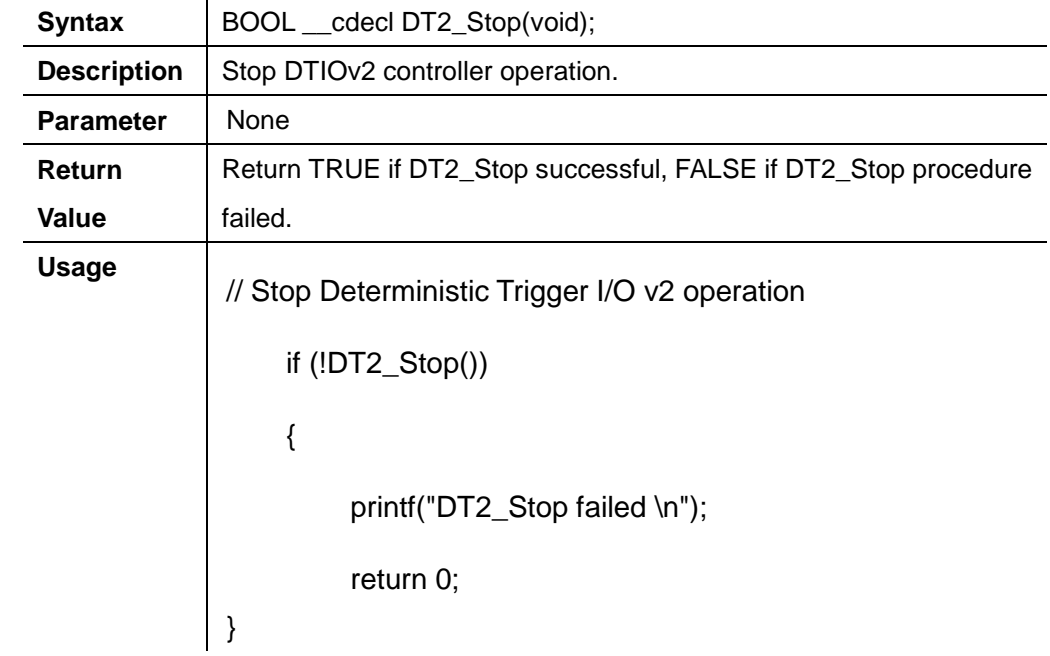

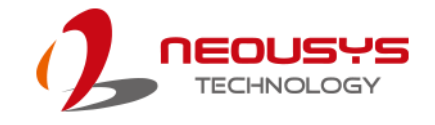

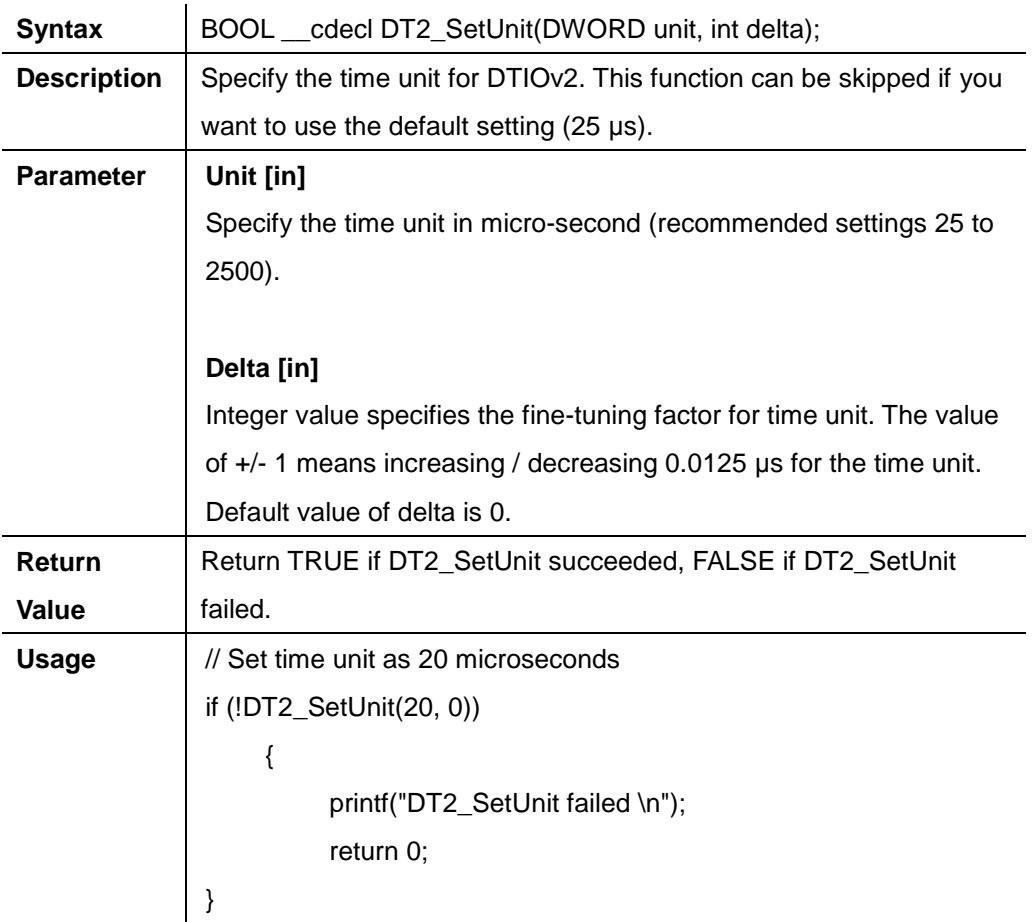

#### **DT2\_SetUnit**

### **DT2\_GetUnit**

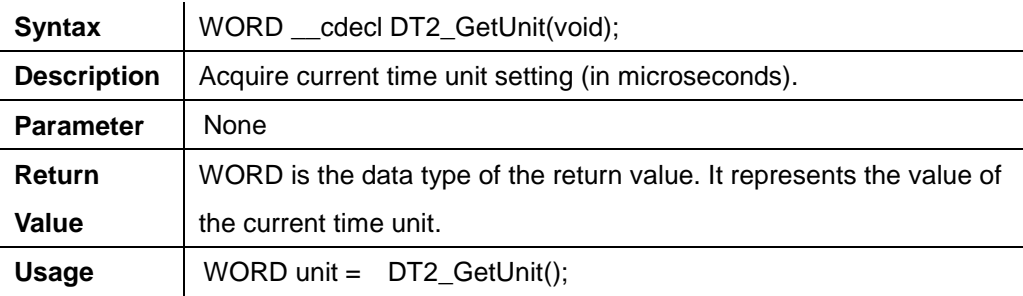

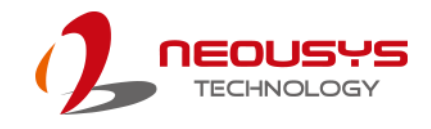

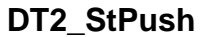

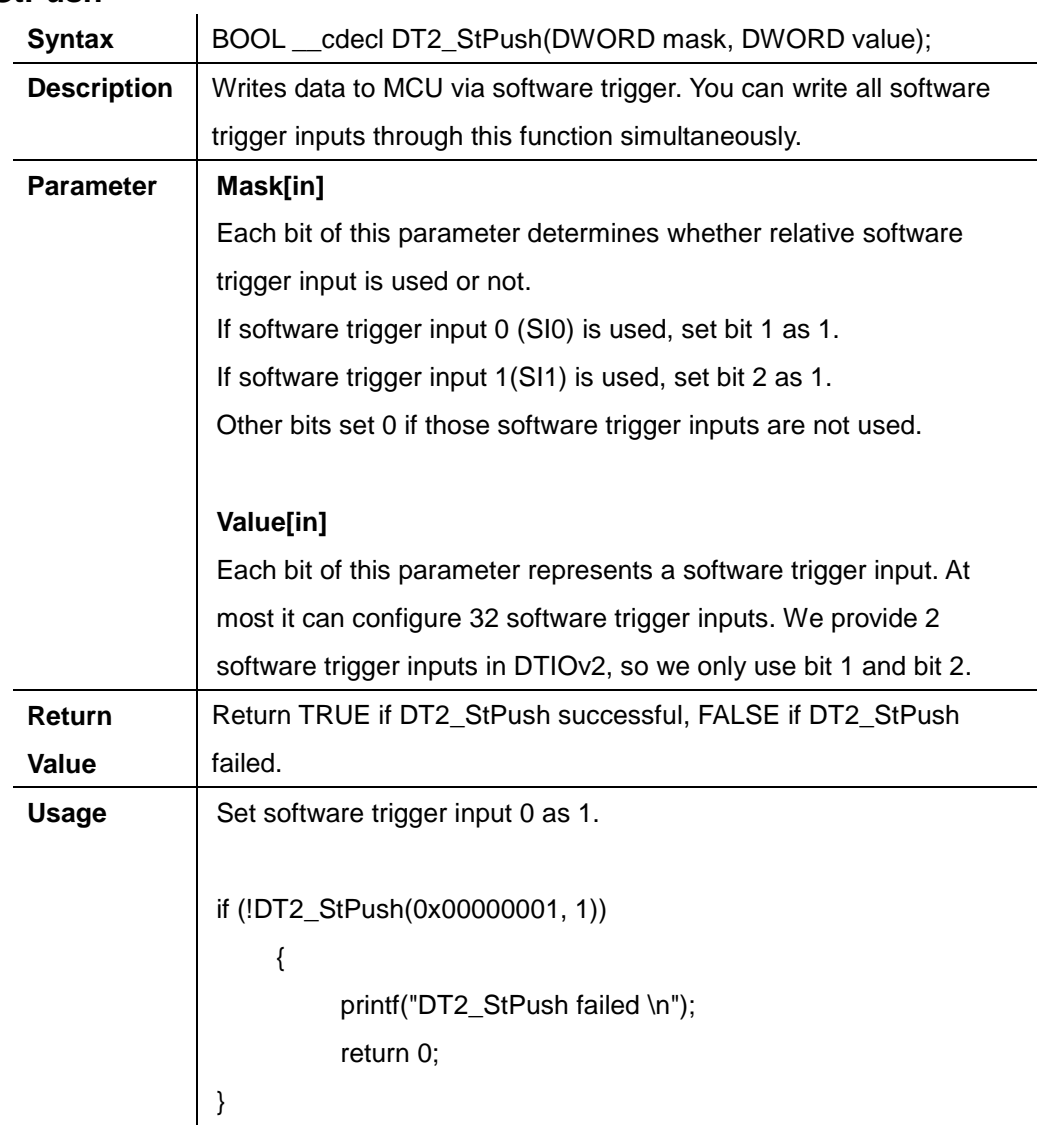

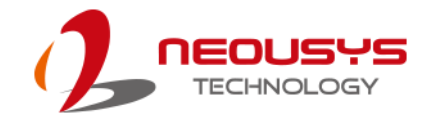

#### **DT2\_StPull**

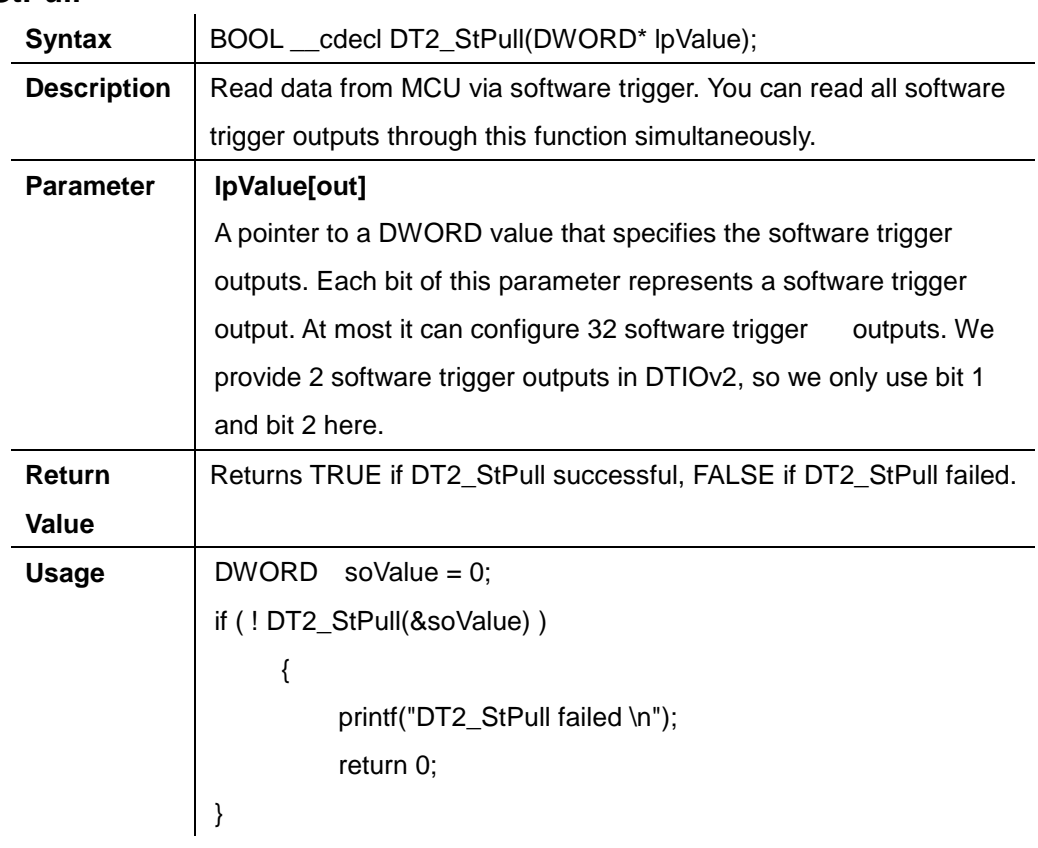

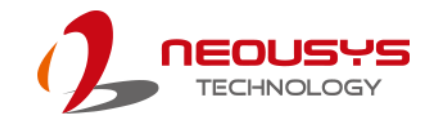

# **DTIOv2 Programming Tips**

#### **Always Cease All Actions Before Starting Again**

**DO NOT** execute DT2\_Start when MCU is still running, unexpected errors may happen. Always execute DT2\_Stop for MCU to cease all actions. Once DT2\_Stop returns successful (all actions ceased), execute DT2\_Start to start up again is the safe and recommended method.

#### **Stop When You See Error Messages**

Most of functions we provide are designed to return false messages when errors occur. Therefore, we recommend stopping program.

```
if (!DT2_Start())
{
 printf("DT2_start failed \n");
 return 0;
}
```
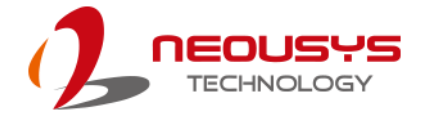

#### **Reset All Channel When Starting DTIOv2 Program**

It is recommended to reset all eight channels at the beginning of a DTIOv2 program as the system will remember the last configuration of each channel. For example, channel 2 and channel 3 were set in previous operation. For a new operation, you only program channel 1 (without resetting previous settings), when you execute DT2\_Start, channel 1, 2 and 3 will all be started. It may cause unexpected behaviors, so we suggest that a reset of all channels at the beginning of a DTIOv2 program.

```
int initialChannel()
```

```
{
```
}

```
//Initialize 8 channels to avoid double definition*/
for(int j = 0; j < 8; j++)
{
     DT2_SETUP zeroSetup;
     memset(&zeroSetup,0,sizeof(zeroSetup));
     zeroSetup.index = j;
     if ( ! DT2_Setup(&zeroSetup, sizeof(zeroSetup)) )
     {
          printf("Initializing DT2 channels failed \n");
        return 0;
     }
}
return 0;
```
159

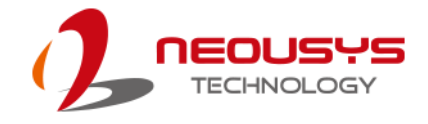

#### **DTIOv2 Example 1 - Infinite Pulse Train**

**Description** This example demonstrates how to use DTIOv2 to generate an infinite pulse to trigger LED #0 in PTT mode. In this case, LED #0 will be turned off for 500 ms (20000 x 25 μs) and then turned on for 500 ms (20000 x 25 μs).The brightness of the LED is configured by constant current and set as 10 mA. DTIOv2 will be stopped after 4 seconds.

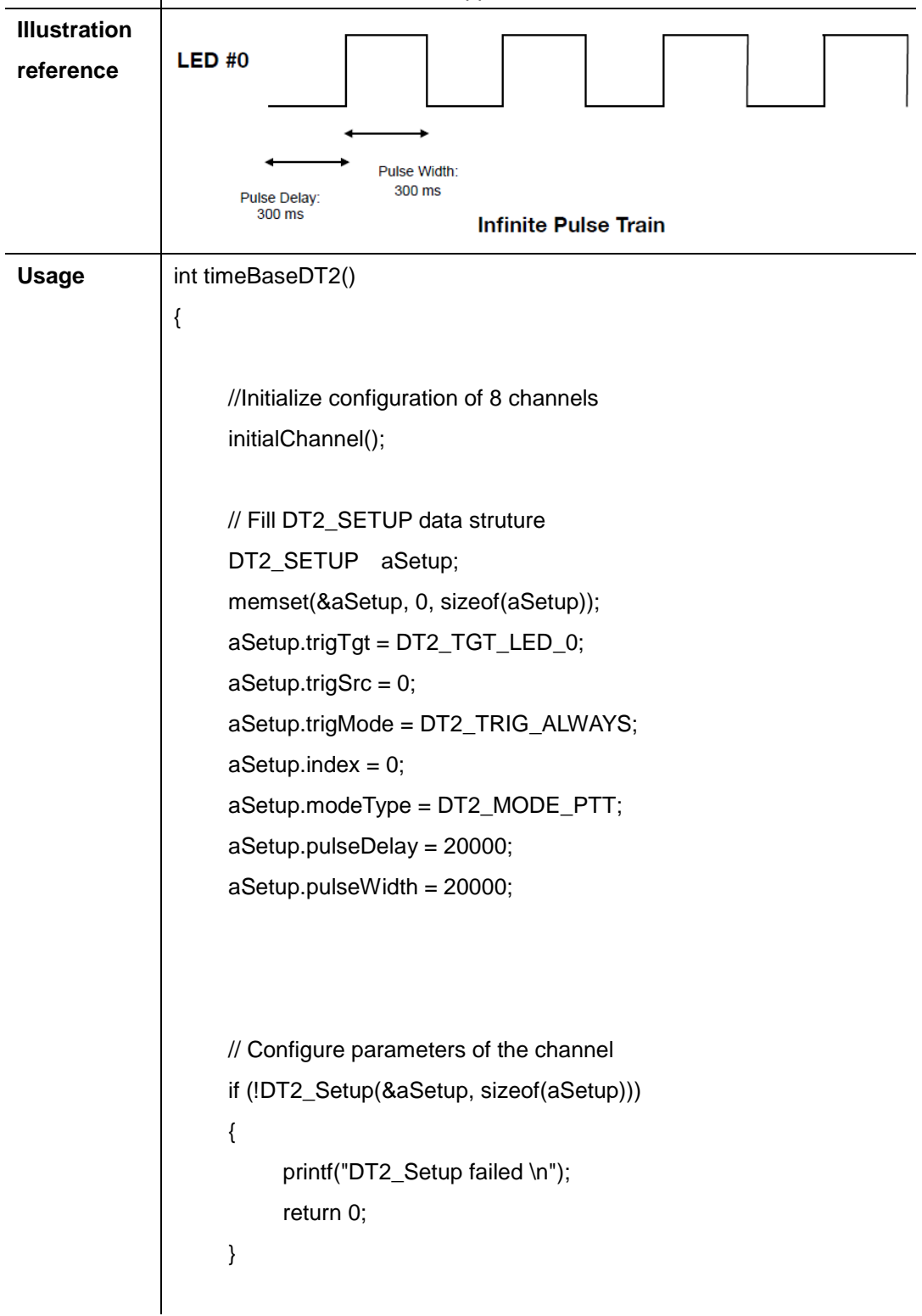

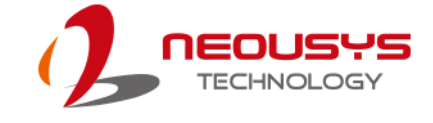

```
// Config LED0 as CC mode and set the current as 10 mA
     DWORD pins = 0x00010000;
     DWORD mode = (pins) | LED_MODE_CC;
     if (LED_SetCurrentDriving(mode, 10) == false)
     {
          printf("Setting LED failed \n");
           return 0;
     }
     // Start Determinstic Trigger I/O v2 operation
     if (!DT2_Start())
     {
          printf("Starting DT2 failed \n");
           return 0;
     }
     // Stop DT2 after 4 senconds 
     Sleep(4000);
     if (!DT2_Stop())
     {
          printf("Stopping DT2 failed \n");
           return 0;
     }
     return 0;
}
```
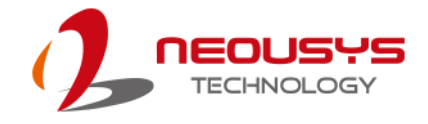

### **DTIOv2 Example 2 - Use DI to Trigger LED**

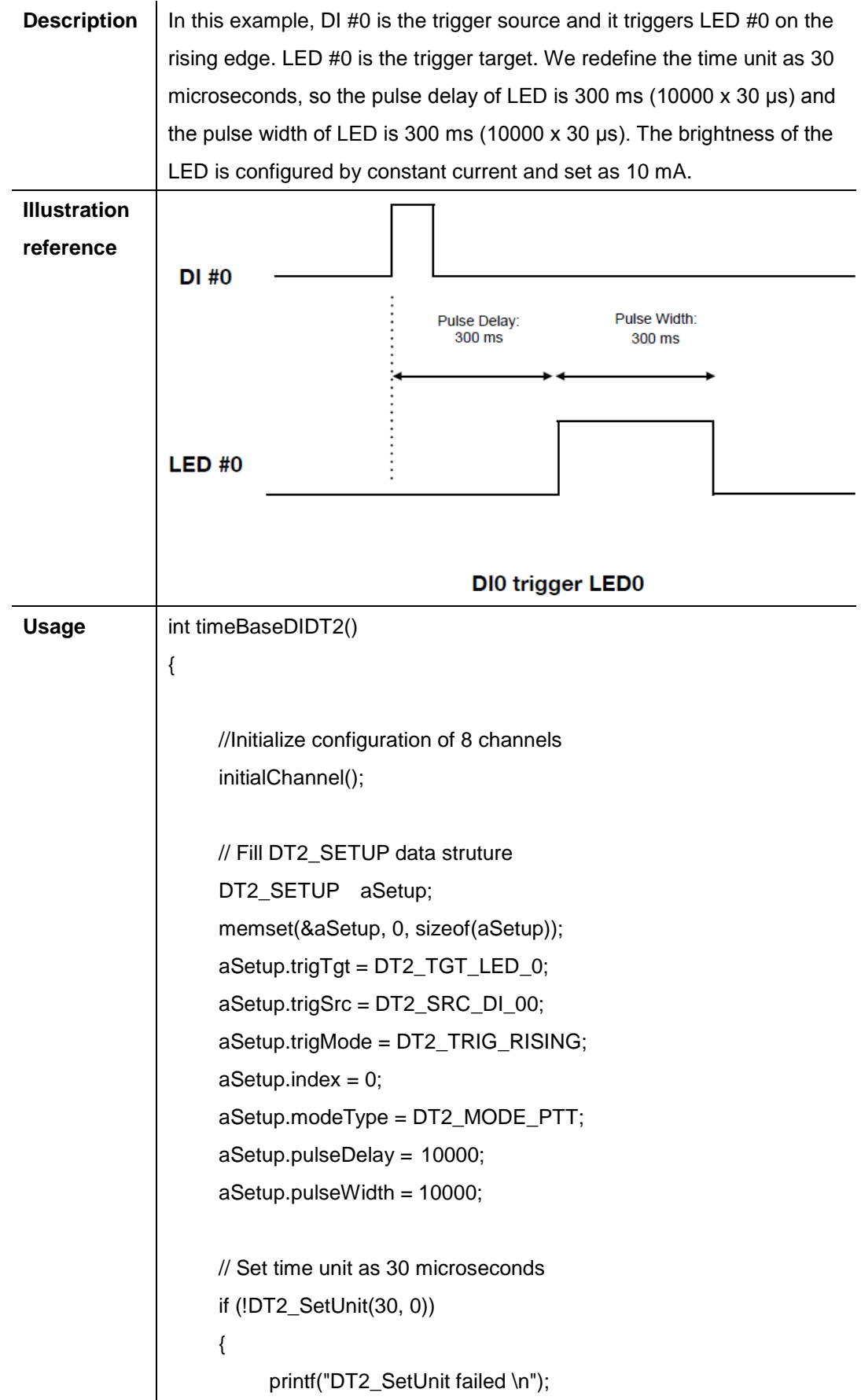

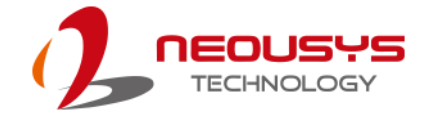

```
return 0;
}
// Configure parameters of the channel
if (!DT2_Setup(&aSetup, sizeof(aSetup)))
{
     printf("DT2_Setup failed \n");
     return 0;
}
// Config LED0 as CC mode and set the current as 10 mA
DWORD pins = 0x00010000;
DWORD mode = (pins) | LED_MODE_CC;
if (LED_SetCurrentDriving(mode, 10) == false)
{
     printf("Setting LED failed \n");
     return 0;
}
// Start Determinstic Trigger I/O v2 operation
if (!DT2_Start())
{
     printf("Starting DT2 failed \n");
     return 0;
}
// Stop DT2 after 10 senconds 
Sleep(10000);
if (!DT2_Stop())
{
     printf("Stopping DT2 failed \n");
     return 0;
}
return 0;
```
}

#### **DTIOv2 Example 3 -- Software Trigger**

**Description** This example demonstrates how to use software trigger input as the trigger source to trigger LED. Changing the status of the SI0 from 0 to 1 in short time is used to create the rising edge of the pulse signal. The LED #0 will be turned off for 500 ms (20000 x 25μs) and turned on for 500 ms(20000 x 25 μs) after each trigger. The brightness of the LED is configured by constant current and set as 10 mA. It will trigger 5 times and stop DTIOv2 in this example.

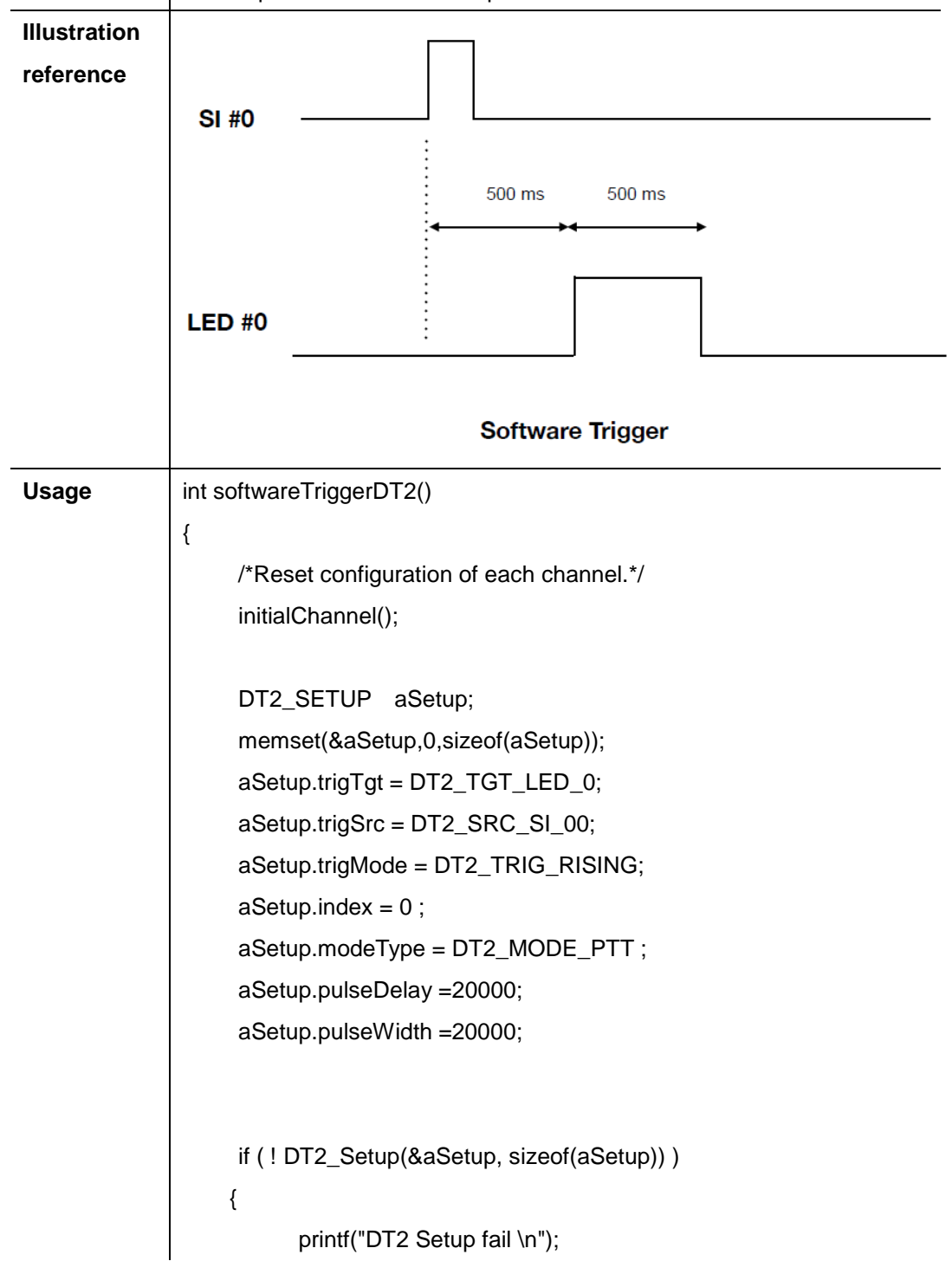

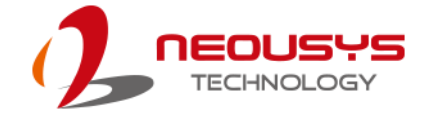

```
 return 0;
 }
// Config LED0 as CC mode and set the current as 10 mA
 DWORD pins = (0x00010000) << 0;
 DWORD mode = (pins) | LED_MODE_CC;
if (LED_SetCurrentDriving(mode, 10) == false)
{
      printf("Initial LED failed \n");
      return 0;
}
// Start Determinstic Trigger I/O v2 operation
if (!DT2_Start())
{
      printf("DT2_start failed \n");
      return 0;
}
//Change the status of SI0 from 0 \rightarrow 1 and set 1 \rightarrow 0 to create pulse
// We produce five times of pulse in this for loop
for (int i = 0; i < 5; ++i)
{
      if (!DT2_StPush(0x00000001, 0))
      {
            printf("DT2_StPush failed \n");
            return 0;
      }
      Sleep(10);
      if (!DT2_StPush(0x00000001, 1))
      {
            printf("DT2_StPush failed \n");
            return 0;
```
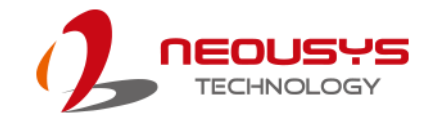

```
}
     Sleep(1000);
     printf("Software trigger: %d \n", i);
}
// Stop Determinstic Trigger I/O v2 operation
if (!DT2_Stop())
{
     printf("DT2_Stop failed \n");
     return 0;
}
return 0;
```
}

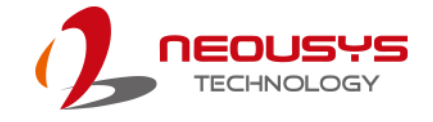

### **DTIOv2 Example 4 - The Trigger Target as the Trigger Source**

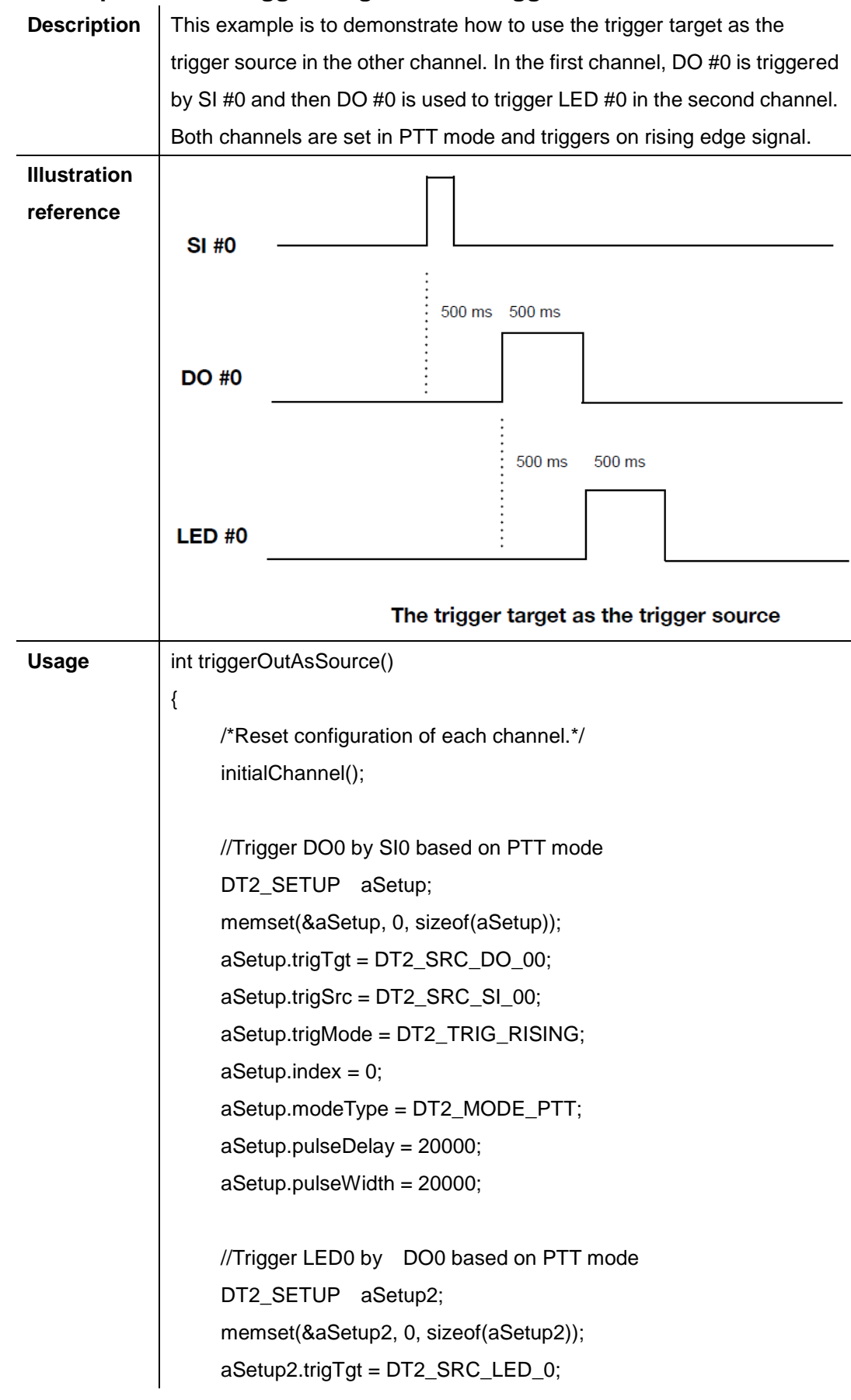

```
aSetup2.trigSrc = DT2_SRC_DO_00;
aSetup2.trigMode = DT2_TRIG_RISING;
aSetup2.index = 1;
aSetup2.modeType = DT2_MODE_PTT;
aSetup2.pulseDelay = 20000;
aSetup2.pulseWidth = 20000;
// Configure parameters of the channel
if (!DT2_Setup(&aSetup, sizeof(aSetup)))
{
     printf("DT2_Setup fail \n");
     return 0;
}
if (!DT2_Setup(&aSetup2, sizeof(aSetup2)))
{
     printf("DT2_Setup fail \n");
     return 0;
}
// Config LED0 as CC mode and set the current as 10 mA
DWORD pins = 0x00010000;
DWORD mode = (pins) | LED_MODE_CC;
if (LED_SetCurrentDriving(mode, 10) == false)
{
     printf("Setting LED failed \n");
     return 0;
}
// Start Determinstic Trigger I/O v2 operation
if (!DT2_Start())
{
     printf("DT2_start failed \n");
     return 0;
}
```
//Change the status of SI0 from  $0 \rightarrow 1$  and set  $1 \rightarrow 0$  to create pulse

```
// We produce five times of pulse in this for loop
for (int i = 0; i < 5; ++i)
{
     if (!DT2_StPush(0xFFFFFFFF, 0))
     {
           printf("DT2_StPush failed \n");
           return 0;
     }
     Sleep(10);
     if (!DT2_StPush(0xFFFFFFFF, 1))
     {
           printf("DT2_StPush failed \n");
           return 0;
     }
      Sleep(1000);
     printf("Software trigger: %d \n", i);
}
// Stop Determinstic Trigger I/O v2 operation
if (!DT2_Stop())
{
     printf("DT2 stop fail \n");
      return 0;
}
return 0;
```
}

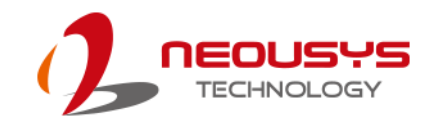

# **Appendix E: Advanced DTIOv2**

To enhance the power of DTIOv2, we provide two new features that make DTIOv2 more applicable in various industrial environments. The two features are "Trigger Buffer" and "External Input". They will be explained in the following sections.

# **The Concept of Advanced DTIOv2**

#### **Trigger Buffer**

Generally, the trigger target won't be interrupted during the active status. The active status is the time of pulse delay and pulse width. Therefore, before the active status ends, it will not receive any trigger signals from the trigger source. In other words, it ignores all trigger source inputs until the end of the pulse width. This mechanism will protect the trigger target to complete its work from unpredictable accidents.

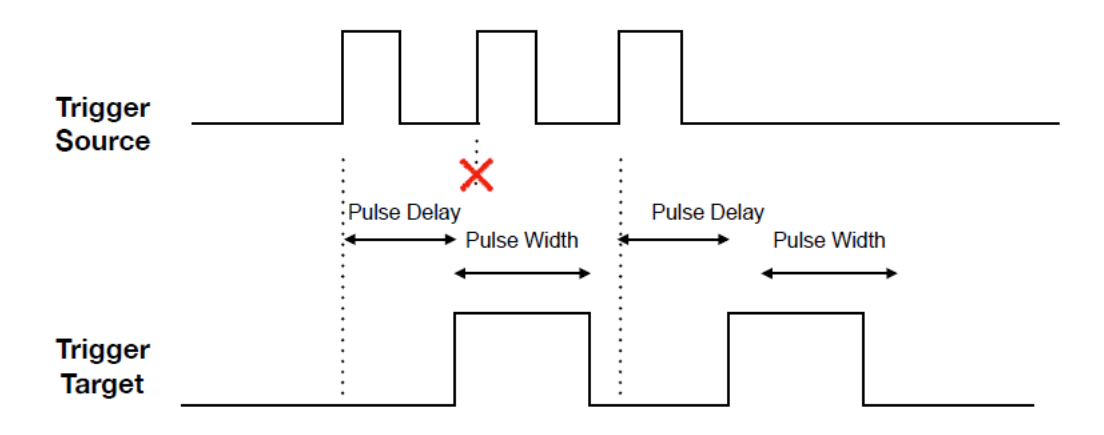

With out Buffer trigger

In some cases, every pulse of the trigger source should result in relative action in the trigger target signal. Hence, we design a function called "trigger buffer" to process such actions. In order to protect the trigger target to finish its work, trigger signal will not be interrupted before the active status ends. However, the trigger buffer mechanism continues to calculate the pulse delay and pulse width in the background. Once the active status pulse width is over, the trigger target continues to perform signals of pulse delay and pulse width in the trigger buffer.

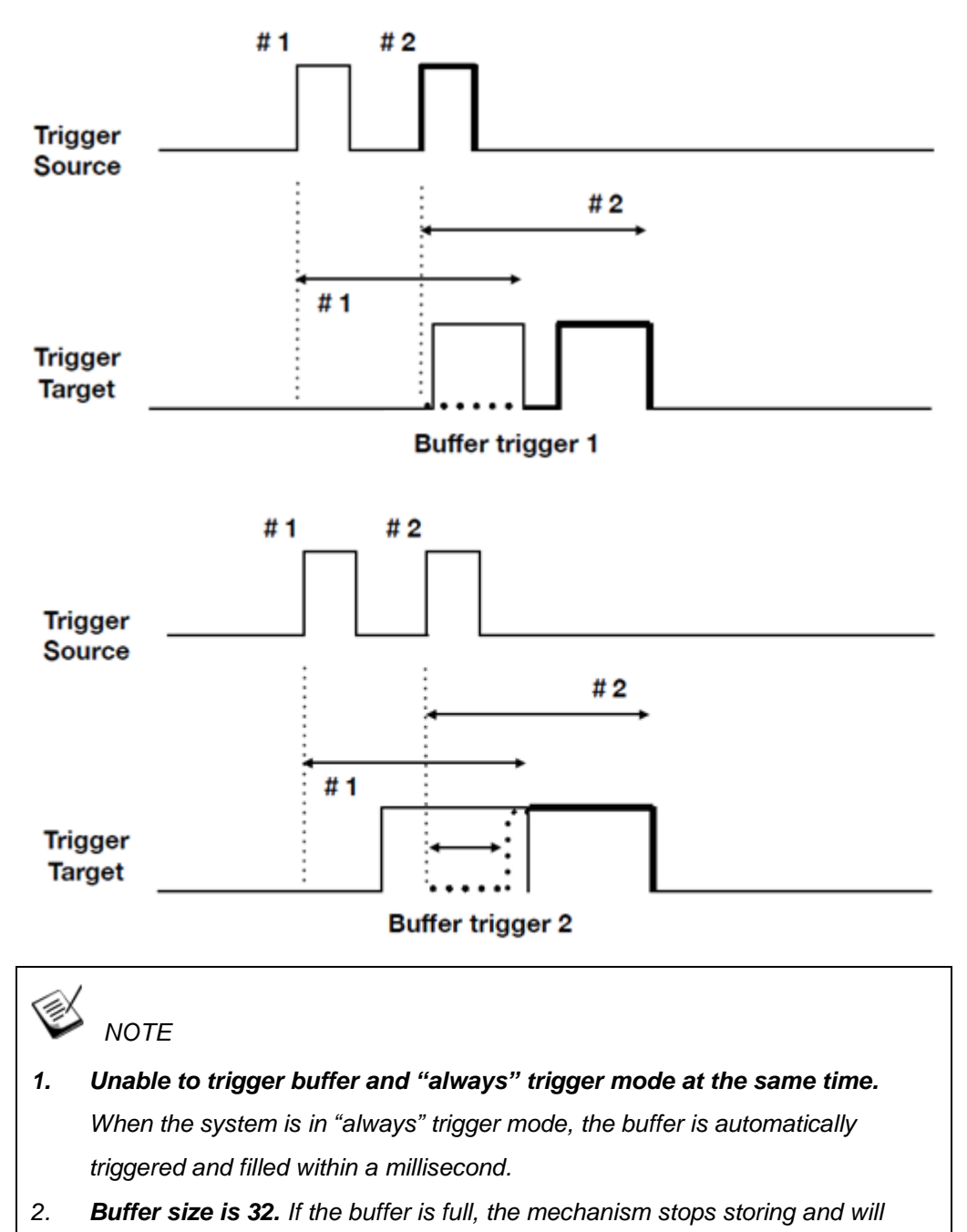

*ignore trigger signals.*

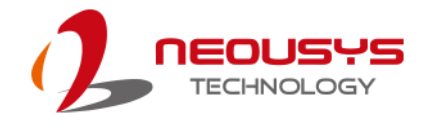

## **Trigger Buffer can be Applied to 8 Channels Simultaneously**

#### **External Input**

In machine vision applications, image processing is the key to determine if the product is defective or not. Image processing requires powerful processing capability to make decisions within microsecond or even milliseconds. Powerful image processing units in a computer may include CPU, GPU or dedicated MCU. What is even more efficient is when we can have two or all three working side-by-side, such as the CPU performing the initial processing and sends decoded preliminary results to the dedicated MCU. This the main idea and why we developed an "External Input" feature in DTIOv2.

Nuvis-5306RT is composed of two main processing powerhouses by default, the mother board with CPU and chipset and the dedicated MCU. What we have done is built an efficient communication channel between the two so they can work hand-in-hand.

We added an additional action during the pulse delay of the trigger target. We give an index to this pulse and send information to the computer. Then the computer will send back information containing the status of this pulse within the time of the pulse delay. Sending 1 means activate pulse and sending 0 means deactivate pulse.

If MCU does not receive the status of this pulse before the end of pulse delay, it will assign the default value to the status to this pulse. We have mentioned there are two types of External Input in mode Flag. You can choose the relative flag to decide the default value.

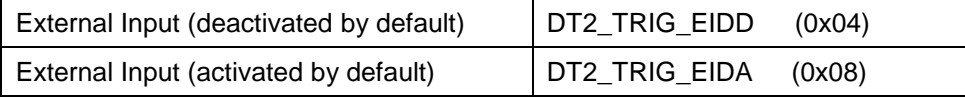

# **NOTE**

- *1. Unable to trigger buffer and "always" trigger mode at the same time. When the system is in "always" trigger mode, the buffer is automatically triggered and filled within a millisecond.*
- *2. External output is only valid on the last channel. When configuring multiple channels, only the last channel is valid for "External Input". Eg. If you configure channels 2, 4, 6, only channel 6 can be configured as "External Input".*
- *3. Buffer size is 32. If the buffer is full, the mechanism stops storing and will ignore trigger signals.*

Nuvis-5306RT

# **Advanced DTIOv2 Function Reference**

## **DT2\_EiRegisterIndexed**

 $\overline{a}$ 

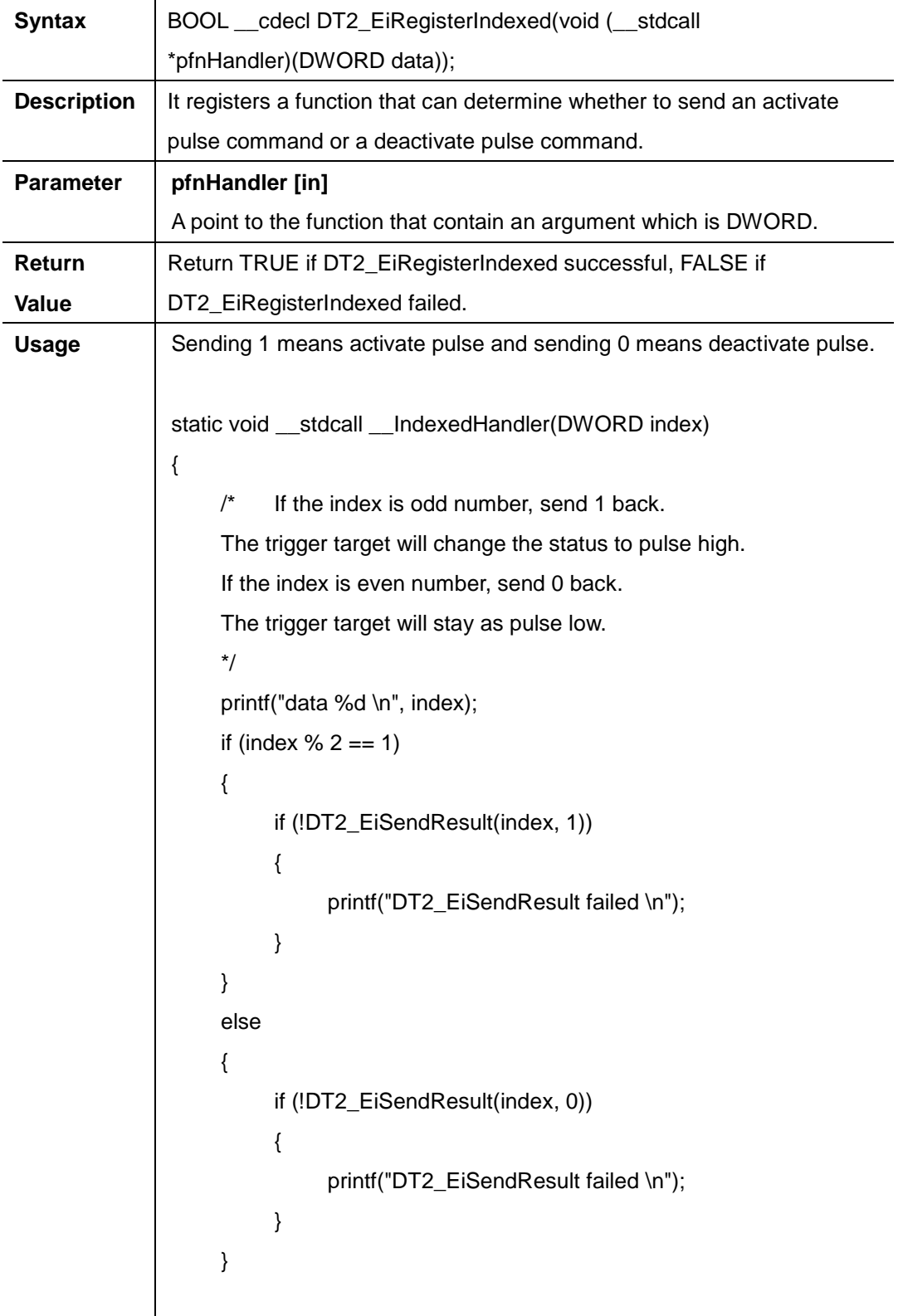

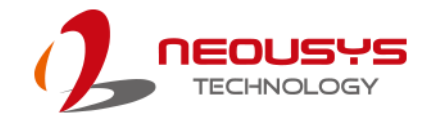

} if (!DT2\_EiRegisterIndexed(\_\_IndexedHandler)) { printf("DT2\_EiRegisterIndexed failed \n"); return 0; }

## **DT2\_EiSendResult**

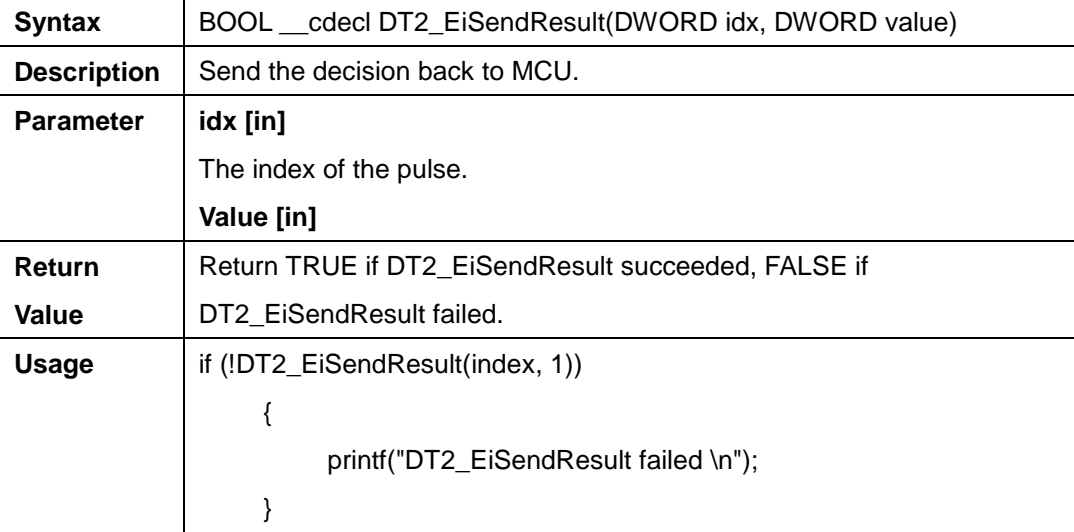

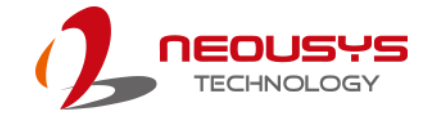

# **Advanced DTIOv2 Example 1 - Trigger Buffer**

 $\overline{\phantom{a}}$ 

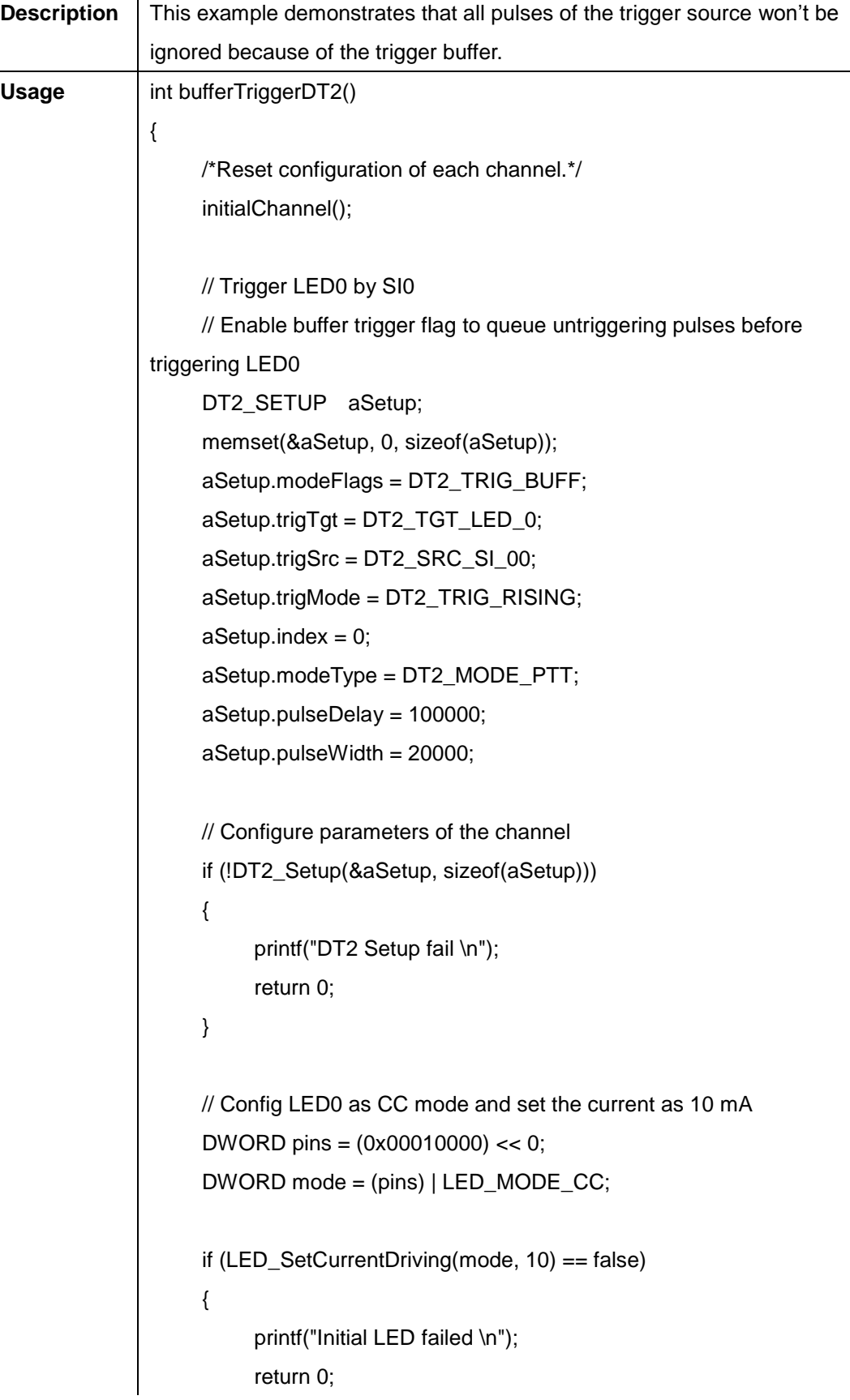

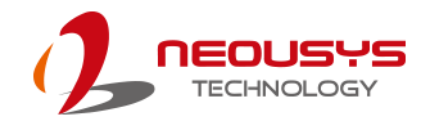

```
}
// Start Deterministic Trigger I/O v2 operation
if (!DT2_Start())
{
     printf("DT2_start failed \n");
     return 0;
}
//Change the status of SI0 from 0 -> 1 and set 1->0 to create pulse
// We produce five times of pulse in this for loop
for (int i = 0; i < 5; ++i)
{
     if (!DT2_StPush(0xFFFFFFFF, 0))
     {
           printf("DT2_StPush failed \n");
           return 0;
     }
     Sleep(10);
     if (!DT2_StPush(0xFFFFFFFF, 1))
     {
           printf("DT2_StPush failed \n");
           return 0;
     }
     Sleep(1000);
     printf("Software trigger: %d \n", i);
}
Sleep(10000);
// Stop Deterministic Trigger I/O v2 operation
if (!DT2_Stop())
{
```
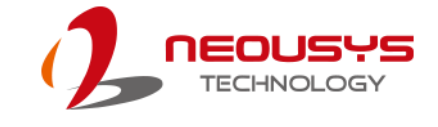

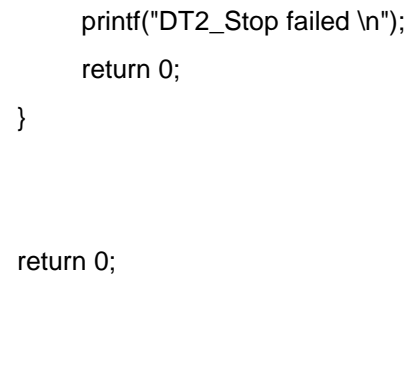

}

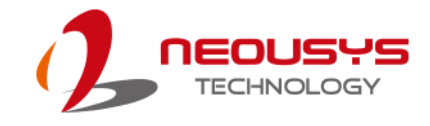

# **Advanced DTIOv2 Example 2 - External Input**

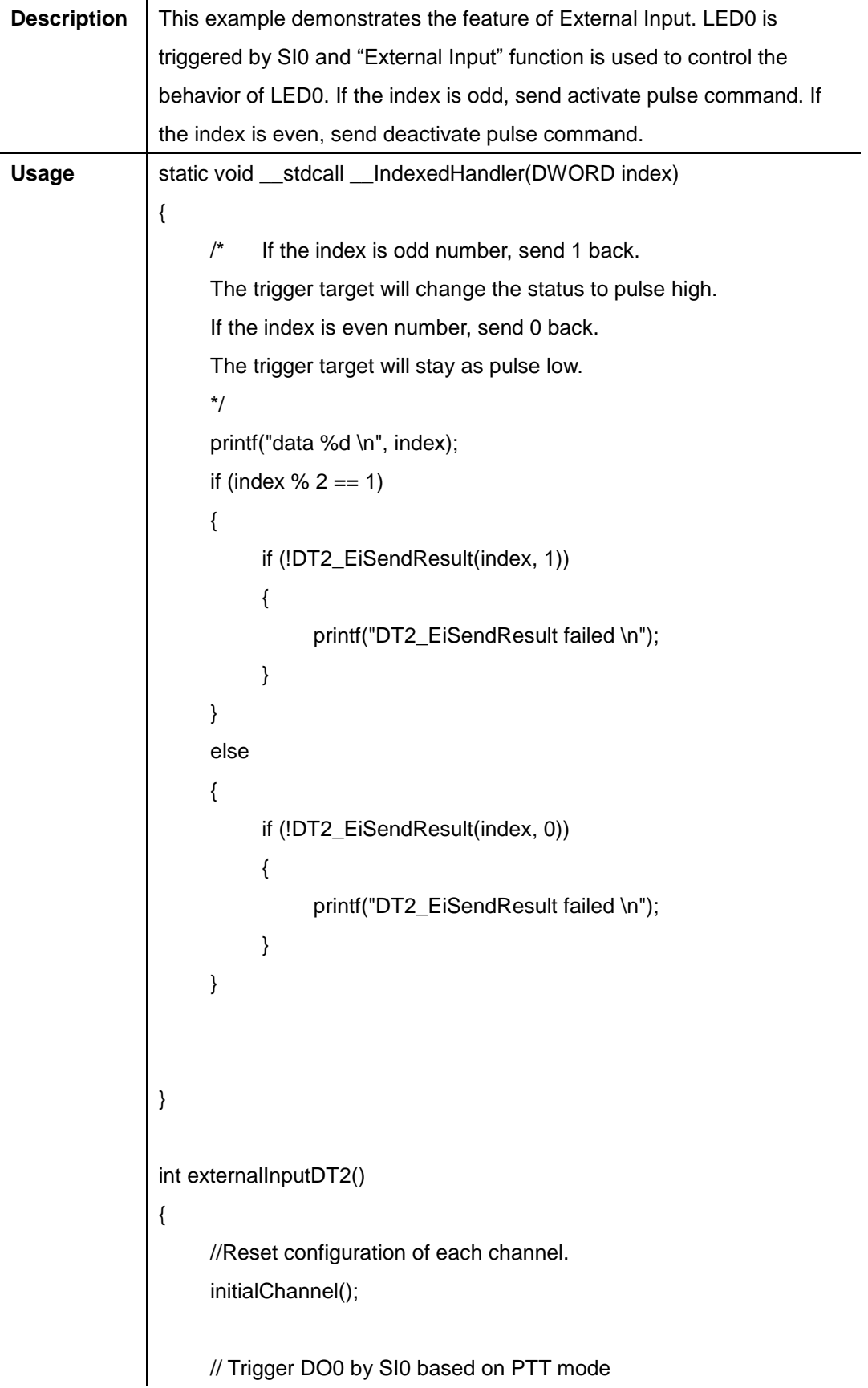

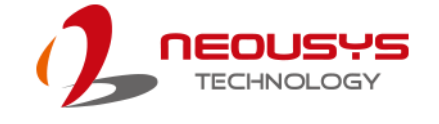

```
// Enable external input
     // User can determine the trigger source status by the message 
from computer
     DT2_SETUP aSetup;
     memset(&aSetup, 0, sizeof(aSetup));
     aSetup.modeFlags = DT2_TRIG_EIDD;
     aSetup.trigTgt = DT2_TGT_LED_0;
     aSetup.trigSrc = DT2_SRC_SI_00;
     aSetup.trigMode = DT2_TRIG_RISING;
     aSetup.index = 0;
     aSetup.modeType = DT2_MODE_PTT;
     aSetup.pulseDelay = 50000;
     aSetup.pulseWidth = 20000;
     if (!DT2_Setup(&aSetup, sizeof(aSetup)))
     {
          printf("DT2 Setup fail \n");
          return 0;
     }
     // Config LED0 as CC mode and set the current as 10 mA
     DWORD pins = 0x00010000;
     DWORD mode = (pins) | LED_MODE_CC;
     if (LED_SetCurrentDriving(mode, 10) == false)
     {
          printf("Setting LED failed \n");
          return 0;
     }
     // Register callback function which can determine the status of the 
trigger target
     // Our mechanism will give each untriggered pulse a index
     if (!DT2_EiRegisterIndexed(_IndexedHandler))
     {
```
printf("DT2\_EiRegisterIndexed failed \n");

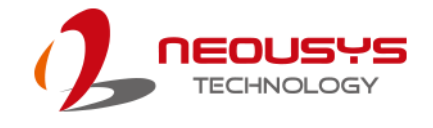

```
return 0;
}
// Start Deterministic Trigger I/O v2 operation
if (!DT2_Start())
{
     printf("DT2_Start failed \n");
     return 0;
}
//Change the status of SI0 from 0 -> 1 and set 1->0 to create pulse
// We produce five times of pulse in this for loop
for (int i = 0; i < 5; ++i)
{
     if (!DT2_StPush(0xFFFFFFFF, 0))
     {
           printf("DT2_StPush failed \n");
           return 0;
     }
     Sleep(10);
     if (!DT2_StPush(0xFFFFFFFF, 1))
     {
           printf("DT2_StPush failed \n");
           return 0;
     }
     Sleep(1000);
     printf("Software trigger: %d \n", i);
}
Sleep(3000);
```
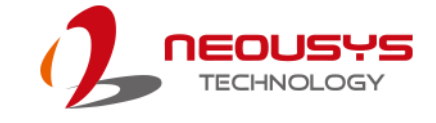

```
// Stop Deterministic Trigger I/O v2 operation
if (!DT2_Stop())
{
     printf("DT2_Stop failed \n");
     return 0;
}
return 0;
```
}

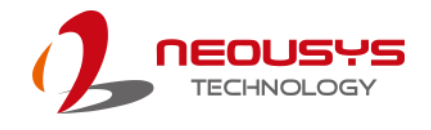

# **Pulse Width Modulator (PWM)**

# **The Concept of Pulse Width Modulator (PWM)**

Pulse Width Modulator can encode analog signal into digital signal by modulating the duty cycle of the square wave. It generates a high resolution square wave to control motor or switch power supply.

We provide Pulse Width Modulator (PWM) API for programming and operating the PWM controller. DTIOv2 contains two PWM generator blocks. Each generator block produces two PWM output signals. Two PWM output signals in the same generator block share the same timer and frequency.

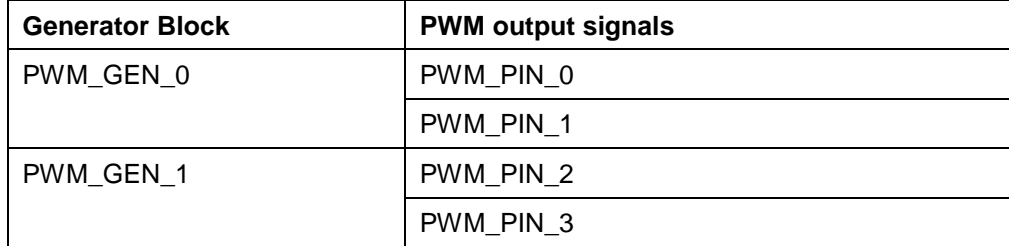

### **Configuring the Isolated Digital Output as PWM Output**

Do4  $\sim$  Do7 can be configured as PWM output (pin 0  $\sim$  3). We provide flexible methods to switch between Do output and PWM output.

If the pin bits are set by PWM\_Start, those outputs are configured as PWM.

If the pin bits are stopped by PWM\_Stop, those outputs are configured as Do.

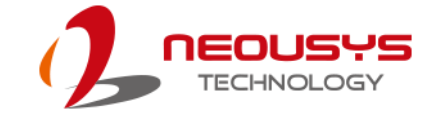

# **PWM Function Reference**

## **PWM\_GenSetup**

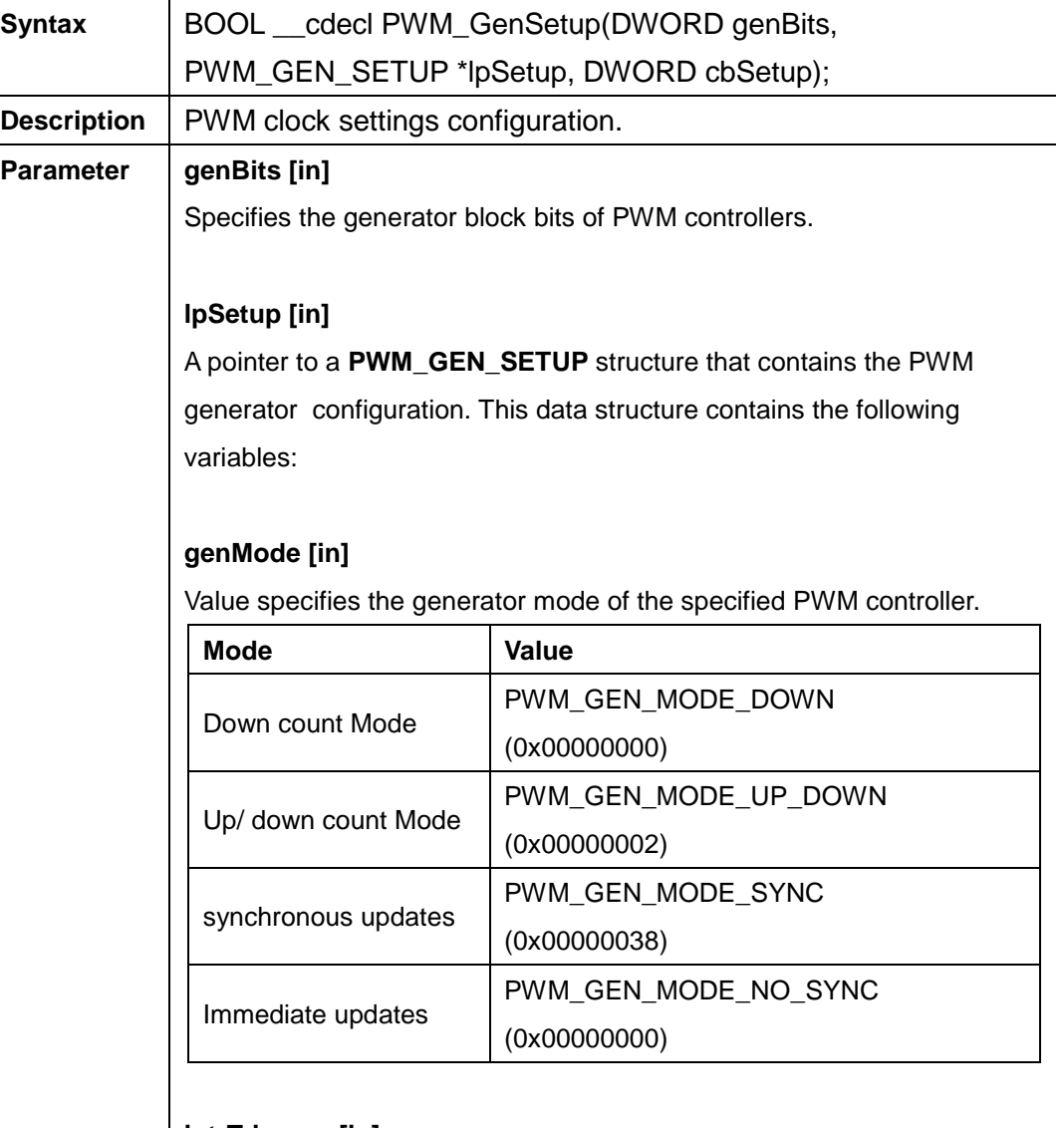

### **intrTriggers [in]**

The variable is not available to users at this stage. Please set 0 to disable this variable.

### **deadBandRise [in]**

The variable is not available to users at this stage. Please set 0 to disable this variable.

#### **deadBandFall [in]**

The variable is not available to users at this stage. Please set 0 to disable this variable.

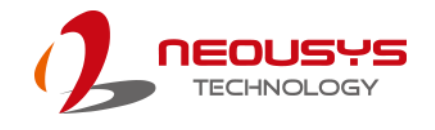

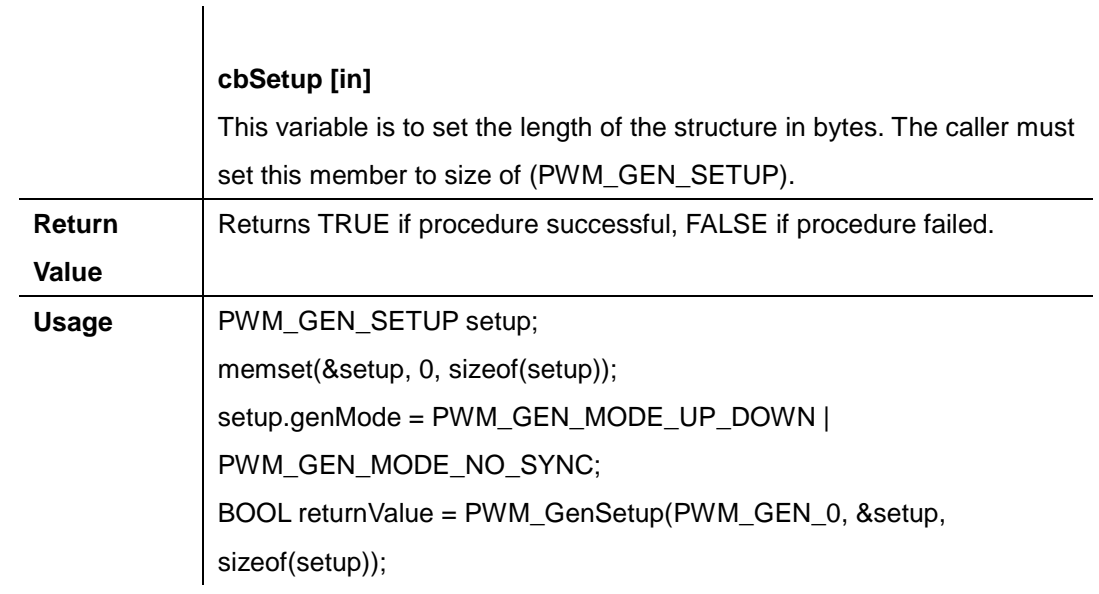

## **PWM\_GenPeriod**

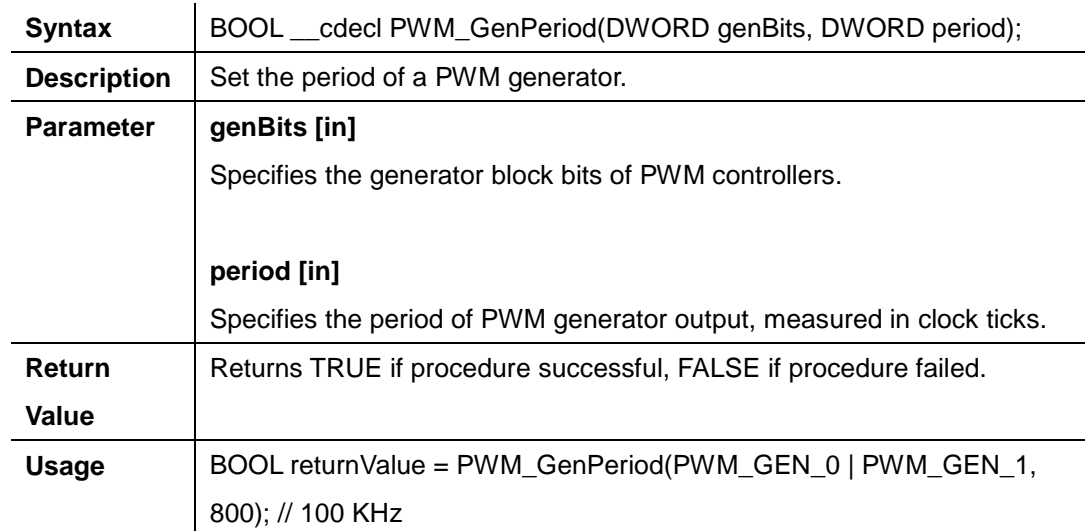

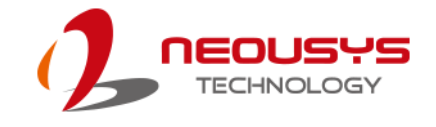

## **PWM\_PulseWidth**

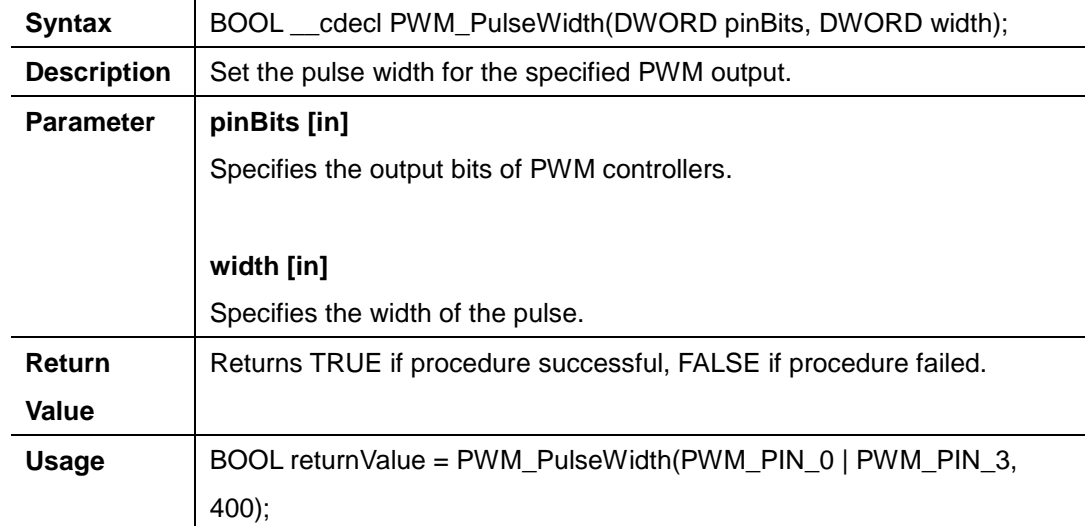

## **PWM\_PulseInvert**

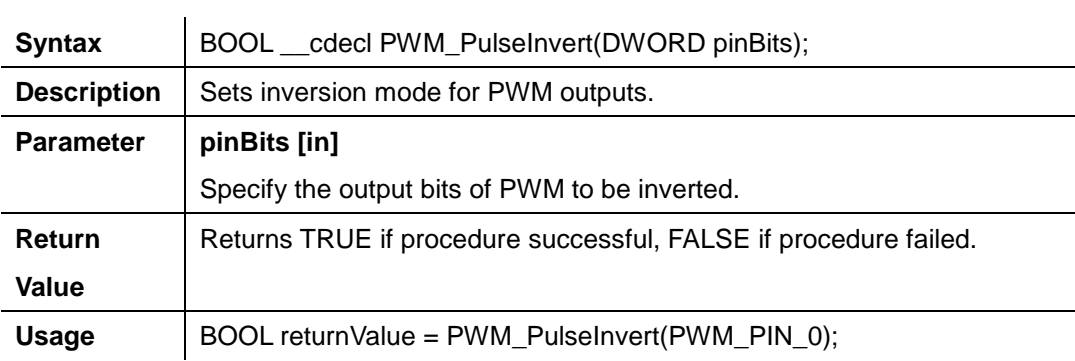

# **PWM\_Start**

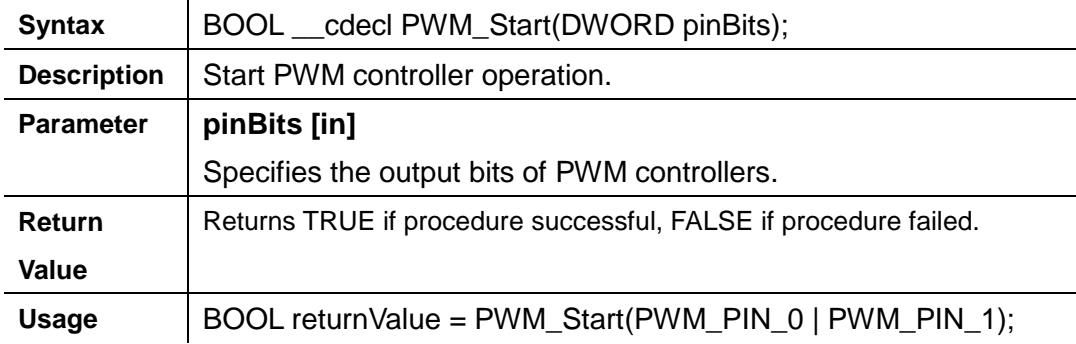

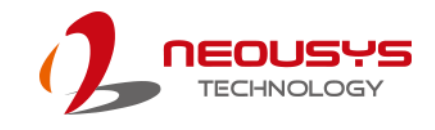

## **PWM\_Stop**

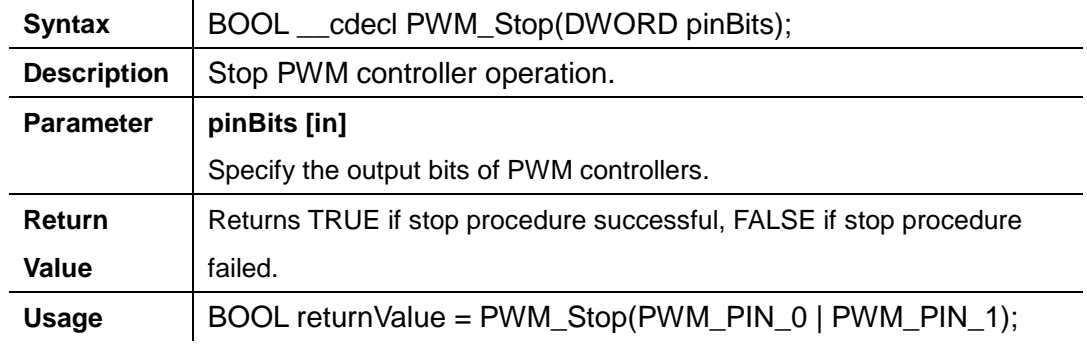

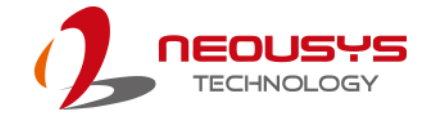

# **PWM Example**

 $\sim$ 

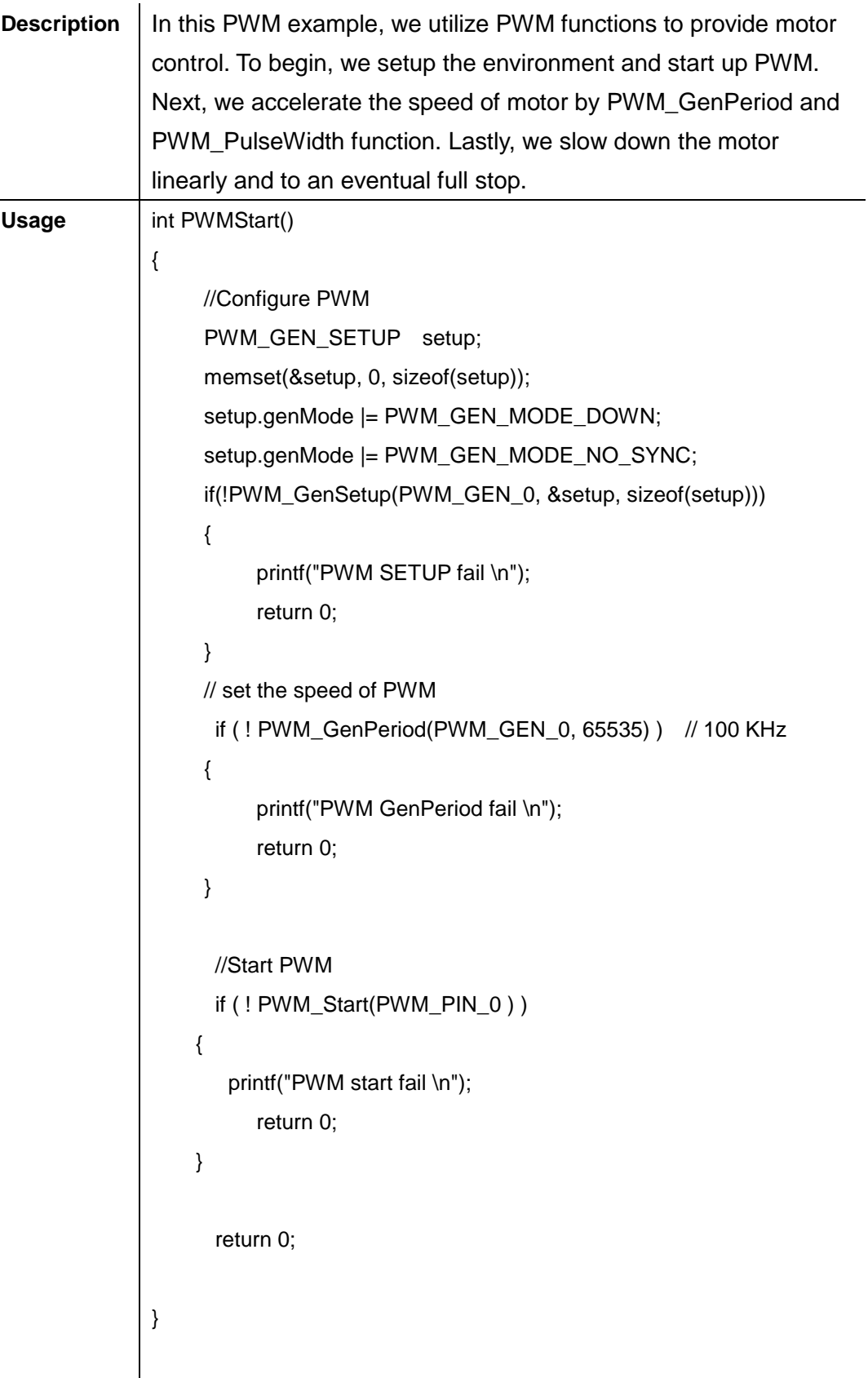

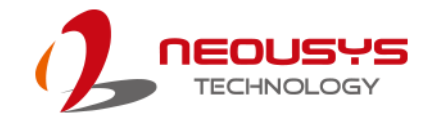

```
int PWMTriangleMode()
{
     for(int i = 0; i < 1 ; ++i)
     {
          // Accelerate the motor by setting PWM
            for(int count=0;count<460; count++)
            {
                if ( ! PWM_GenPeriod(PWM_GEN_0, 
AccProfile[count]) ) // 100 KHz
                {
                     printf("PWM GenPeriod fail \n");
                     return 0;
                }
                if ( ! 
PWM_PulseWidth(PWM_PIN_0,AccProfile[count]>>1 ) )
                {
                     printf("PWM Pulsewidth fail \n");
                     return 0;
                }
                Sleep(5);
            }
            Sleep(10000);
            // Slow down the motor by setting PWM
            for(int count=459;count>0; count--)
            {
                if ( ! PWM_GenPeriod(PWM_GEN_0, 
AccProfile[count]) ) // 100 KHz
                {
                     printf("PWM GenPeriod fail \n");
                     return 0;
                }
```
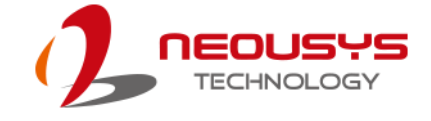

```
if ( ! 
PWM_PulseWidth(PWM_PIN_0,AccProfile[count]>>1 ) )
                {
                      printf("PWM Pulsewidth fail \n");
                      return 0;
                }
                Sleep(5);
            } 
     }
     // Must stop PWM 
     if ( ! PWM_Stop(PWM_PIN_0) )
     {
         printf("PWM stop fail \n");
           return 0;
     }
        return 0;
}
int PWMControl()
{
     PWMStart();
     for(int i = 0; i < 1 ; ++i)
           PWMTriangleMode();
     return 0;
}
```
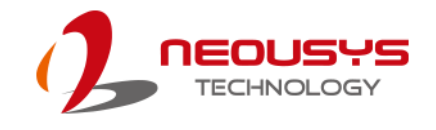

# **Advanced Examples**

# **Combination PWM and DTIOv2**

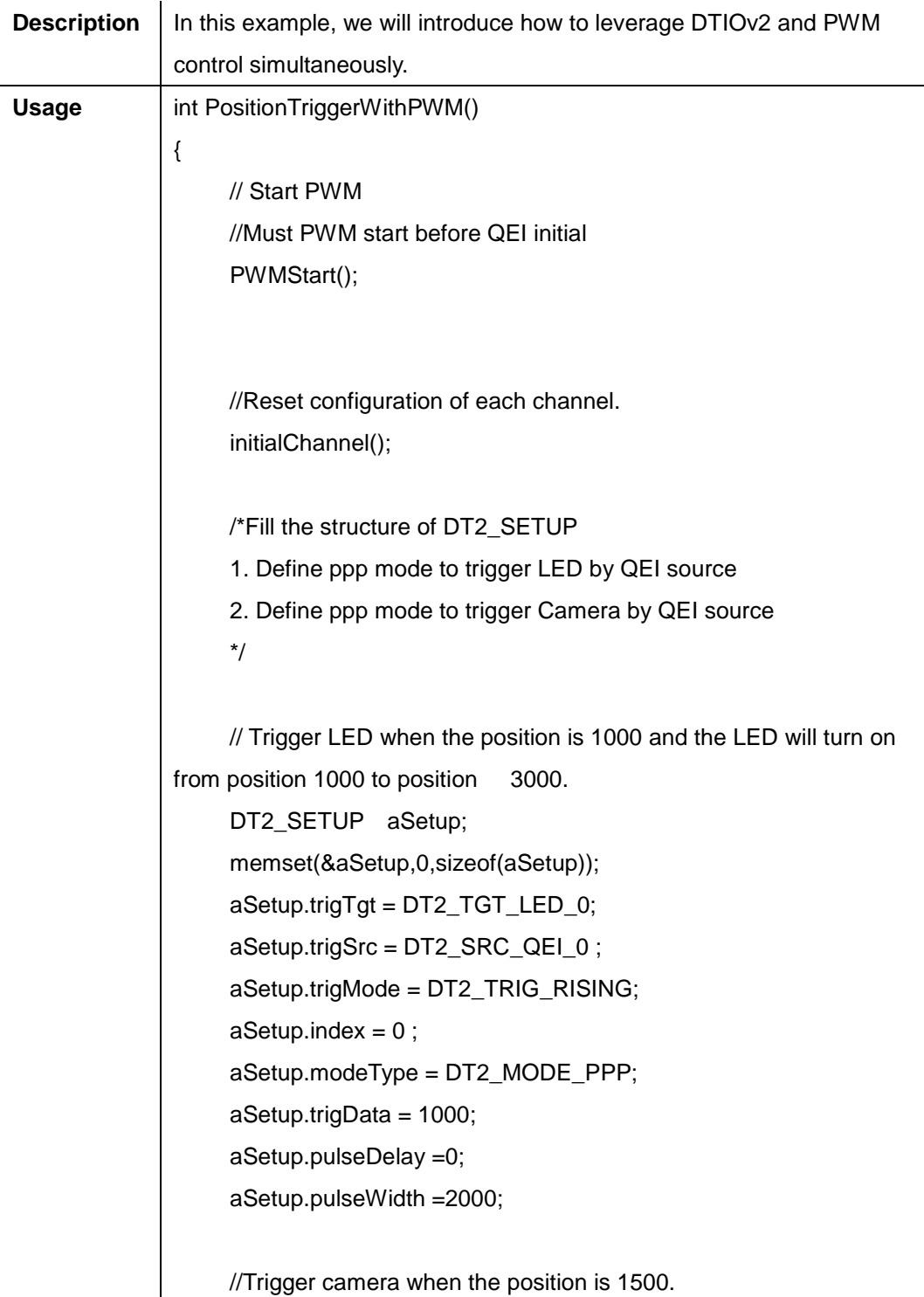

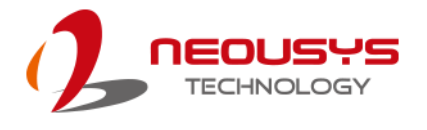

```
DT2_SETUP aSetup2;
memset(&aSetup2,0,sizeof(aSetup2));
aSetup2.trigTgt = DT2_TGT_TRIG_00;
aSetup2.trigSrc = DT2_SRC_QEI_0 ;
aSetup2.trigMode = DT2_TRIG_RISING;
aSetup2.index = 1 ;
aSetup2.modeType = DT2_MODE_PPP;
aSetup2.trigData = 1500;
aSetup2.pulseDelay =0;
aSetup2.pulseWidth =500;
// Configure parameters of the channel
if ( ! DT2_Setup(&aSetup, sizeof(aSetup)) )
 {
      printf("DT2 Setup fail \n");
         return 0;
 }
if ( ! DT2_Setup(&aSetup2, sizeof(aSetup2)) )
 {
      printf("DT2 Setup fail \n");
         return 0;
 }
//Set configuration of LED0
DWORD pins = (0x00010000) << 0;
//Set LED Mode as constant current 
DWORD mode = (pins) | LED_MODE_CC;
// Set constant current as 100 mA. It means that LED is turned on.
if (LED_SetCurrentDriving(mode, 100) == false)
{
      printf("Setting LED failed \n");
      return 0;
}
```
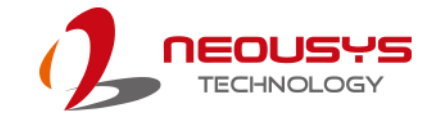

```
// Initial QEI configuration
     QEIEncoderInit();
     // Start Determinstic Trigger I/O v2 operation
     if(!DT2_Start())
     {
           printf("Starting DT2 failed \n");
           return 0;
     }
     // Start the PWM slowly and then acceralate to the hightest velocity 
we set. Keep the speed for a while, and then slow down.
     PWMTriangleMode();
     // Stop DTIOv2
     // Must stop before next start. If not, it will cause some errors.
      if ( ! DT2_Stop() )
     {
           printf("Stopping DT2 failed \n");
           return 0;
     }
```
}